# **DIGITAL FULLFÄRGSSKRIVARE MX-C428P**

**Användarhandbok**

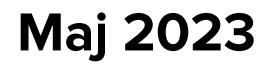

Machine type: 5031 Modell: 6H5

## Innehåll

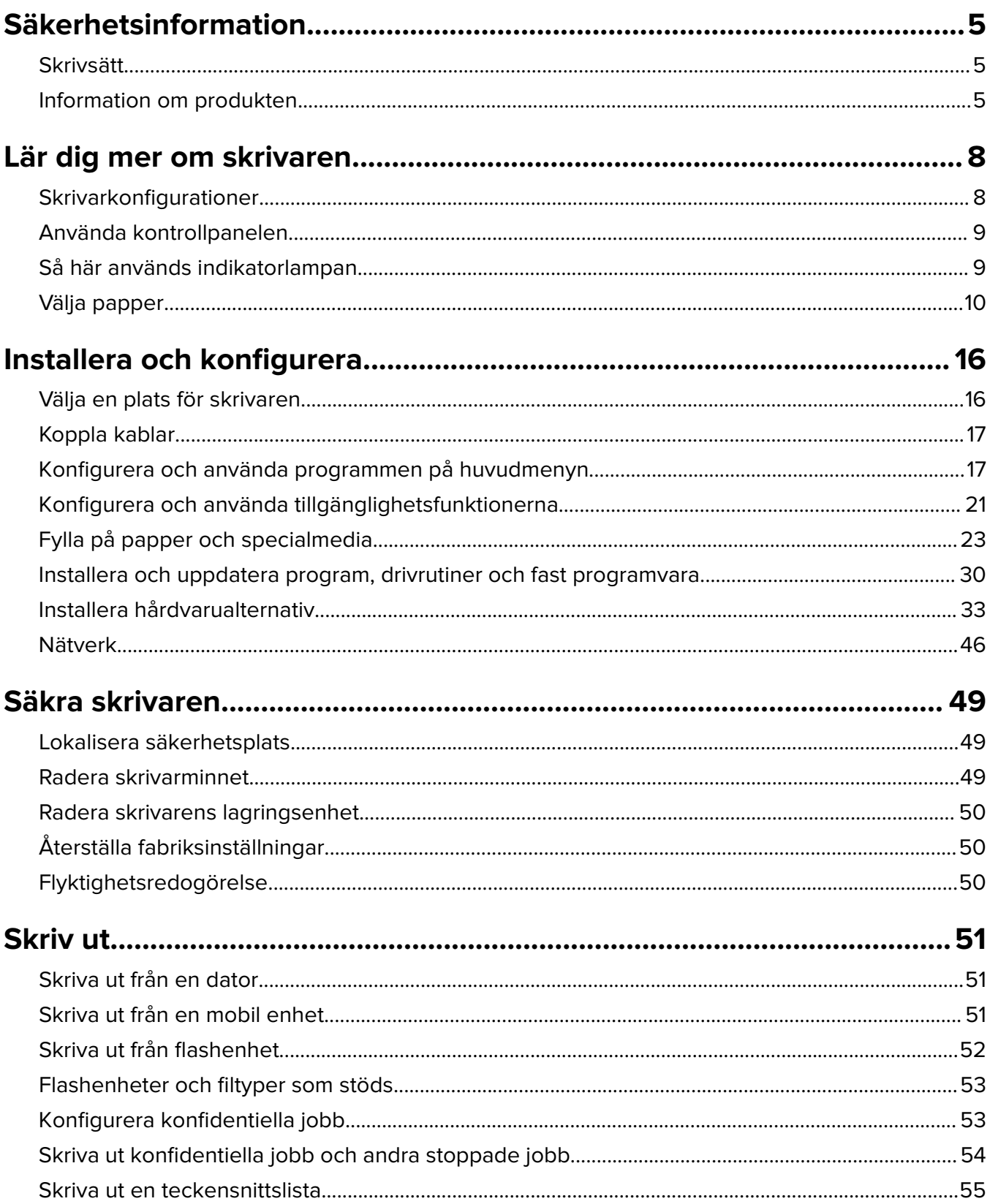

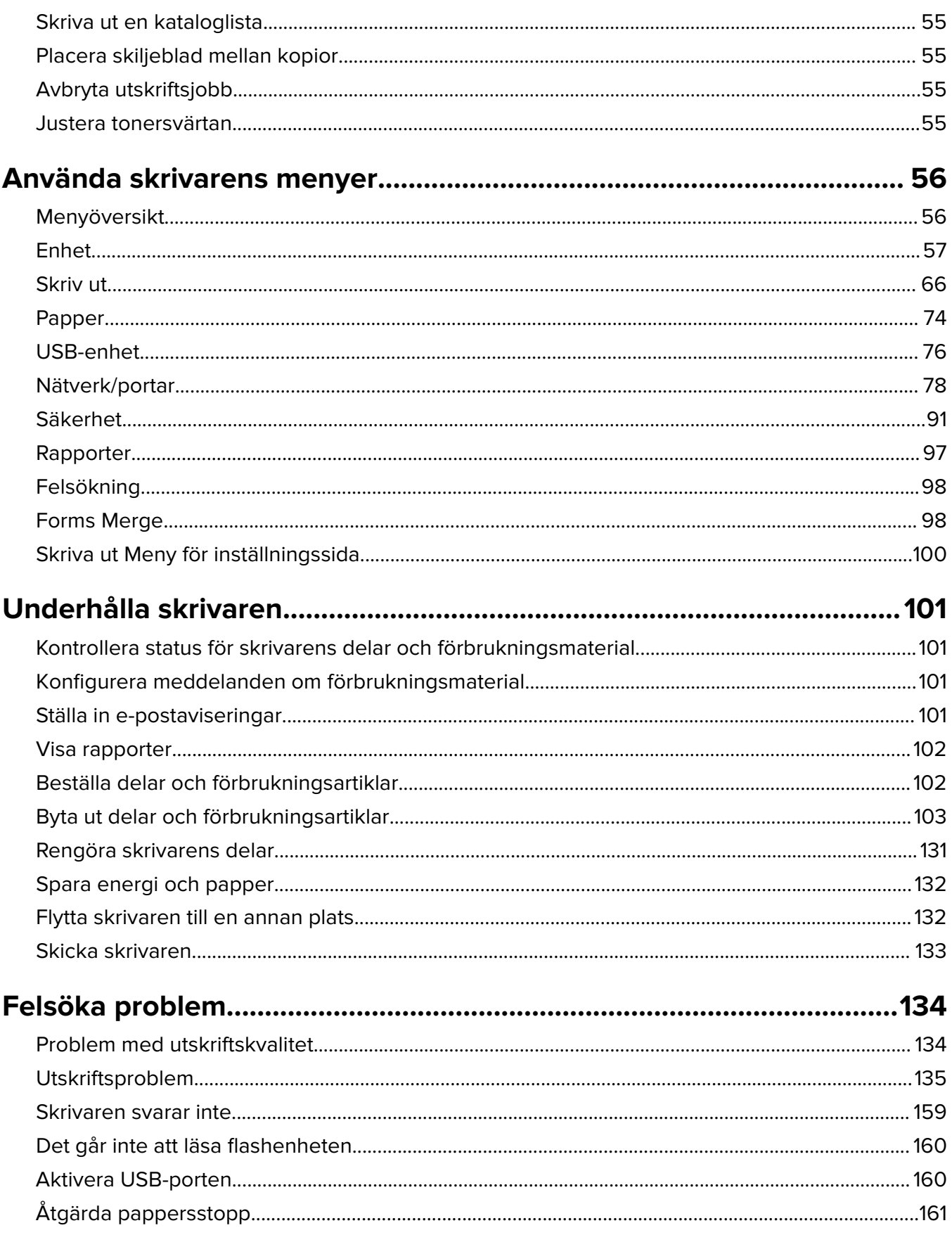

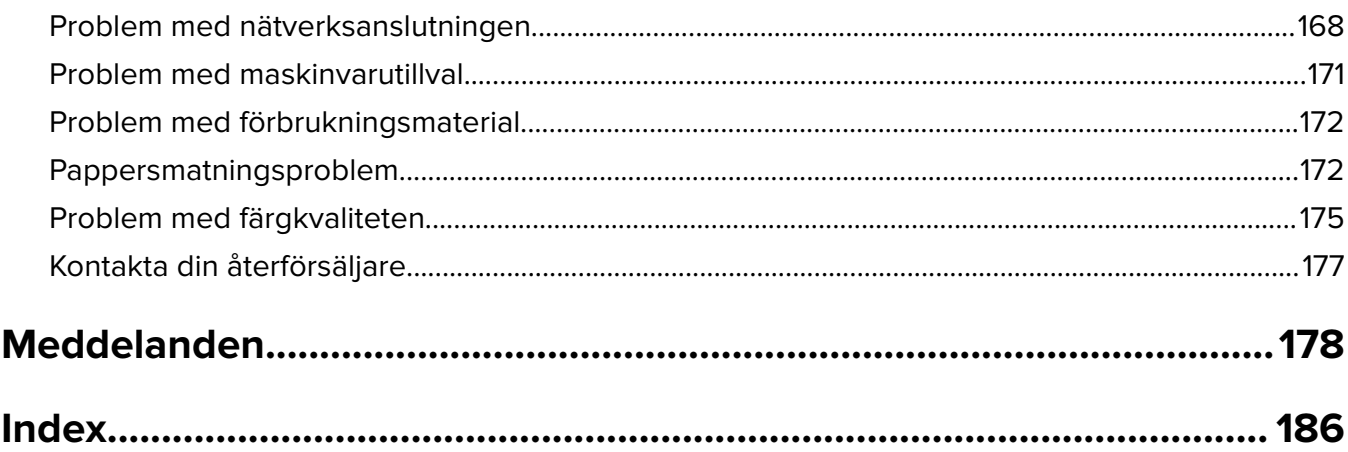

## <span id="page-4-0"></span>**Säkerhetsinformation**

## **Skrivsätt**

**Obs!** Obs! anger information som kan vara till hjälp.

**Varning!** Varning! anger att något kan skada produktens maskin- eller programvara.

**VAR FÖRSIKTIG!** Var försiktig! anger en möjlig riskfylld situation som kan leda till personskada.

Olika typer av varningsmeddelanden:

**VAR FÖRSIKTIG – RISK FÖR SKADA:** anger risk för personskada

**VAR FÖRSIKTIG– RISK FÖR ELEKTRISK STÖT:** anger risk för elektrisk stöt

**VAR FÖRSIKTIG – VARM YTA:** anger risk för brännskada vid beröring

**VAR FÖRSIKTIG – VÄLTRISK:** anger klämrisk

**VAR FÖRSIKTIG – KLÄMRISK:** anger risk för att fastna mellan rörliga delar

## **Information om produkten**

**VAR FÖRSIKTIG – RISK FÖR SKADA:** För att undvika risk för eldsvåda eller elstöt ansluter du nätsladden direkt till lämpligt och jordat vägguttag som är i närheten av produkten och är lättillgängligt.

**VAR FÖRSIKTIG – RISK FÖR SKADA:** För att undvika brandrisk eller att få en elektrisk stöt använd endast den nätsladd som levererades med produkten eller en utbytesnätsladd som godkänts av tillverkaren.

**VAR FÖRSIKTIG – RISK FÖR SKADA:** Använd inte produkten med förlängningssladdar, grenuttag, förlängare med grenuttag eller enheter för avbrottsfri strömförsörjning. Strömkapaciteten i den här typen av tillbehör kan enkelt överbelastas av en laserskrivare, vilket kan leda till brandrisk, materiella skador och sämre skrivarprestanda.

**VAR FÖRSIKTIG – RISK FÖR SKADA:** Använd inte den här produkten med ett inbyggt överspänningsskydd. Användningen av överspänningsskydd kan leda till brandrisk, materiella skador och sämre skrivarprestanda.

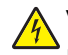

**VAR FÖRSIKTIG– RISK FÖR ELEKTRISK STÖT:** För att undvika att få en elektrisk stöt bör du inte placera eller använda den här produkten i närheten av vatten eller våtutrymmen.

**VAR FÖRSIKTIG– RISK FÖR ELEKTRISK STÖT:** För att undvika att få en elektrisk stöt bör du inte konfigurera produkten eller göra andra elektriska anslutningar med t.ex. nätsladden, faxfunktionen eller telefonen under åskväder.

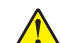

**VAR FÖRSIKTIG – RISK FÖR SKADA:** Klipp, vrid, knyt eller kläm inte strömsladden. Placera inte heller tunga föremål på den. Se till så att strömsladden inte skavs eller belastas. Kläm inte fast strömsladden mellan föremål, t.ex. möbler och väggar. Om något av ovanstående sker finns det risk för brand eller elstötar. Inspektera strömsladden regelbundet för tecken på sådana problem. Koppla bort strömsladden från eluttaget innan du inspekterar den.

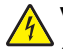

**VAR FÖRSIKTIG– RISK FÖR ELEKTRISK STÖT:** För att undvika att få en elektrisk stöt bör du se till att alla externa anslutningar (som Ethernet- och telefonanslutningar) är ordentligt installerade i de markerade inkopplingsportarna.

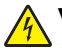

**VAR FÖRSIKTIG– RISK FÖR ELEKTRISK STÖT:** För att undvika att få en elektrisk stöt när du vill komma åt systemkortet eller installera ytterligare maskinvara eller minnesenheter efter att du har installerat skrivaren ska du först stänga av skrivaren och dra ut nätsladden från eluttaget innan du fortsätter. Om några andra enheter är anslutna till skrivaren bör du stänga av dem också och dra ut eventuella kablar till skrivaren.

**VAR FÖRSIKTIG– RISK FÖR ELEKTRISK STÖT:** För att undvika att få en elektrisk stöt när du rengör skrivarens utsida ska du dra ut nätsladden ur eluttaget och koppla bort alla sladdar från skrivaren innan du fortsätter.

**VAR FÖRSIKTIG – RISK FÖR SKADA:** Om skrivaren väger mer än 20 kg (44 lbs) behövs det minst två personer för att lyfta den på ett säkert sätt.

**VAR FÖRSIKTIG – RISK FÖR SKADA:** När skrivaren ska flyttas följer du dessa riktlinjer för att undvika personskada eller att skrivaren skadas:

- **•** Se till att alla luckor och magasin är stängda.
- **•** Stäng av skrivaren och dra ut nätsladden ur eluttaget.
- **•** Koppla bort alla sladdar och kablar från skrivaren.
- **•** Om skrivaren har separata golvstående tillvalsmagasin eller utmatningstillval anslutna måste dessa kopplas från innan skrivaren flyttas.
- **•** Om skrivaren har en hjulbas kan den rullas till den nya platsen. Var försiktig när du går över hinder och avbrott i golvet.
- **•** Om skrivaren inte har någon hjulbas, men har tillvalsmagasin eller utmatningstillval, tar du bort utmatningstillvalen och lyfter sedan av skrivaren från tillvalsmagasinen. Försök inte lyfta skrivaren och tillval samtidigt.
- **•** Använd handtagen när du lyfter skrivaren.
- **•** Om ni transporterar skrivaren på en kärra måste den vara så stor att hela skrivarens bottenplatta får plats på den.
- **•** Om ni transporterar maskintillval på kärra måste den vara så stor att respektive tillval får plats på den.
- **•** Skrivaren måste alltid vara upprätt.
- **•** Undvik kraftigt vibrerande rörelser.
- **•** Se till att du inte har fingrarna under skrivaren när du ställer ner den.
- **•** Se till att det finns tillräckligt med utrymme runt skrivaren.

**VAR FÖRSIKTIG – VÄLTRISK:** Vid installation av ett eller fler tillval på skrivaren eller flerfunktionsenheten kanske en hjulbas, möbel eller annan funktion krävs för att förhindra instabilitet som kan riskera personskada. Kontakta skrivarens inköpsställe om du vill ha mer information om de konfigurationer som stöds.

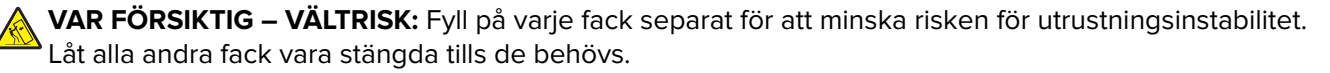

**VAR FÖRSIKTIG – VARM YTA:** Insidan av skrivaren kan vara varm. Förebygg risken för brännskador genom att vänta tills ytan har svalnat.

**VAR FÖRSIKTIG – KLÄMRISK:** För att undvika risken för klämskador ska du vara försiktig i områden märkta med den här etiketten. Klämskador kan ske vid rörliga delar, t.ex. kugghjul, luckor och fack.

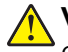

**VAR FÖRSIKTIG – RISK FÖR SKADA:** Produkten använder laser. Användning av kontroller, justeringar eller utförande av andra procedurer än de som angivits här i användarhandboken kan resultera i farlig strålning.

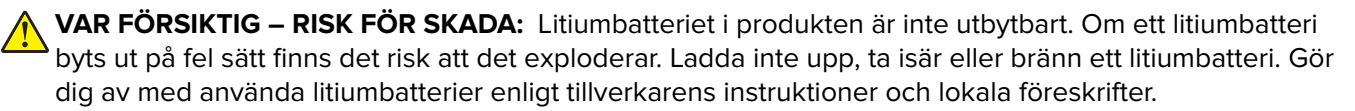

Produkten är utformad, testad och godkänd för att uppfylla internationella säkerhetsstandarder vid användning av specifika delar från tillverkaren. Vissa delars säkerhetsfunktioner kanske inte alltid är självklara. Tillverkaren ansvarar inte för användning av andra ersättningsdelar.

Se till att en servicerepresentant utför service och reparationer som inte beskrivs i användarhandboken.

#### **SPARA DESSA ANVISNINGAR.**

## <span id="page-7-0"></span>**Lär dig mer om skrivaren**

### **Skrivarkonfigurationer**

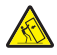

**VAR FÖRSIKTIG – VÄLTRISK:** Vid installation av ett eller fler tillval på skrivaren eller flerfunktionsenheten kanske en hjulbas, möbel eller annan funktion krävs för att förhindra instabilitet som kan riskera personskada. Kontakta skrivarens inköpsställe om du vill ha mer information om de konfigurationer som stöds.

**VAR FÖRSIKTIG – VÄLTRISK:** Fyll på varje magasin separat för att minska risken för utrustningsinstabilitet. Låt alla andra fack vara stängda tills de behövs.

Du kan konfigurera skrivaren genom att lägga till följande tillval

- **•** Ett duomagasin för 650 ark
- **•** Ett duomagasin för 650 ark och upp till två magasin för 550 ark
- **•** Upp till tre magasin för 550 ark

Mer information finns i ["Installera tillvalsfack" på sidan 34.](#page-33-0)

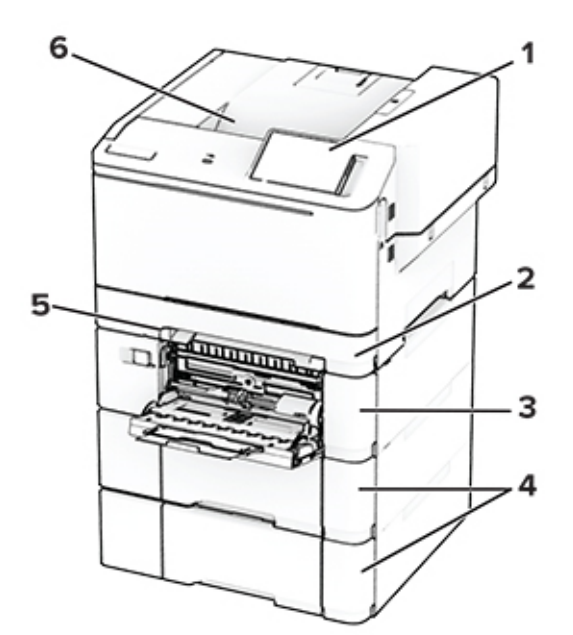

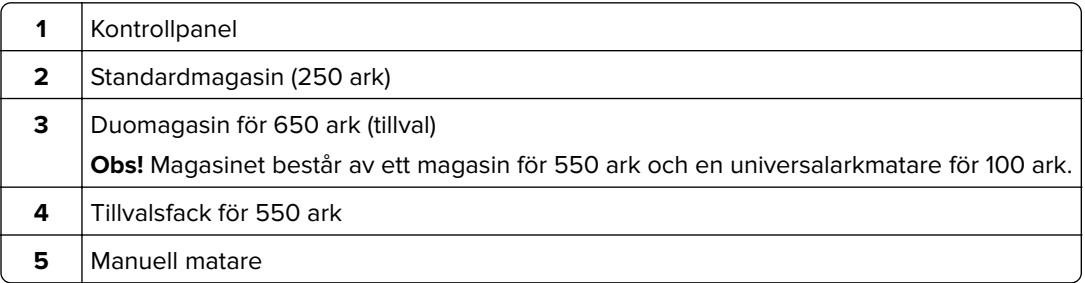

<span id="page-8-0"></span>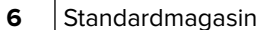

## **Använda kontrollpanelen**

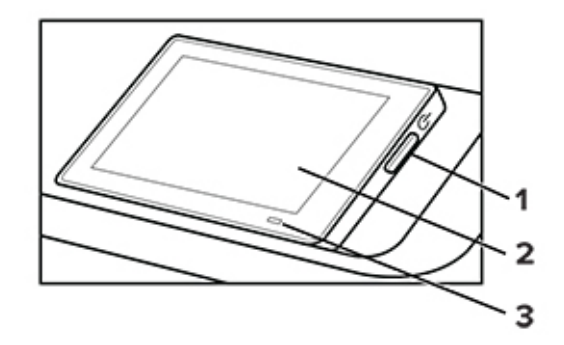

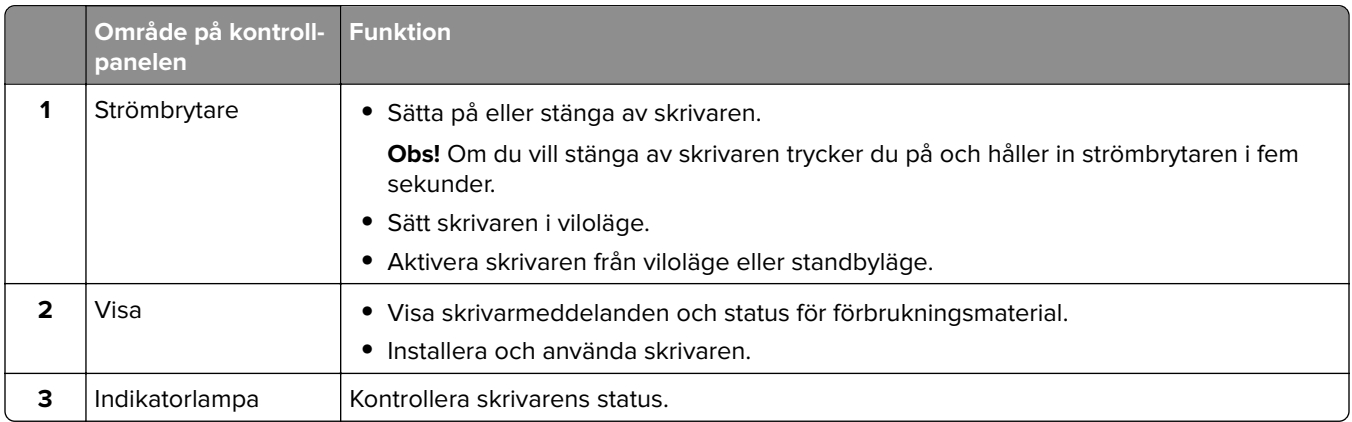

## **Så här används indikatorlampan**

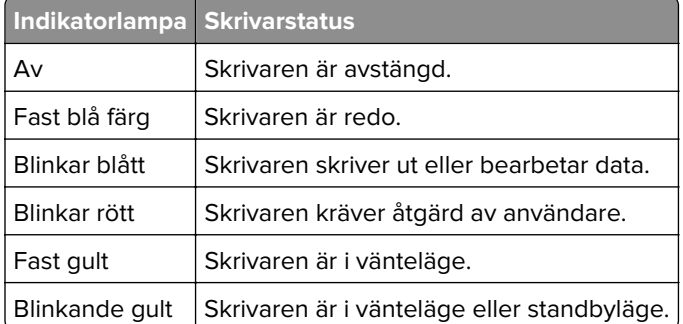

## <span id="page-9-0"></span>**Välja papper**

#### **Riktlinjer för papper**

Använd rätt papperstyp för att förhindra att papper fastnar eller att andra problem uppstår.

- **•** Använd alltid nytt, oskadat papper.
- **•** Innan du fyller på papper bör du ta reda på vilken som är den rekommenderade utskriftssidan. Den anges vanligen på pappersförpackningen.
- **•** Använd inte papper som har beskurits eller klippts för hand.
- **•** Blanda inte olika storlekar, typer eller vikter av material i samma magasin.
- **•** Använd inte bestruket papper som inte har framställts särskilt för elektrofotografisk utskrift.

#### **Pappersegenskaper**

Följande pappersegenskaper påverkar utskriftskvaliteten och tillförlitligheten. Tänk på följande faktorer innan du skriver ut.

#### **Vikt**

Magasin kan mata papper med olika vikt. Papper som är lättare än 60 g/m2 (16 lb) är kanske inte tillräckligt hårt för att matas in korrekt och kan orsaka pappersstopp. Mer information finns i under ämnet "Pappersvikter som kan användas".

#### **Böjning**

Med böjning menas papperets tendens att böja sig vid kanterna. Omfattande böjning kan ge upphov till pappersmatningsproblem. Böjning kan inträffa när papperet passerar genom skrivaren, där det utsätts för höga temperaturer. Om du förvarar oförpackat papper i en varm, fuktig, kall eller torr miljö kan det leda till att papperet böjer sig vid utskrift och orsaka matningsproblem.

#### **Lenhet**

Papperets släthet påverkar direkt utskriftskvaliteten. Om papperet är för grovt fäster tonern inte ordentligt. Om papperet är för slätt kan det orsaka problem vid pappersmatningen eller ge sämre utskriftskvalitet. Vi rekommenderar användning av papper med 50 Sheffield-punkter.

#### **Fuktinnehåll**

Mängden fukt i papper påverkar både utskriftskvaliteten och skrivarens förmåga att mata papperet på rätt sätt. Låt papperet ligga kvar i sin originalförpackning tills du behöver använda det. Exponering av papper för fukt kan försämra papperets egenskaper.

Före utskrift ska papperet förvaras i originalförpackningen i 24 till 48 timmar. Miljön där papperet förvaras måste vara densamma som skrivaren. Lägg till ett par dagar till den här tiden om förvarings- eller transportmiljön är väldigt olik miljön där skrivaren finns. Tjockt papper kan kräva längre anpassningstider.

#### **Fiberriktning**

Man skiljer på pappersfibrernas riktning. Man talar om långfibrigt, vilket betyder att fibrerna löper i papperets längdriktning, och kortfibrigt, vilket betyder att fibrerna löper i papperets breddriktning. Information om rekommenderad fiberriktning finns i avsnittet om pappersvikter som kan användas.

#### **Fiberinnehåll**

De flesta typer av högkvalitativa kopieringspapper tillverkas av 100 % kemiskt behandlad trämassa. Det ger papperet hög stabilitet, medför färre pappersmatningsfel och bättre utskriftskvalitet. Papper som innehåller fibrer, t.ex. bomull, kan försämra pappershanteringen.

#### **Papper som inte kan användas**

Följande papperstyper rekommenderas inte för skrivaren:

- **•** Kemiskt behandlade papper som används för att göra kopior utan karbonpapper. De kallas även självkopierande papper, karbonlöst kopieringspapper (CCP) eller papper som inte kräver karbon (NCR).
- **•** Förtryckt papper som innehåller kemikalier som kan förorena skrivaren.
- **•** Förtryckt papper som kan påverkas av den höga temperaturen i fixeringsenheten.
- **•** Förtryckt papper som kräver en registrering (exakt utskriftsplats på sidan) som är större än ±2,3 mm (±0,09 tum). Till exempel, formulär med optisk teckenigenkänning (OCR).

Passningen kan ibland justeras med hjälp av ett program så att det går att skriva ut på den här typen av formulär.

- **•** Bestruket papper (raderbart finpapper), syntetiska papper eller termopapper.
- **•** Papper med ojämna kanter, papper med grov eller mycket strukturerad yta eller böjda papper.
- **•** Returpapper som inte uppfyller EN12281:2002 (europeisk).
- **•** Papper som väger mindre än 60 g/m2.
- **•** Flersidiga formulär eller dokument.

#### **Förvara papper**

Använd nedanstående riktlinjer för hur du förvarar papper så undviker du att papperskvadd och ojämn utskriftskvalitet:

- **•** Förvara papperet i originalförpackningen i samma miljö som skrivaren i 24 till 48 timmar före utskrift.
- **•** Lägg till ett par dagar till den här tiden om förvarings- eller transportmiljön är väldigt olik miljön där skrivaren finns. Tjockt papper kan kräva längre anpassningstider.
- **•** Bäst resultat får du om du förvarar papperet där temperaturen är 21 °C och den relativa fuktigheten är 40 procent.
- **•** De flesta tillverkare rekommenderar att utskrifter görs i temperaturer mellan 18–24 °C och en relativ luftfuktighet mellan 40 till 60 procent.
- **•** Förvara papperet i kartonger på en pall eller hylla. Undvik att förvara det på golvet.
- **•** Förvara enskilda paket på en plan yta.
- **•** Placera inte några föremål ovanpå enskilda pappersförpackningar.
- **•** Ta endast ut papper ur kartongen eller förpackningen när du ska fylla på det i skrivaren. Kartongen och förpackningen håller papperet rent, torrt och platt.

#### **Välja förtryckta formulär och brevpapper**

- **•** Använd långfibrigt papper.
- **•** Använd bara formulär och papper med brevhuvud som tryckts med en offset-litografisk eller etsad tryckprocess.
- **•** Undvik papper med grov eller kraftigt strukturerad yta.
- **•** Använd bläck som inte påverkas av hartset i tonern. Bläck som är oxidationshärdat eller oljebaserat uppfyller oftast de här kraven, men latexbläck gör det eventuellt inte.
- **•** Skriv alltid ut prover på förtryckta formulär och brevhuvuden som du tänker använda innan du köper större kvantiteter. På så sätt kan du avgöra om bläcket i det förtryckta formuläret eller brevpapperet påverkar utskriftskvaliteten.
- **•** Kontakta pappersleverantören om du är osäker.
- **•** När du skriver ut på brevpapper fyller du på papperet i rätt riktning för skrivaren.

#### **Pappersstorlekar som stöds**

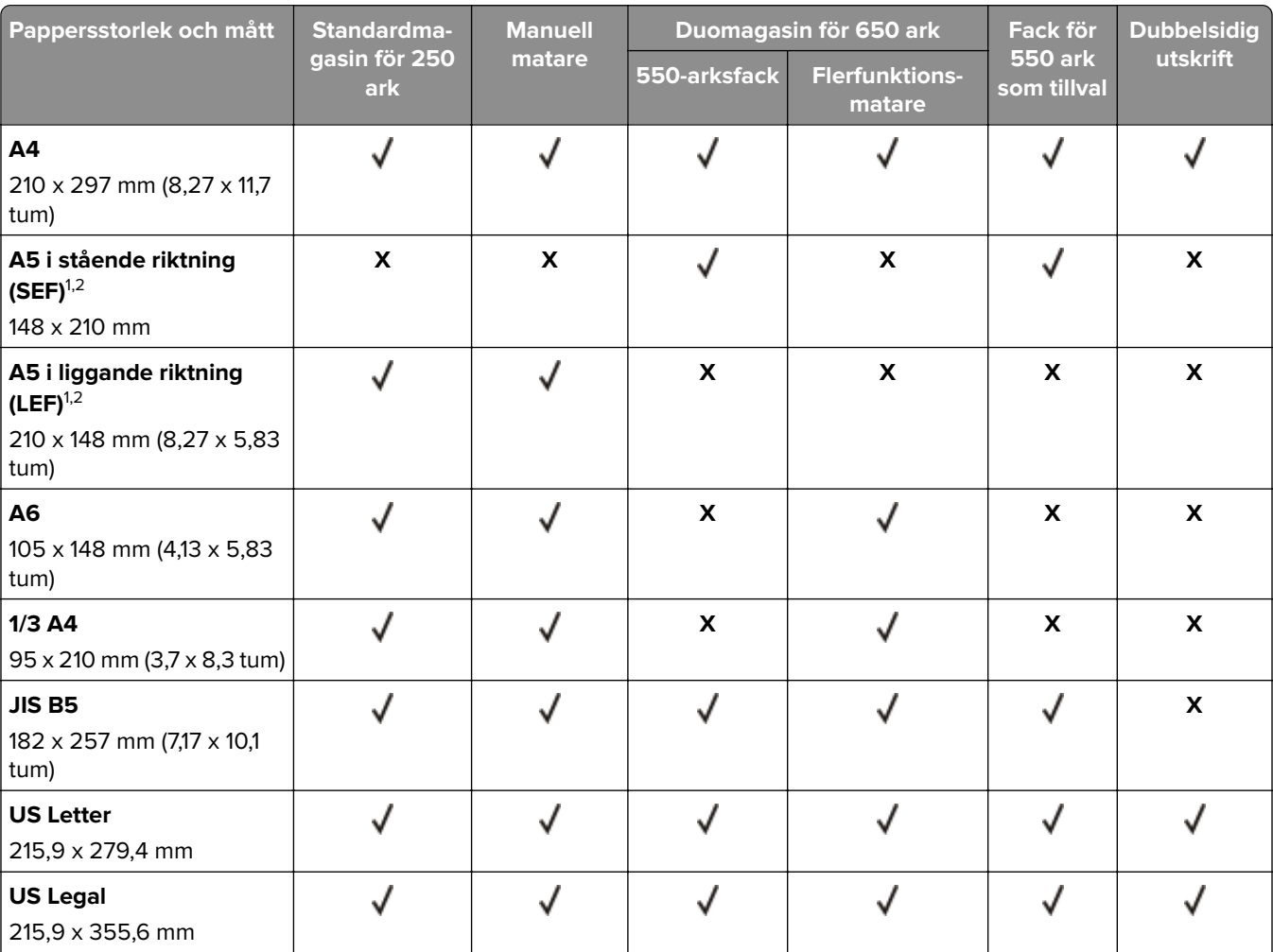

<sup>1</sup> Fyll på den här pappersstorleken i standardmagasinet och den manuella mataren så att papperets långsida matas in i skrivaren först.

2 Fyll på den här pappersstorleken i tillvalsmagasinen och universalarkmataren så att papperets kortsida matas in i skrivaren först.

3 Om du väljer Universell formateras sidan för 215,9 x 355,6 mm (8,5 x 14 tum), såvida inte storleken anges i programmet.

<sup>4</sup> Fyll på smalt papper så att kortsidan matas in i skrivaren först.

5 Om du väljer Övriga kuvert formateras sidan för 215,9 x 355,6 mm (8,5 x 14 tum), såvida inte storleken anges i programmet.

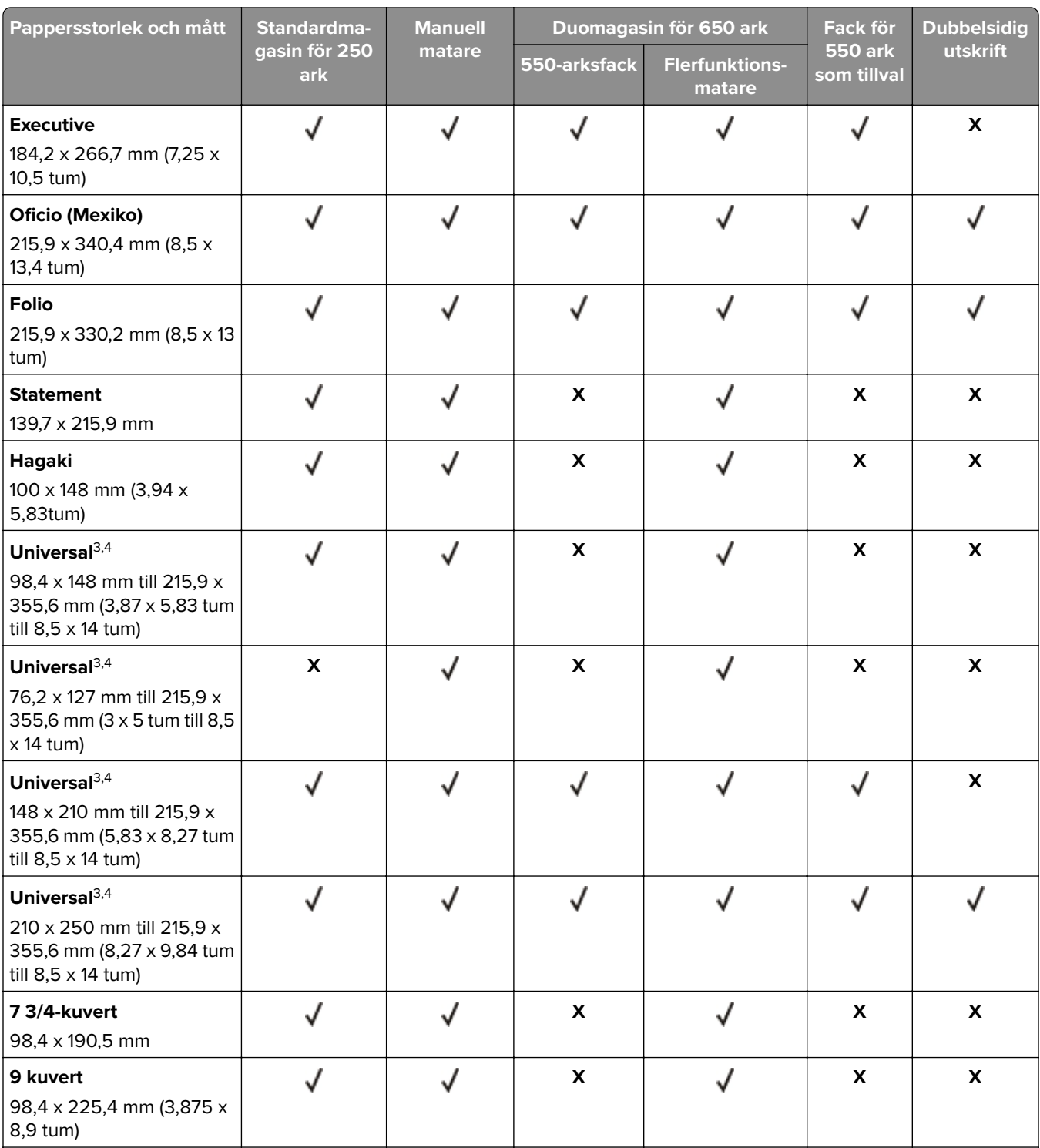

<sup>1</sup> Fyll på den här pappersstorleken i standardmagasinet och den manuella mataren så att papperets långsida matas in i skrivaren först.

2 Fyll på den här pappersstorleken i tillvalsmagasinen och universalarkmataren så att papperets kortsida matas in i skrivaren först.

3 Om du väljer Universell formateras sidan för 215,9 x 355,6 mm (8,5 x 14 tum), såvida inte storleken anges i programmet.

4 Fyll på smalt papper så att kortsidan matas in i skrivaren först.

5 Om du väljer Övriga kuvert formateras sidan för 215,9 x 355,6 mm (8,5 x 14 tum), såvida inte storleken anges i programmet.

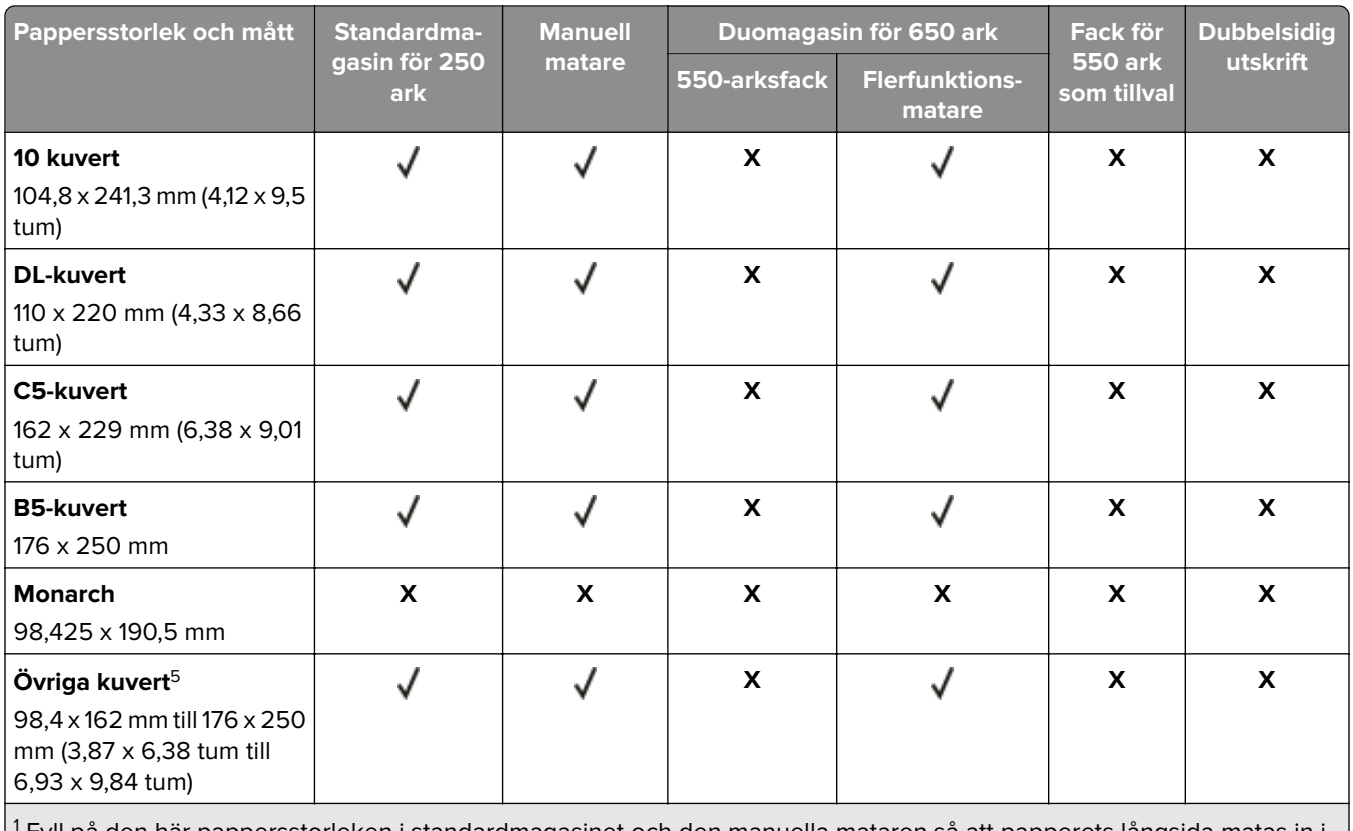

<sup>1</sup> Fyll på den här pappersstorleken i standardmagasinet och den manuella mataren så att papperets långsida matas in i skrivaren först.

2 Fyll på den här pappersstorleken i tillvalsmagasinen och universalarkmataren så att papperets kortsida matas in i skrivaren först.

3 Om du väljer Universell formateras sidan för 215,9 x 355,6 mm (8,5 x 14 tum), såvida inte storleken anges i programmet.

4 Fyll på smalt papper så att kortsidan matas in i skrivaren först.

5 Om du väljer Övriga kuvert formateras sidan för 215,9 x 355,6 mm (8,5 x 14 tum), såvida inte storleken anges i programmet.

**Obs!** Din skrivare kan ha ett duomagasin för 650 ark, som består av ett 550-arksmagasin och en inbyggd universalarkmatare för 100 ark. Magasinet för 550 ark i duomagasinet för 650 ark har stöd för samma pappersstorlekar som magasinet för 550 ark. Den inbyggda universalarkmataren stöder olika pappersstorlekar, papperstyper och pappersvikter.

#### **Papperstyper som stöds**

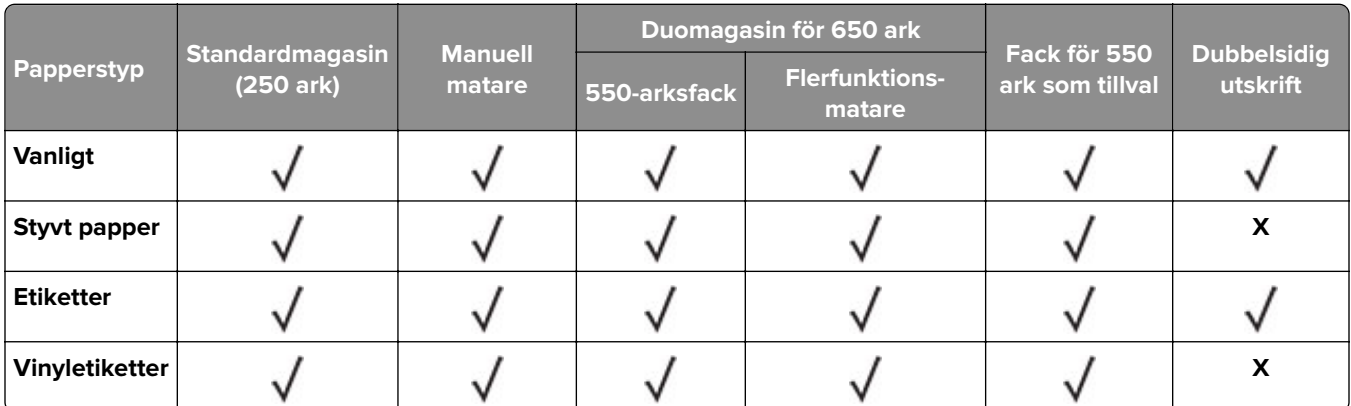

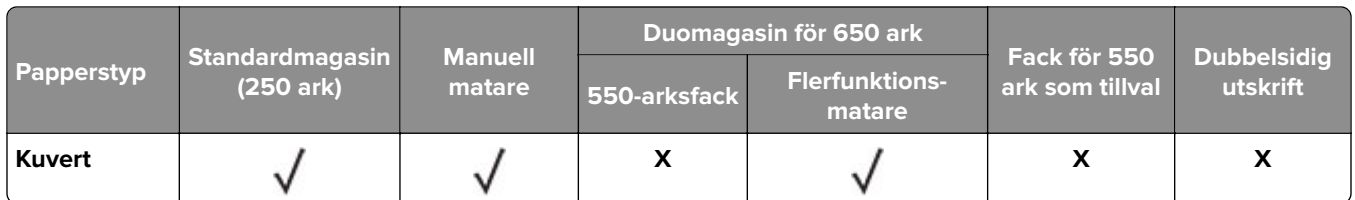

#### **Anmärkningar:**

- **•** Din skrivarmodell kan ha ett duomagasin för 650 ark som består av ett magasin för 550 ark och en inbyggd universalarkmatare för 100 ark. Magasinet för 550 ark i duomagasinet för 650 ark har stöd för samma papperstyper som magasinet för 550 ark. Den inbyggda universalarkmataren stöder olika pappersstorlekar, papperstyper och pappersvikter.
- **•** Etiketter, kuvert och styvt papper skrivs alltid ut med minskad hastighet.
- **•** Vinyletiketter stöds för tillfällig användning och måste acceptanstestas. Vissa vinyletiketter kan matas mer tillförlitligt från flerfunktionsmataren.

#### **Pappersvikter som stöds**

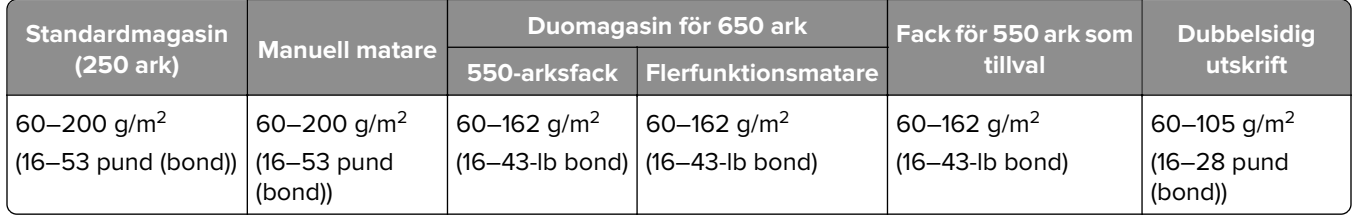

#### **Anmärkningar:**

- **•** Din skrivarmodell kan ha ett duomagasin för 650 ark som består av ett magasin för 550 ark och en inbyggd universalarkmatare för 100 ark. Magasinet för 550 ark i duomagasinet för 650 ark har stöd för samma papperstyper som magasinet för 550 ark. Den inbyggda universalarkmataren stöder olika pappersstorlekar, papperstyper och pappersvikter.
- **•** För papper med vikten 60–176 g/m2 (16–47 pund (bond)) rekommenderas långfibrigt papper.
- **•** Papper som väger mindre än 75 g/m2 (20-lb bond) måste skrivas ut med papperstypen konfigurerad till Lätt papper. Om du inte gör detta kan papperet bli kraftigt böjt. Det kan leda till matningsproblem, särskilt i miljöer med högre luftfuktighet.

## <span id="page-15-0"></span>**Installera och konfigurera**

### **Välja en plats för skrivaren**

- **•** Lämna tillräckligt med utrymme för att öppna magasin och luckor, och för att montera maskinvarutillägg.
- **•** Installera skrivaren nära ett eluttag.

**VAR FÖRSIKTIG – RISK FÖR SKADA:** För att undvika brandrisk eller att få en elektrisk stöt ansluter du nätsladden direkt till lämpligt och jordat vägguttag som är i närheten av produkten och är lättillgängligt.

**VAR FÖRSIKTIG– RISK FÖR ELEKTRISK STÖT:** För att undvika att få en elektrisk stöt bör du inte placera eller använda den här produkten i närheten av vatten eller våtutrymmen.

- **•** Säkerställ att luftflödet i rummet uppfyller den senast reviderade ASHRAE 62-standarden eller CEN Technical Committee 156-standarden.
- **•** Att skrivaren står på en plan, stadig yta.
- **•** Att skrivaren hålls:
	- **–** ren, torr och dammfri.
	- **–** borta från lösa häftklamrar och gem.
	- **–** borta från direkt luftflöde från luftkonditioneringsapparater, värmeelement eller ventilation.
	- **–** borta från direkt solljus och extrem luftfuktighet.
- **•** Observera de rekommenderade temperaturerna och undvik temperaturförändringar:

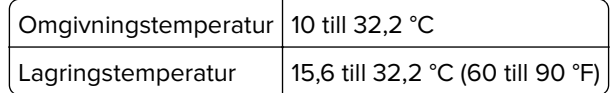

**•** Du bör ha följande rekommenderade utrymme runt skrivaren för god ventilation:

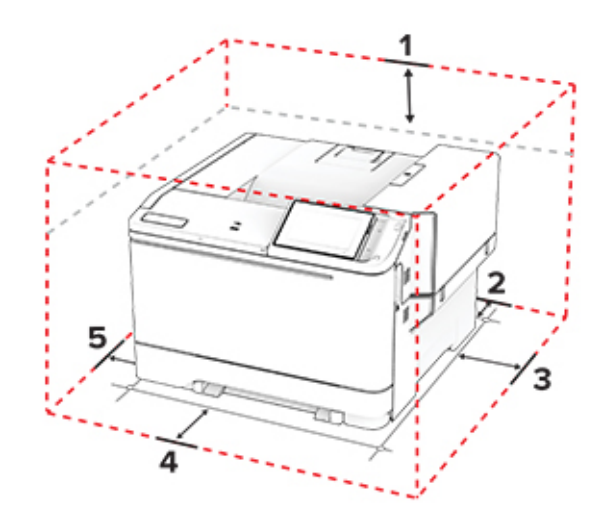

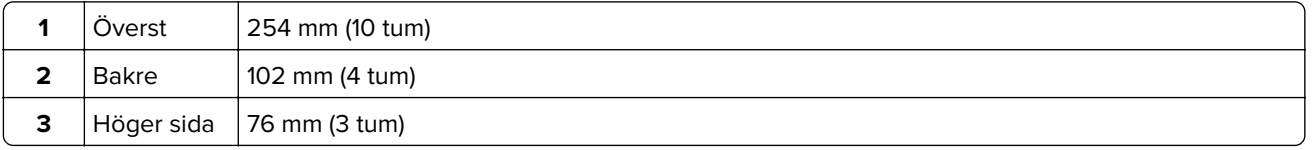

<span id="page-16-0"></span>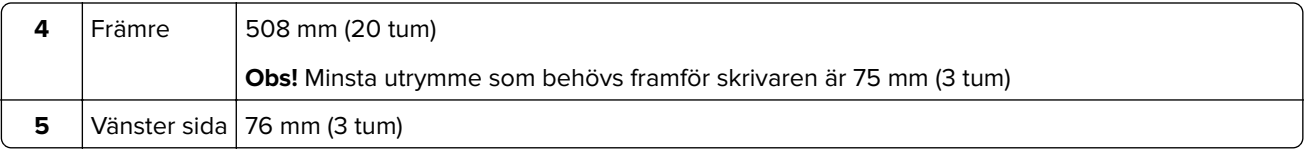

## **Koppla kablar**

**VAR FÖRSIKTIG– RISK FÖR ELEKTRISK STÖT:** För att undvika att få en elektrisk stöt bör du inte konfigurera produkten eller göra andra elektriska anslutningar med t.ex. nätsladden, faxfunktionen eller telefonen under åskväder.

**VAR FÖRSIKTIG – RISK FÖR SKADA:** För att undvika brandrisk eller att få en elektrisk stöt ansluter du nätsladden direkt till lämpligt och jordat vägguttag som är i närheten av produkten och är lättillgängligt.

**VAR FÖRSIKTIG – RISK FÖR SKADA:** För att undvika brandrisk eller att få en elektrisk stöt ska endast den nätsladd som levererades med produkten eller en reservnätsladd som godkänts av tillverkaren användas.

**Varning – risk för skador:** Vidrör inte USB-kabeln, någon trådlös nätverksadapter eller skrivaren på de ställen som visas, under tiden som utskrift pågår. Om du gör det kan du förlora data, alternativt så kan det medföra att skrivaren inte fungerar på rätt sätt.

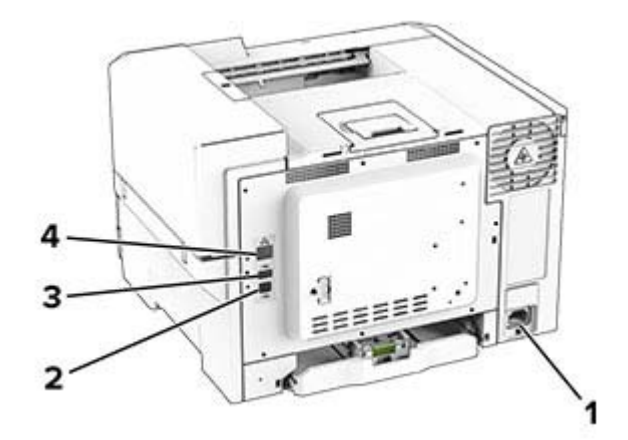

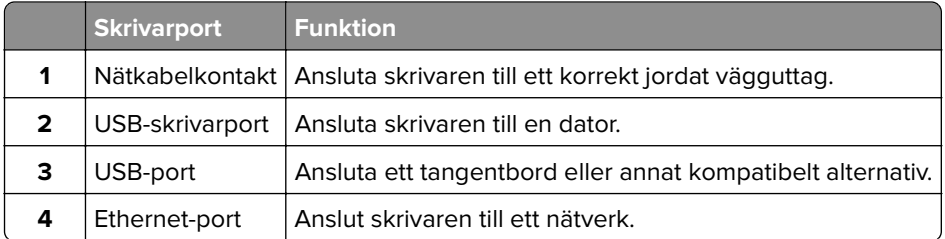

### **Konfigurera och använda programmen på huvudmenyn**

#### **Använda startskärmen**

**Obs!** Huvudmenyn kan variera beroende på huvudmenyns anpassade inställningar, administrativa inställningar och aktiva inbäddade lösningar.

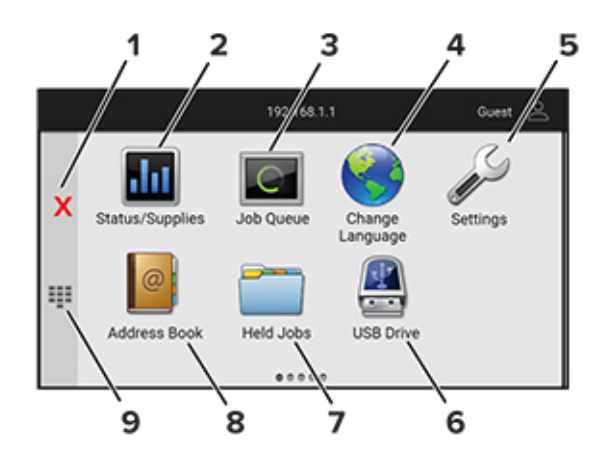

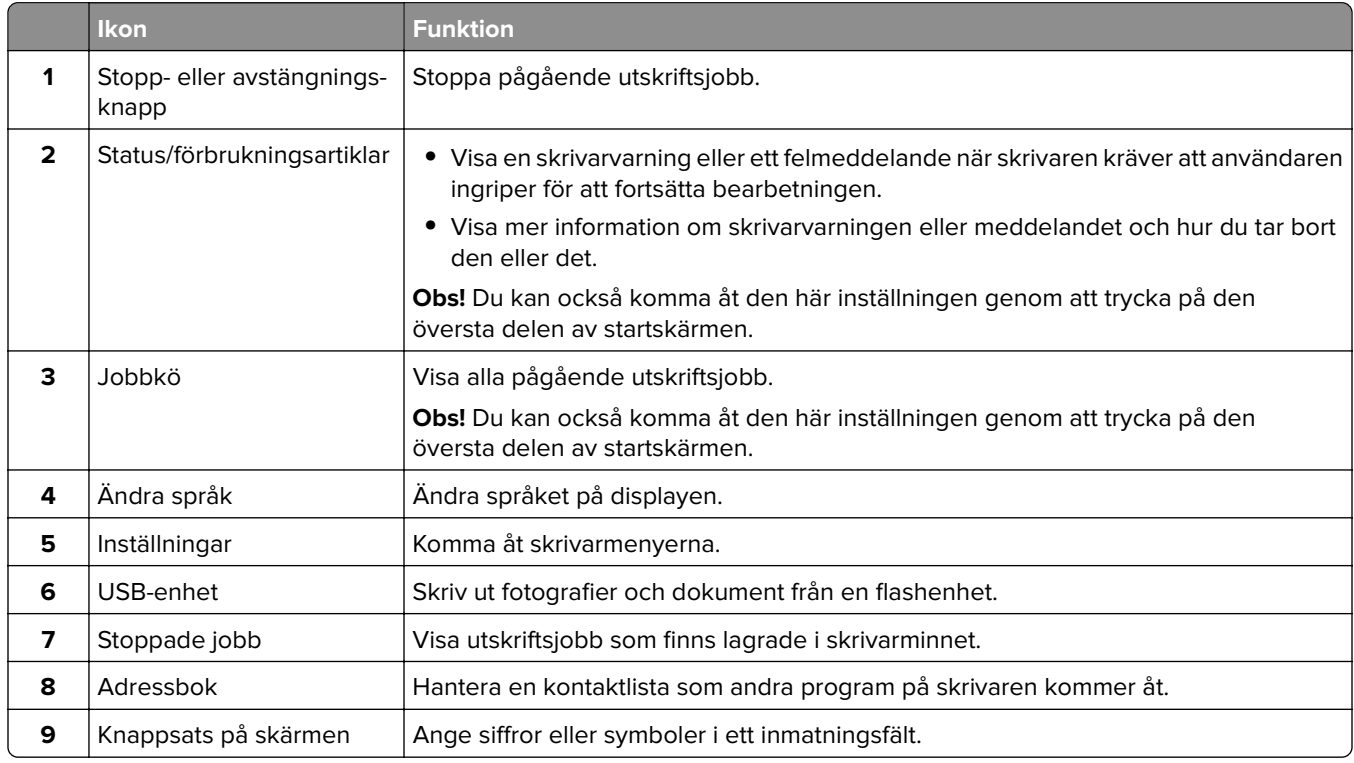

#### **Anpassa startskärmen**

**1** Öppna en webbläsare och ange skrivarens IP-adress i adressfältet.

#### **Anmärkningar:**

- **•** Visa skrivarens IP-adress på skrivarens startskärm. IP-adressen visas som fyra nummergrupper som är åtskilda med punkter, till exempel 123.123.123.123.
- **•** Om du använder en proxyserver inaktiverar du den tillfälligt för att kunna öppna webbsidan på rätt sätt.
- **2** Klicka på **Inställningar** > **Enhet** > **Anpassning av huvudmenyn**.
- **3** Prova något/några av följande alternativ:
	- Om du vill lägga till en ikon på startskärmen klickar du på -, väljer appens namn och klickar sedan på **Lägg till**.
	- **•** Om du vill ta bort en startskärmsikon väljer du appnamnet och klickar sedan på **Ta bort**.
	- **•** Om du vill anpassa ett appnamn väljer du appnamnet, klickar på **Redigera** och tilldelar sedan ett namn.
	- **•** Om du vill återställa namnet på en app väljer du appnamnet, klickar på **Redigera** och väljer sedan **Återställ appetikett**.
	- Om du vill lägga till ett mellanrum mellan appar klickar du på  $\bigarrow$ , väljer **TOMT UTRYMME** och klickar sedan på **Lägg till**.
	- **•** Om du vill ordna apparna drar du appnamnen i den ordning du vill.
	- **•** Klicka på **Återställ startskärm** om du vill återställa standardstartskärmen.
- **4** Verkställ ändringarna.

#### **Använda Anpassning av visning**

Innan du använder programmet måste du aktivera och konfigurera inställningarna för skärmsläckare, bildspel och bakgrund via Embedded Web Server.

#### **Hantera skärmsläckar- och bildspelsbilder**

- **1** Från Embedded Web Server klickar du på **Program** > **Display Customization** > **Konfigurera**.
- **2** I avsnittet Bilder för skärmsläckare och bildspel lägger du till, redigerar eller tar bort en bild.

#### **Anmärkningar:**

- **•** Du kan lägga till upp till tio bilder.
- **•** När de är aktiverade visas statusikonerna på skärmsläckaren endast vid fel, varningar eller molnbaserade aviseringar.
- **3** Verkställ ändringarna.

#### **Byta bakgrundsbilden**

- **1** Tryck på **Byt bakgrundsbild** på startskärmen.
- **2** Välj en bild.
- **3** Verkställ ändringarna.

#### **Visa ett bildspel från en flashenhet**

- **1** Sätt i ett flashminne i USB-porten på skrivarens framsida.
- **2** På startskärmen trycker du på **Bildspel**.

**Obs!** Du kan ta ut flashenheten efter att bildspelet startat, men bilderna lagras inte i skrivaren. Om bildspel stoppas måste du sätta in flashenheten igen om du vill visa bilderna.

#### <span id="page-19-0"></span>**Använda Customer Support**

#### **Anmärkningar:**

- **•** Om du vill ha information om hur du konfigurerar programmets inställningar kan du se administratörshandboken för kundsupport.
- **1** Tryck på **Customer Support** på startskärmen.
- **2** Skriv ut informationen eller skicka den med e-post.

#### **Hantera bokmärken**

#### **Skapa bokmärken**

Använd bokmärken för att skriva ut dokument som ofta visas som är lagrade på servrar eller webben.

**1** Öppna en webbläsare och ange skrivarens IP-adress i adressfältet.

#### **Anmärkningar:**

- **•** Visa skrivarens IP-adress på skrivarens startskärm. IP-adressen visas som fyra nummergrupper som är åtskilda med punkter, till exempel 123.123.123.123.
- **•** Om du använder en proxyserver inaktiverar du den tillfälligt för att kunna öppna webbsidan på rätt sätt.
- **2** Klicka på **Bokmärken** > **Lägg till bokmärke** och ange sedan ett namn för bokmärket.
- **3** Välj en protokolltyp för adressen och gör sedan något av följande:
	- **•** För HTTP eller HTTPS skriver du in den URL som du vill ange som bokmärke.
	- **•** För HTTPS, se till att använda värdnamn i stället för IP-adressen. Skriv till exempel **myWebsite.com/sample.pdf** i stället för att skriva **123.123.123.123/sample.pdf**. Se även till att värdnamnet överensstämmer med värdet för Allmänt namn (CN) i servercertifikatet. Se hjälpinformationen för din webbläsare för mer information om hur du får CN-värdet i servercertifikatet.
	- **•** För FTP anger du FTP-adressen. Till exempel **myServer/myDirectory**. Ange FTP-portnummer. Port 21 är standardporten för att skicka kommandon.
	- **•** För SMB anger du adressen till nätverksmappen. Till exempel **myServer/myShare/myFile.pdf**. Skriv in nätverkets domännamn.
	- **•** Vid behov väljer du autentiseringstyp för FTP och SMB.

Ange en PIN-kod för att begränsa åtkomsten till bokmärket.

**Obs!** Programmet stöder följande filtyper: PDF, JPEG och TIFF. Andra filtyper, som DOCX och XLSX, stöds i vissa skrivarmodeller.

**4** Klicka på **Spara**.

#### **Skapa mappar**

**1** Öppna en webbläsare och ange skrivarens IP-adress i adressfältet.

#### **Anmärkningar:**

**•** Visa skrivarens IP-adress på skrivarens startskärm. IP-adressen visas som fyra nummergrupper som är åtskilda med punkter, till exempel 123.123.123.123.

- <span id="page-20-0"></span>**•** Om du använder en proxyserver inaktiverar du den tillfälligt för att kunna öppna webbsidan på rätt sätt.
- **2** Klicka på **Bokmärken** > **Lägg till mapp** och ange sedan ett namn för mappen.

**Obs!** Ange en PIN-kod för att begränsa åtkomsten till mappen.

**3** Klicka på **Spara**.

**Obs!** Du kan skapa mappar eller bokmärken inuti en mapp. Se ["Skapa bokmärken" på sidan 20](#page-19-0) för information om hur du skapar ett bokmärke.

#### **Hantera kontakter**

- **1** På startskärmen trycker du på **Adressbok.**
- **2** Prova något/några av följande alternativ:
	- **•** Om du vill lägga till en kontakt trycker du på längst upp på skärmen och sedan på **Skapa kontakt**. Om det behövs kan du ange en inloggningsmetod för att tillåta programåtkomst.
	- **•** Om du vill ta bort en kontakt trycker du på längst upp på skärmen och sedan kontakten på **Ta bort kontakter** och väljer sedan kontakten.
	- **•** Om du vill redigera kontaktinformationen trycker du på kontaktens namn.
	- **•** Om du vill skapa en grupp trycker du på längst upp på skärmen och sedan på **Skapa grupp**. Om det behövs kan du ange en inloggningsmetod för att tillåta programåtkomst.
	- **•** Om du vill ta bort en grupp trycker du på längst upp på skärmen, trycker på **Ta bort grupper** och väljer sedan gruppen.
	- **•** Om du vill redigera en kontaktgrupp trycker du på **GRUPPER** > och väljer ett gruppnamn > > . Välj den åtgärd du vill utföra.
- **3** Verkställ ändringarna.

## **Konfigurera och använda tillgänglighetsfunktionerna**

#### **Aktivera röstvägledning**

#### **Från startskärmen**

**1** I en rörelse och med ett finger drar du långsamt åt vänster och sedan uppåt på skärmen tills du hör ett röstmeddelande.

**Obs!** För skrivarmodeller utan inbyggda högtalare kan du använda hörlurar för att höra meddelandet.

**2** Tryck på **OK** med två fingrar.

**Obs!** Om gesten inte fungerar trycker du hårdare.

#### **Från tangentbordet**

**1** Tryck på och håll ned knappen **5** tills du hör ett röstmeddelande.

**Obs!** För skrivarmodeller utan inbyggda högtalare kan du använda hörlurar för att höra meddelandet.

**2** Tryck på **Tabb** och navigera fokusmarkören till knappen OK. Tryck sedan på **Enter**.

#### <span id="page-21-0"></span>**Anmärkningar:**

- **•** När röstvägledning är aktiverad ska du alltid använda två fingrar för att välja ett alternativ på displayen.
- **•** Röstvägledning har begränsat språkstöd.

#### **Inaktivera röstvägledning**

**1** I en rörelse och med ett finger drar du långsamt åt vänster och sedan uppåt på skärmen tills du hör ett röstmeddelande.

**Obs!** För skrivarmodeller utan inbyggda högtalare kan du använda hörlurar för att höra meddelandet.

- **2** Gör något av följande med två fingrar:
	- **•** Tryck på **Röstvägledning** och sedan på **OK**.
	- **•** Tryck på **Avbryt**.

**Obs!** Om gesten inte fungerar trycker du hårdare.

Du kan även inaktivera röstvägledning genom att göra något av följande:

- **•** Använd två fingrar för att dubbeltrycka på startskärmen.
- **•** Tryck på strömknappen för att sätta skrivaren i viloläge eller standbyläge.

#### **Navigera på skärmen med hjälp av gester**

#### **Anmärkningar:**

- **•** De flesta gesterna är bara giltiga när röstvägledning är aktiverad.
- **•** Aktivera Förstoring för att använda gester för zoomning och panorering.
- **•** Använd ett fysiskt tangentbord för att skriva tecken och justera vissa inställningar.

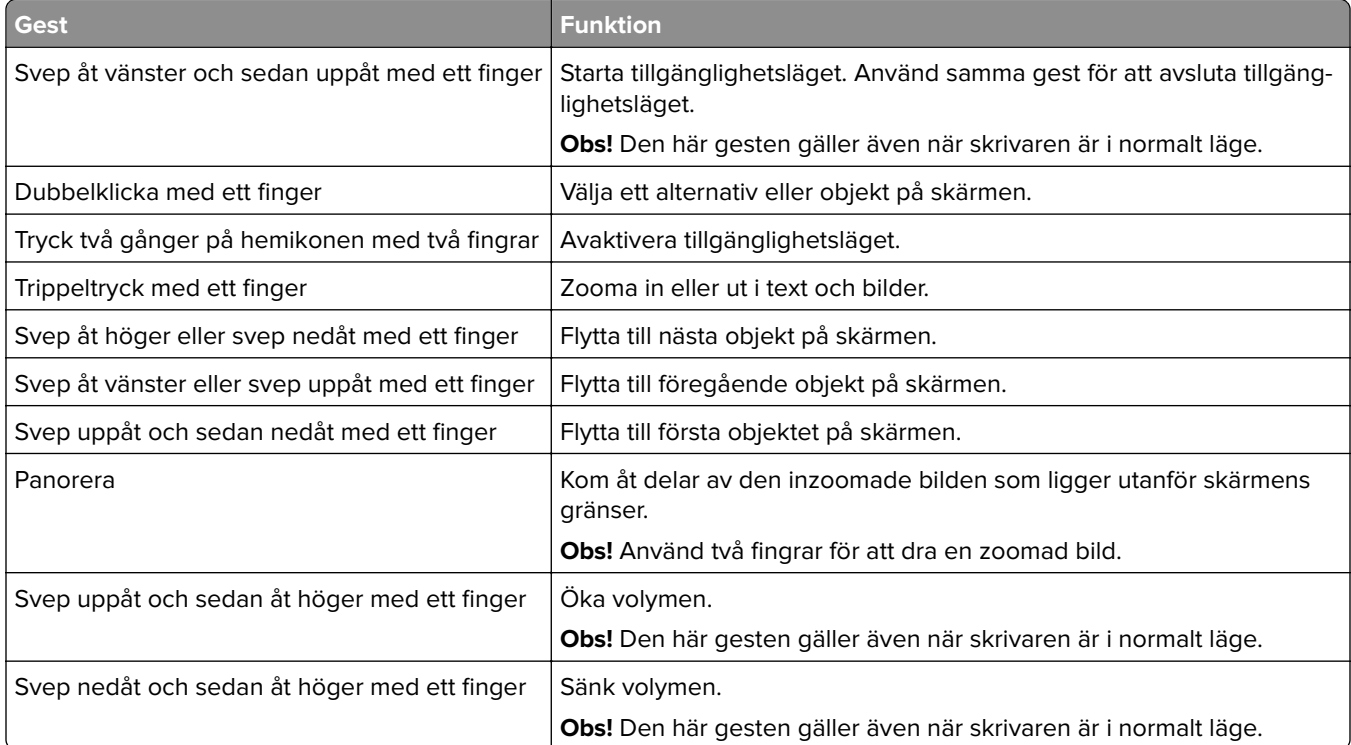

<span id="page-22-0"></span>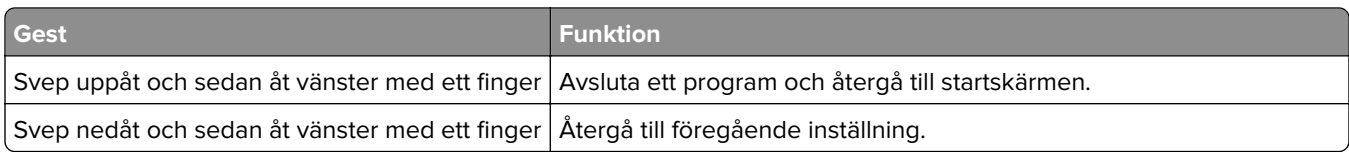

#### **Använda skärmtangentbordet**

Gör ett eller fler av följande på när skärmtangentbordet visas:

- **•** Tryck på en knapp för att meddela och skriv in tecknet i fältet.
- **•** Dra ett finger över olika tecken för att meddela och skriv in tecknet i fältet.
- **•** Tryck på en textruta med två fingrar för att ange tecknen i fältet.
- **•** Tryck på **Backsteg** om du vill radera tecken.

#### **Aktivera förstoringsläge**

**1** I en rörelse och med ett finger drar du långsamt åt vänster och sedan uppåt på skärmen tills du hör ett röstmeddelande.

**Obs!** För skrivarmodeller utan inbyggda högtalare kan du använda hörlurar för att höra meddelandet.

- **2** Gör följande med två fingrar:
	- **a** Tryck på **Förstoringsläge**.
	- **b** Tryck på **OK**.

**Obs!** Om gesten inte fungerar trycker du hårdare.

Om du vill ha mer information om navigering på skärmar med förstoring kan du läsa ["Navigera på skärmen med](#page-21-0) [hjälp av gester" på sidan 22](#page-21-0).

## **Fylla på papper och specialmedia**

#### **Ställa in pappersstorlek och papperstyp**

- **1** Från startskärmen trycker du på **Inställningar** > **Papper** > **Magasinkonfiguration** > **Pappersstorlek/-typ** > välj en papperskälla.
- **2** Ställ in pappersstorlek och papperstyp.

#### **Konfigurera universella pappersinställningar**

- **1** På huvudmenyn trycker du på **Inställningar** > **Papper** > **Mediakonfiguration** > **Universell inställning**.
- **2** Konfigurera inställningarna.

#### **Fylla på i magasin**

**VAR FÖRSIKTIG – VÄLTRISK:** Fyll på varje magasin separat för att minska risken för utrustningsinstabilitet. Låt alla andra fack vara stängda tills de behövs.

**1** Ta ut facket.

**Obs!** För att undvika pappersstopp ska du inte ta bort magasinet när utskrift pågår.

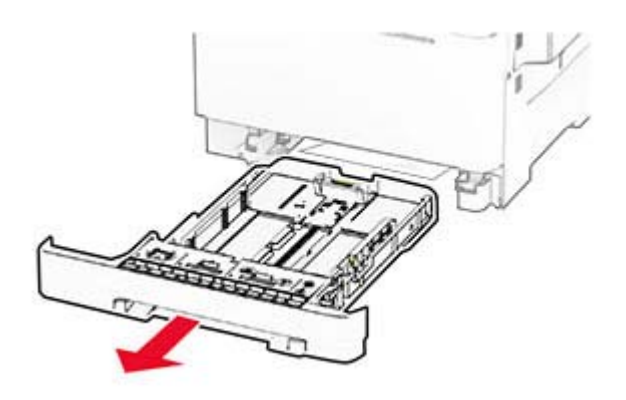

**2** Justera pappersstöden efter storleken på det papper du fyller på.

**Obs!** Använd indikatorerna på magasinets botten när du positionerar stöden.

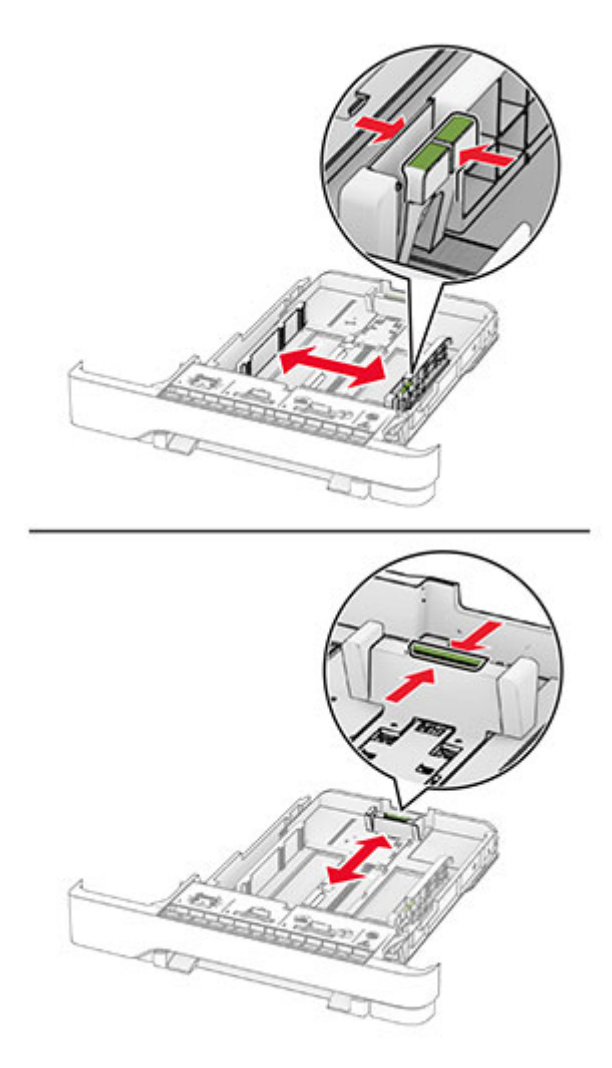

**3** Böj, lufta och justera papperskanterna innan du lägger i bunten.

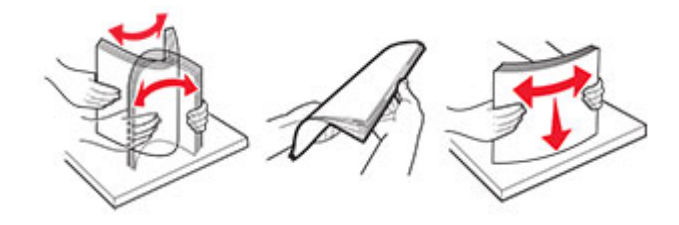

- **4** Fyll på papperet med utskriftssidan uppåt.
	- **•** För enkelsidig utskrift fyller du på brevpapper med utskriftssidan uppåt och sidhuvudet mot magasinets främre kant.
	- **•** För dubbelsidig utskrift fyller du på brevpapper med utskriftssidan nedåt och sidhuvudet mot magasinets bakre kant.
	- **•** Skjut inte in papper i magasinet.

**•** Se till att buntens höjd är under märket som anger maxgränsen för papperspåfyllning. Om du lägger i för mycket papper kan papperskvadd uppstå.

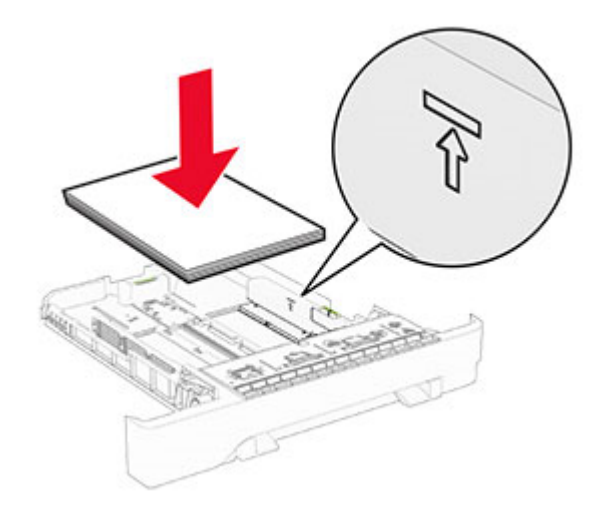

**5** Sätt tillbaka facket.

Vid behov ställer du in pappersstorlek och -typ som motsvarar det påfyllda papperet i facket.

#### **Fylla på den manuella mataren**

**1** Justera kantstöden efter bredden på det papper du har fyllt på.

**Obs!** Se till att stöden sitter mot papperet, men inte så hårt att papperet böjer sig.

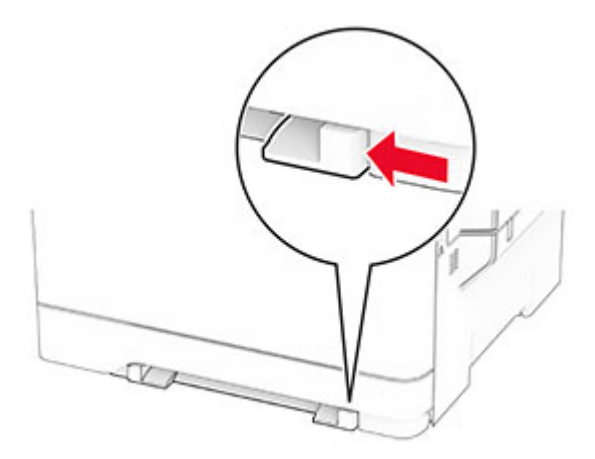

**2** Fyll på papper med utskriftssidan nedåt.

**Obs!** Se till att papperet ligger rakt för att förhindra att utskrifter blir skeva eller sneda.

**•** För enkelsidig utskrift fyller du på brevpapperet med utskriftssidan nedåt och så att den övre kanten matas in i skrivaren först.

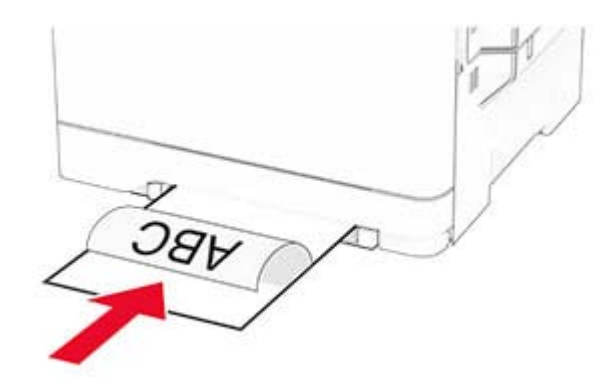

**•** För dubbelsidig utskrift fyller du på brevpapperet med utskriftssidan uppåt och så att den övre kanten matas in i skrivaren sist.

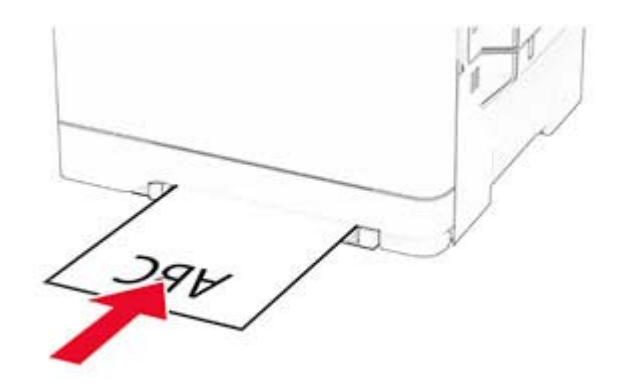

**•** Fyll på kuvert med fliken uppåt mot den högra sidan av pappersstödet.

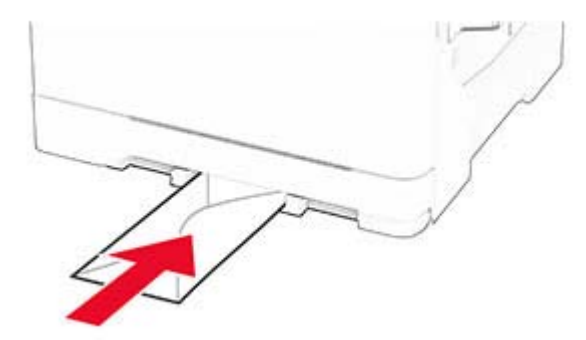

**3** Mata in papperet tills den främre kanten dras in.

**Varning – risk för skador:** Undvik pappersstopp genom att inte tvinga ned papperen i den manuella mataren.

#### **Ladda universalarkmataren**

**Obs!** Flerfunktionsmataren är endast tillgänglig när duomagasinet för 650 ark är installerat som tillval.

**1** Öppna universalarkmataren.

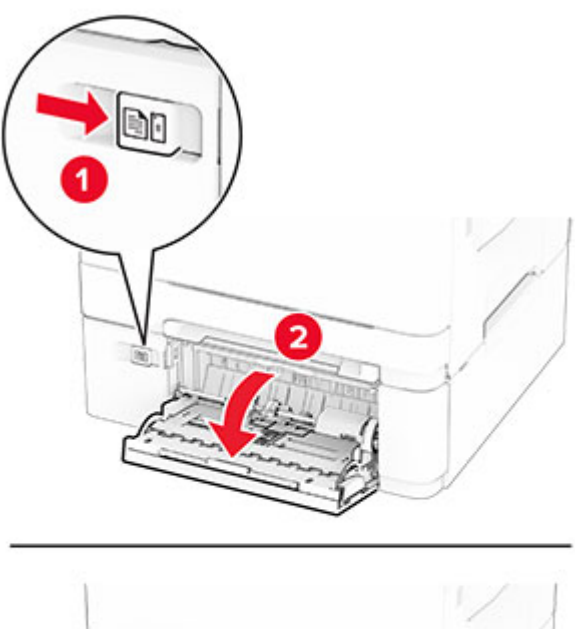

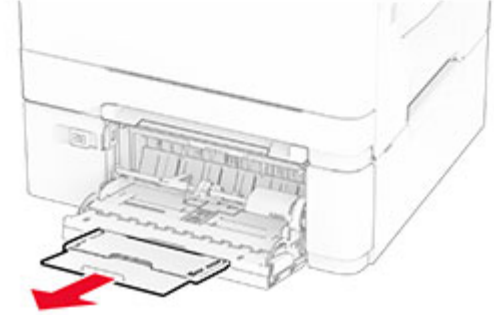

**2** Justera pappersstödet efter storleken på det papper du fyller på.

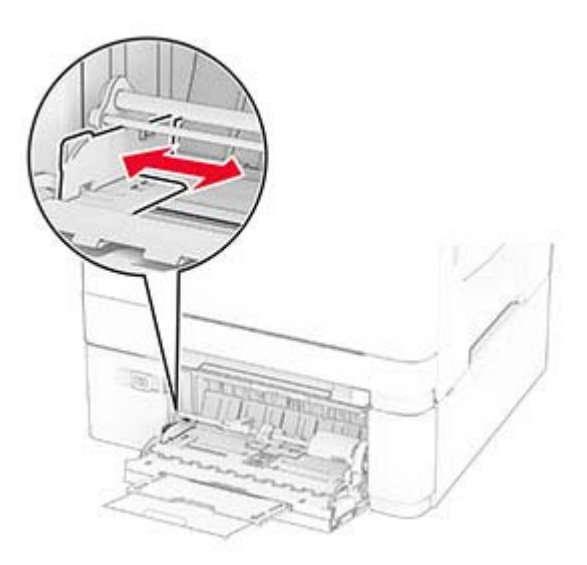

**3** Böj, lufta och justera papperskanterna innan du lägger i bunten.

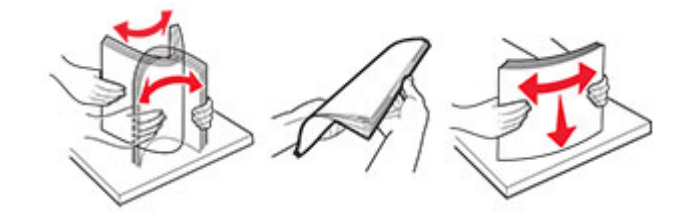

- **4** Lägg i papperet.
	- **•** För enkelsidig utskrift fyller du på brevpapperet med utskriftssidan nedåt och så att den övre kanten matas in i skrivaren först.

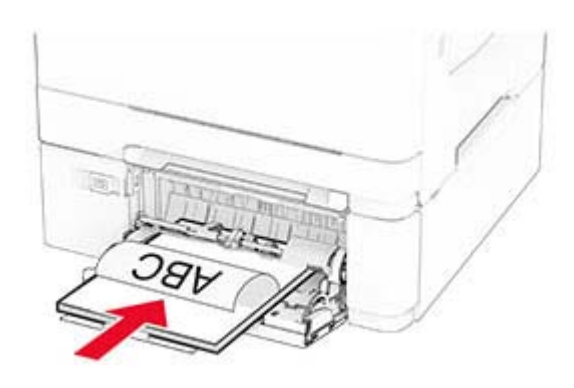

**•** För dubbelsidig utskrift fyller du på brevpapperet med utskriftssidan uppåt och så att den övre kanten matas in i skrivaren sist.

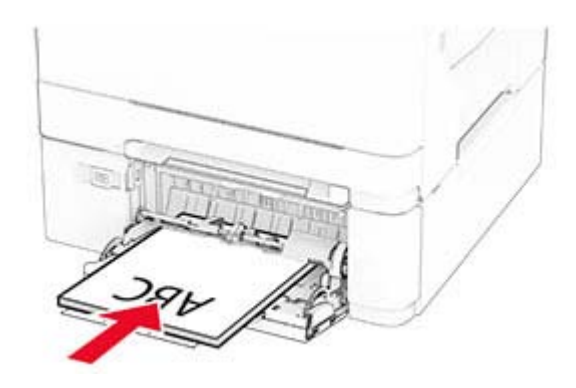

<span id="page-29-0"></span>**•** Lägg i kuvert med fliken uppåt mot den högra sidan av pappersstödet.

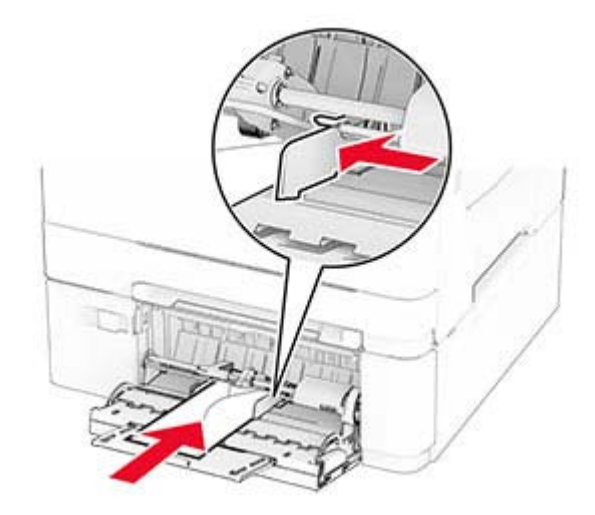

**Varning – risk för skador:** Använd inte frankerade kuvert eller kuvert med förslutningsdetaljer av metall, fönster, bestrukna ytor eller självhäftande klaff.

**5** På kontrollpanelen anger du pappersstorlek och papperstyp på pappersmenyn så att inställningarna överensstämmer med papperet som finns i facket.

#### **Länka magasin**

- **1** På startskärmen trycker du på **Inställningar** > **Papper** > **Magasinkonfiguration** > välj en papperskälla.
- **2** Ange samma pappersstorlek och -typ för de magasin du länkar.
- **3** På startskärmen trycker du på **Inställningar** > **Enhet** > **Underhåll** > **Konfigurationsmeny** > **Magasinkonfiguration** > **Länkade magasin**.
- **4** Tryck på **Automatisk**.

När du tar bort länkar till magasin ska du se till att inga magasin har samma inställningar för pappersstorlek och -typ.

**Varning – risk för skador:** Fixeringsenhetens temperatur varierar beroende på den angivna papperstypen. För att undvika utskriftsproblem ska skrivarens papperstypinställningar matcha det papper som fylls på i magasinet.

## **Installera och uppdatera program, drivrutiner och fast programvara**

#### **Installera skrivarprogramvaran**

#### **Anmärkningar:**

**•** Skrivardrivrutinen ingår i programvaruinstallationspaketet.

- **•** För Macintosh-datorer med MacOS version 10.7 eller senare behöver du inte installera drivrutinen för att skriva ut på en AirPrint-certifierad skrivare. Om du vill använda anpassade utskriftsfunktioner hämtar du skrivardrivrutinen.
- **1** Hämta en kopia av programvaruinstallationspaketet.
	- **•** Från cd-skivan med programvara som medföljde skrivaren.
	- **•** Från vår webbplats eller från det ställe där du köpte skrivaren.
- **2** Kör installationen och följ anvisningarna på datorskärmen.

#### **Lägga till skrivare till en dator**

Gör så här innan du börjar:

- **•** Anslut skrivaren och datorn till samma nätverk. Mer information om hur du ansluter skrivare till nätverk finns i ["Anslut skrivaren till ett Wi-Fi-nätverk" på sidan 46.](#page-45-0)
- **•** Ansluta datorn till skrivaren. Mer information finns i ["Ansluta en dator till skrivaren" på sidan 48.](#page-47-0)
- **•** Anslut skrivaren till datorn med hjälp av en USB-kabel. Mer information finns i ["Koppla kablar" på sidan 17.](#page-16-0) **Obs!** USB-kablar säljs separat.

#### **För Windows-användare**

**1** Installera skrivardrivrutinen på datorn.

**Obs!** Mer information finns i ["Installera skrivarprogramvaran" på sidan 30.](#page-29-0)

- **2** Öppna mappen Skrivare och klicka sedan på **Lägg till en skrivare eller skanner**.
- **3** Beroende på skrivarmodell gör du något av följande:
	- **•** Välj skrivaren i listan och klicka sedan på **Lägg till enhet**.
	- **•** Klicka på **Visa Wi-Fi Direct-skrivare**, välj en skrivare och klicka sedan på **Lägg till enhet**.
	- **•** Klicka på **Skrivaren jag vill använda finns inte med i listan**. Fönstret Lägg till skrivare visas. Gör följande:
		- **a** Markera **Lägg till en skrivare med TCP/IP-adress eller värdnamn** och klicka på **Nästa**.
		- **b** I fältet Värdnamn eller IP-adress anger du IP-adressen till skrivaren och sedan klickar du på **Nästa**.

#### **Anmärkningar:**

- **–** Visa skrivarens IP-adress på skrivarens startskärm. IP-adressen visas som fyra nummergrupper som är åtskilda med punkter, till exempel 123.123.123.123.
- **–** Om du använder en proxyserver inaktiverar du den tillfälligt för att kunna öppna webbsidan på rätt sätt.
- **c** Välj en skrivardrivrutin och klicka sedan på **Nästa**.
- **d** Välj **Använd den installerade skrivardrivrutinen (rekommenderas)**och klicka sedan på **Nästa**.
- **e** Ange ett skrivarnamn och klicka sedan på **Nästa**.
- **f** Välj ett skrivardelningsalternativ och klicka sedan på **Nästa**.
- **g** Klicka på **Slutför**.

#### **För Macintosh-användare**

- **1** Öppna **Skrivare och skannrar** på datorn.
- **2** Klicka på  $\leftarrow$  och välj sedan en skrivare.

**3** Välj en skrivardrivrutin på menyn Använd.

#### **Anmärkningar:**

- **•** Om du vill använda macOS-skrivardrivrutinen väljer du **AirPrint** eller **Säkert AirPrint**.
- **•** Om du vill använda anpassade utskriftsfunktioner väljer du tillverkarskrivardrivrutinen. Om du vill ha information om hur du installerar skrivardrivrutinen läser du i ["Installera skrivarprogramvaran" på](#page-29-0) [sidan 30.](#page-29-0)
- **4** Lägg till skrivaren.

#### **Uppdatera fast programvara**

Uppdatera skrivarens fasta programvara regelbundet för att förbättra skrivarens prestanda och åtgärda problem.

Kontakta din återförsäljare för mer information om hur du uppdaterar den fasta programvaran.

**1** Öppna en webbläsare och ange skrivarens IP-adress i adressfältet.

#### **Anmärkningar:**

- **•** Visa skrivarens IP-adress på skrivarens startskärm. IP-adressen visas som fyra nummergrupper som är åtskilda med punkter, till exempel 123.123.123.123.
- **•** Om du använder en proxyserver inaktiverar du den tillfälligt för att kunna öppna webbsidan på rätt sätt.
- **2** Klicka på **Inställningar** > **Enhet** > **Uppdatera fast programvara**.
- **3** Gör något av följande:
	- **•** Klicka på **Sök efter uppdateringar nu** > **Jag godkänner, påbörja uppdatering**.
	- **•** Överför flashfilen.
		- **a** Bläddra till flashfilen.
		- **b** Klicka på **Överför** > **Starta**.

#### **Exportera eller importera en konfigurationsfil**

Du kan exportera skrivarens konfigureringsinställningar till en textfil och sedan importera filen och använda inställningarna på andra skrivare.

**1** Öppna en webbläsare och ange skrivarens IP-adress i adressfältet.

#### **Anmärkningar:**

- **•** Visa skrivarens IP-adress på skrivarens startskärm. IP-adressen visas som fyra nummergrupper som är åtskilda med punkter, till exempel 123.123.123.123.
- **•** Om du använder en proxyserver inaktiverar du den tillfälligt för att kunna öppna webbsidan på rätt sätt.
- **2** Från den inbäddade webbservern klickar du på **Exportera konfiguration** eller **Importera konfiguration**.
- **3** Följ anvisningarna på skärmen.
- <span id="page-32-0"></span>**4** Om skrivaren stöder program gör du följande:
	- **a** Klicka på **Appar** > välj programmet > **Konfigurera**.
	- **b** Klicka på **Exportera** eller **Importera**.

#### **Lägga till tillgängliga tillval i skrivardrivrutinen**

#### **För Windows-användare**

- **1** Öppna mappen Skrivare.
- **2** Välj den skrivare du vill uppdatera och gör sedan något av följande:
	- **•** För Windows 7 eller senare väljer du **Egenskaper för skrivare**.
	- **•** För tidigare versioner väljer du **Egenskaper**.
- **3** Gå till fliken Konfiguration och välj **Uppdatera nu** ‑ **Fråga skrivaren**.
- **4** Verkställ ändringarna.

#### **För Macintosh-användare**

- **1** Från Systeminställningar i Apple-menyn går du till skrivaren och välj sedan **Tillval och förbrukningsmaterial**.
- **2** Bläddra i listan över maskinvarutillval och lägg till installerade alternativ.
- **3** Verkställ ändringarna.

## **Installera hårdvarualternativ**

#### **Tillgängliga interna tillval**

- **•** Intelligent lagringsenhet (ISD)
	- **–** Teckensnitt
		- **•** Förenklad kinesiska
		- **•** Traditionell kinesiska
		- **•** Japanska
		- **•** Koreanska
		- **•** Arabiska
	- **–** Masslagring
- **•** Hårddisk
- **•** Licensierade funktioner
	- **–** IPDS
	- **–** Streckkod
- **•** MarkNetTM N8450 server för trådlösa utskrifter
- **•** Betrodd plattformsmodul

#### <span id="page-33-0"></span>**Anmärkningar:**

- **•** En ISD eller hårddisk krävs för att aktivera Forms Merge och vissa IPDS-funktioner.
- **•** Vissa funktioner är endast tillgängliga i vissa skrivarmodeller. Om du vill ha mer information kontaktar du **[återförsäljaren](#page-176-0)**.

#### **Installera tillvalsfack**

- **VAR FÖRSIKTIG– RISK FÖR ELEKTRISK STÖT:** För att undvika att få en elektrisk stöt när du vill komma åt systemkortet eller installera ytterligare maskinvara eller minnesenheter efter att du har installerat skrivaren ska du först stänga av skrivaren och dra ut nätsladden från eluttaget innan du fortsätter. Om några andra enheter är anslutna till skrivaren bör du stänga av dem också och dra ut eventuella kablar till skrivaren.
- **1** Slå av skrivaren.
- **2** Koppla bort nätsladden från vägguttaget och sedan från skrivaren.
- **3** Packa upp tillvalsmagasinet och ta bort allt emballage.
- **4** Rikta in skrivaren mot tillvalsmagasinet och sänk ner skrivaren på plats.

**VAR FÖRSIKTIG – RISK FÖR SKADA:** Om skrivaren väger mer än 20 kg behövs det minst två

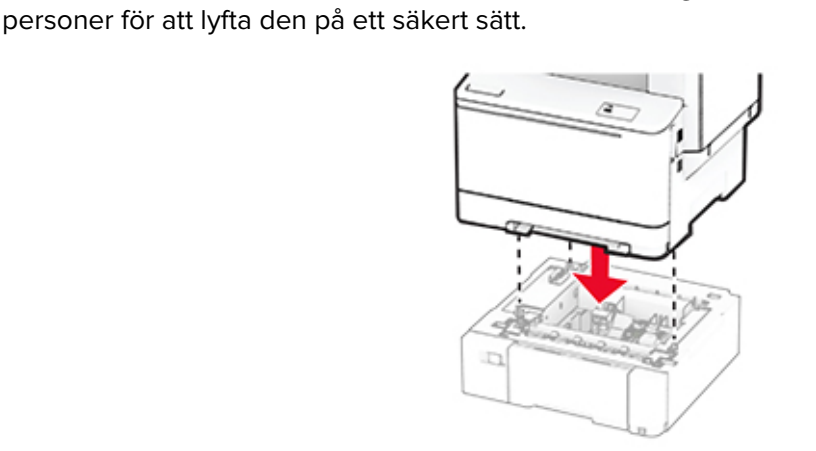

**Obs!** För att undvika ogiltiga konfigurationer när du monterar både magasinet för 550 ark och magasinet för 650 ark måste du montera magasinet för 550 ark under magasinet för 650 ark

**5** Anslut nätsladden till skrivaren och sedan till eluttaget.

**VAR FÖRSIKTIG – RISK FÖR SKADA:** För att undvika brandrisk eller att få en elektrisk stöt ansluter du nätsladden direkt till lämpligt och jordat vägguttag som är i närheten av produkten och är lättillgängligt.

**6** Slå på skrivaren.

Lägg till magasinet i skrivardrivrutinen så att det blir tillgängligt för utskriftsjobb. Mer information finns i ["Lägga](#page-32-0) [till tillgängliga tillval i skrivardrivrutinen" på sidan 33](#page-32-0).

#### **Installera den intelligenta lagringsenheten**

**VAR FÖRSIKTIG– RISK FÖR ELEKTRISK STÖT:** För att undvika att få en elektrisk stöt när du vill komma åt systemkortet eller installera ytterligare maskinvara eller minnesenheter efter att du har installerat skrivaren ska du först stänga av skrivaren och dra ut nätsladden från eluttaget innan du fortsätter. Om några andra enheter är anslutna till skrivaren bör du stänga av dem också och dra ut eventuella kablar till skrivaren.

- **1** Slå av skrivaren.
- **2** Koppla bort nätsladden från vägguttaget och sedan från skrivaren.
- **3** Använd en skruvmejsel med platt huvud för att ta bort systemkortets täckplatta.

**Varning – risk för skador:** Systemkortets elektriska komponenter kan lätt skadas av statisk elektricitet. Rör vid någon av skrivarens metallkomponenter innan du rör vid någon av systemkortets komponenter eller kontakter.

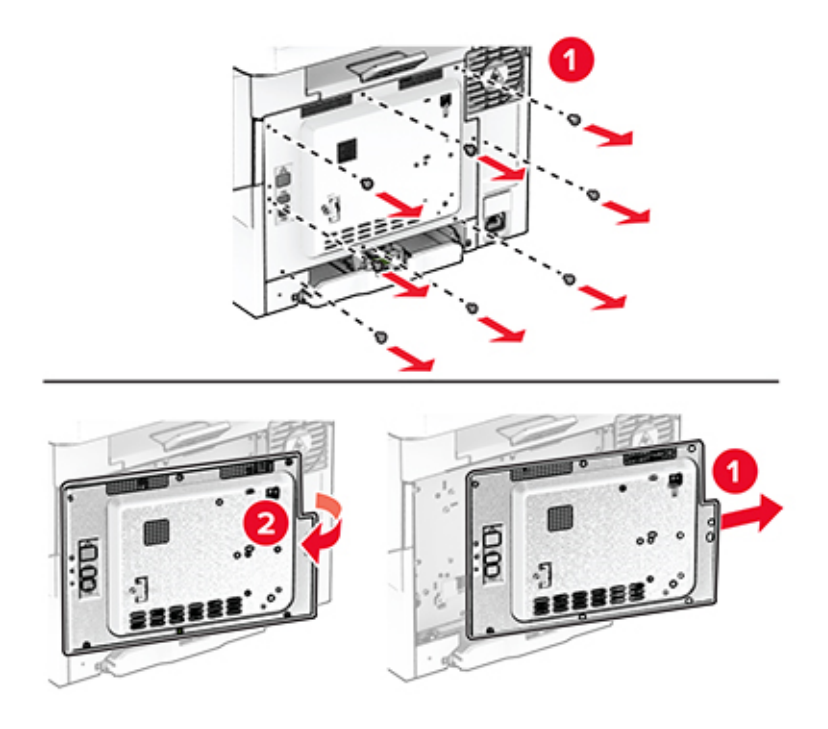

**4** Packa upp den intelligenta lagringsenheten (ISD).

**Varning – risk för skador:** Undvik att vidröra anslutningspunkterna längs kortets kant.

Leta upp ISD-kontakten.

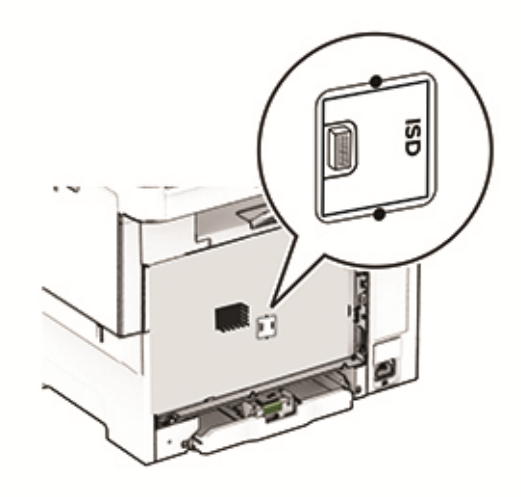

Sätt i lagringsenheten i ISD-kontakten.

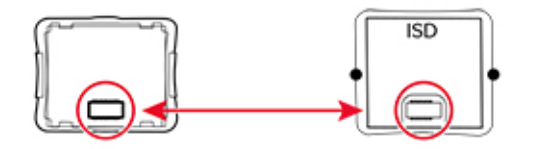

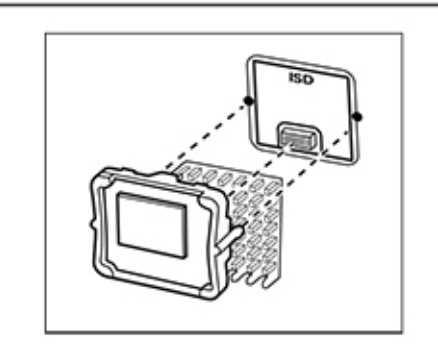
**7** Montera systemkortsskyddet och skruvarna.

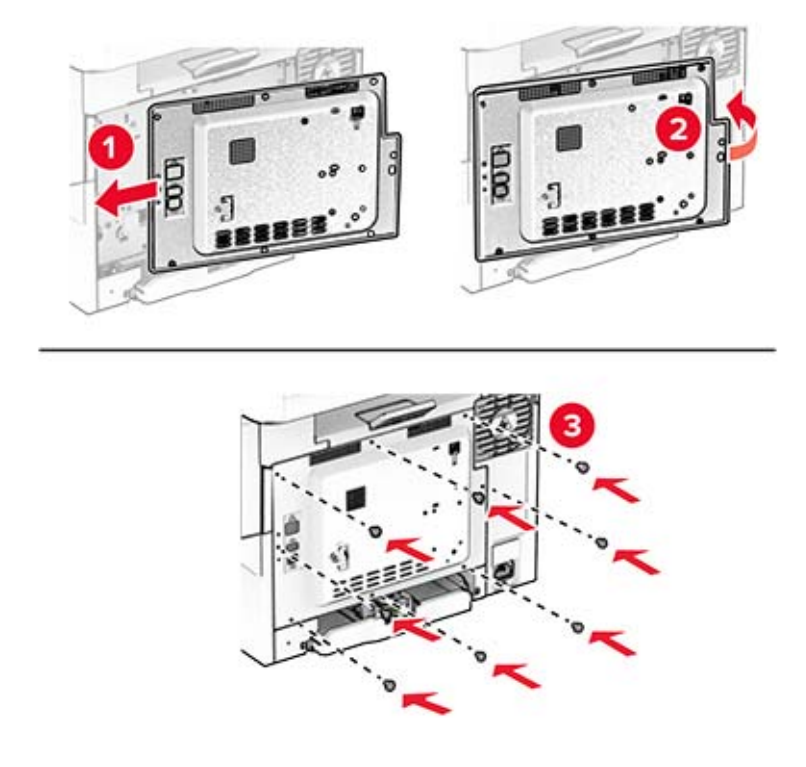

- **8** Anslut nätsladden till skrivaren och sedan till eluttaget.
	- **VAR FÖRSIKTIG RISK FÖR SKADA:** För att undvika brandrisk eller att få en elektrisk stöt ansluter du nätsladden till ett lämpligt och jordat vägguttag som är i närheten av produkten och är lättillgängligt.
- **9** Slå på skrivaren.

### **Installera en hårddisk på skrivaren**

**VAR FÖRSIKTIG– RISK FÖR ELEKTRISK STÖT:** För att undvika att få en elektrisk stöt när du vill komma åt systemkortet eller installera ytterligare maskinvara eller minnesenheter efter att du har installerat skrivaren ska du först stänga av skrivaren och dra ut nätsladden från eluttaget innan du fortsätter. Om några andra enheter är anslutna till skrivaren bör du stänga av dem också och dra ut eventuella kablar till skrivaren.

**Obs!** För det här krävs en vanlig‑ skruvmejsel.

- **1** Slå av skrivaren.
- **2** Koppla bort nätsladden från vägguttaget och sedan från skrivaren.
- **3** Ta bort systemkortets skydd.

**Varning – risk för skador:** Systemkortets elektriska komponenter kan lätt skadas av statisk elektricitet. Rör vid någon av skrivarens metallkomponenter innan du rör vid någon av systemkortets komponenter eller kontakter.

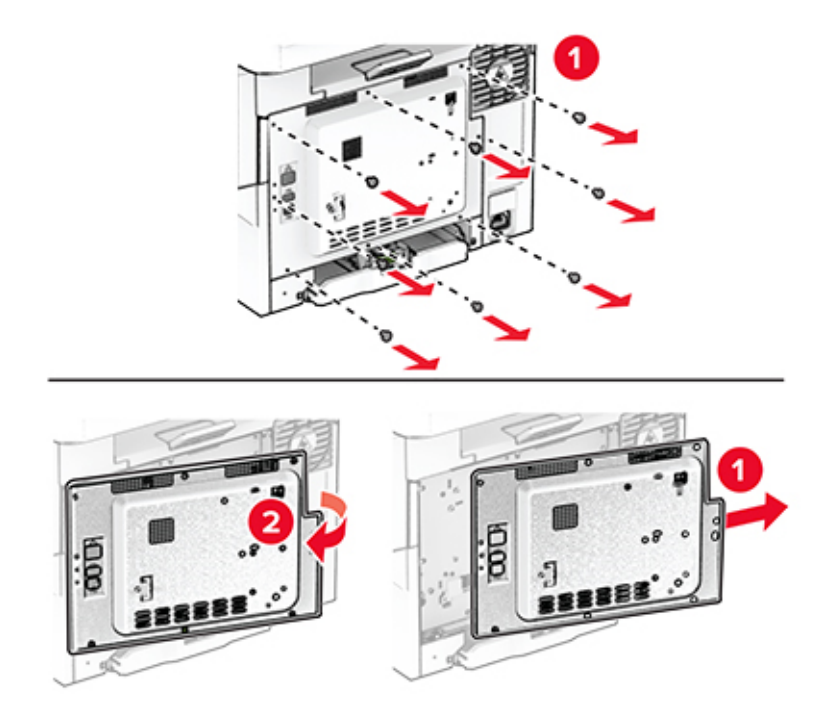

**4** Ta bort hårddiskportsskyddet från systemkortsskyddet.

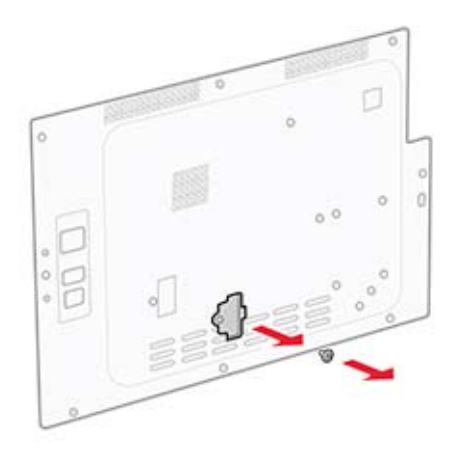

Packa upp och montera sedan ihop hårddisken.

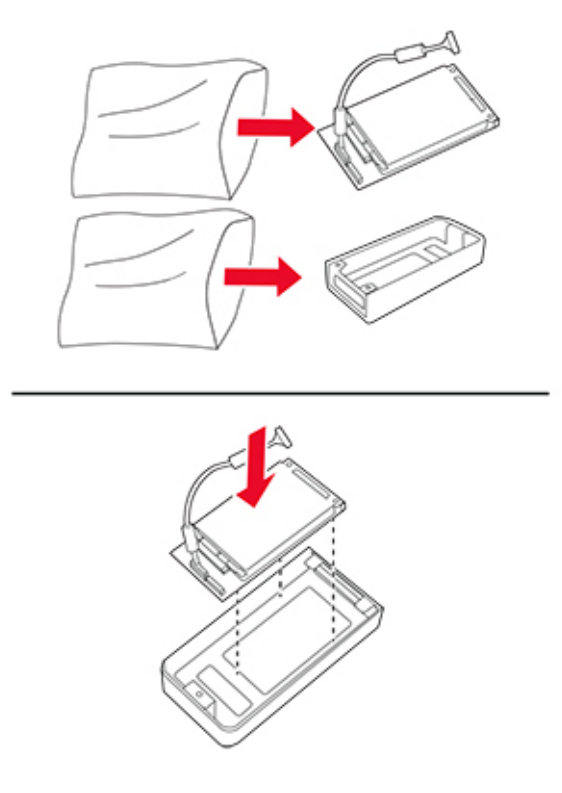

Sätt fast hårddisken på systemkortsskyddet.

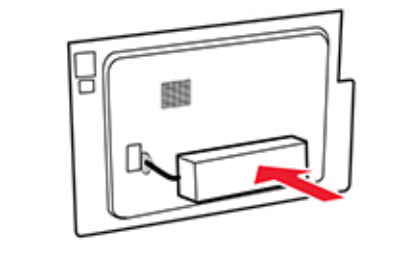

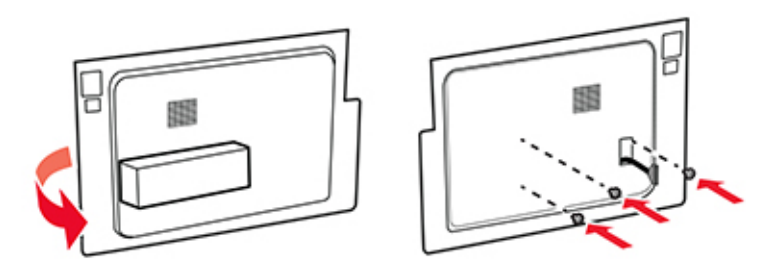

Anslut hårddiskgränssnittskabeln till systemkortet.

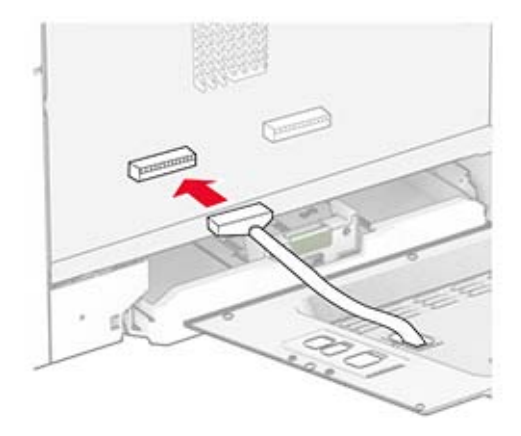

Montera systemkortsskyddet och skruvarna.

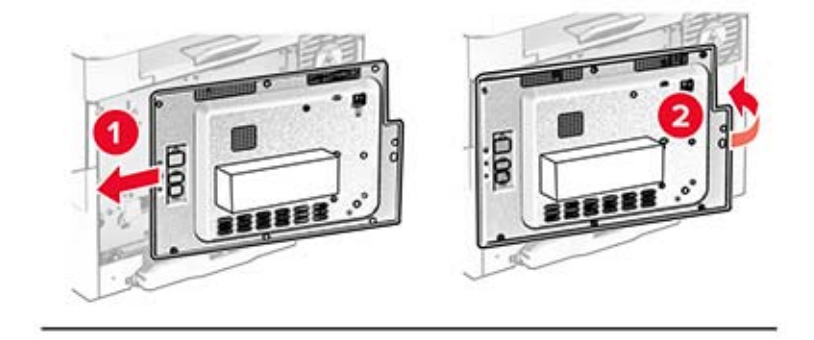

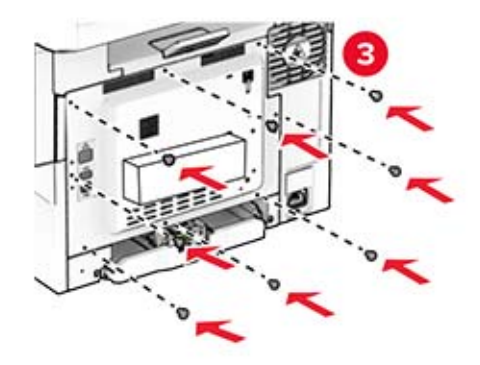

**9** Anslut nätsladden till skrivaren och sedan till eluttaget.

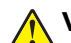

**VAR FÖRSIKTIG – RISK FÖR SKADA:** För att undvika brandrisk eller att få en elektrisk stöt ansluter du nätsladden till ett lämpligt och jordat vägguttag som är i närheten av produkten och är lättillgängligt.

**10** Slå på skrivaren.

### **Montera MarkNet N8450-servern för trådlösa utskrifter**

**VAR FÖRSIKTIG– RISK FÖR ELEKTRISK STÖT:** För att undvika att få en elektrisk stöt när du vill komma åt systemkortet eller installera ytterligare maskinvara eller minnesenheter efter att du har installerat skrivaren ska du först stänga av skrivaren och dra ut nätsladden från eluttaget innan du fortsätter. Om några andra enheter är anslutna till skrivaren bör du stänga av dem också och dra ut eventuella kablar till skrivaren.

- **1** Slå av skrivaren.
- **2** Koppla bort nätsladden från vägguttaget och sedan från skrivaren.
- **3** Använd en skruvmejsel till att ta bort systemkortskyddet.

**Varning – risk för skador:** Systemkortets elektriska komponenter kan lätt skadas av statisk elektricitet. Rör vid någon av skrivarens metallkomponenter innan du rör vid någon av systemkortets komponenter eller kontakter.

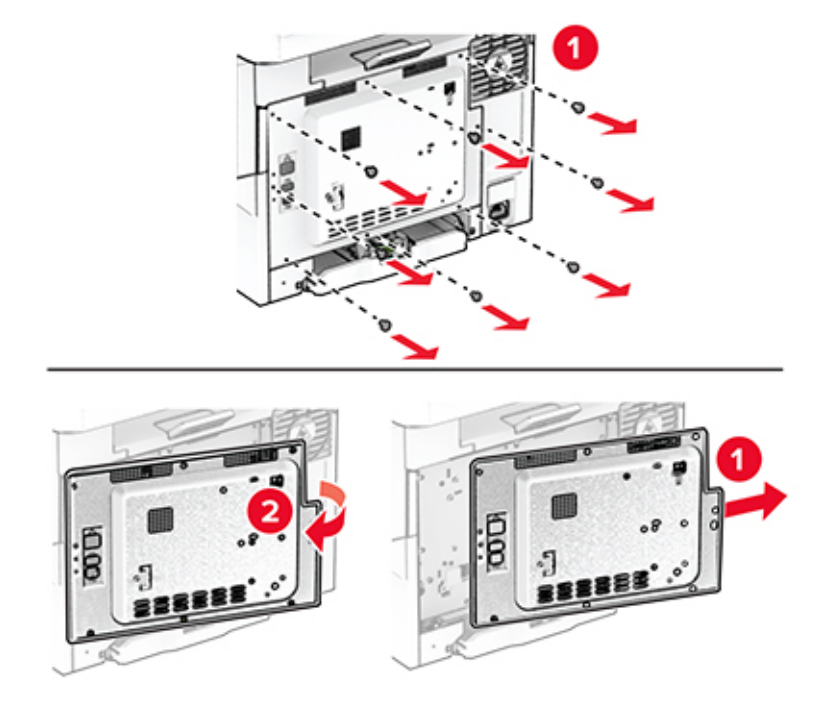

#### Öppna lucka B.

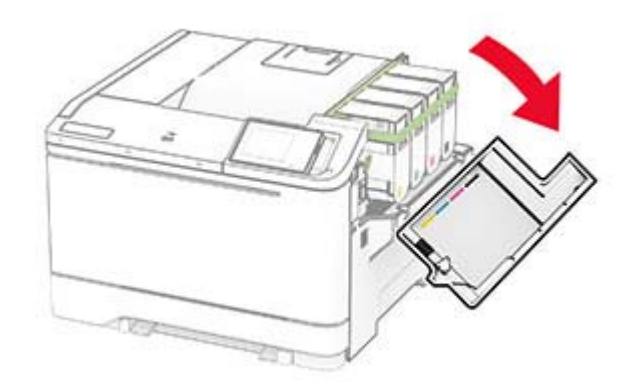

- Packa upp den trådlösa skrivarservern.
- För in den trådlösa skrivarservern tills den klickar på plats.

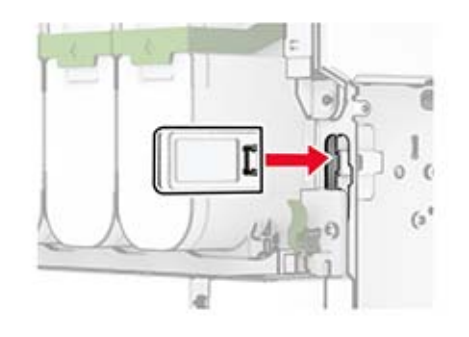

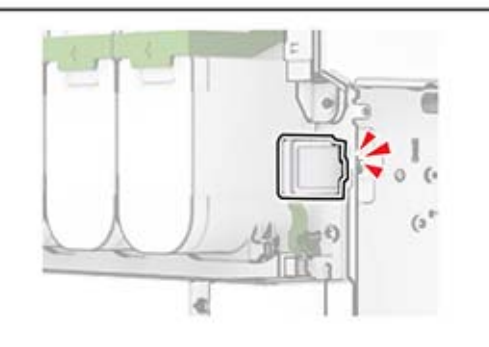

Stäng lucka B.

**8** Montera systemkortsskyddet och skruvarna.

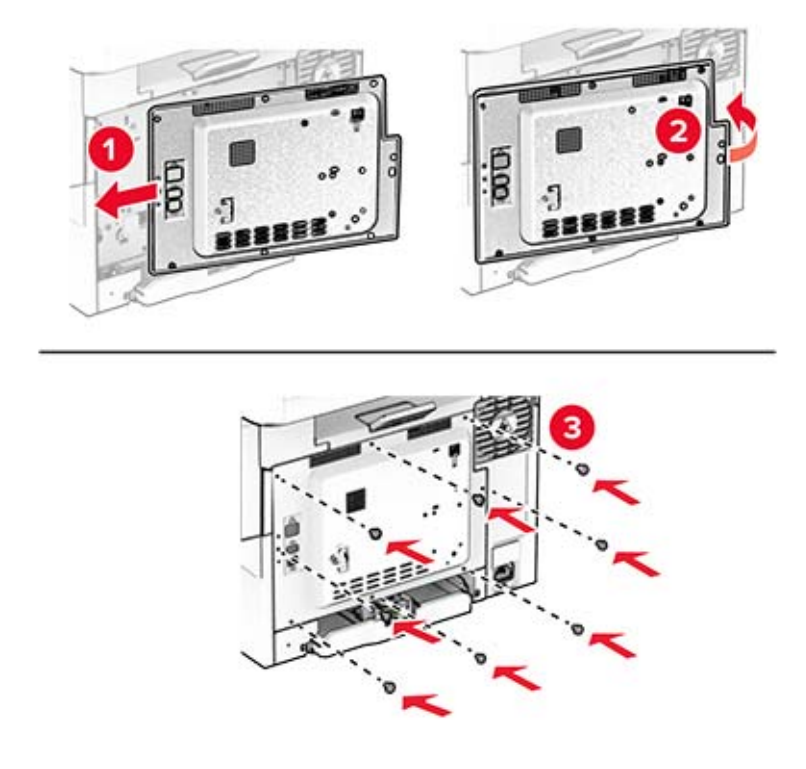

**9** Anslut nätsladden till skrivaren och sedan till eluttaget.

**VAR FÖRSIKTIG – RISK FÖR SKADA:** För att undvika brandrisk eller att få en elektrisk stöt ansluter du nätsladden till ett lämpligt och jordat vägguttag som är i närheten av produkten och är lättillgängligt.

**10** Slå på skrivaren.

### **Installera betrodd plattformsmodul**

**VAR FÖRSIKTIG– RISK FÖR ELEKTRISK STÖT:** För att undvika att få en elektrisk stöt när du vill komma åt systemkortet eller installera ytterligare maskinvara eller minnesenheter efter att du har installerat skrivaren ska du först stänga av skrivaren och dra ut nätsladden från eluttaget innan du fortsätter. Om några andra enheter är anslutna till skrivaren bör du stänga av dem också och dra ut eventuella kablar till skrivaren.

- **1** Slå av skrivaren.
- **2** Koppla bort nätsladden från vägguttaget och sedan från skrivaren.
- **3** Använd en skruvmejsel med platt huvud för att ta bort systemkortets täckplatta.

**Varning – risk för skador:** Systemkortets elektriska komponenter kan lätt skadas av statisk elektricitet. Rör vid någon av skrivarens metallkomponenter innan du rör vid någon av systemkortets komponenter eller kontakter.

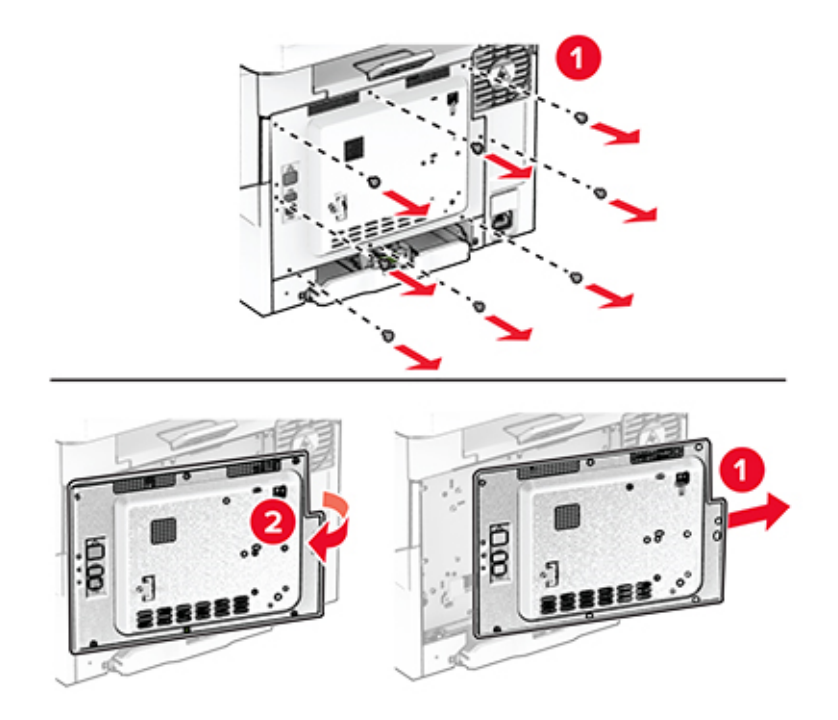

**4** Packa upp betrodd plattformsmodul.

**Varning – risk för skador:** Undvik att vidröra anslutningspunkterna längs kortets kant.

**5** Leta upp TPM-kontakten.

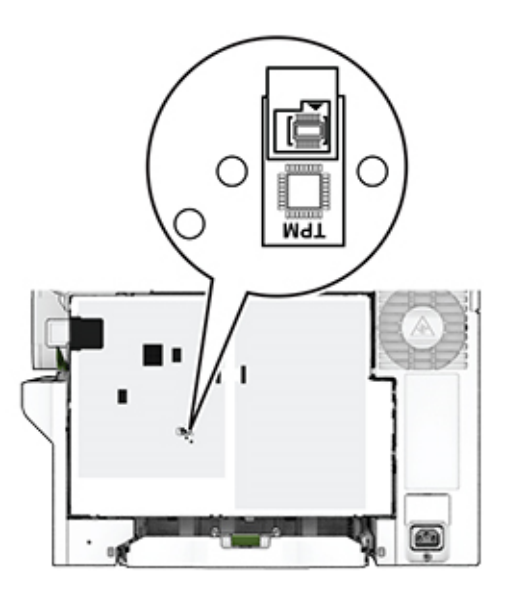

**6** Anslut modulen till TPM-anslutningen.

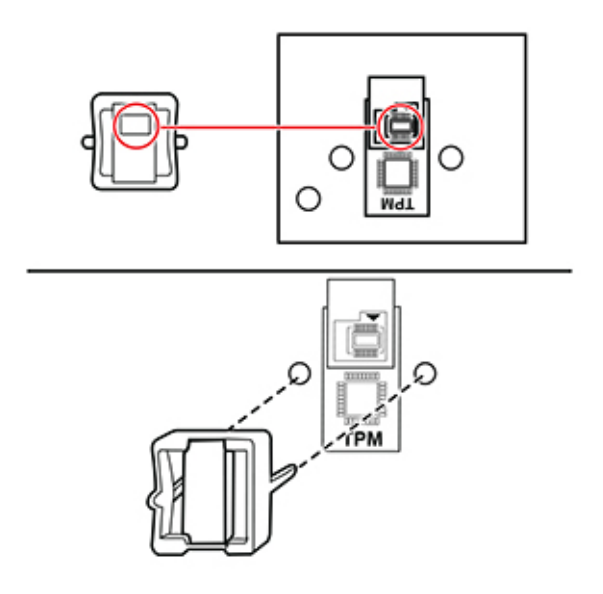

**7** Montera systemkortsskyddet och skruvarna.

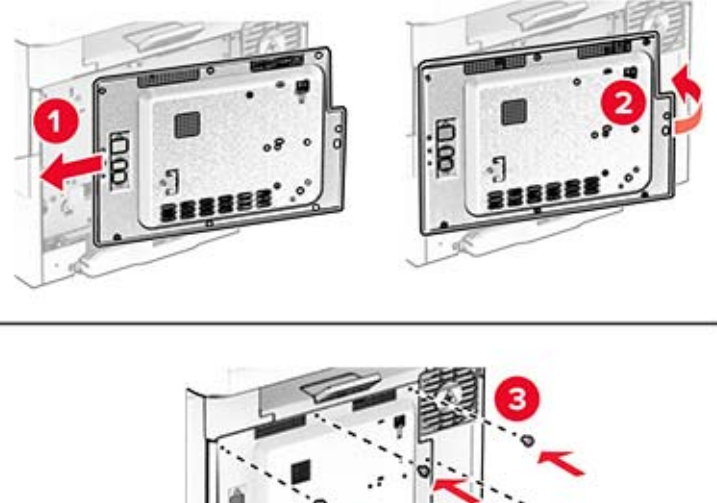

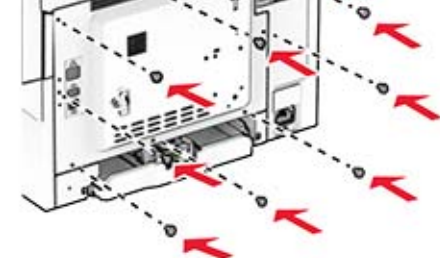

**8** Anslut nätsladden till skrivaren och sedan till eluttaget.

**VAR FÖRSIKTIG – RISK FÖR SKADA:** För att undvika brandrisk eller att få en elektrisk stöt ansluter du nätsladden till ett lämpligt och jordat vägguttag som är i närheten av produkten och är lättillgängligt.

**9** Slå på skrivaren.

# **Nätverk**

### **Anslut skrivaren till ett Wi-Fi-nätverk**

Kontrollera att Aktiv adapter är konfigurerat till Auto. På startskärmen trycker du på **Inställningar** > **Nätverk/portar** > **Nätverksöversikt** > **Aktiv adapter**.

- **1** På startskärmen trycker du på **Inställningar** > **Nätverk/portar** > **Trådlöst** > **Konfiguration på skrivarpanelen** > **Välj nätverk**.
- **2** Välj ett Wi-Fi-nätverk och ange nätverkslösenordet.

**Obs!** Om skrivarmodellen är Wi-Fi-nätverksredo visas en uppmaning om Wi-Fi-nätverkskonfiguration under den första installationen.

### **Ansluta skrivaren till ett trådlöst nätverk med hjälp av WPS (Wi-Fi Protected Setup)**

Innan du börjar ser du till att:

- **•** Åtkomstpunkten (trådlös router) är WPS-certifierad eller WPS-kompatibel. Mer information finns i dokumentationen som levererades tillsammans med åtkomstpunkten.
- **•** En trådlös nätverksadapter är installerad på skrivaren. Mer information finns i det instruktionsblad som medföljde adaptern.
- **•** Aktiv adapter är inställd på Auto. På startskärmen trycker du på **Inställningar** > **Nätverk/portar** > **Nätverksöversikt** > **Aktiv adapter**.

#### **Använda tryckknappmetoden**

- **1** På Startskärmen trycker du på **Inställningar** > **Nätverk/portar** > **Trådlöst** > **Wi**‑**Fi Protected Setup** > **Tryckknappsstartmetod**.
- **2** Följ instruktionerna på skärmen.

#### **Använda PIN-metoden**

- **1** På startskärmen trycker du på **Inställningar** > **Nätverk/portar** > **Trådlöst** > **Wi**‑**Fi Protected Setup** > **PINstartmetod**.
- **2** Kopiera den åttasiffriga PIN-koden för WPS.
- **3** Öppna webbläsareen och skriv sedan IP-adressen till åtkomstpunkten i adressfältet.

#### **Anmärkningar:**

- **•** Information om IP-adressen finns i dokumentationen som levererades tillsammans med åtkomstpunkten.
- **•** Om du använder en proxyserver inaktiverar du den tillfälligt för att kunna öppna webbsidan på rätt sätt.
- **4** Så här kommer du åt WPS-inställningarna. Mer information finns i dokumentationen som levererades tillsammans med åtkomstpunkten.
- **5** Ange den åttasiffriga PIN-koden och spara sedan ändringarna.

### <span id="page-46-0"></span>**Konfigurera Wi-Fi Direct**

Wi-Fi Direct® är en Wi-Fi-baserad peer-to-peer-teknik som gör det möjligt för trådlösa enheter att ansluta direkt till en skrivare med Wi-Fi Direct aktiverat utan att använda en åtkomstpunkt (trådlös router).

- **1** På startskärmen trycker du på **Inställningar** > **Nätverk/portar** > **Wi-Fi Direct**.
- **2** Konfigurera inställningarna.
	- **• Aktivera Wi-Fi Direct** Gör det möjligt för skrivaren att sända sitt eget Wi-Fi Direct-nätverk.
	- **• Wi-Fi Direct-namn** Ger Wi-Fi Direct-nätverket ett namn.
	- **• Wi-Fi Direct-lösenord** Tilldelar ett lösenord för att upprätta trådlös säkerhet när peer-to-peeranslutningen används.
	- **• Visa lösenord på inställningssidan** Visar lösenordet på sidan för nätverksinställningar.
	- **• Godkänn automatiskt tryckknappsförfrågan** Gör så att skrivaren godkänner anslutningsförfrågningar automatiskt.

**Obs!** Det är inte säkert att godkänna tryckknappsbegäran automatiskt.

#### **Anmärkningar:**

- **•** Som standard visas inte lösenordet för Wi-Fi Direct-nätverket på skrivarens display. Om du vill visa lösenordet aktiverar du ikonen för att visa lösenord. På startskärmen trycker du på **Inställningar** > **Säkerhet** > **Övrigt** >**Aktivera Visa lösenord/PIN-kod** .
- **•** Om du vill veta lösenordet för Wi-Fi Direct-nätverket utan att visa det på skrivarens display trycker du på **Inställningar** > **Rapporter** > **Nätverk** > **Sida för nätverksinställningar** från startskärmen.

### **Ansluta en mobil enhet till skrivaren**

Innan du ansluter din mobila enhet kontrollerar du att Wi-Fi Direct är konfigurerat. Mer information finns i "Konfigurera Wi-Fi Direct" på sidan 47.

#### **Ansluta genom Wi-Fi Direct**

**Obs!** De här instruktionerna gäller endast för mobila Android-enheter.

- **1** Från den mobila enheten går du till inställningsmenyn.
- **2** Aktivera **Wi-Fi** och tryck sedan på **Wi-Fi Direct**.
- **3** Välj skrivarens Wi-Fi Direct-namn.
- **4** Bekräfta anslutningen på skrivarens kontrollpanel.

#### **Ansluta genom Wi-Fi**

- **1** Från den mobila enheten går du till inställningsmenyn.
- **2** Tryck på **Wi-Fi** och välj sedan skrivarens Wi-Fi Direct-namn.

**Obs!** Strängen DIRECT-xy (där x och y är två slumpmässiga tecken) läggs till före Wi-Fi Direct-namnet.

**3** Ange Wi-Fi Direct-lösenordet.

### **Ansluta en dator till skrivaren**

Innan du ansluter din dator kontrollerar du att Wi-Fi Direct är konfigurerat. Mer information finns i ["Konfigurera](#page-46-0) [Wi-Fi Direct" på sidan 47.](#page-46-0)

#### **För Windows-användare**

- **1** Öppna mappen Skrivare och klicka sedan på **Lägg till en skrivare eller skanner**.
- **2** Klicka på **Visa Wi-Fi Direct-skrivare** och välj skrivarens Wi-Fi Direct-namn.
- **3** Anteckna skrivarens åttasiffriga PIN-kod som visas på skrivarskärmen.
- **4** Ange PIN-koden på datorn.

**Obs!** Om skrivardrivrutinen inte redan är installerad hämtar Windows rätt drivrutin.

#### **För Macintosh-användare**

**1** Klicka på ikonen för trådlöst och välj skrivarens Wi-Fi Direct-namn.

**Obs!** Strängen DIRECT-xy (där x och y är två slumpmässiga tecken) läggs till före Wi-Fi Direct-namnet.

**2** Skriv Wi-Fi Direct-lösenordet.

**Obs!** Växla tillbaka till det tidigare nätverket på datorn när du har kopplat bort Wi-Fi Direct-nätverket.

### **Inaktivera Wi-Fi-nätverket**

- **1** På startskärmen trycker du på **Inställningar** > **Nätverk/portar** > **Nätverksöversikt** > **Aktiv adapter** > **Standardnätverk**.
- **2** Följ instruktionerna på skärmen.

### **Kontrollera skrivarens anslutning**

- **1** På huvudmenyn trycker du på **Inställningar** > **Rapporter** > **Nätverk** > **Sida med nätverksinställningar**.
- **2** På den första delen av nätverksinstallationssidan kontrollerar du att statusen är Ansluten.

Om statusen är Ej ansluten kan det hända att den lokala anslutningen är inaktiv eller att nätverkskabeln är trasig. Kontakta systemadministratören för att få hjälp.

# **Säkra skrivaren**

# **Lokalisera säkerhetsplats**

Skrivaren är utrustad med ett säkerhetslås. Installera ett säkerhetslås som är kompatibelt med de flesta bärbara datorer på den plats som visas för att låsa skrivaren på plats.

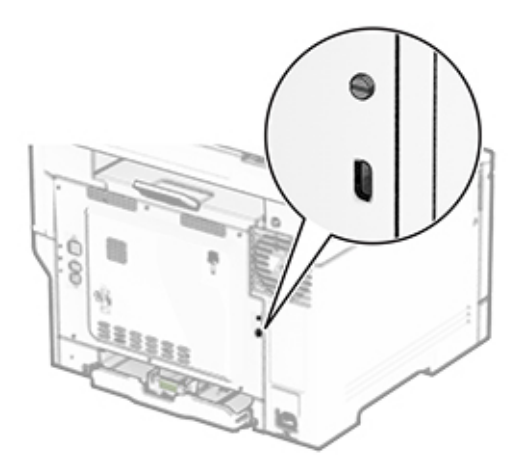

# **Radera skrivarminnet**

För att radera flyktigt minne eller buffrade data i skrivaren stänger du av den.

För att radera beständigt minne, enhets- och nätverksinställningar, säkerhetsinställningar och inbäddade lösningar gör du följande:

- **1** På startskärmen trycker du på **Inställningar** > **Enhet** > **Underhåll** > **Radering ur funktion**.
- **2** Tryck på kryssrutan **Rensa all information om icke-flyktigt minne** och tryck sedan på **RADERA**.
- **3** Tryck på **Kör första installationsguiden** eller **Låt skrivaren vara offline** och tryck sedan på **Nästa**.
- **4** Utför åtgärden.

**Obs!** Den här processen förstör även den krypteringsnyckel som används för att skydda användardata. Om krypteringsnyckeln förstörs kan data inte återställas.

# **Radera skrivarens lagringsenhet**

- **1** På startskärmen trycker du på **Inställningar** > **Enhet** > **Underhåll** > **Radering ur funktion**.
- **2** Beroende på vilken lagringsenhet som är installerad på skrivaren gör du något av följande:
	- **•** På hårddisken trycker du på kryssrutan **Rensa all information på hårddisken**, trycker på **RADERA** och väljer sedan en metod för att radera data.

**Obs!** Processen för att rensa hårddisken kan ta allt från några minuter till över en timme och det går inte att använda skrivaren till andra uppgifter under tiden.

- **•** För intelligent lagringsenhet (ISD) trycker du på **Radera intelligent lagringsenhet** och sedan på **RADERA** för att radera alla användardata.
- **3** Utför åtgärden.

# **Återställa fabriksinställningar**

- **1** På startskärmen trycker du på **Inställningar** > **Enhet** > **Återställ fabriksinställningar**.
- **2** På menyn Återställ inställningar väljer du de inställningar du vill återställa.
- **3** Tryck på **ÅTERSTÄLL**.
- **4** Följ instruktionerna på skärmen.

# **Flyktighetsredogörelse**

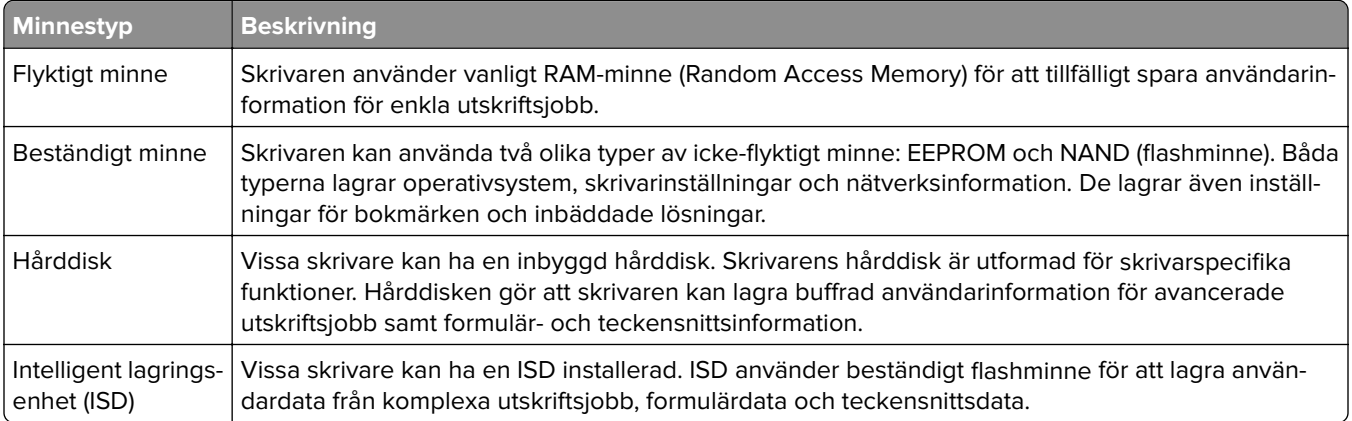

Ta bort innehållet från någon av minnesenheterna som är installerade på skrivaren i följande situationer:

- **•** Skrivaren kasseras.
- **•** Skrivarens hårddisk eller ISD byts ut.
- **•** Skrivaren flyttas till en annan avdelning eller plats.
- **•** Skrivaren ska få service av någon som inte tillhör företaget.
- **•** Skrivaren ska skickas iväg för service.
- **•** Skrivaren ska säljas till ett annat företag.

**Obs!** Om du vill kassera en lagringsenhet följer du organisationens policyer och procedurer.

# **Skriv ut**

# **Skriva ut från en dator**

**Obs!** För etiketter, styvt papper och kuvert ställer du in pappersstorlek och papperstyp i skrivaren innan du skriver ut dokumentet.

- **1** Öppna dialogrutan Skriv ut i det dokument som du försöker skriva ut.
- **2** Justera inställningarna om det behövs.
- **3** Skriv ut dokumentet.

# **Skriva ut från en mobil enhet**

### **Skriva ut från en mobil enhet med AirPrint**

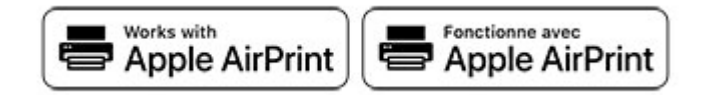

Programvarufunktionen AirPrint är en mobil utskriftslösning som gör att du kan skriva ut direkt från Appleenheter till en AirPrint-certifierad skrivare.

#### **Anmärkningar:**

- **•** Se till att Apple-enheten och skrivaren är anslutna till samma nätverk Om nätverket har flera trådlösa hubbar kontrollerar du att båda enheterna är anslutna till samma subnät.
- **•** Programmet stöds endast på vissa Apple-enheter.
- **1** Från din mobila enhet väljer du ett dokument från filhanteraren eller startar en kompatibel app.
- **2** Tryck på delningsikonen och tryck sedan på **Skriv ut** .
- **3** Välj en skrivare.

Justera inställningarna om det behövs.

**4** Skriv ut dokumentet.

### **Skriva ut från en mobil enhet med Wi**‑**Fi Direct®**

Wi-Fi Direct® är en utskriftstjänst som gör att du kan skriva ut till Wi-Fi Direct-förberedda skrivare.

**Obs!** Se till att den mobila enheten är ansluten till skrivarens trådlösa nätverk. Mer information finns i ["Ansluta](#page-46-0) [en mobil enhet till skrivaren" på sidan 47.](#page-46-0)

- **1** Starta en kompatibel applikation från din mobila enhet eller välj ett dokument från filhanteraren.
- **2** Gör något av följande beroende på din mobila enhet:
	- **•** Tryck på > **Skriv ut**.
	- Tryck på  $\overline{|\cdot|}$  > **Skriv ut**.
	- **•** Tryck på ... > Skriv ut.
- **3** Välj en skrivare, och justera inställningarna vid behov.
- **4** Skriv ut dokumentet.

# **Skriva ut från flashenhet**

**1** Sätt i flashenheten.

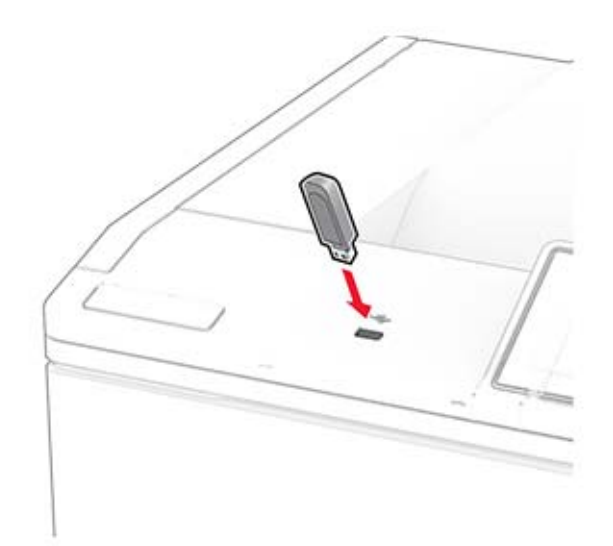

#### **Anmärkningar:**

- **•** Om du sätter i flashenheten när ett felmeddelande visas ignorerar skrivaren flashenheten.
- **•** Om du sätter i flashenheten när skrivaren är upptagen med andra utskriftsjobb visas meddelandet **Upptagen** på skärmen.
- **2** På skärmen trycker du på dokumentet du vill skriva ut.

Konfigurera utskriftsinställningarna om det behövs.

**3** Skriv ut dokumentet.

För att skriva ut ett annat dokument, tryck på **USB-enhet**.

**Varning – risk för skador:** Vidrör inte flashenheten eller skrivaren i de områden som visas när utskrift, läsning eller skrivning från flashenheten pågår. Om du gör det kan du förlora data, alternativt så kan det medföra att skrivaren inte fungerar på rätt sätt.

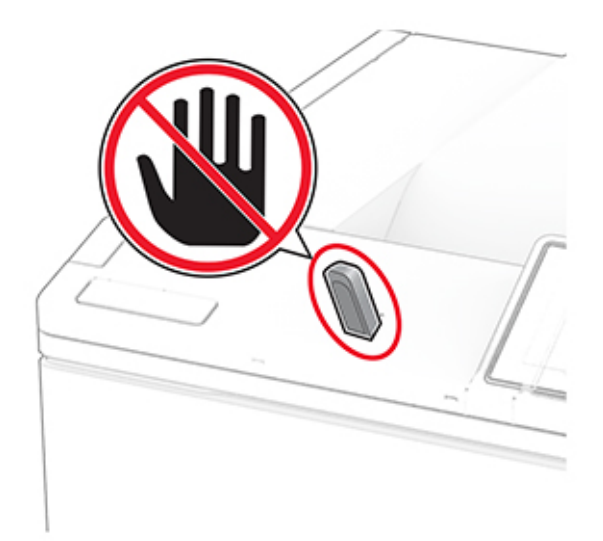

# **Flashenheter och filtyper som stöds**

### **Flashenheter**

#### **Anmärkningar:**

- **–** Skrivaren stöder flashenheter med hög hastighet som stöder standarden för hög hastighet. USB-enheter med låg hastighet kan inte användas.
- **–** Flashenheterna måste ha stöd för FAT-filsystemet (File Allocation Table).
- **–** Enheter som formaterats med NTFS (New Technology File System) eller något annat filsystem stöds inte.

### **Filtyper**

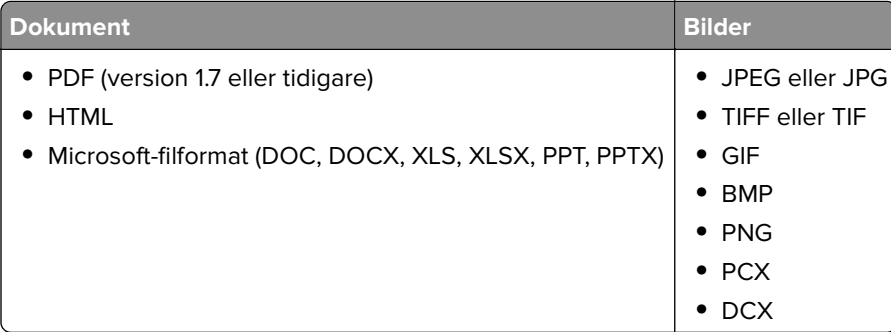

# **Konfigurera konfidentiella jobb**

- **1** På huvudmenyn trycker du på **Inställningar** > **Säkerhet** > **Konfidentiell skrivarinställning**.
- **2** Konfigurera inställningarna.

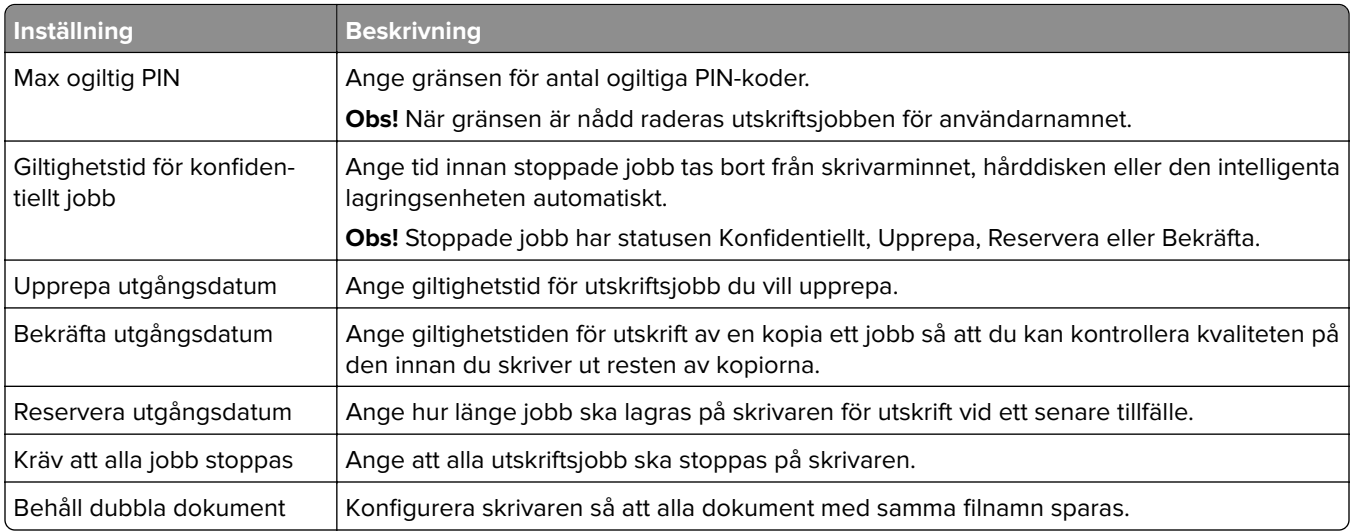

# **Skriva ut konfidentiella jobb och andra stoppade jobb**

#### **För Windows-användare**

- **1** Med dokumentet öppet går du till **Arkiv** > **Skriv ut**.
- **2** Välj en skrivare och klicka sedan på **Egenskaper**, **Inställningar**, **Alternativ** eller **Installation**.
- **3** Klicka på **Skriv ut och lagra**.
- **4** Välj **Använd skriv ut och lagra** och tilldela sedan ett användarnamn.
- **5** Välj typen av utskriftsjobb (Konfidentiellt, Reservera, Upprepa eller Bekräfta). Om du väljer **Konfidentiell**behöver du skydda utskriftsjobbet med en PIN-kod.
- **6** Klicka på **OK** eller **Skriv ut**.
- **7** Släpp utskriftsjobbet på skrivarens huvudmeny.
	- **•** För konfidentiella utskriftsjobb trycker du på **Stoppade jobb** > välj ditt användarnamn > **Konfidentiellt** > ange PIN-koden > välj utskriftsjobbet > konfigurera inställningarna > **Skriv ut**.
	- **•** För andra utskriftsjobb trycker du på **Stoppade jobb** > välj ditt användarnamn > välj utskriftsjobbet > konfigurera inställningarna > **Skriv ut**.

#### **För Macintosh-användare**

#### **Använda AirPrint**

- **1** Med ett dokument öppet väljer du **File** (Arkiv) > **Print** (Skriv ut).
- **2** Välj en skrivare. Välj sedan **Skriva ut med PIN-kod** i listrutan efter menyn Riktning.
- **3** Aktivera **Skriva ut med PIN-kod** och ange sedan en fyrsiffrig PIN-kod.
- **4** Klicka på **Skriv ut**.
- **5** Släpp utskriftsjobbet på skrivarens huvudmeny. Tryck på **Stoppade jobb** > välj ditt datornamn > **Konfidentiellt** > ange PIN-koden > välj utskriftsjobbet > **Skriv ut**.

#### **Använda skrivardrivrutinenen**

- **1** Med ett dokument öppet väljer du **File** (Arkiv) > **Print** (Skriv ut).
- **2** Välj en skrivare. Välj sedan **Skriv ut och pausa** i listrutan efter menyn Riktning.
- **3** Välj **Konfidentiell utskrift** och ange en fyrsiffrig PIN-kod.
- **4** Klicka på **Skriv ut**.
- **5** Släpp utskriftsjobbet på skrivarens huvudmeny. Tryck på **Stoppade jobb** > välj datornamnet > **Konfidentiell** > välj utskriftsjobbet > ange PIN-koden > **Skriv ut**.

# **Skriva ut en teckensnittslista**

- **1** På huvudmenyn trycker du på **Inställningar** > **Rapporter** > **Skriv ut** > **Skriv ut teckensnitt**.
- **2** Tryck på **PCL-teckensnitt** eller **PS-teckensnitt**.

# **Skriva ut en kataloglista**

På huvudmenyn trycker du på **Inställningar** > **Rapporter** > **Skriv ut** > **Skriv ut katalog**.

# **Placera skiljeblad mellan kopior**

- **1** På startskärmen trycker du på **Inställningar** > **Utskrift** > **Layout** > **Skiljeblad** > **Mellan kopior**.
- **2** Skriv ut dokumentet.

# **Avbryta utskriftsjobb**

- **1** På startskärmen trycker du på .
- **2** Markera jobbet du vill avbryta.

**Obs!** Du kan också avbryta ett jobb genom att trycka på **Jobbkö**.

## **Justera tonersvärtan**

- **1** På startskärmen trycker du på **Inställningar** > **Skriv ut** > **Kvalitet** > **Tonersvärta**.
- **2** Välj en inställning.

# **Använda skrivarens menyer**

# **Menyöversikt**

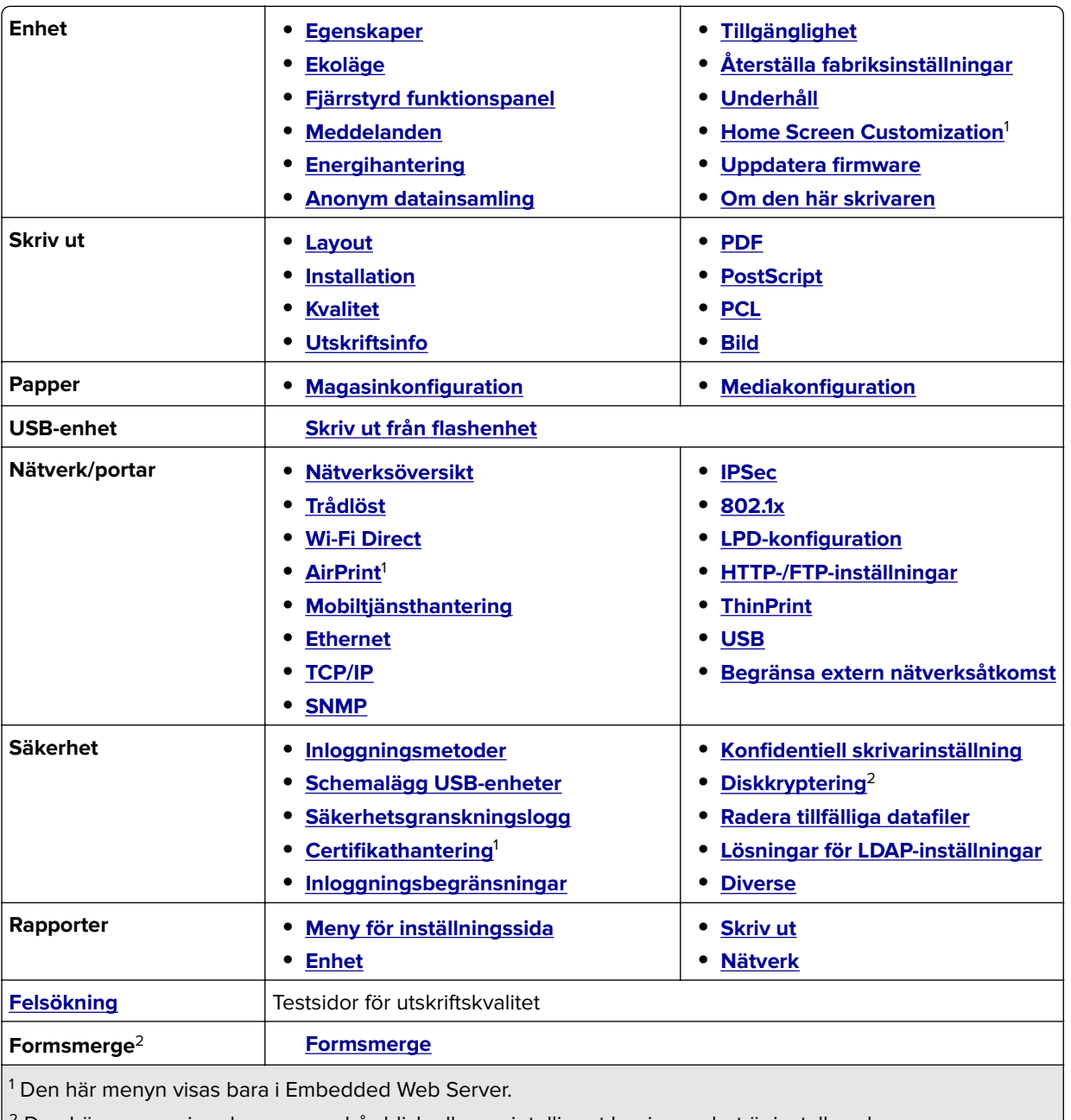

 $^2$  Den här menyn visas bara om en hårddisk eller en intelligent lagringsenhet är installerad.

# <span id="page-56-0"></span>**Enhet**

### **Egenskaper**

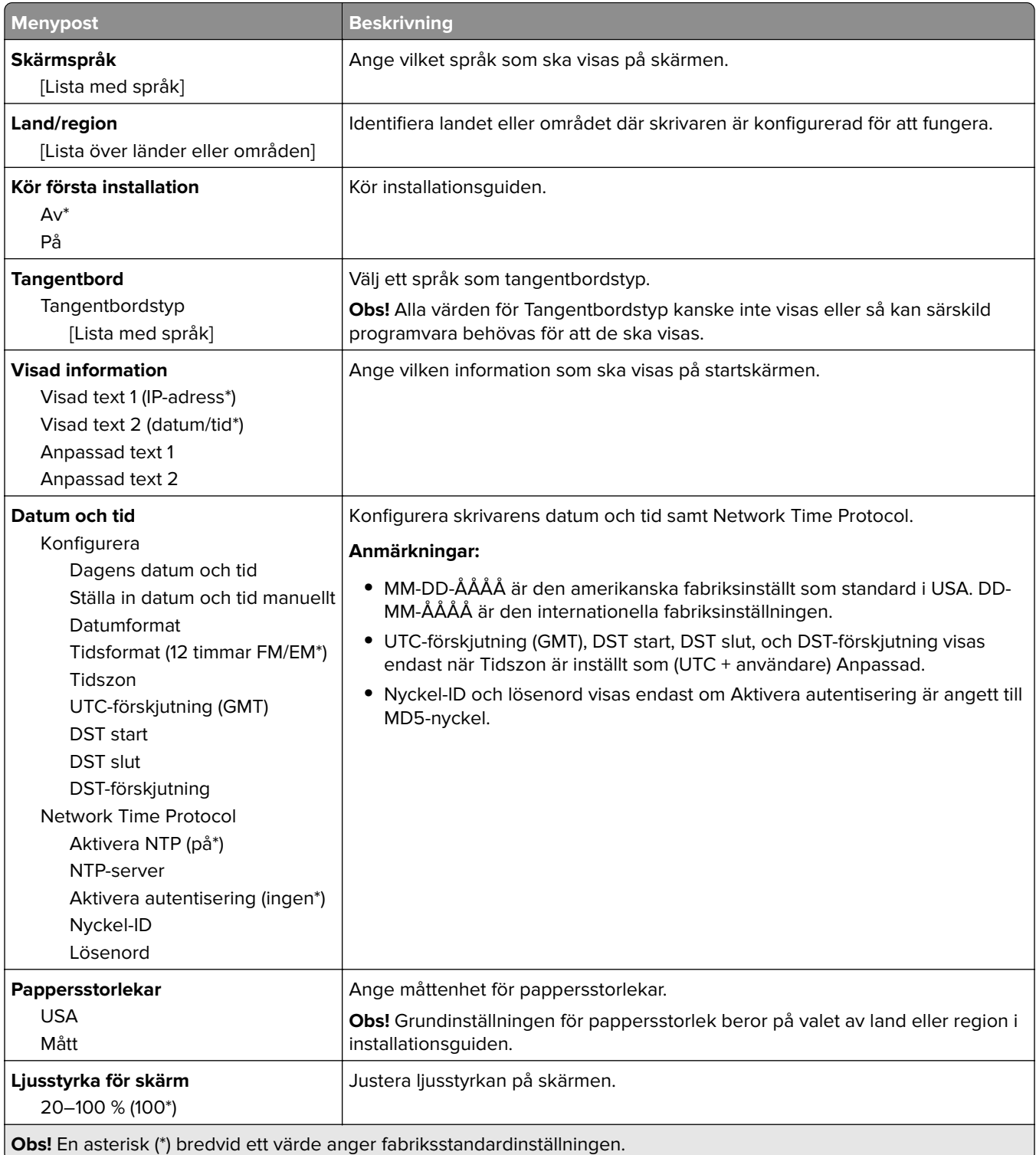

<span id="page-57-0"></span>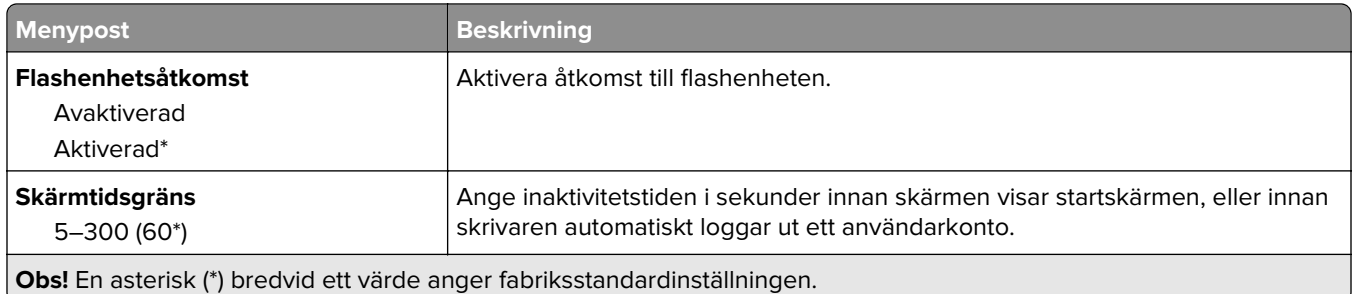

## **Ekoläge**

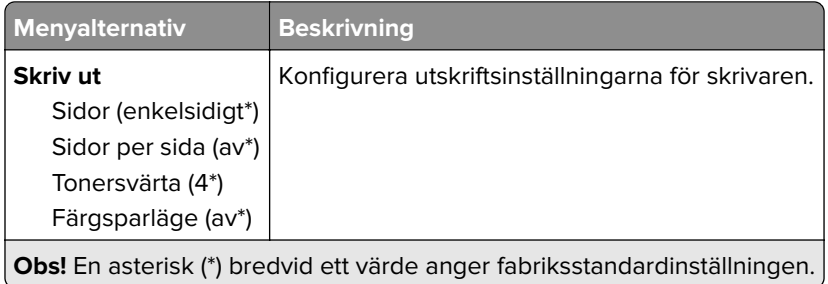

## **Fjärrstyrd funktionspanel**

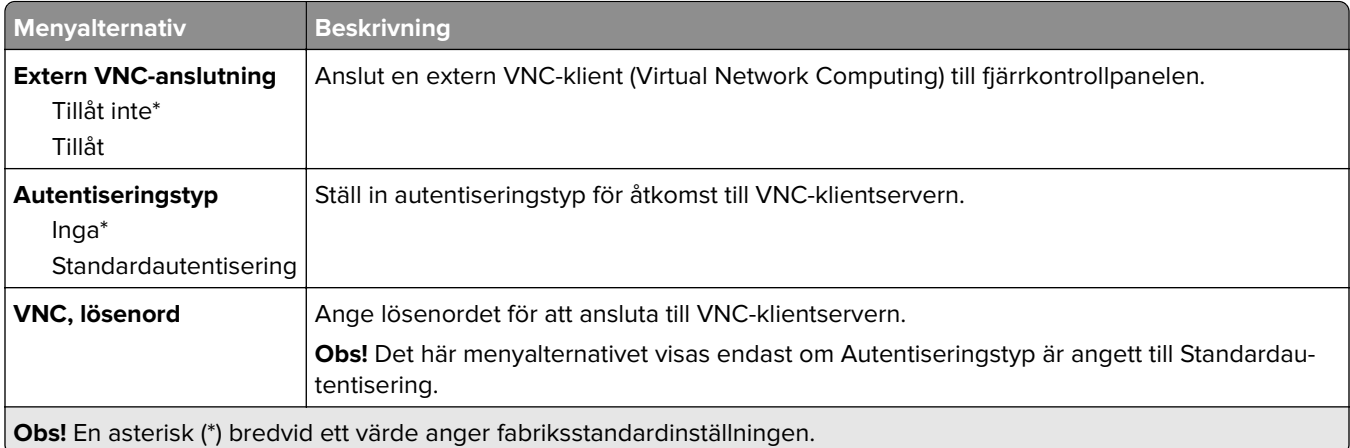

### **Meddelanden**

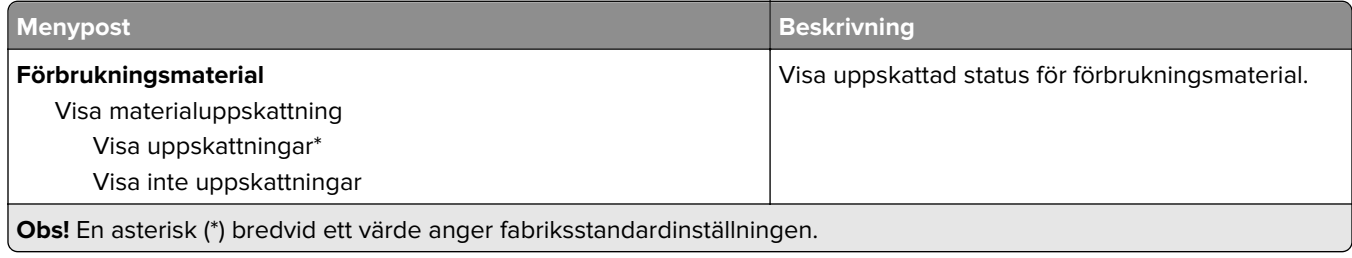

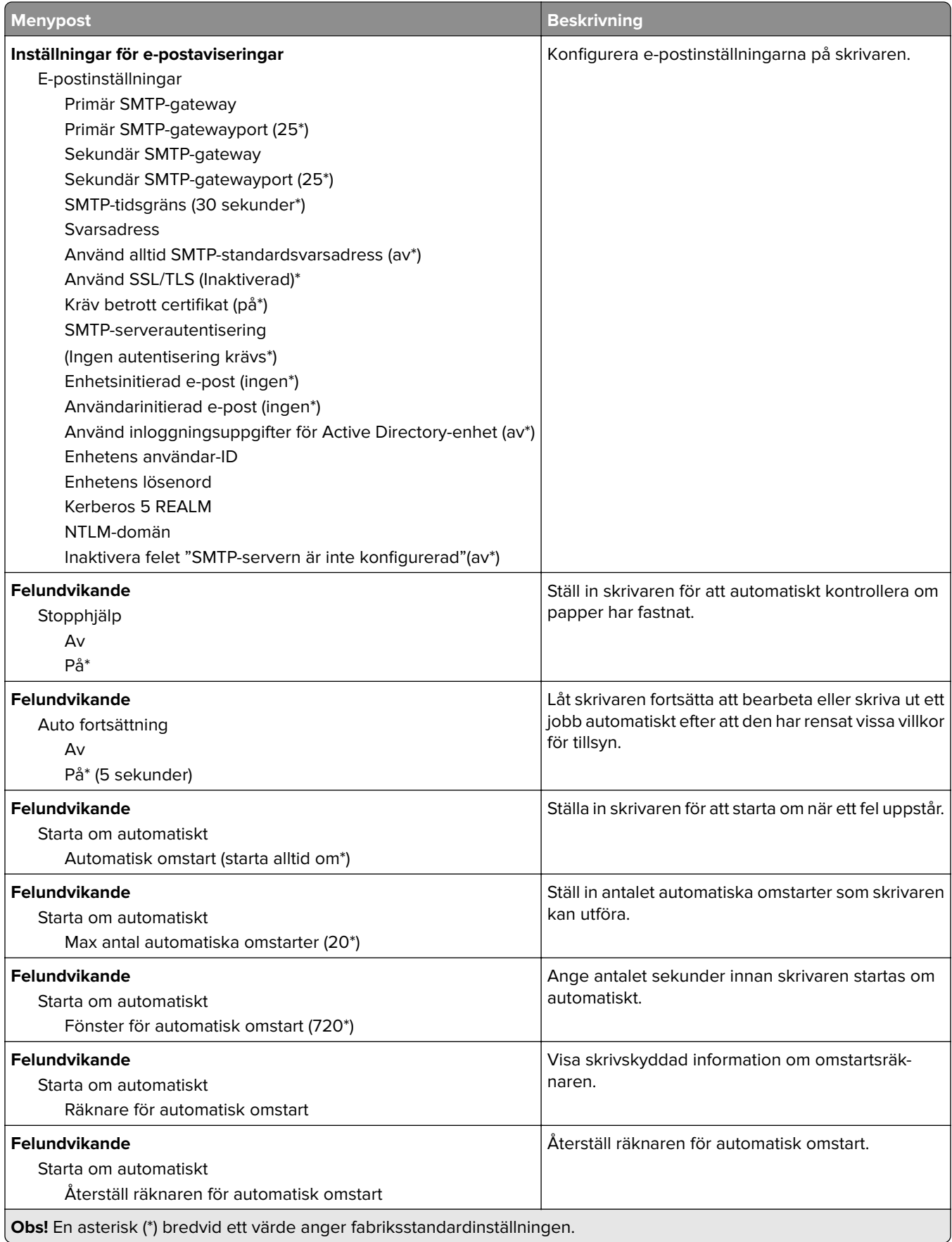

<span id="page-59-0"></span>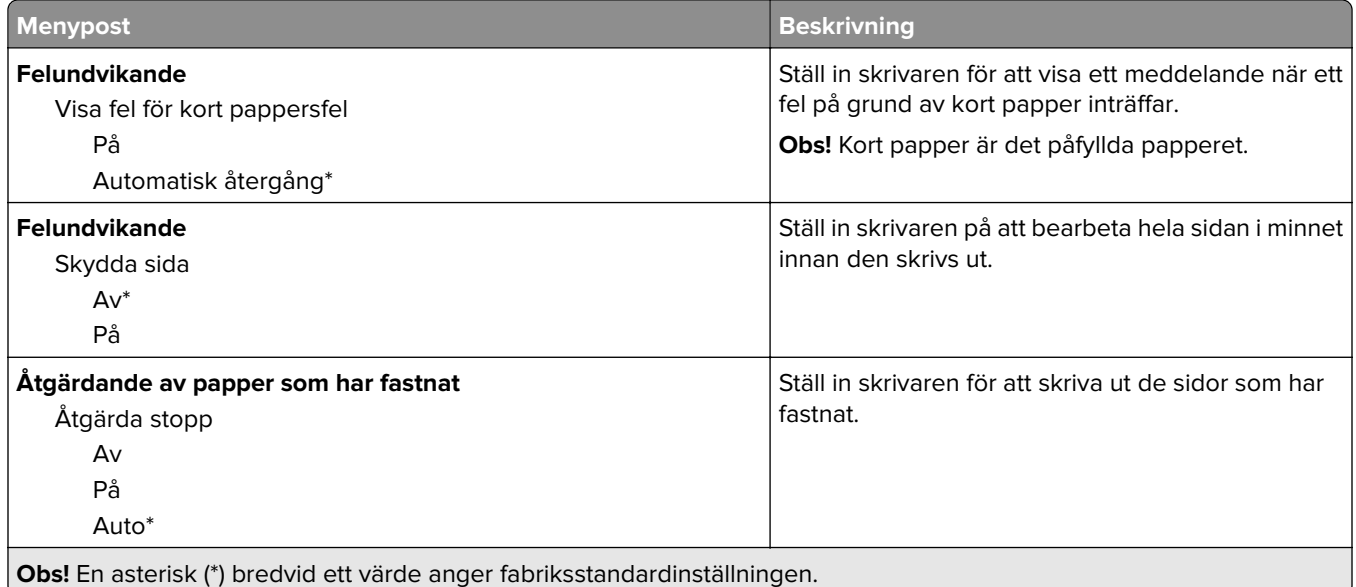

# **Energihantering**

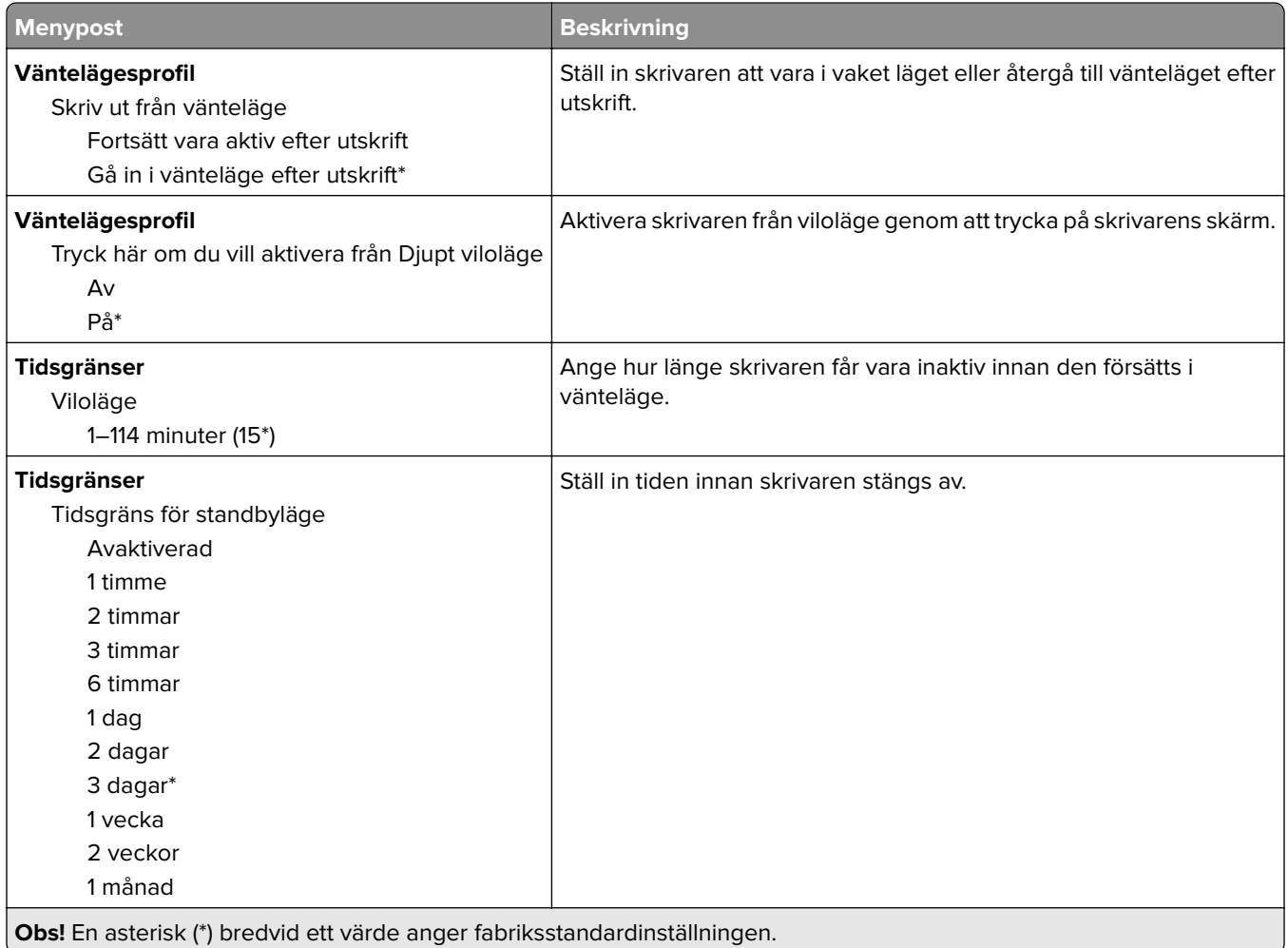

<span id="page-60-0"></span>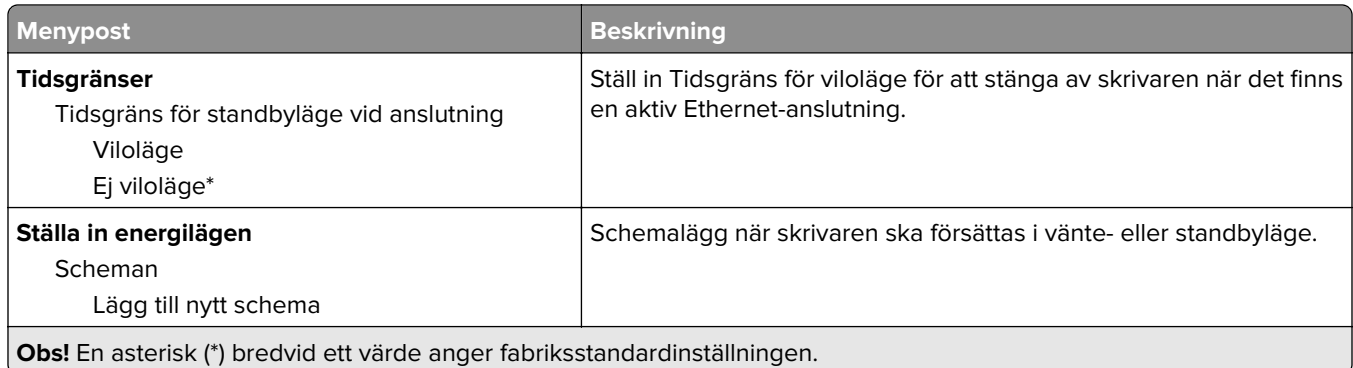

## **Anonym datainsamling**

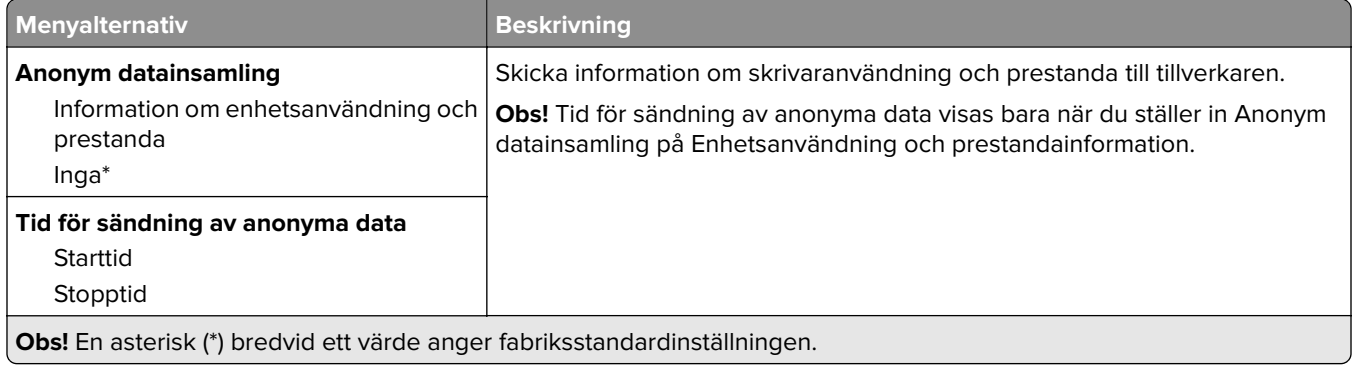

## **Tillgänglighet**

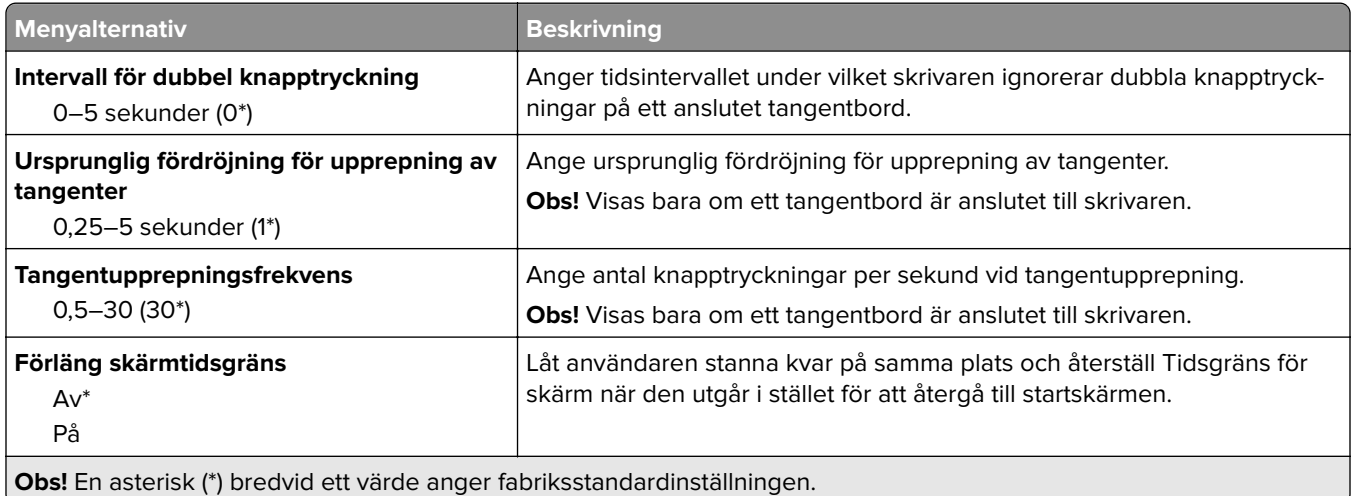

# <span id="page-61-0"></span>**Återställa fabriksinställningar**

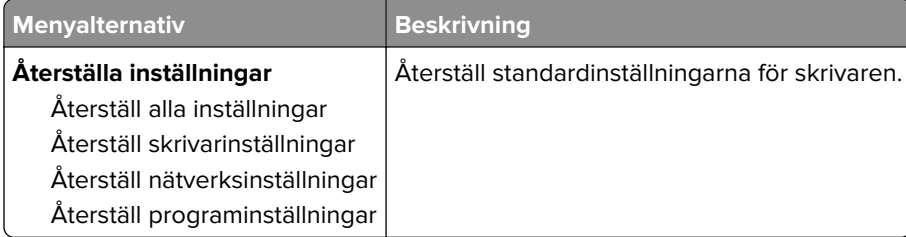

### **Underhåll**

### **Konfigurationsmeny**

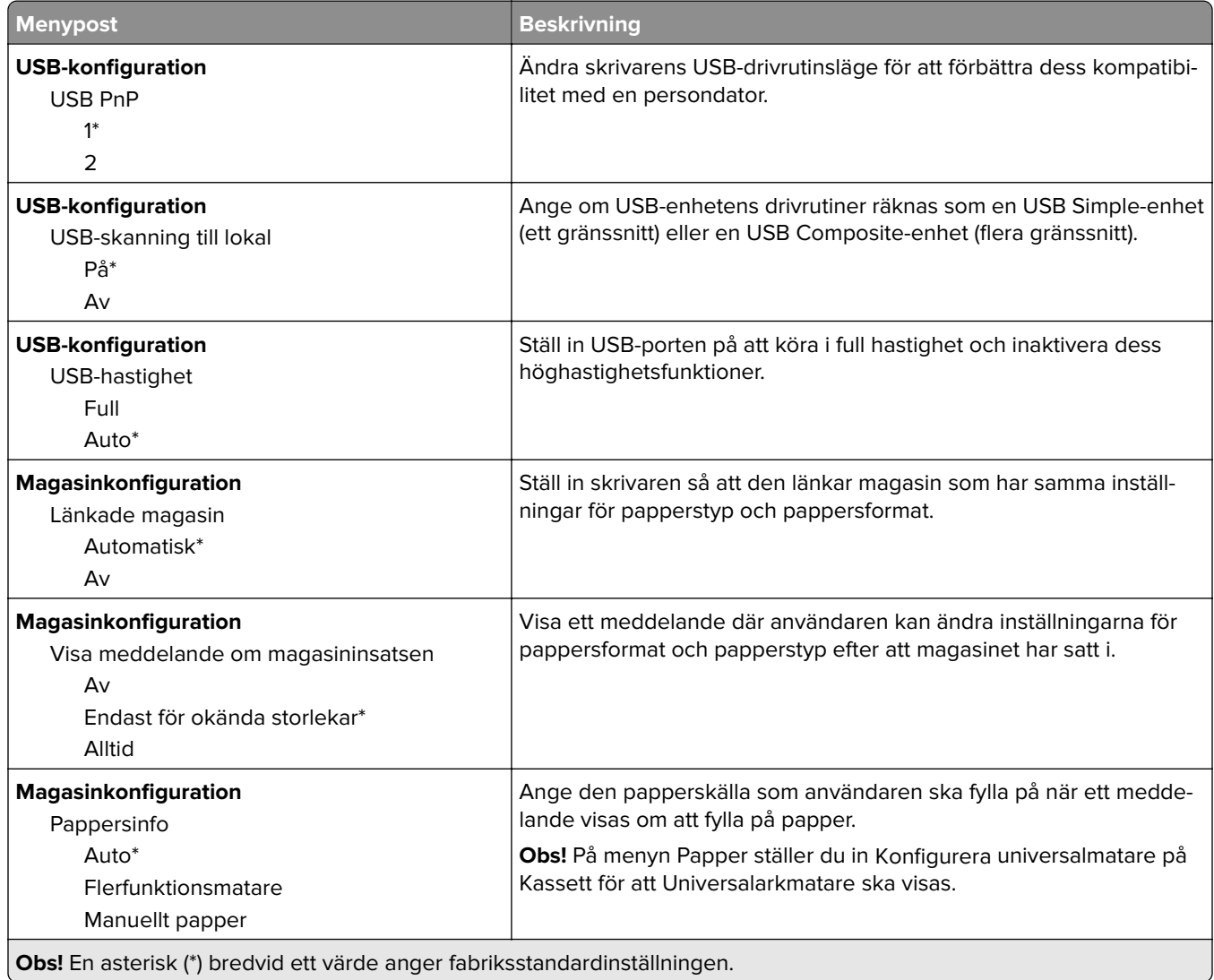

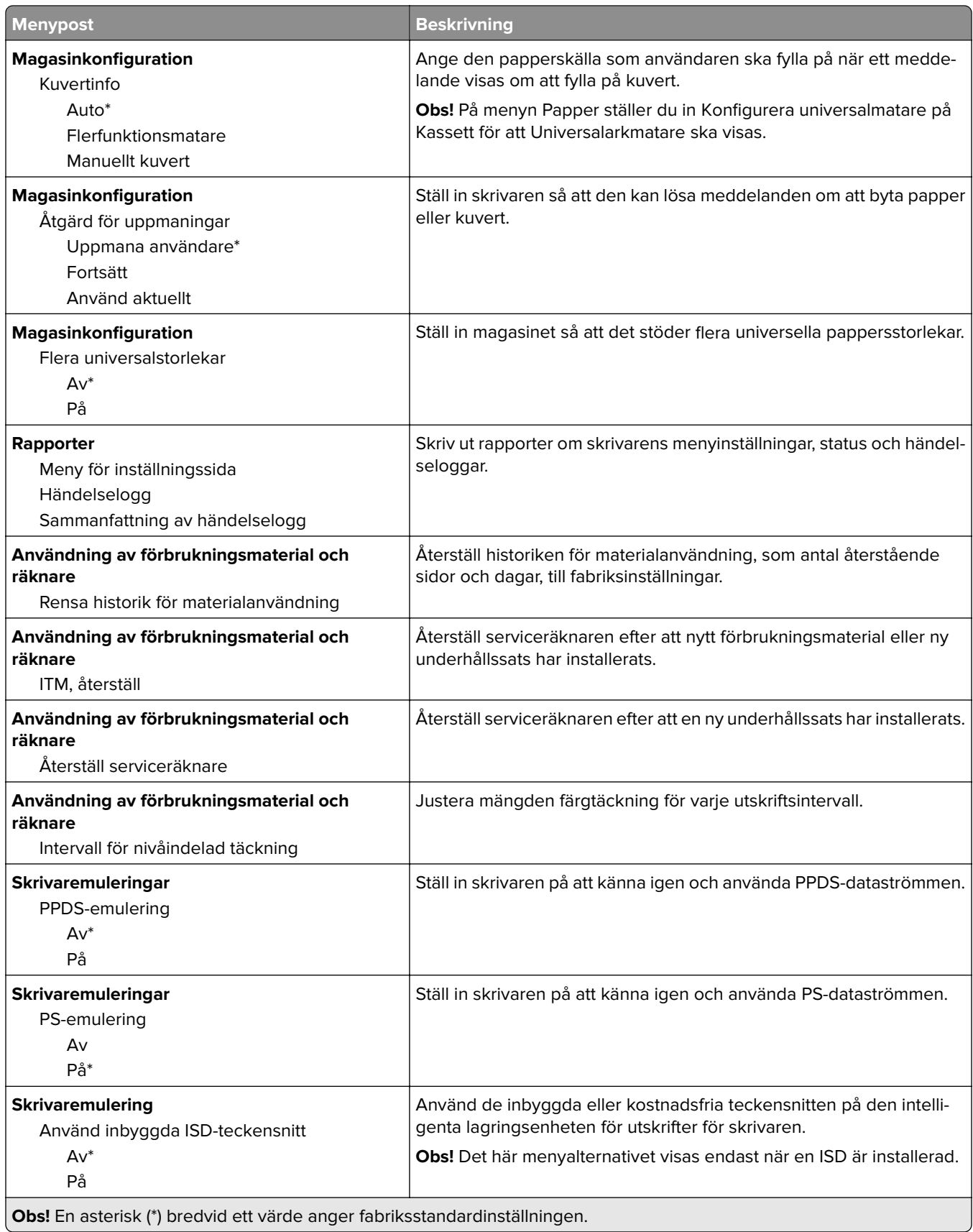

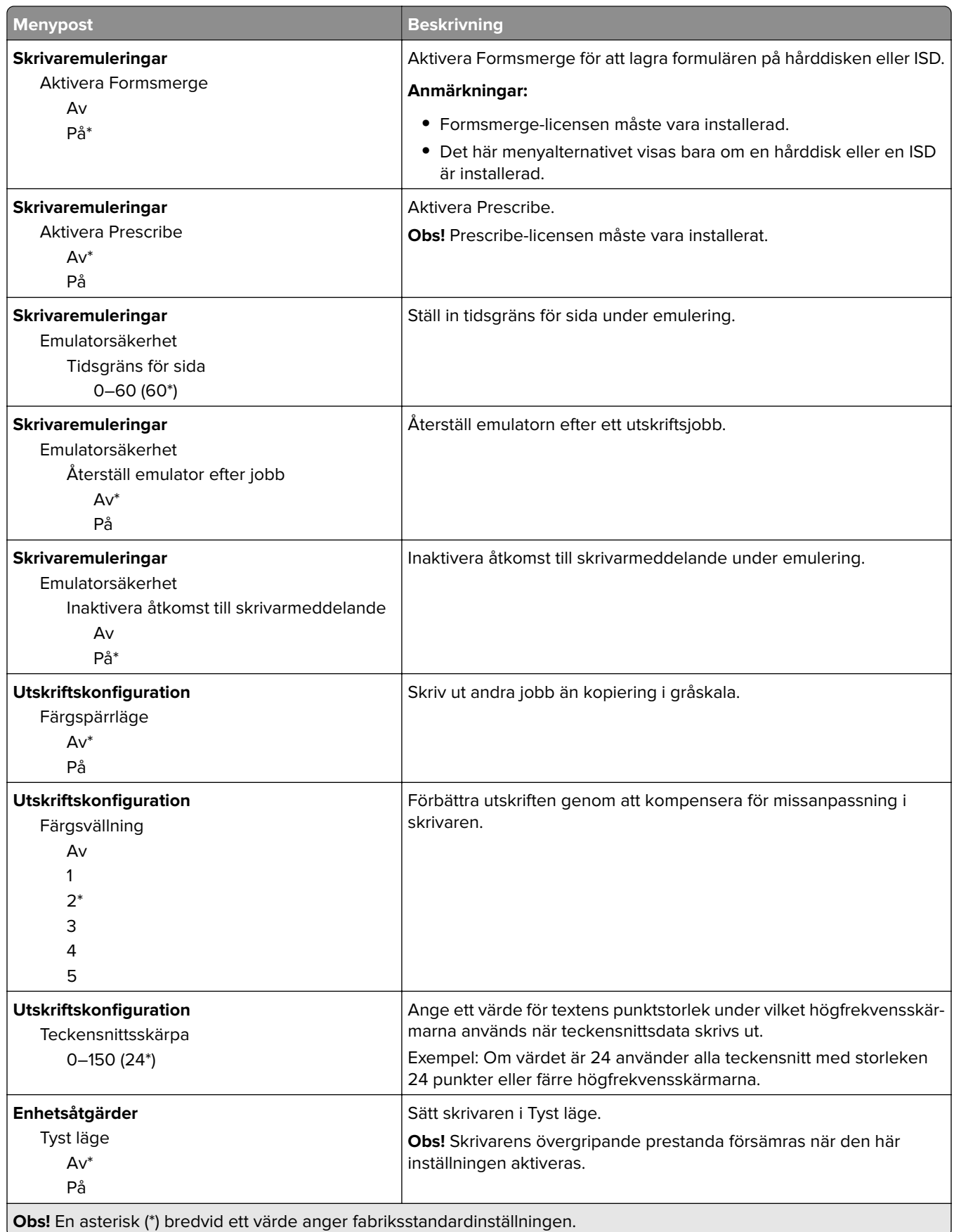

<span id="page-64-0"></span>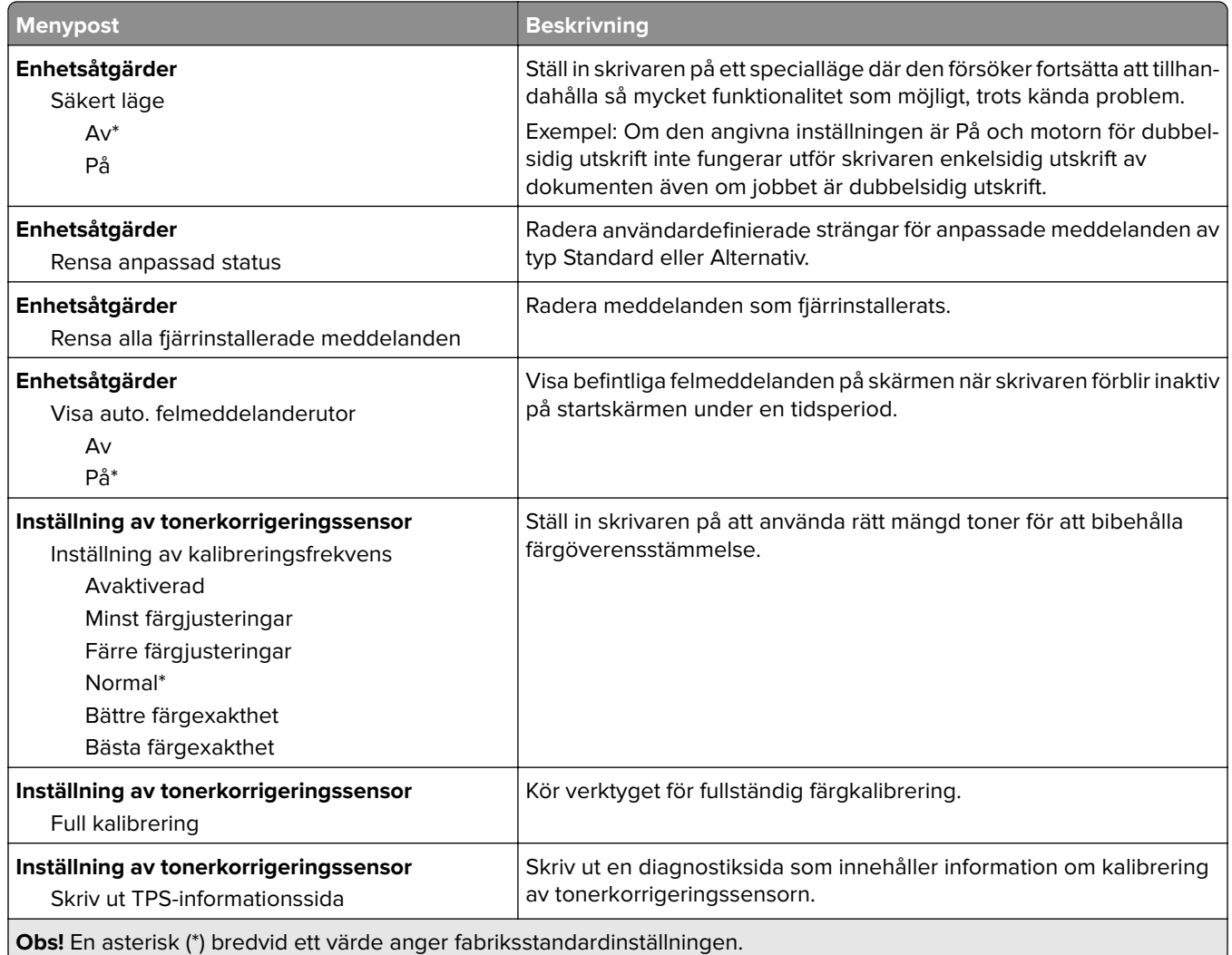

### **Radering ur funktion**

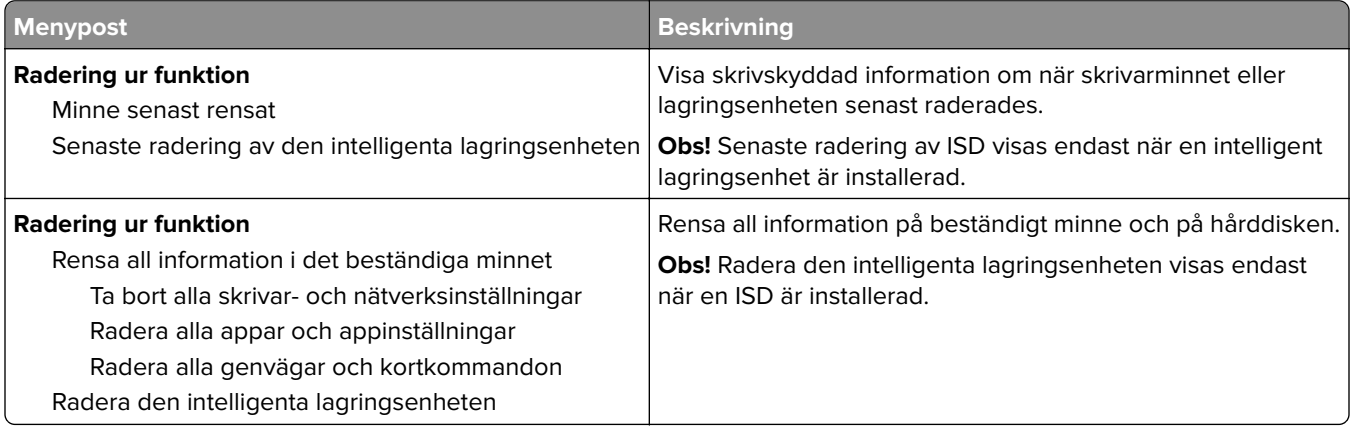

Anpassning av startskärm

### <span id="page-65-0"></span>**Anpassning av startskärm**

**Obs!** Den här menyn visas endast i Embedded Web Server.

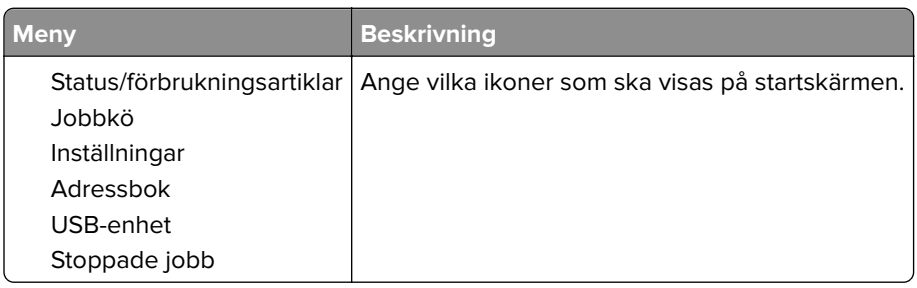

### **Uppdatera fast programvara**

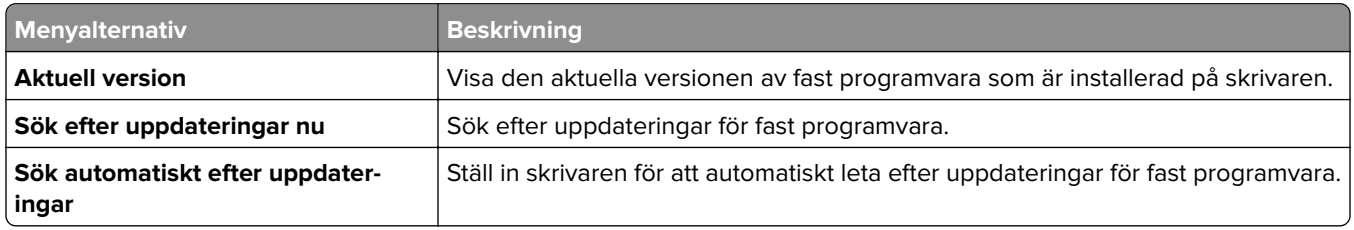

### **Om den här skrivaren**

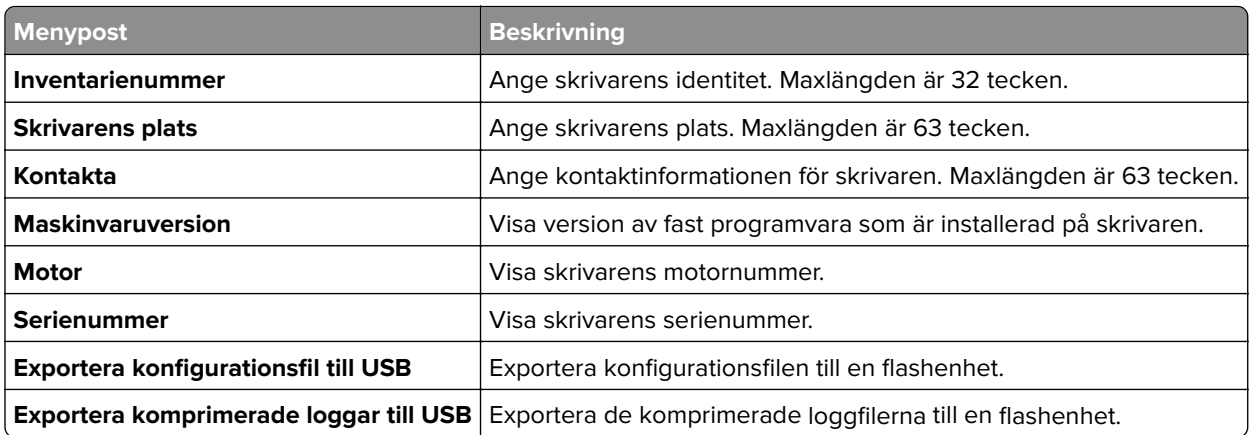

# **Skriv ut**

### **Layout**

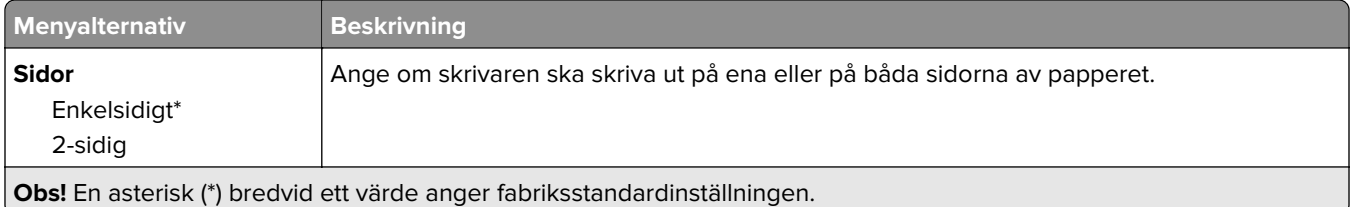

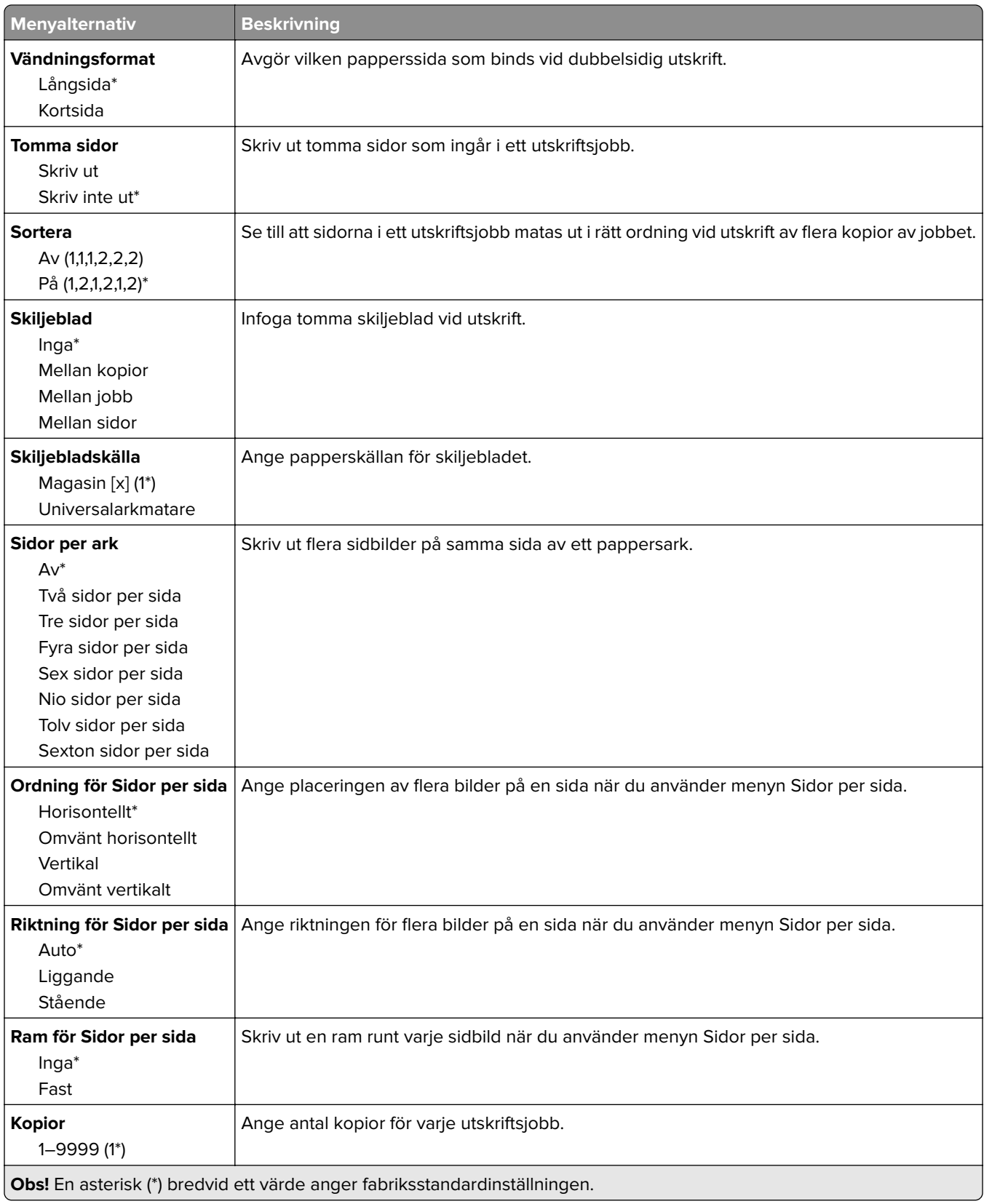

<span id="page-67-0"></span>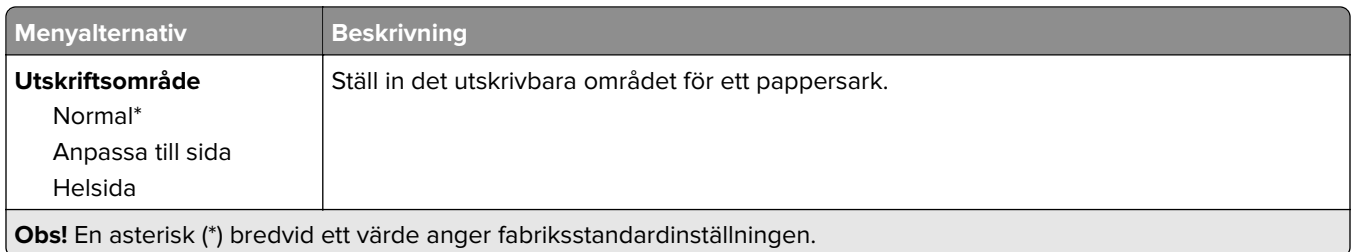

### **Installation**

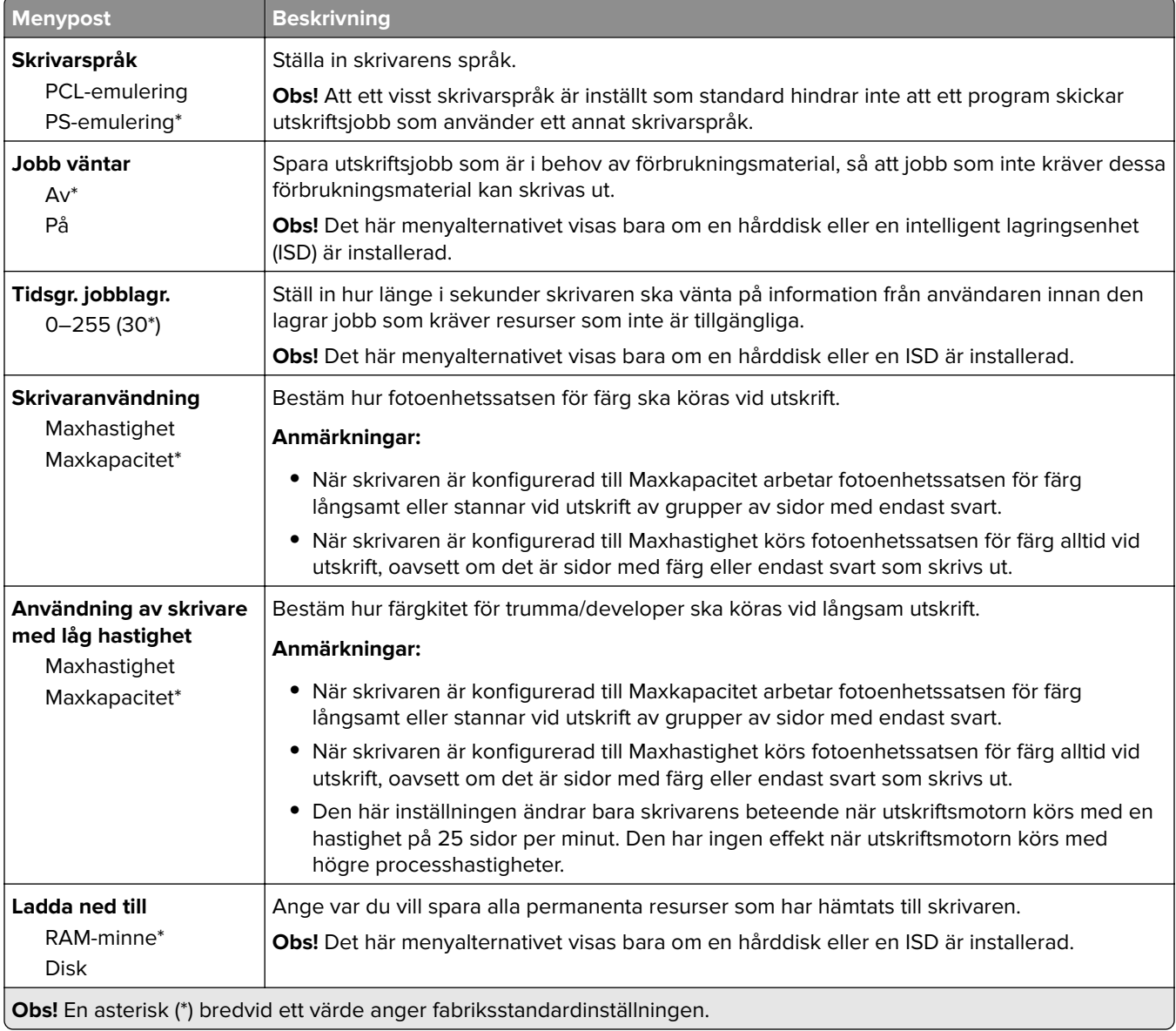

<span id="page-68-0"></span>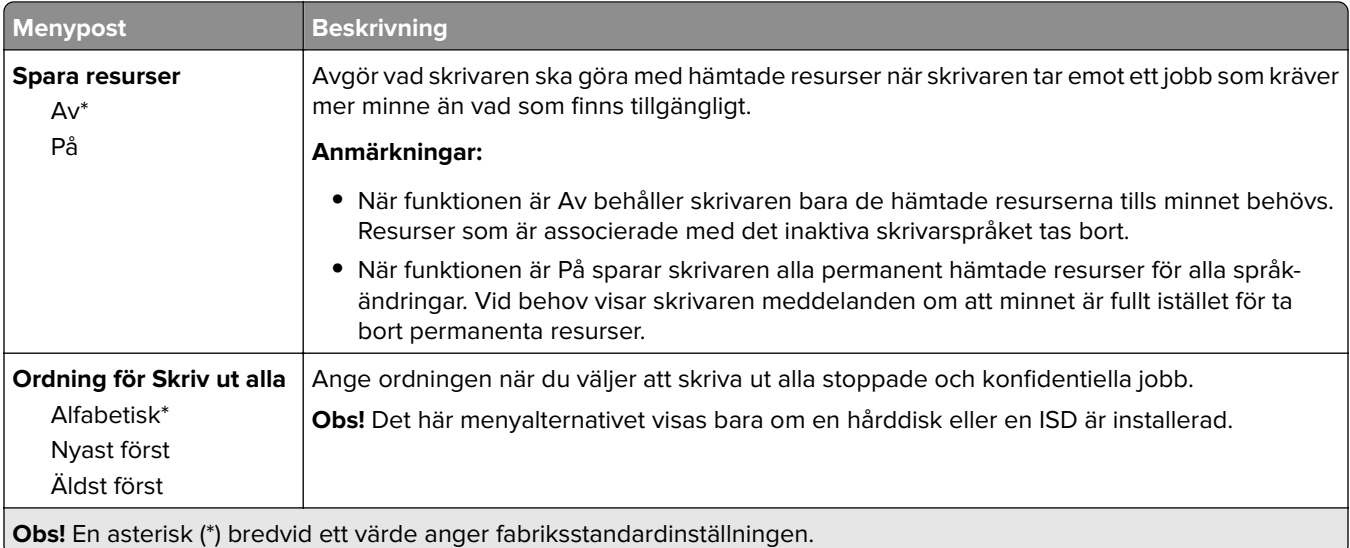

### **Kvalitet**

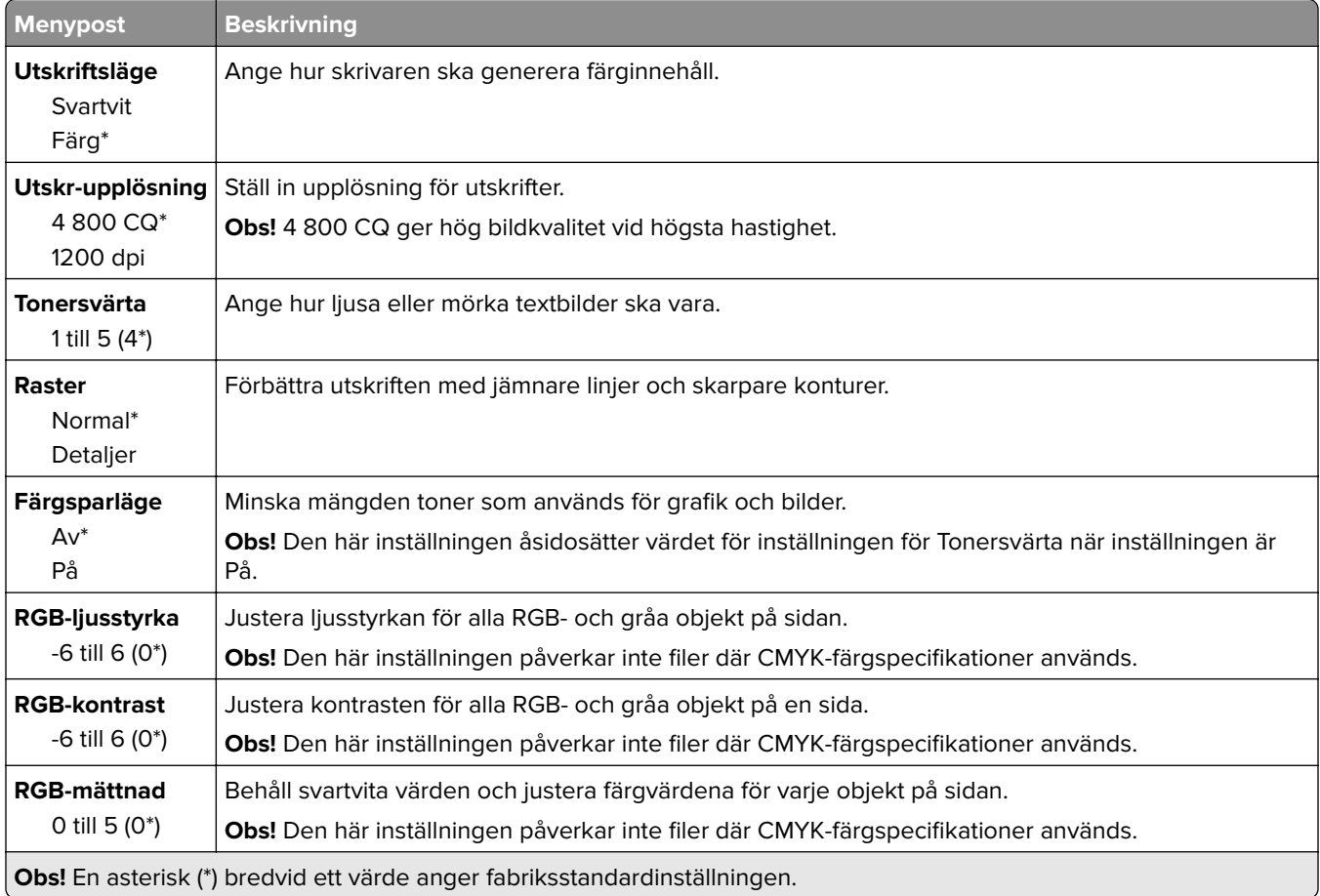

#### <span id="page-69-0"></span>**Avancerade bildfunktioner**

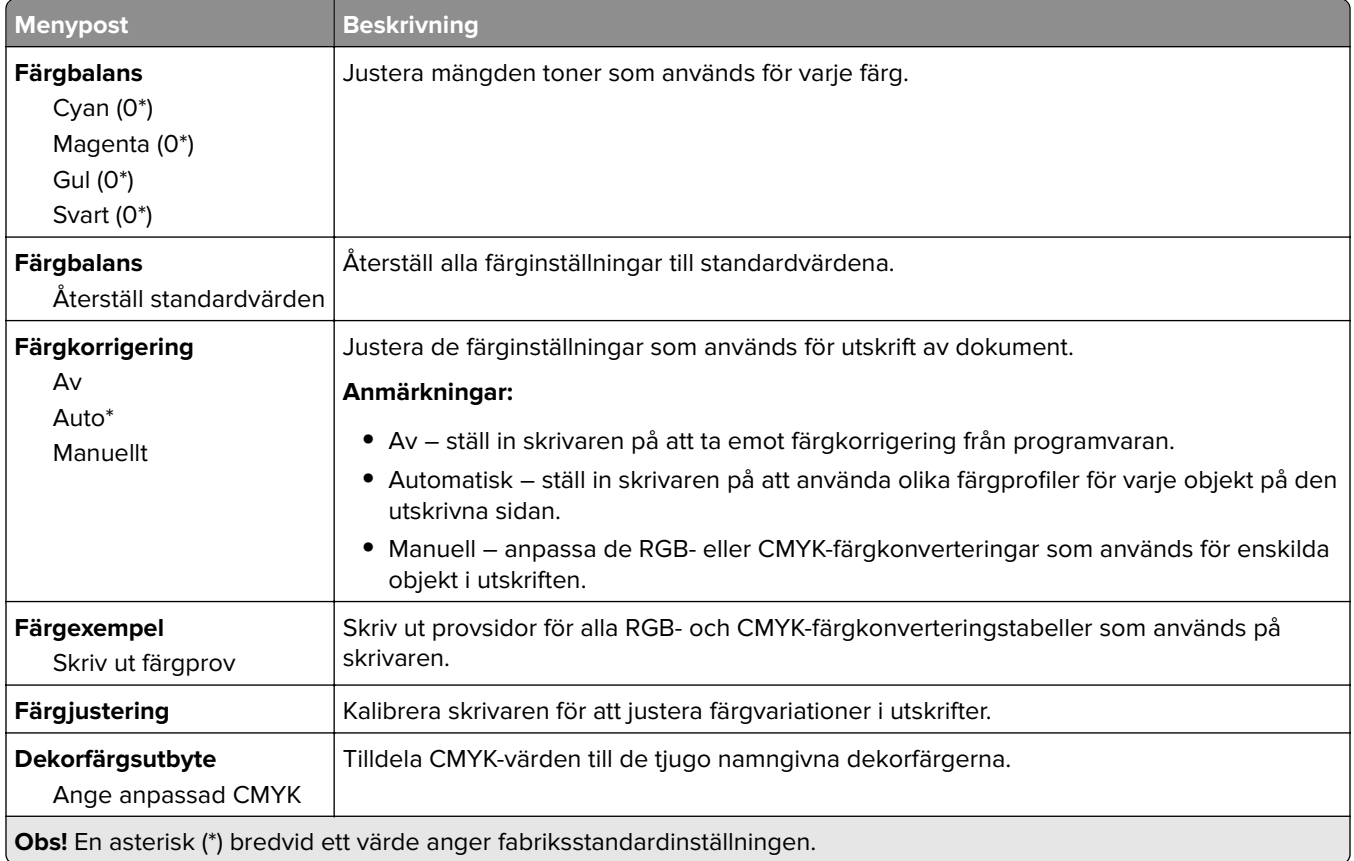

### **Utskriftsinfo**

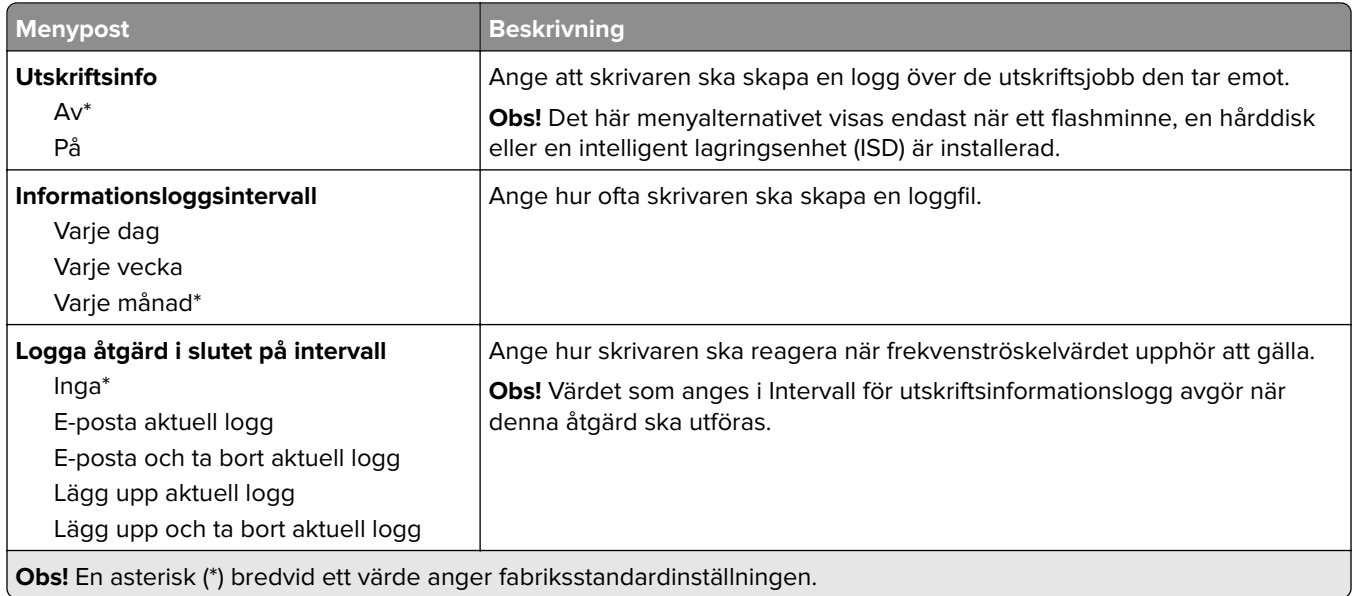

<span id="page-70-0"></span>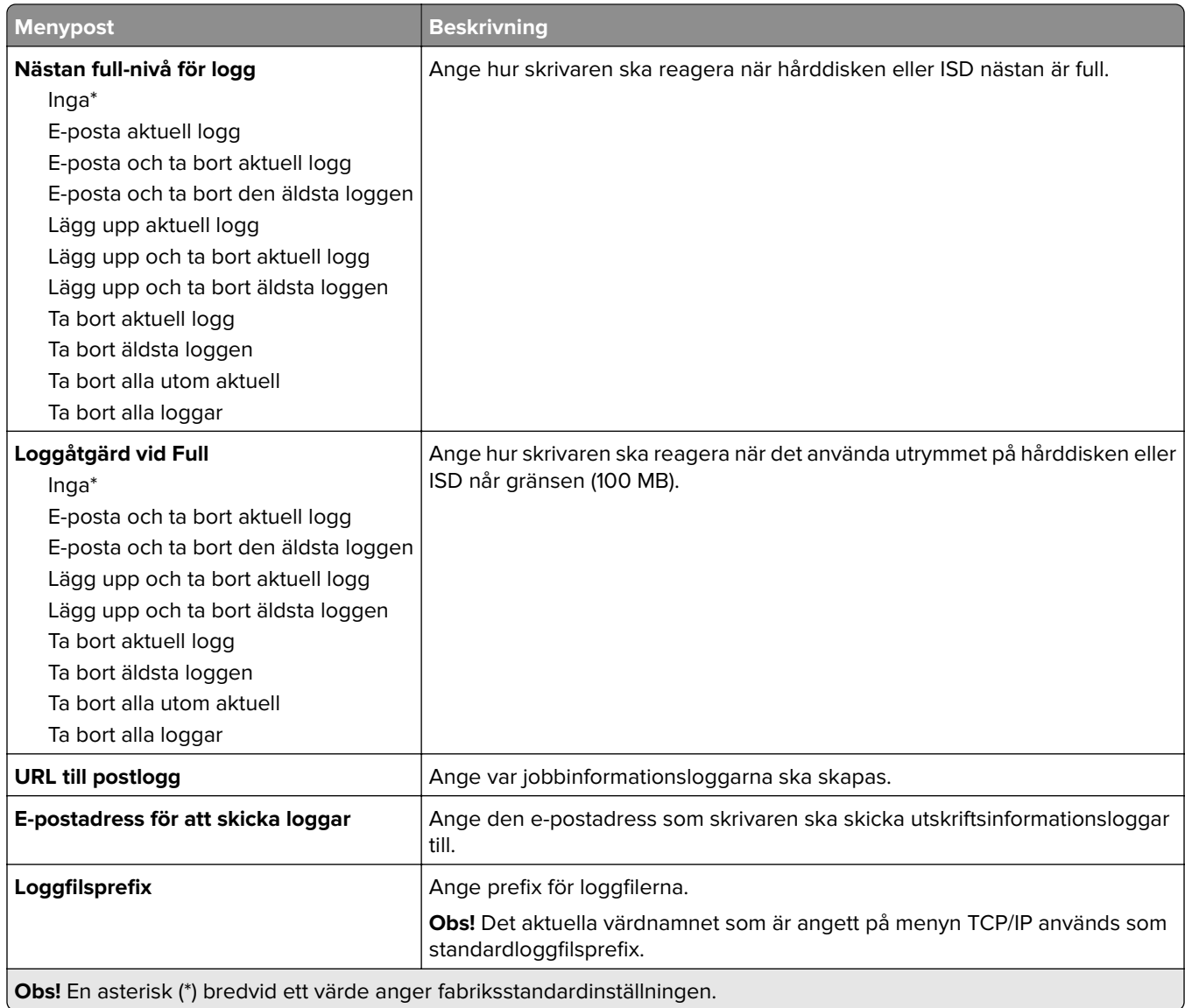

### **PDF**

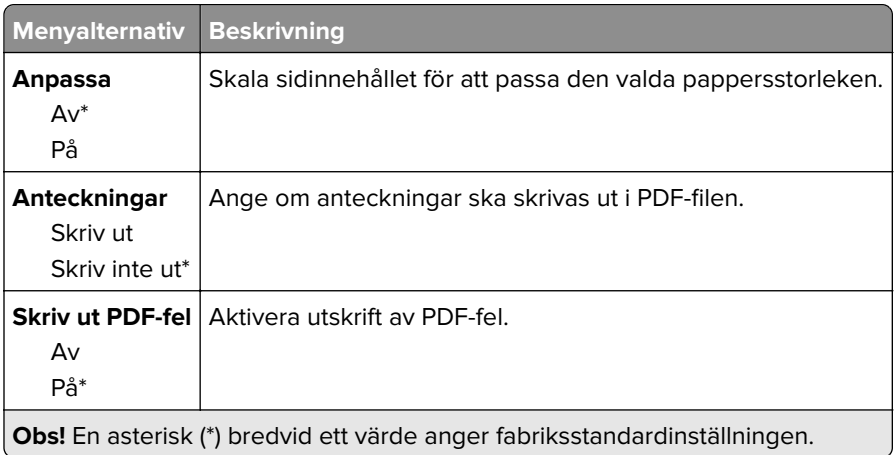

### <span id="page-71-0"></span>**PostScript**

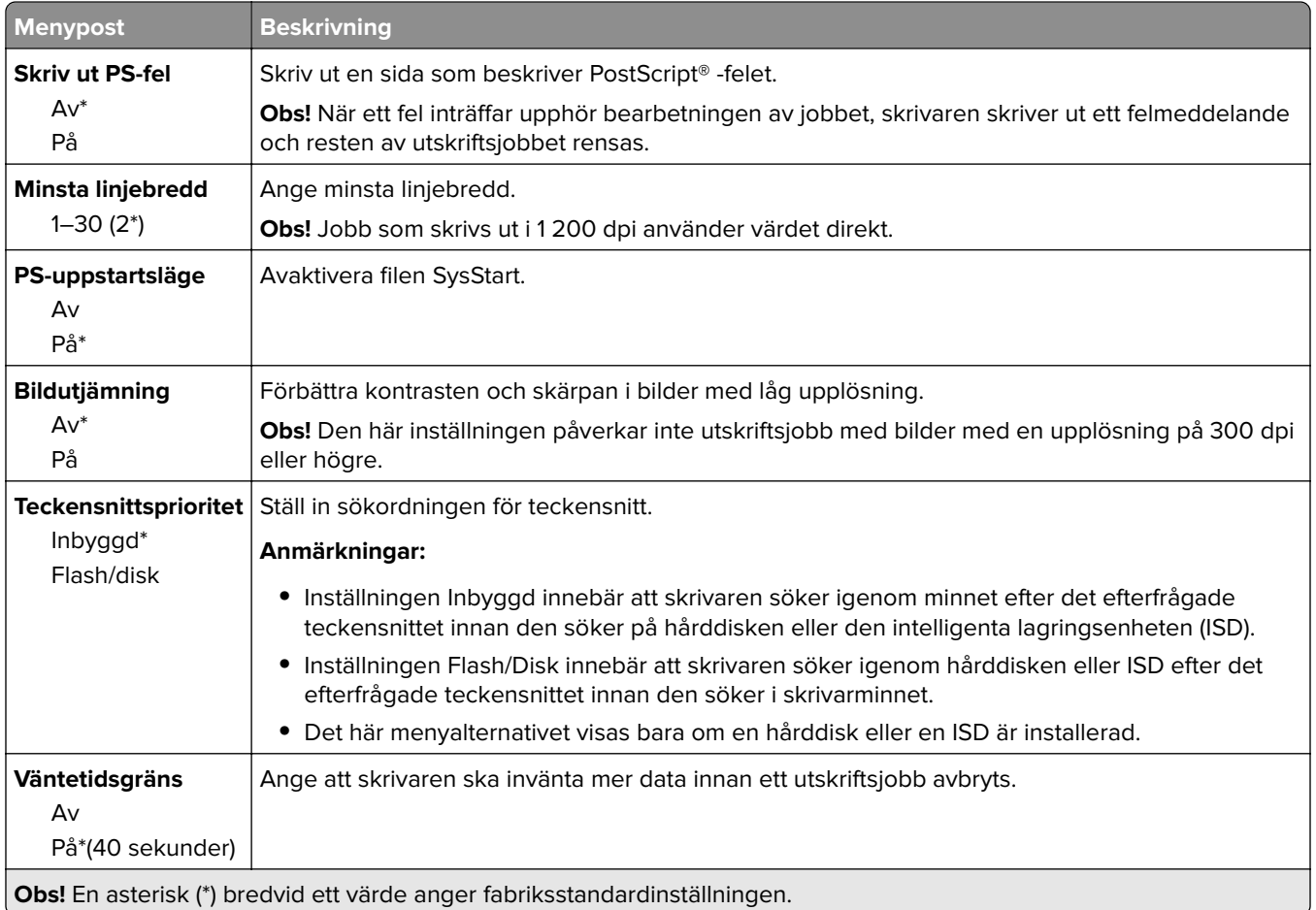

# **PCL**

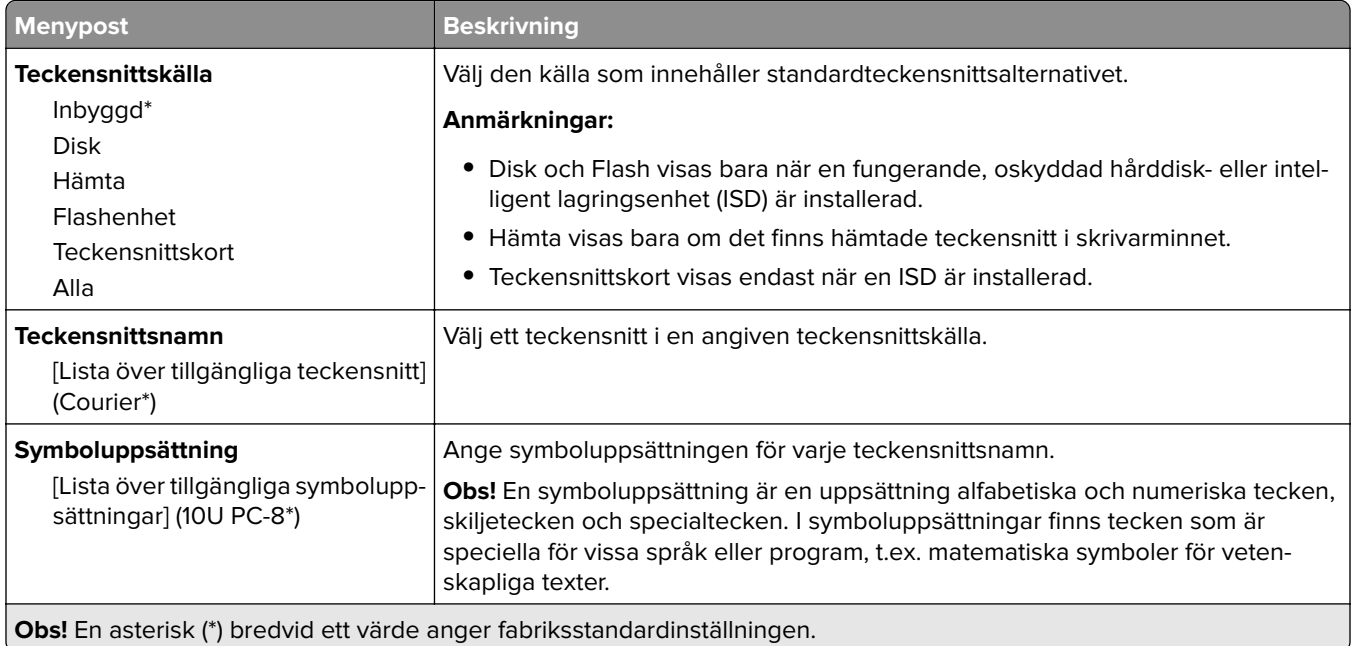
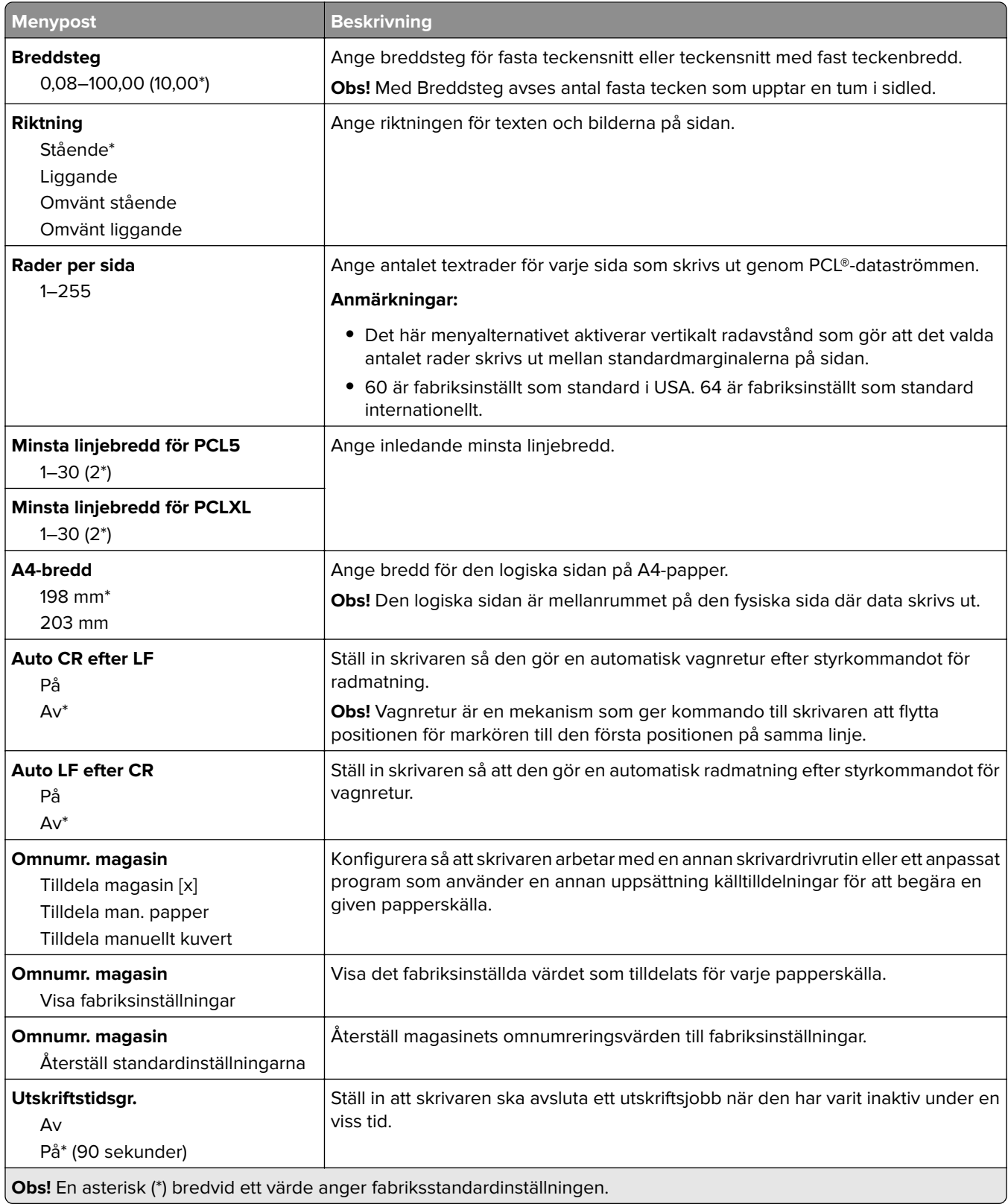

### **Bild**

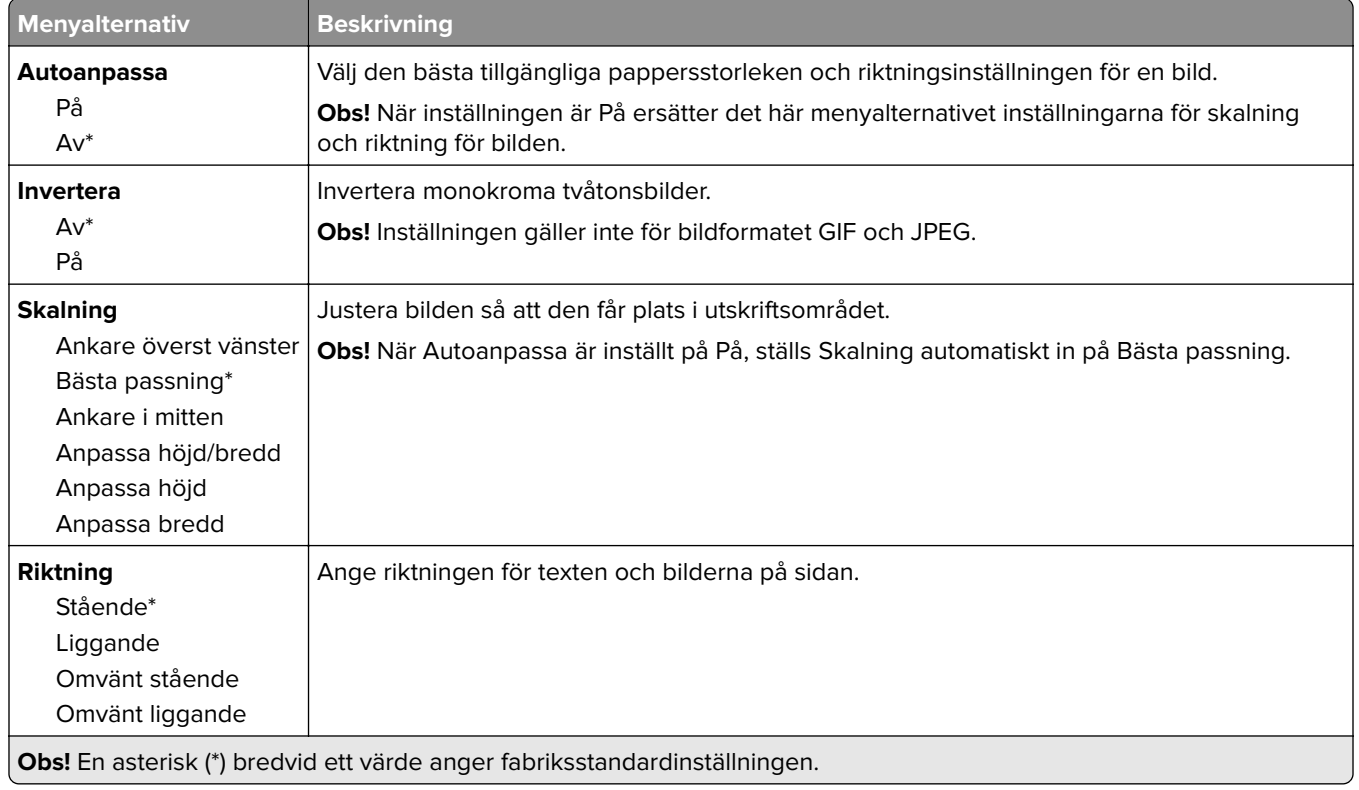

# **Papper**

## **Magasinkonfiguration**

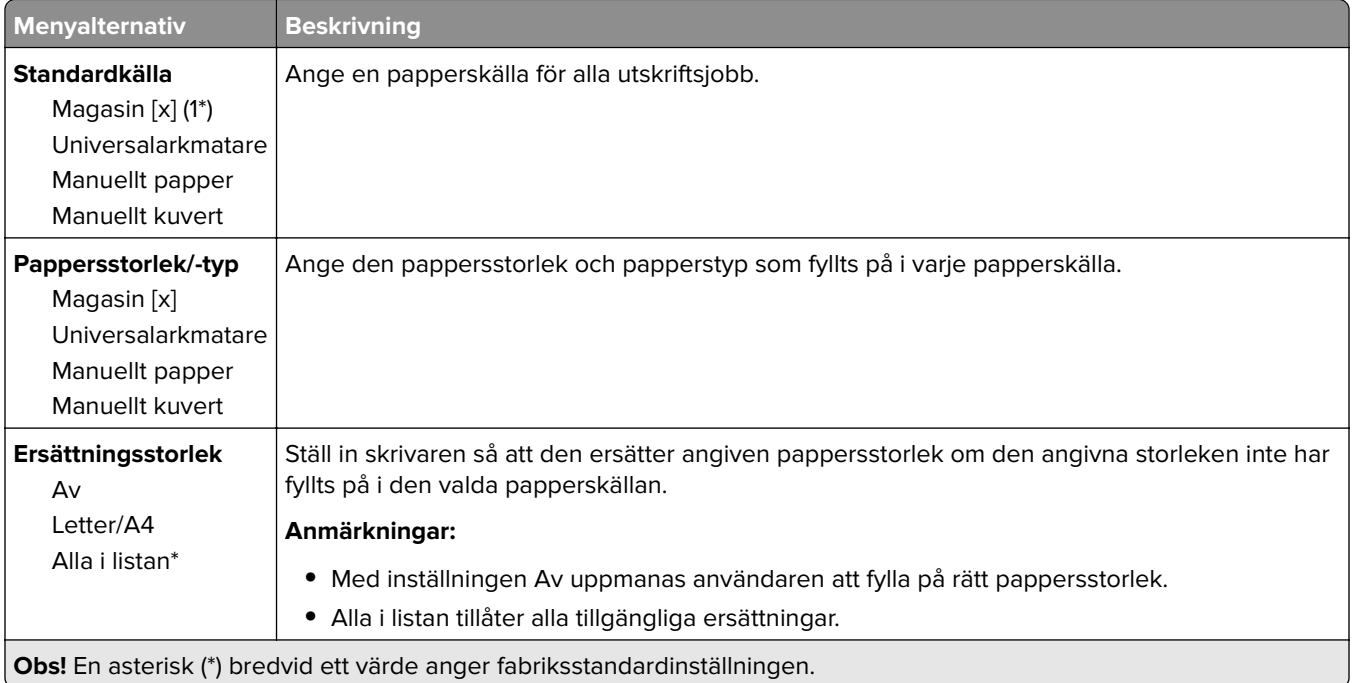

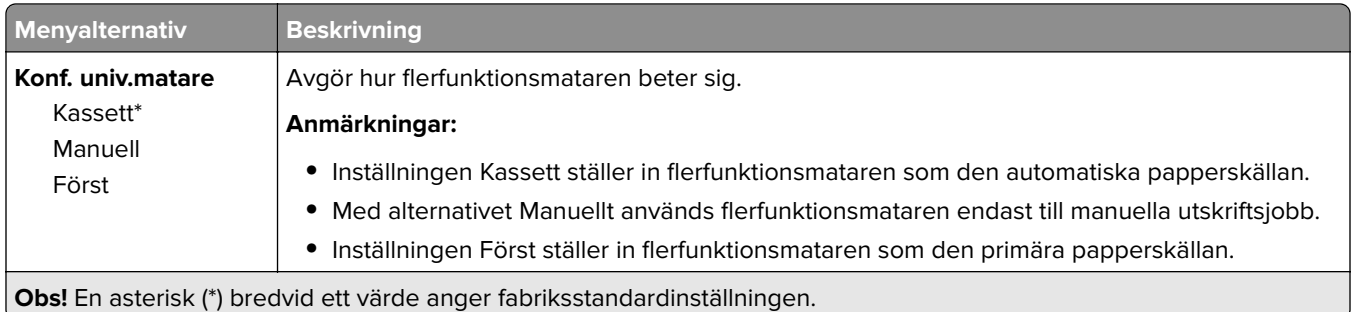

## **Mediakonfiguration**

#### **Universell inställning**

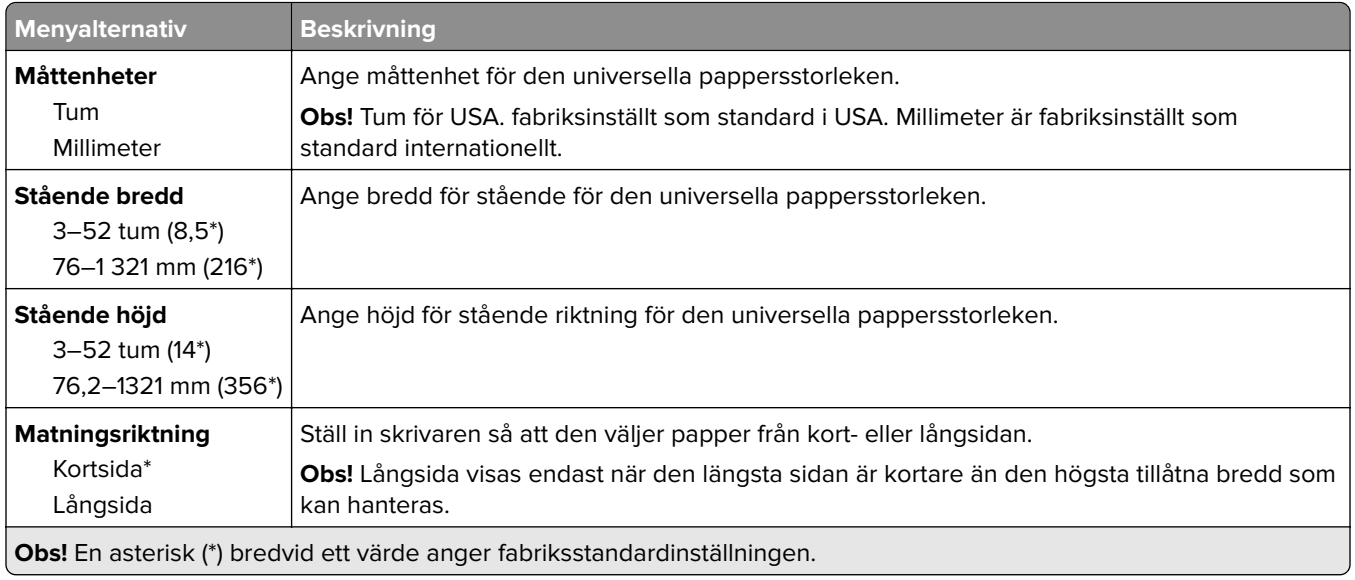

#### **Medietyper**

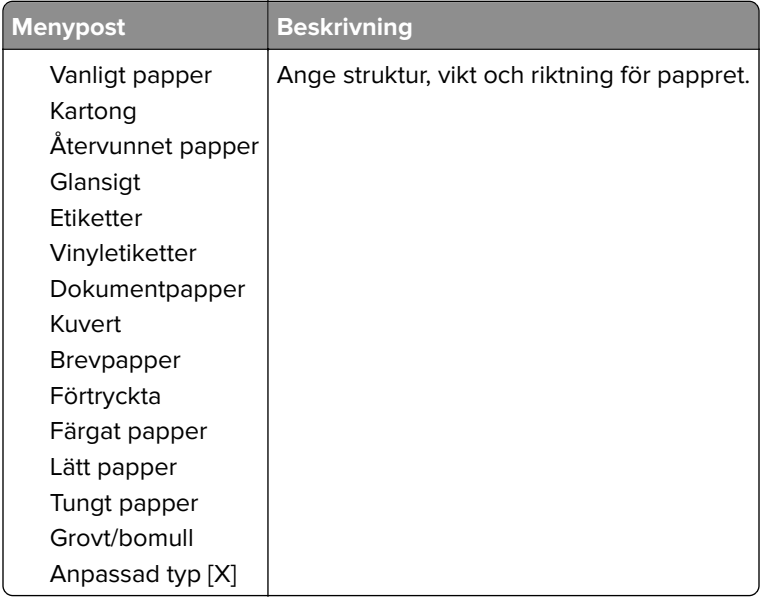

## **USB-enhet**

#### **Skriv ut från flash-enhet**

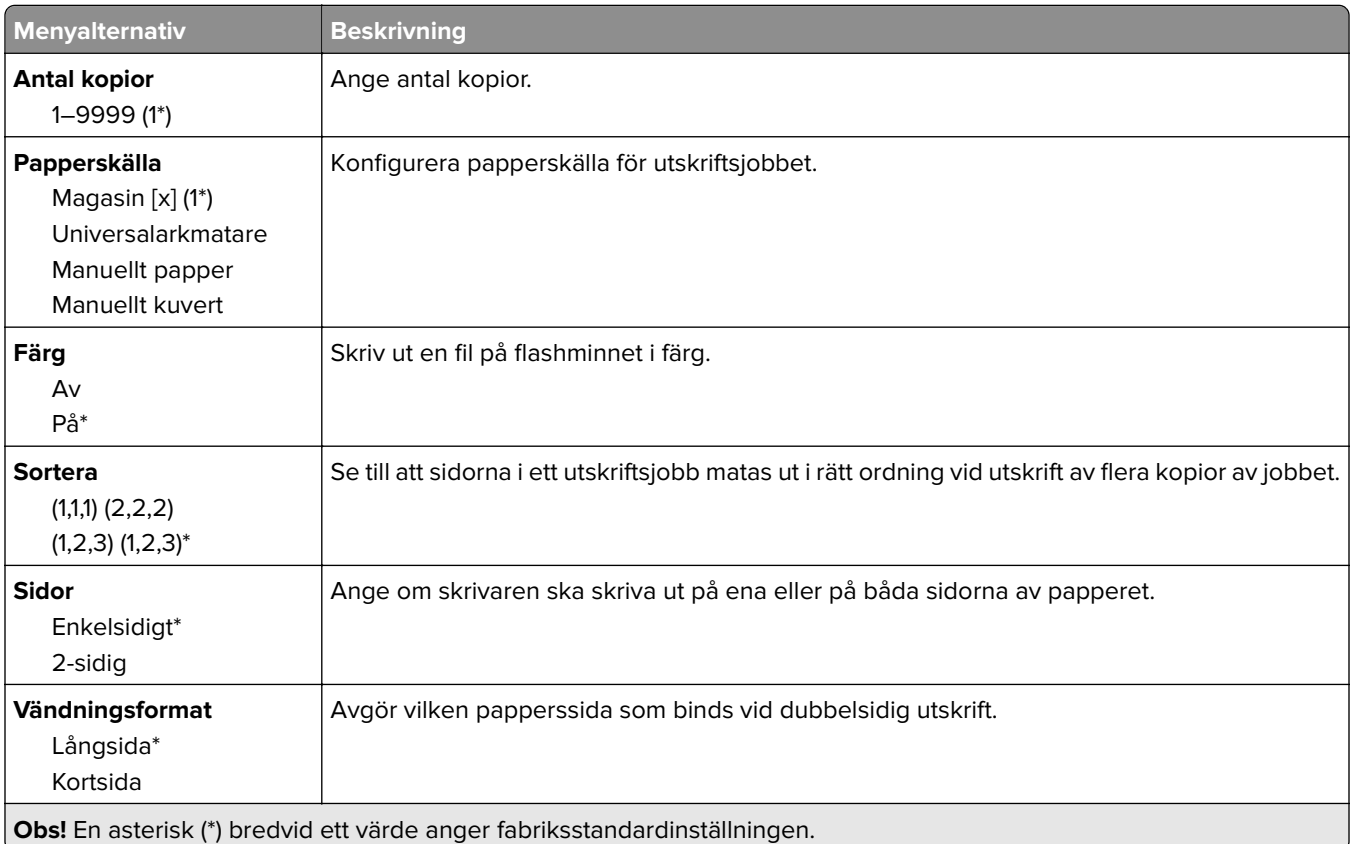

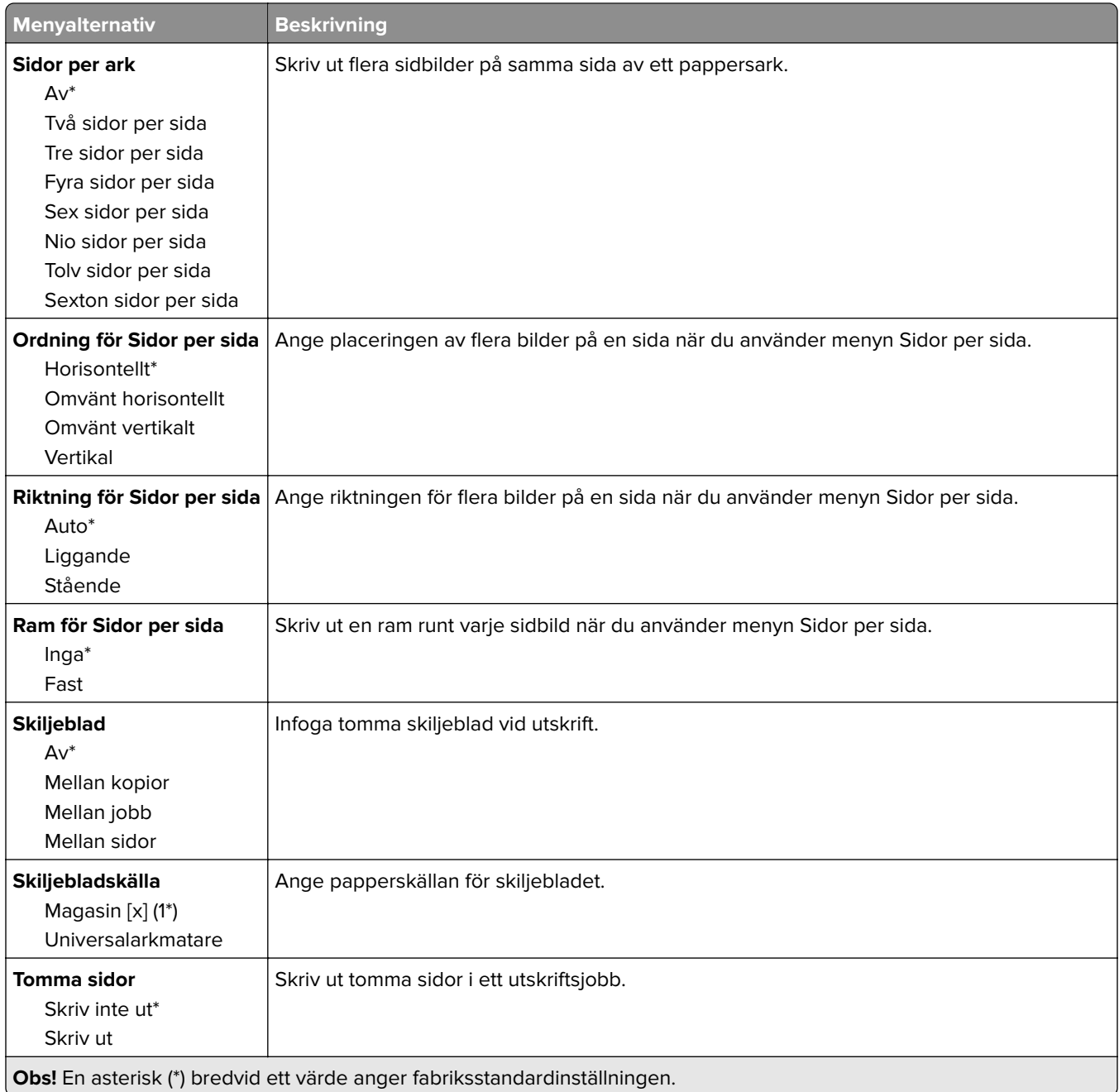

## **Nätverk/portar**

#### **Nätverksöversikt**

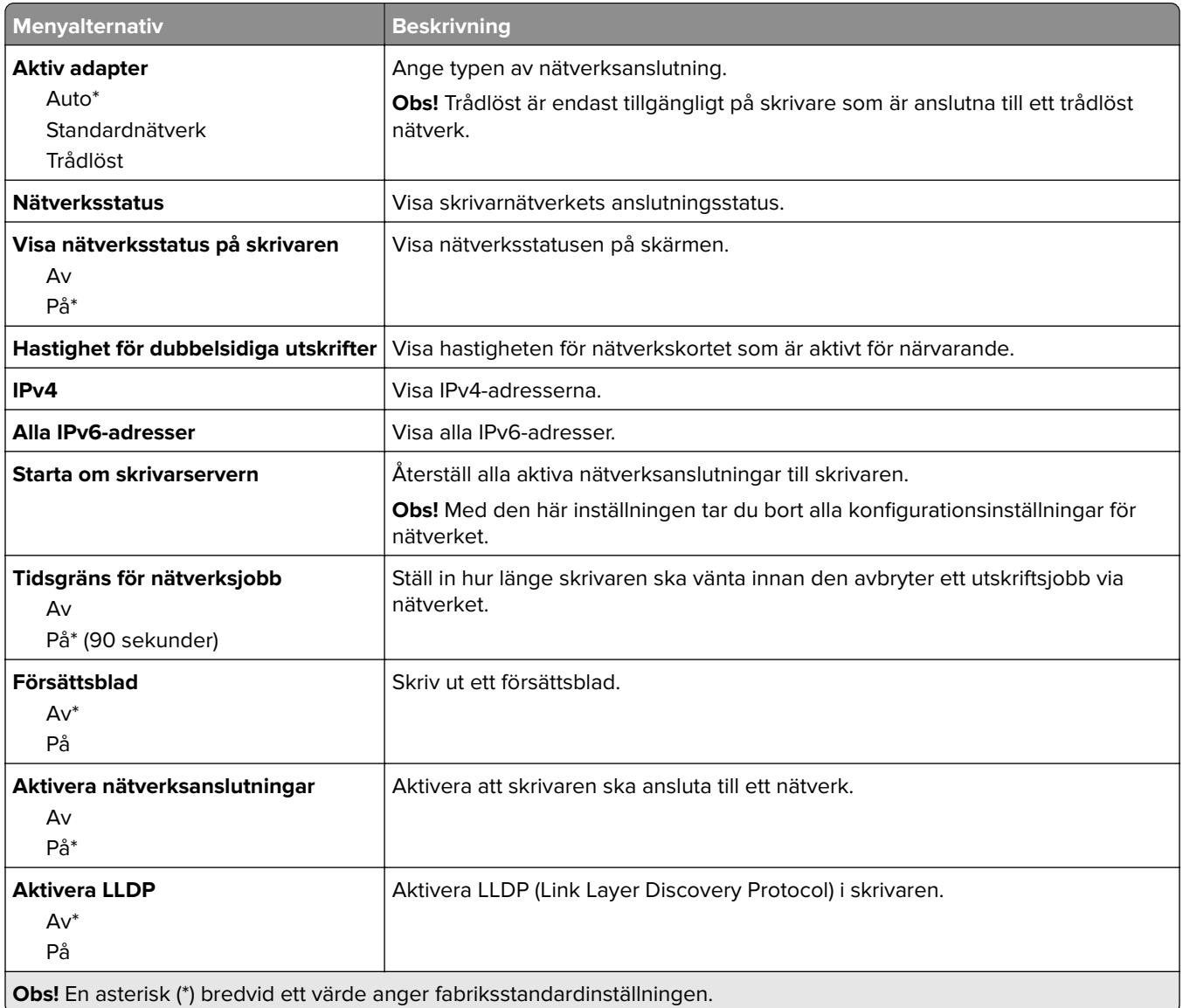

### **Trådlöst**

**Obs!** Menyn är endast tillgänglig på skrivare som är anslutna till ett Wi-Fi-nätverk eller skrivare som har en trådlös nätverksadapter.

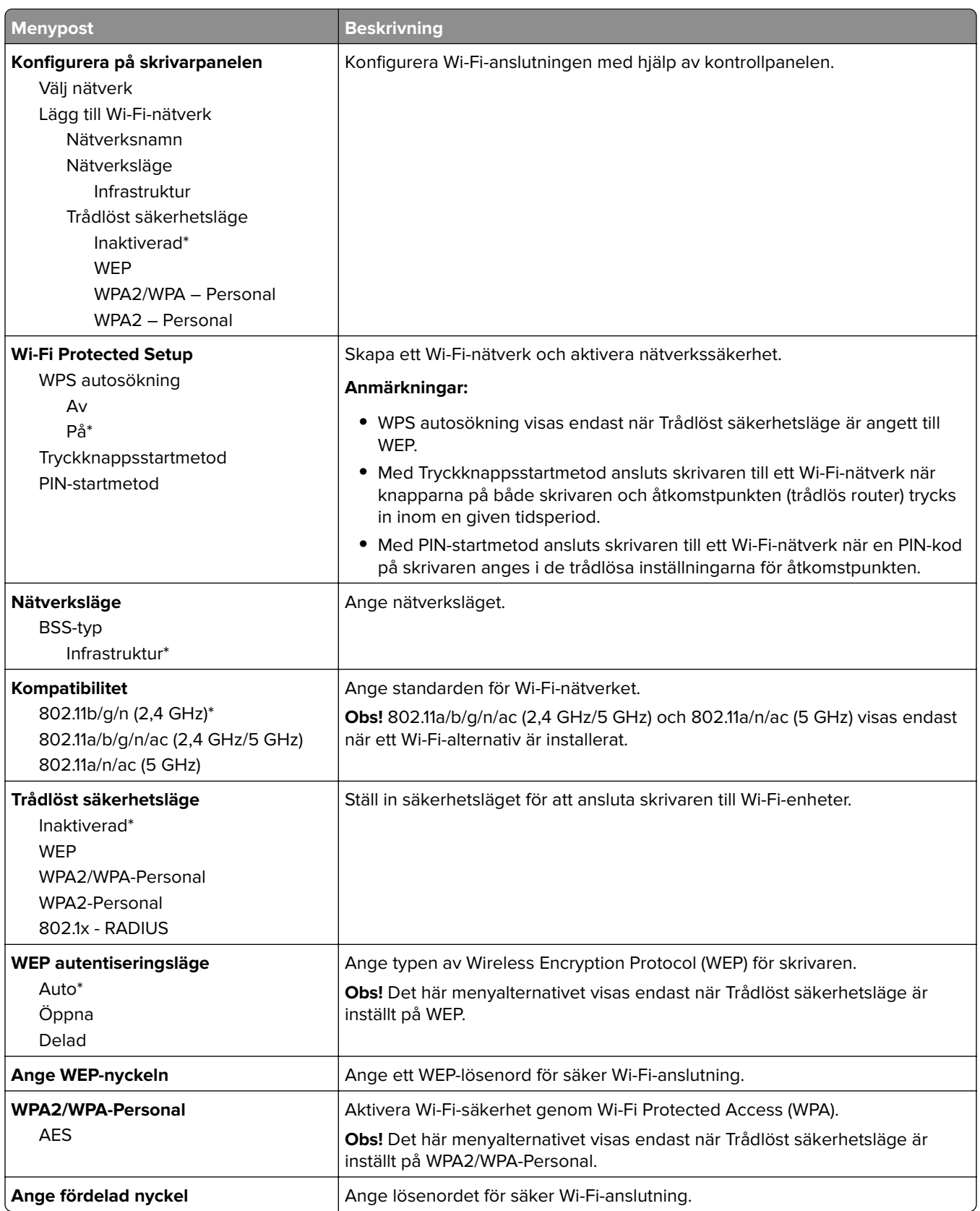

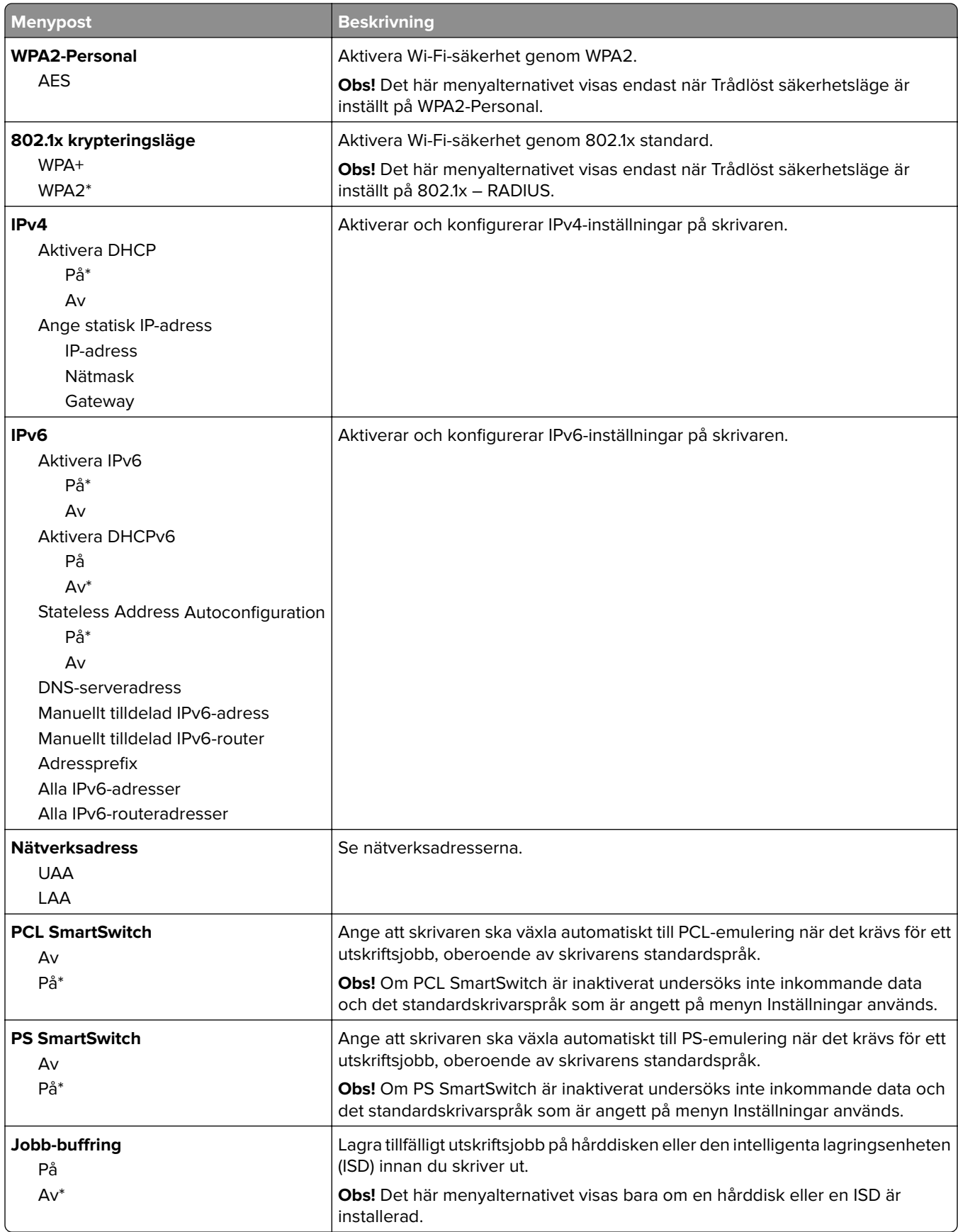

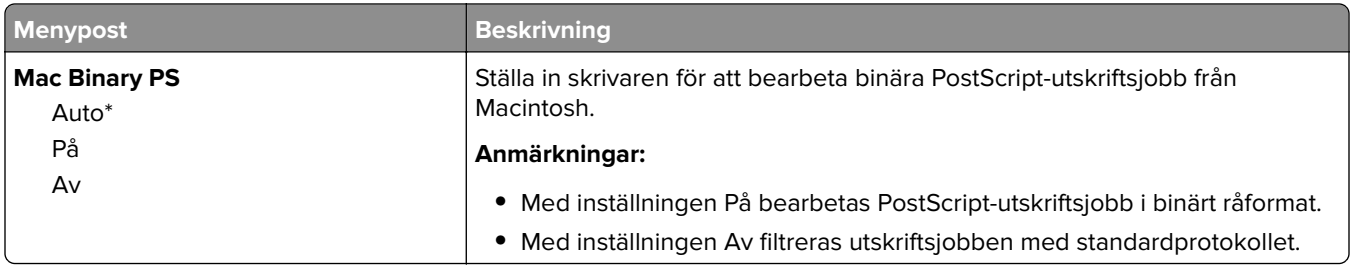

### **Wi**‑**Fi Direct**

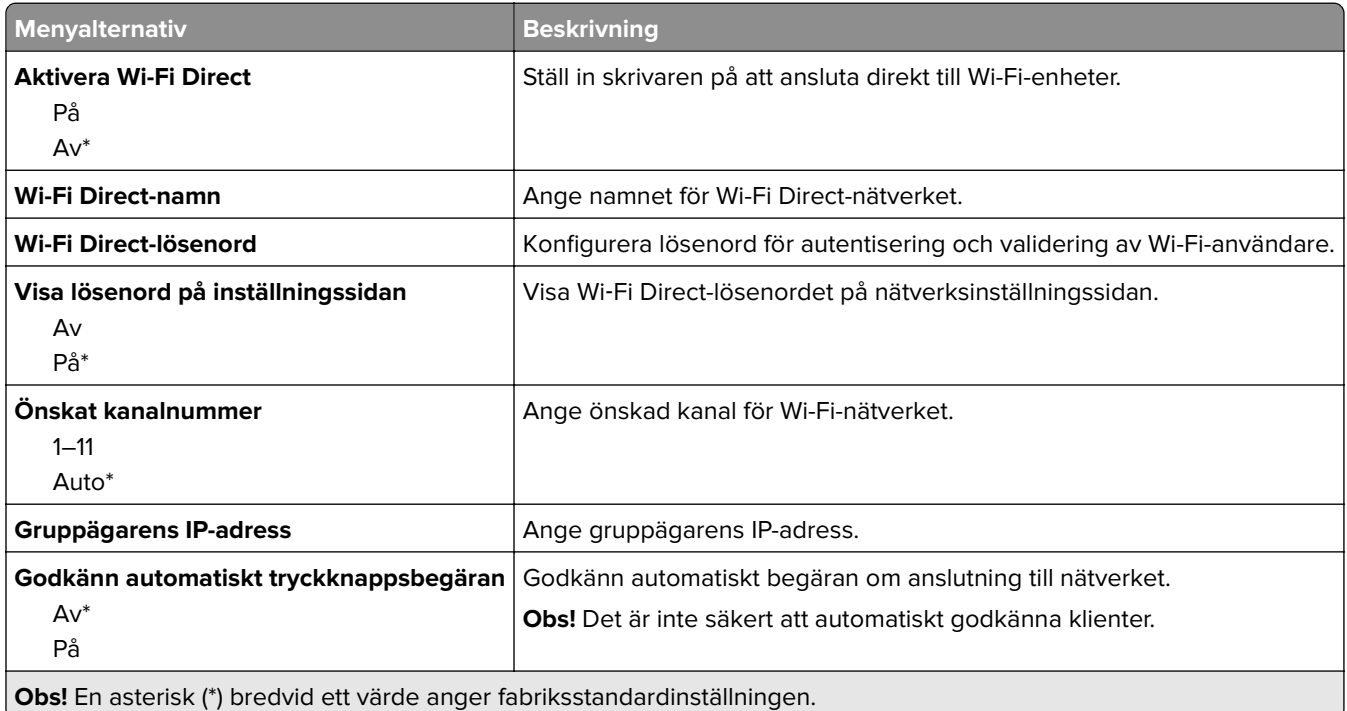

### **AirPrint**

**Obs!** Den här menyn visas endast i Embedded Web Server.

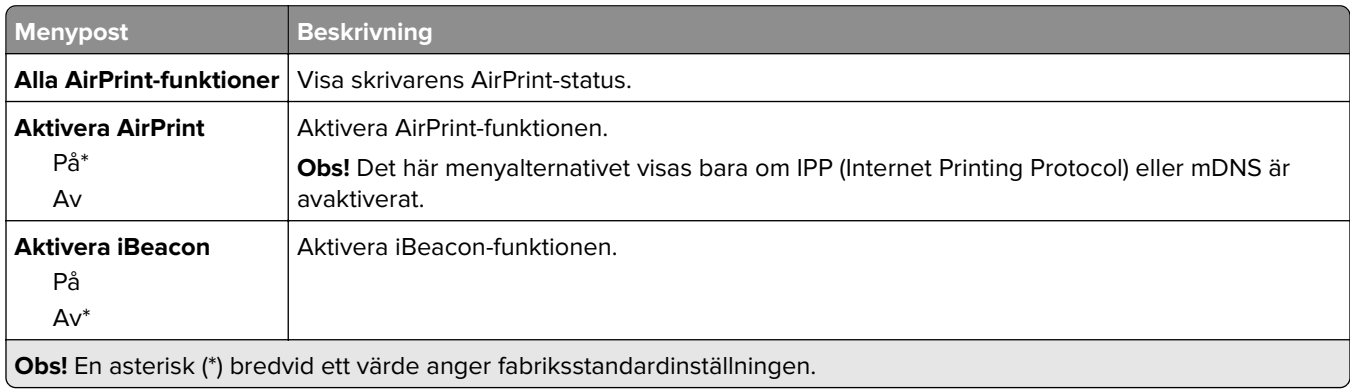

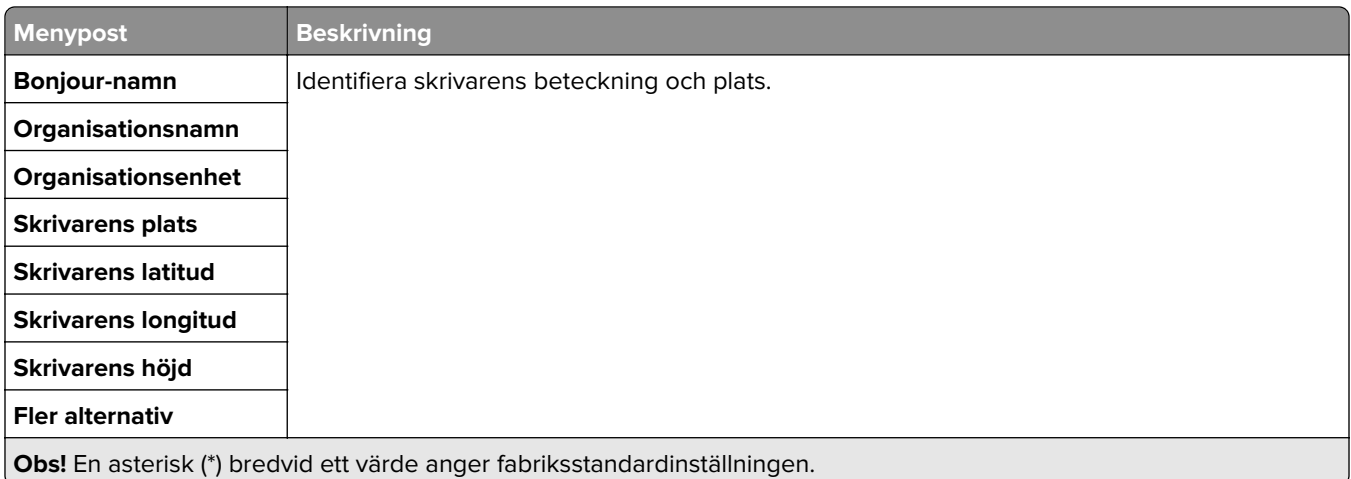

## **Mobiltjänsthantering**

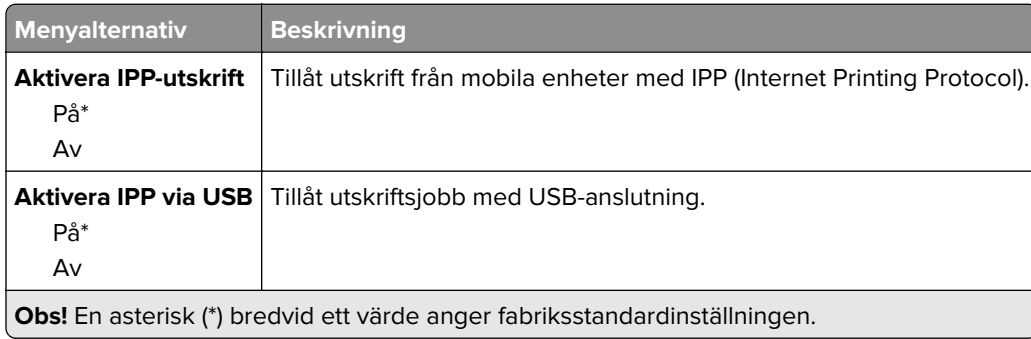

### **Ethernet**

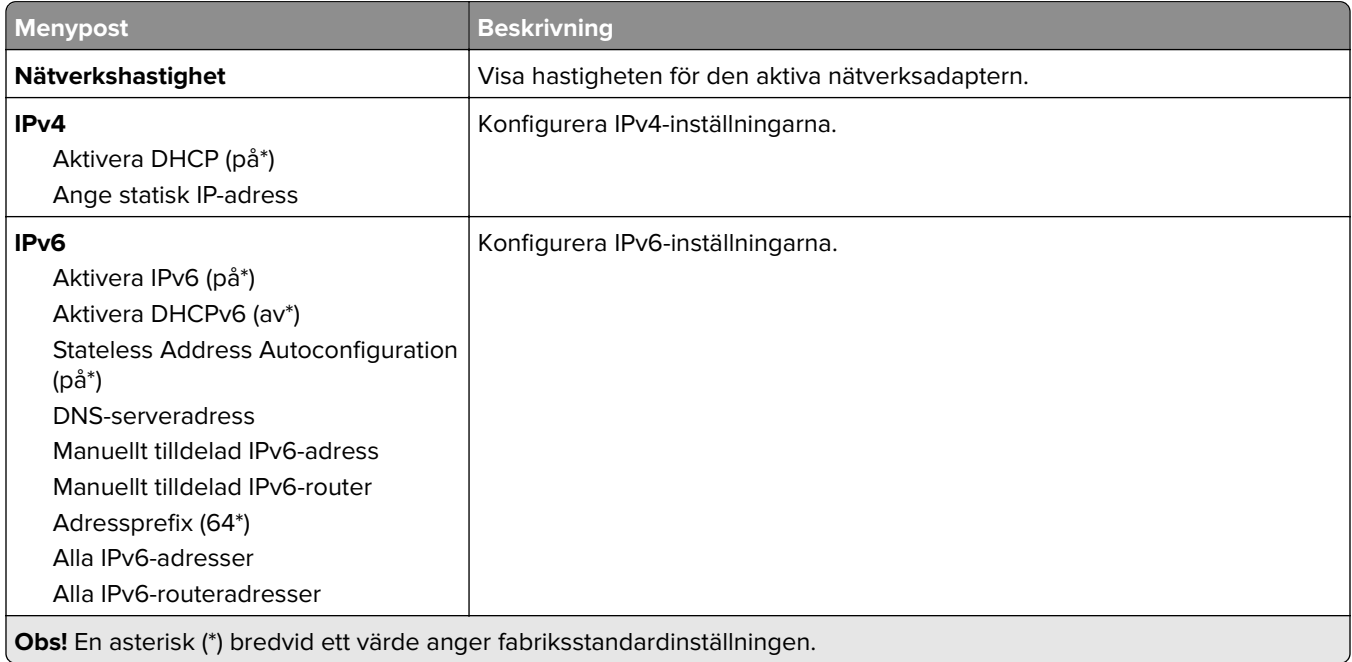

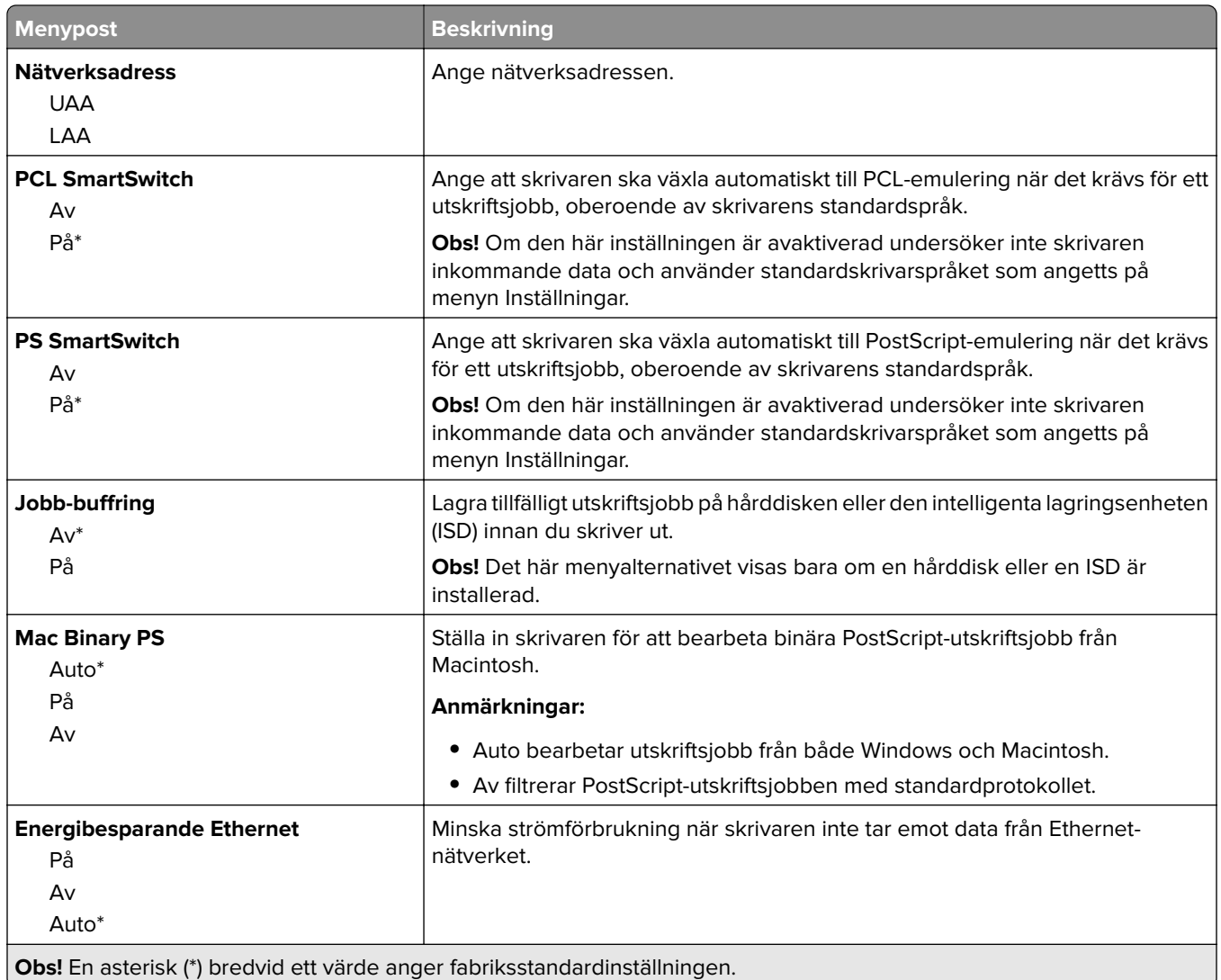

### **TCP/IP**

**Obs!** Den här menyn visas endast för nätverksskrivare och för skrivare som är anslutna till skrivarservrar.

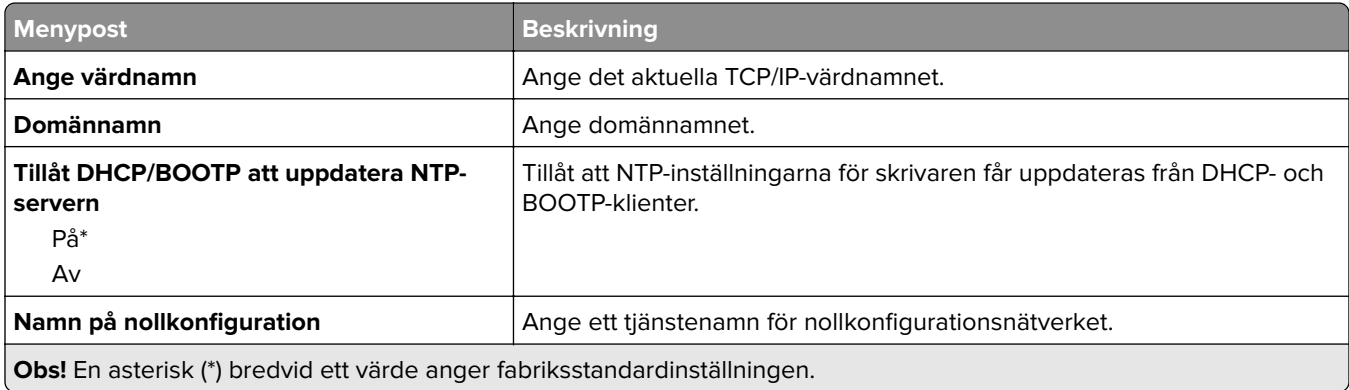

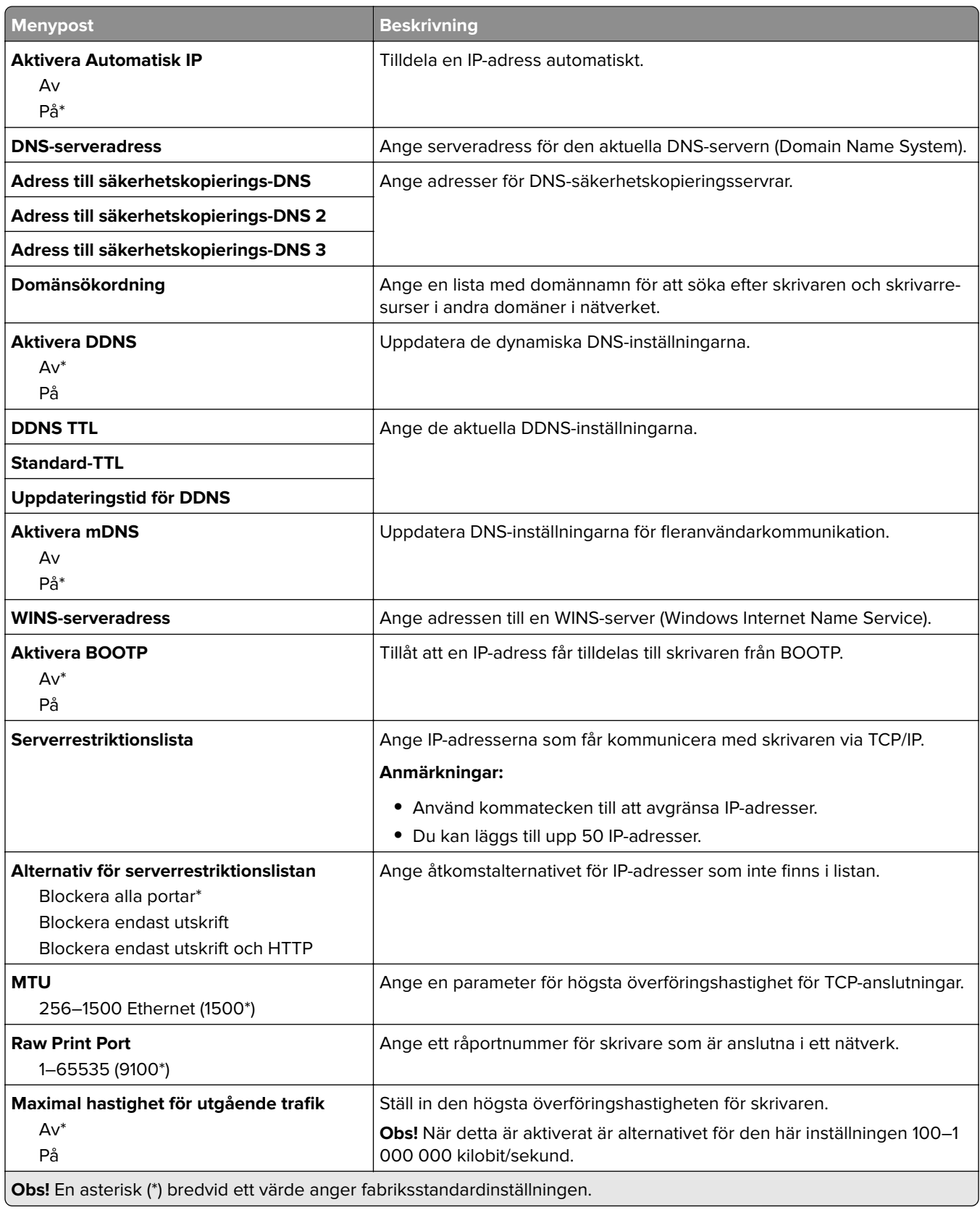

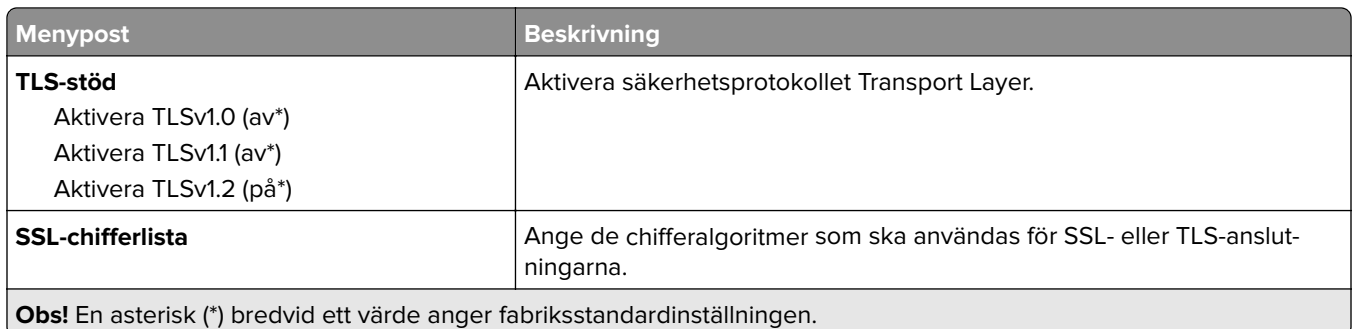

#### **SNMP**

**Obs!** Den här menyn visas endast för nätverksskrivare och för skrivare som är anslutna till skrivarservrar.

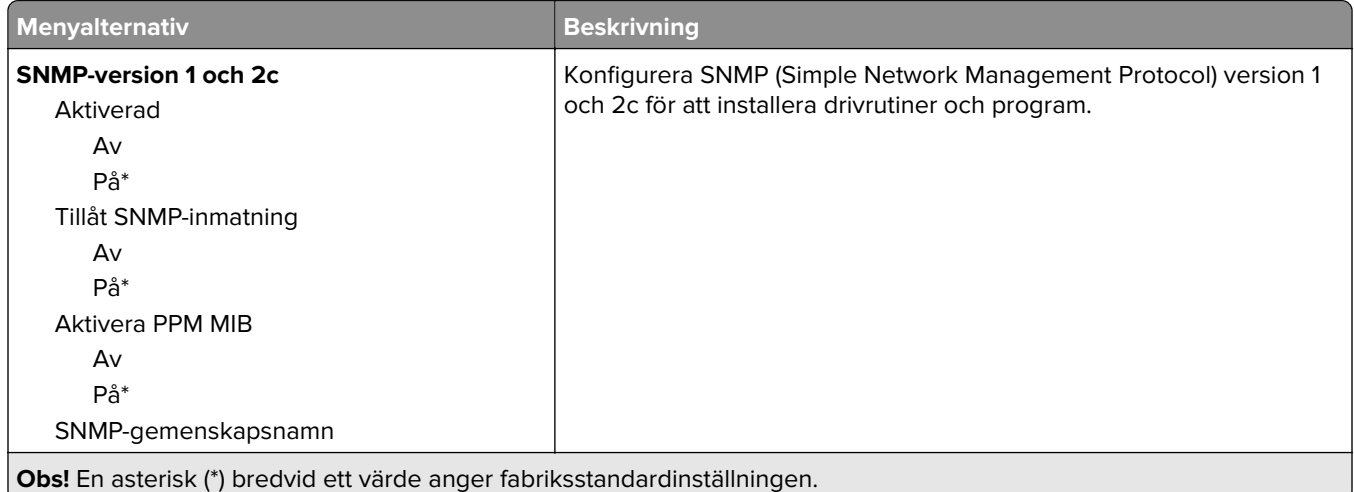

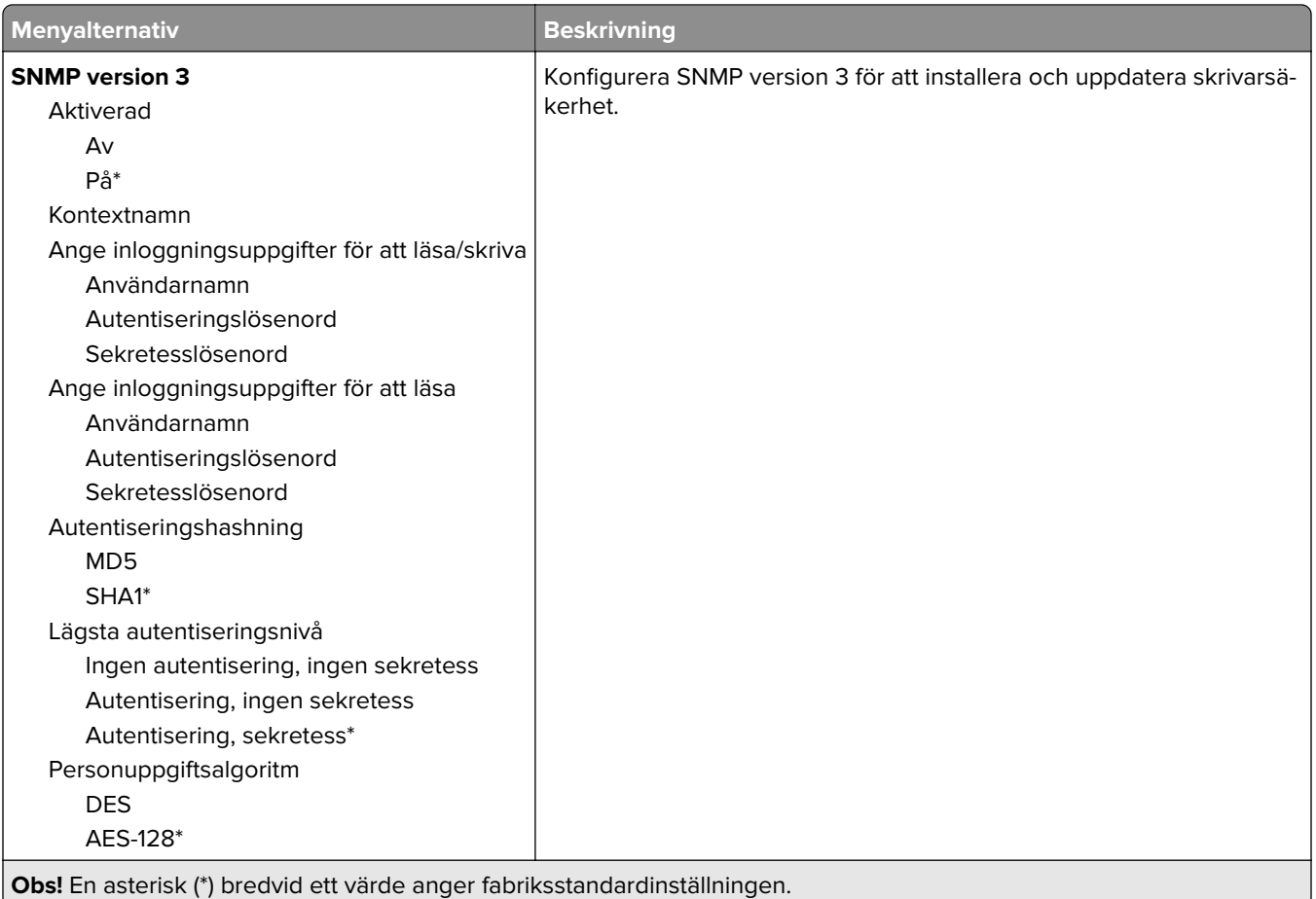

#### **IPSec**

**Obs!** Den här menyn visas endast för nätverksskrivare och för skrivare som är anslutna till skrivarservrar.

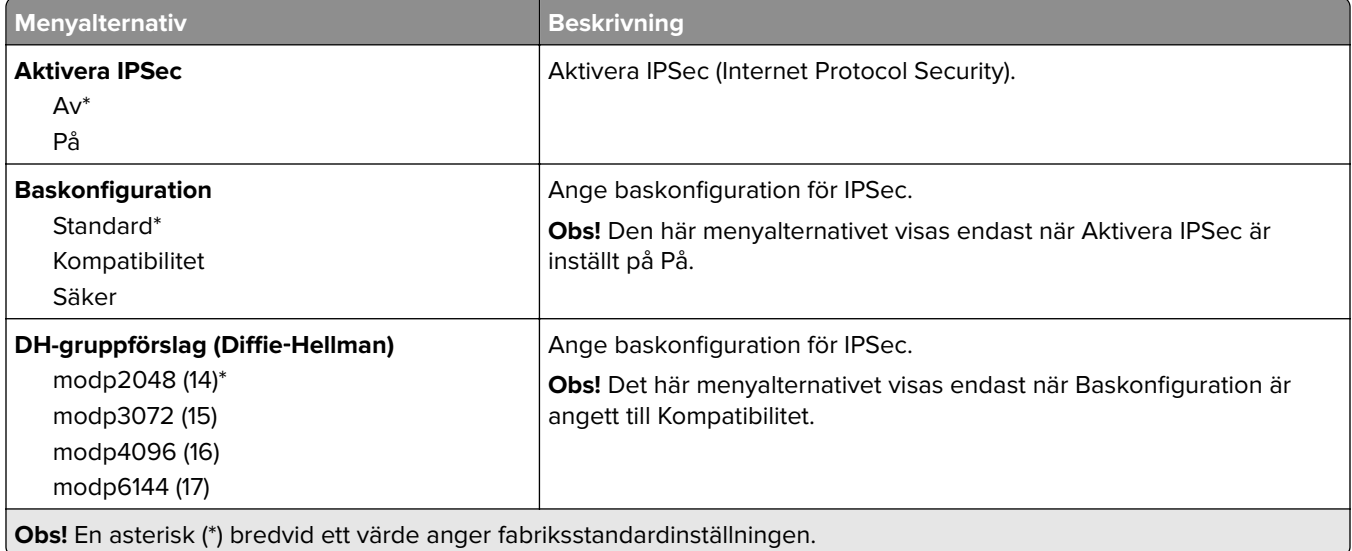

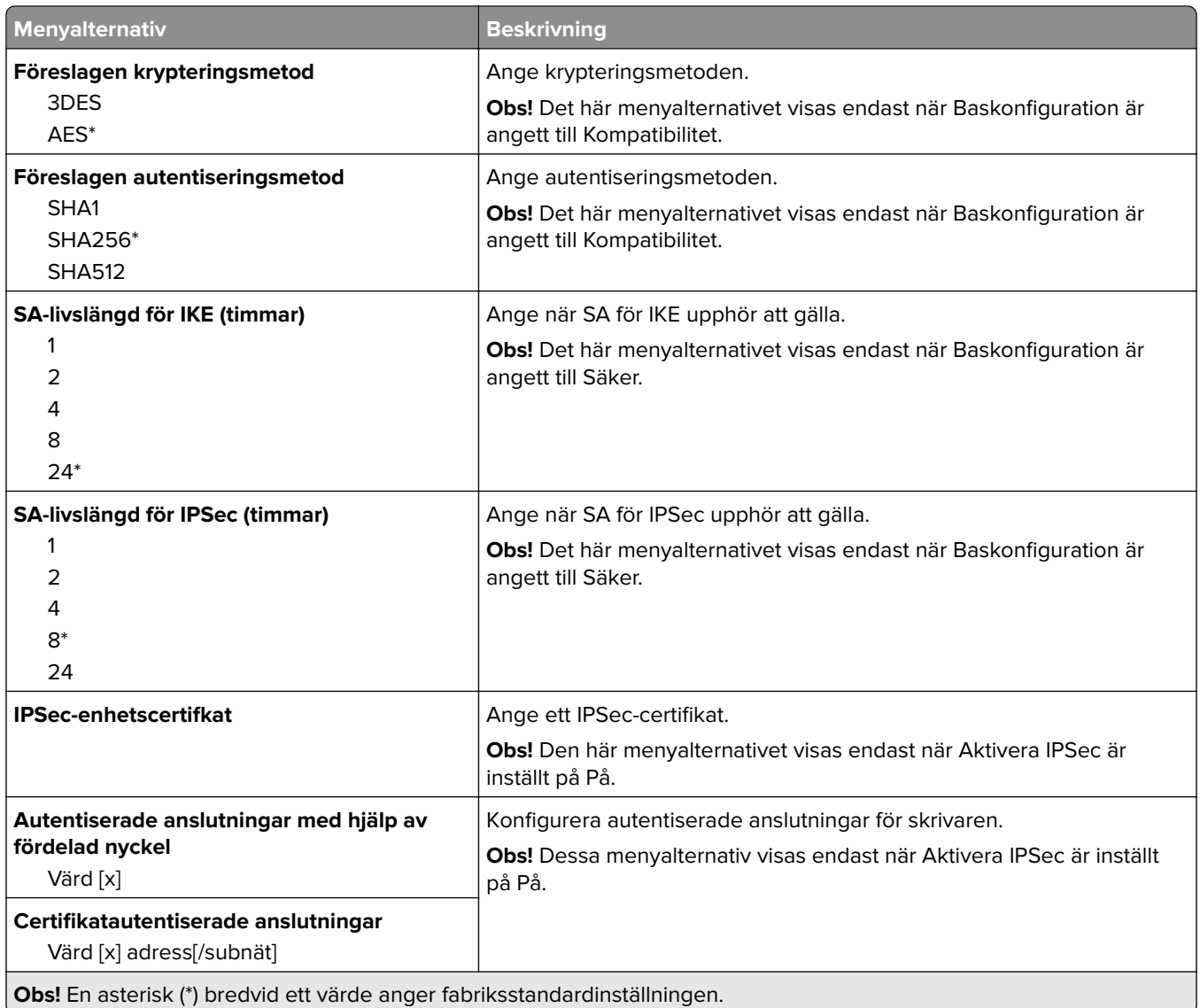

### **802.1x**

**Obs!** Den här menyn visas endast för nätverksskrivare och för skrivare som är anslutna till skrivarservrar.

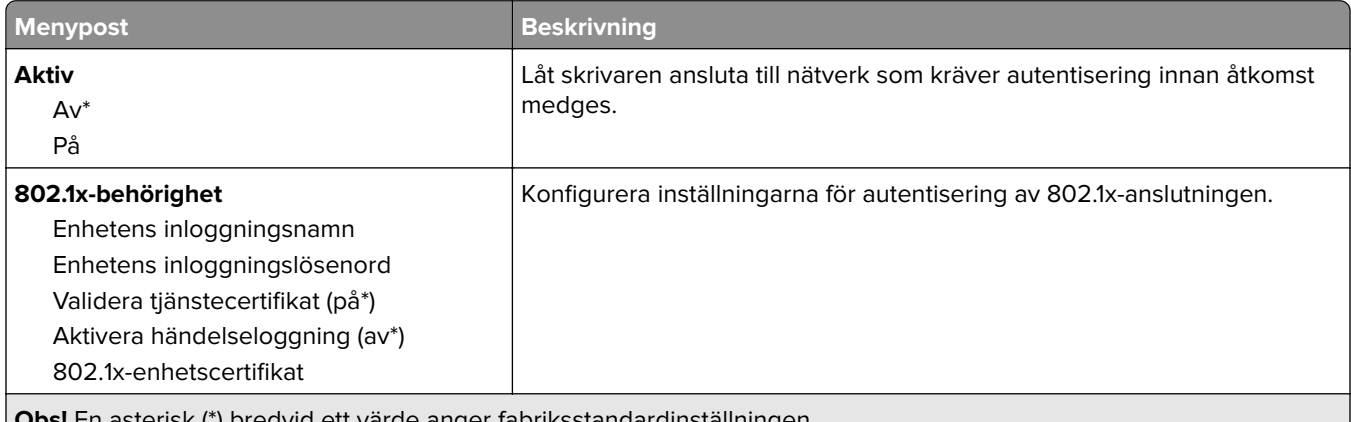

**Obs!** En asterisk (\*) bredvid ett värde anger fabriksstandardinställningen.

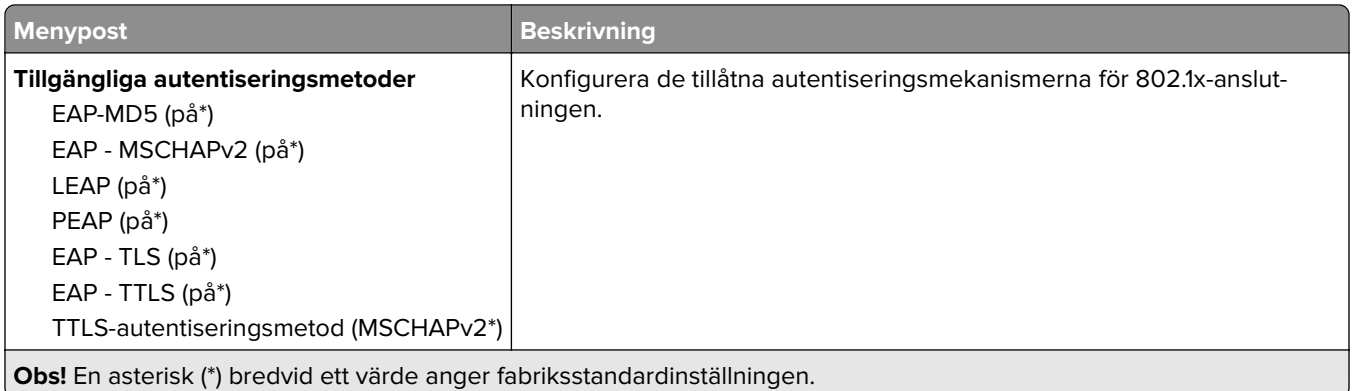

### **LPD-konfiguration**

**Obs!** Den här menyn visas endast för nätverksskrivare och för skrivare som är anslutna till skrivarservrar.

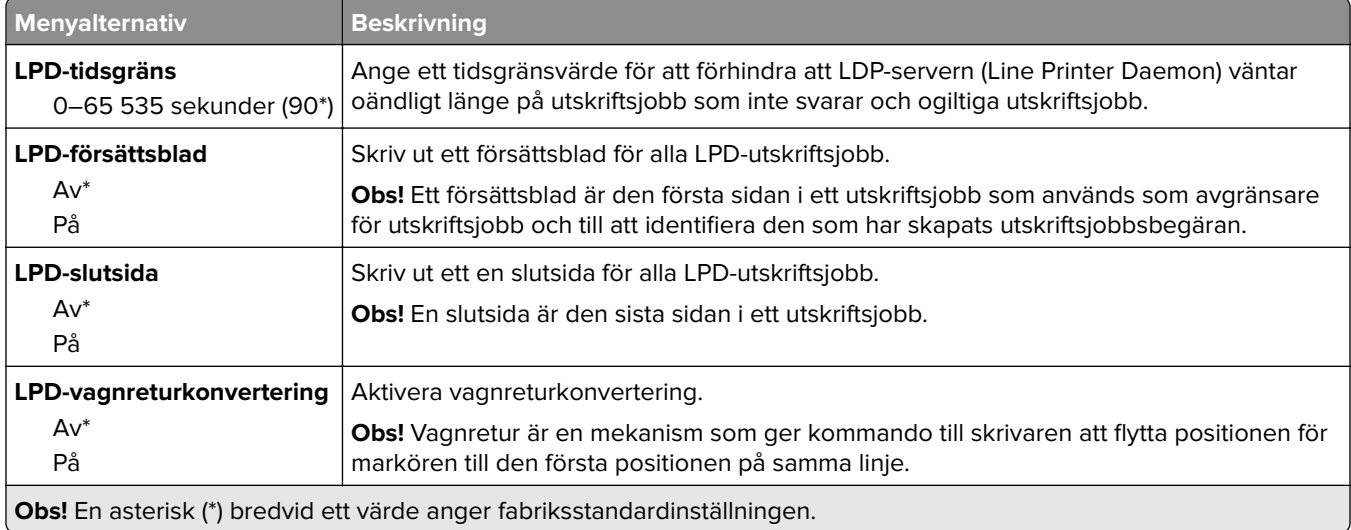

### **HTTP-/FTP-inställningar**

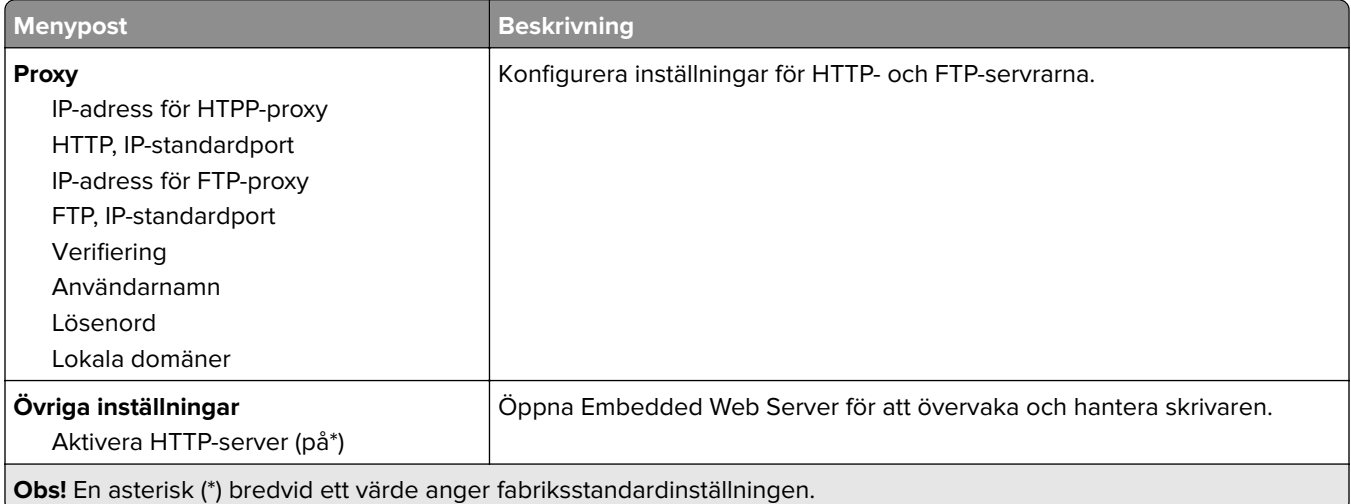

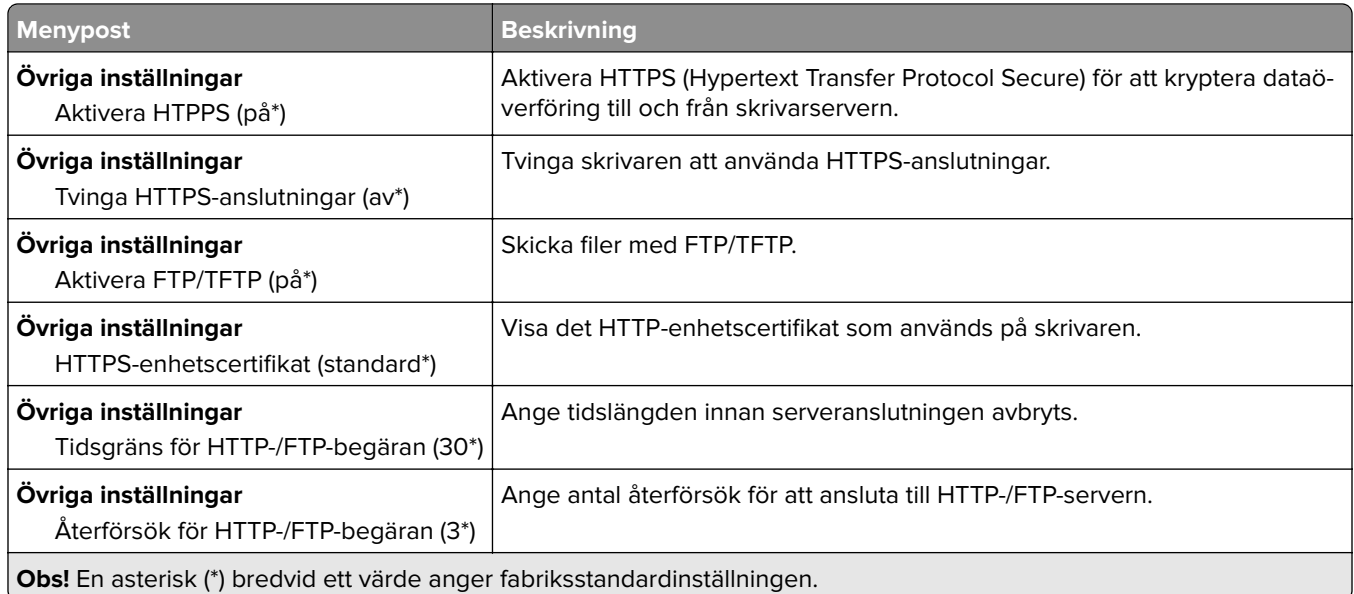

## **ThinPrint**

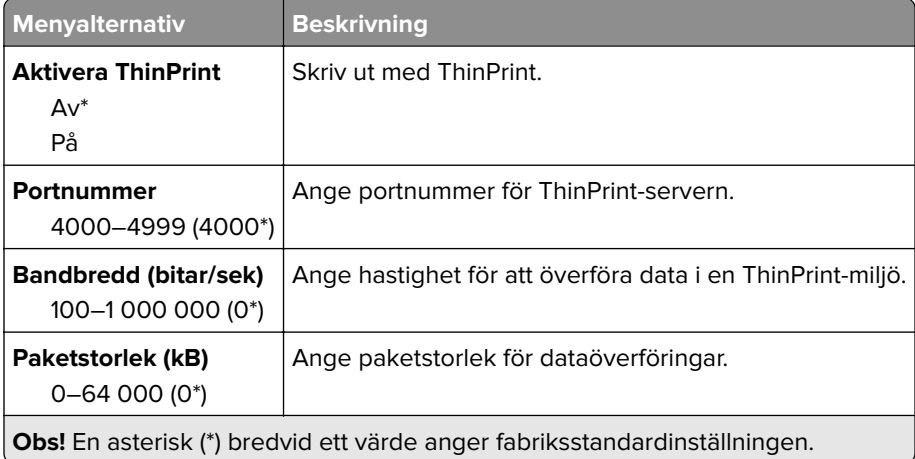

## **USB**

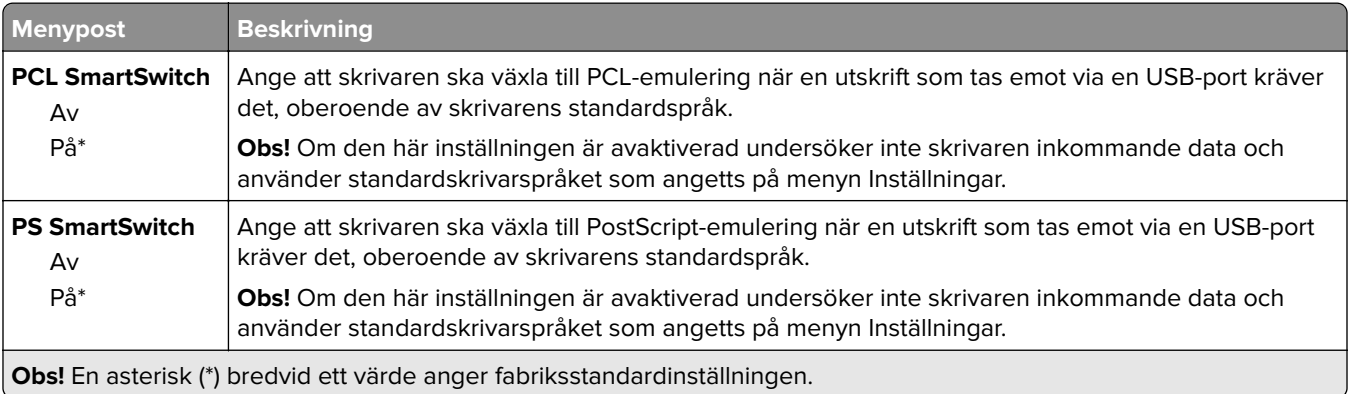

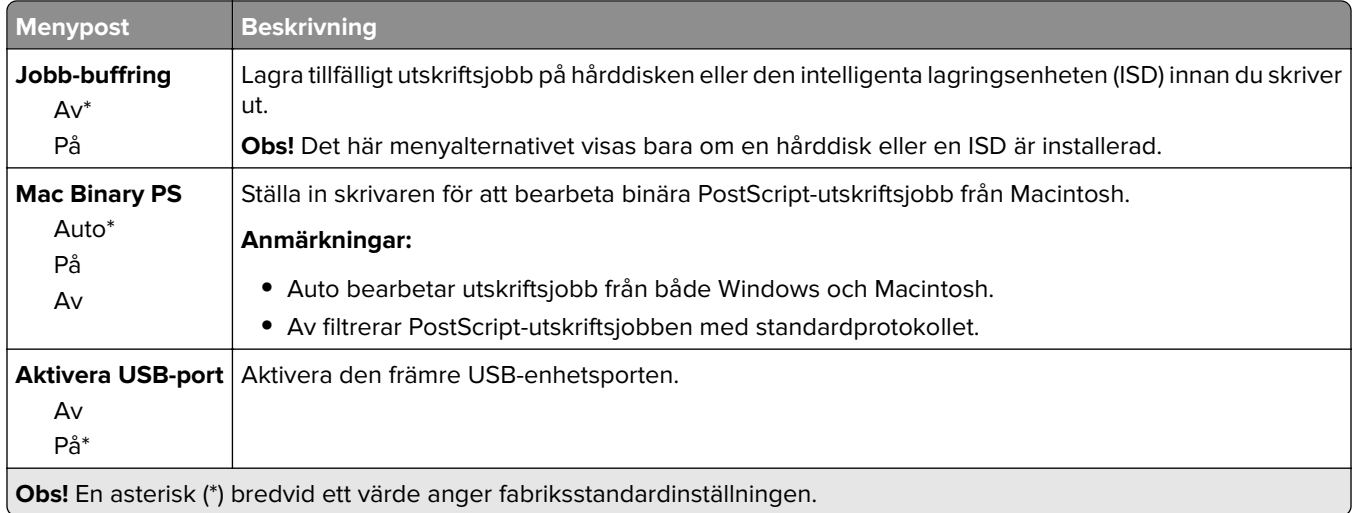

## **Begränsa extern nätverksåtkomst**

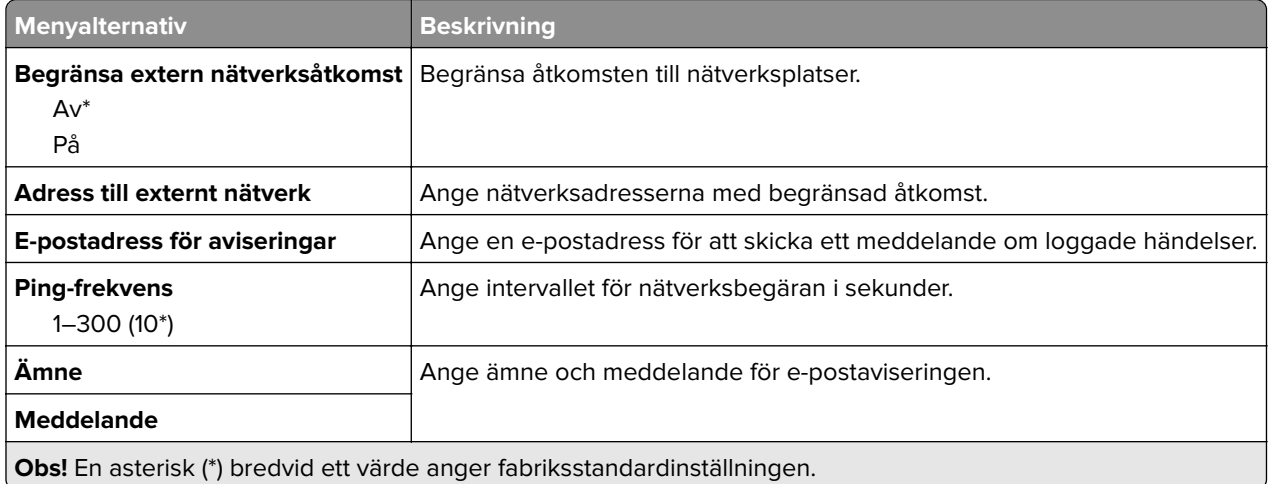

## **Säkerhet**

## **Inloggningsmetoder**

#### **Hantera behörigheter**

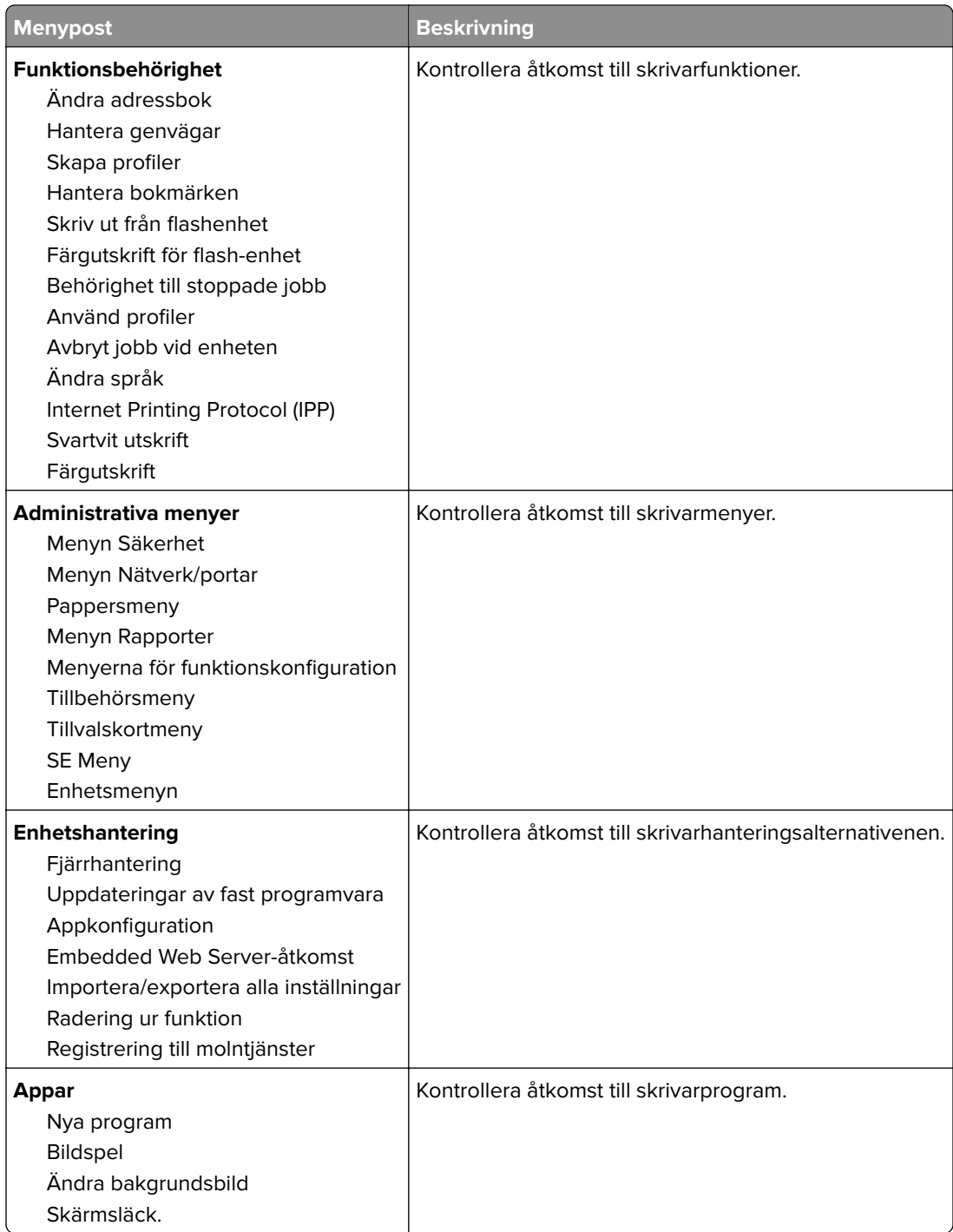

#### **Lokala konton**

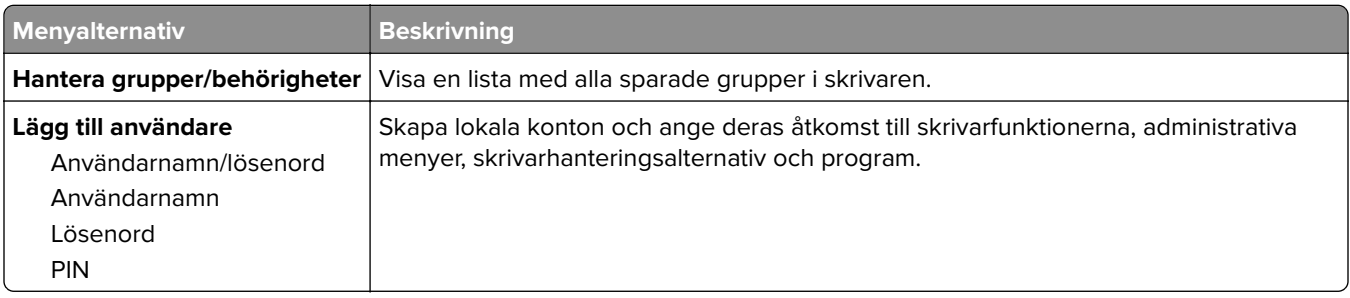

### **Schemalägg USB-enheter**

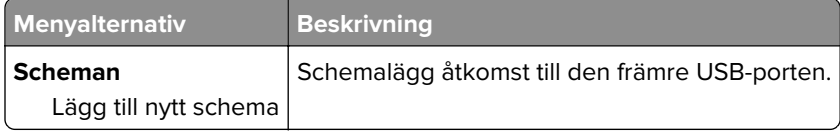

## **Säkerhetsgranskningslogg**

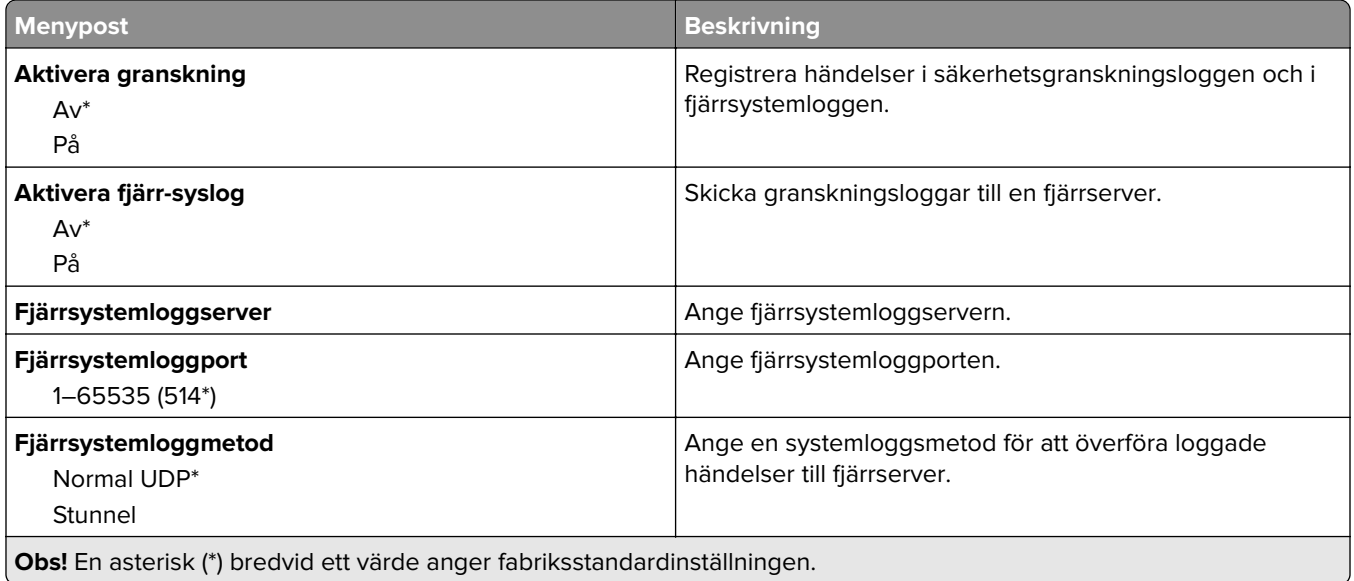

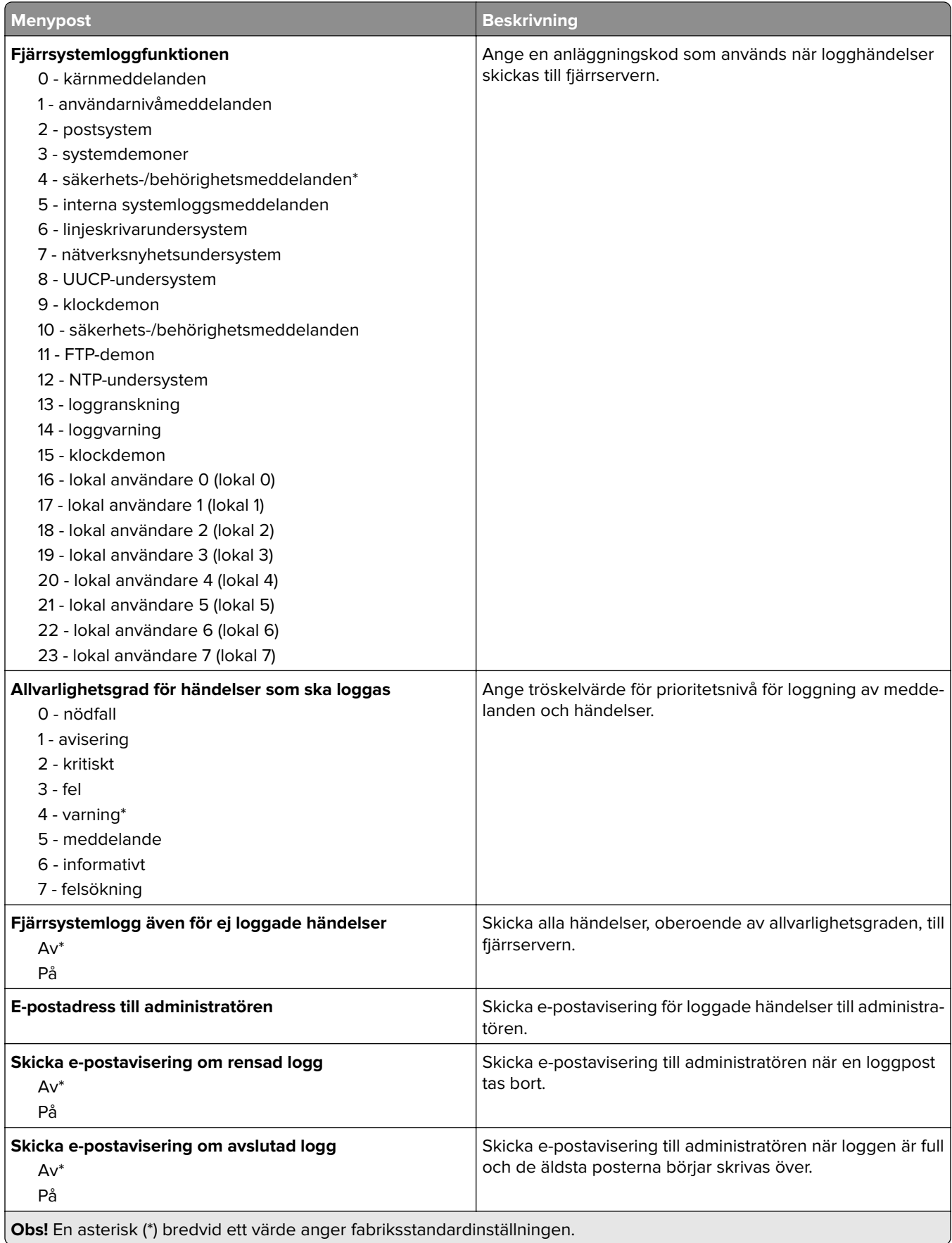

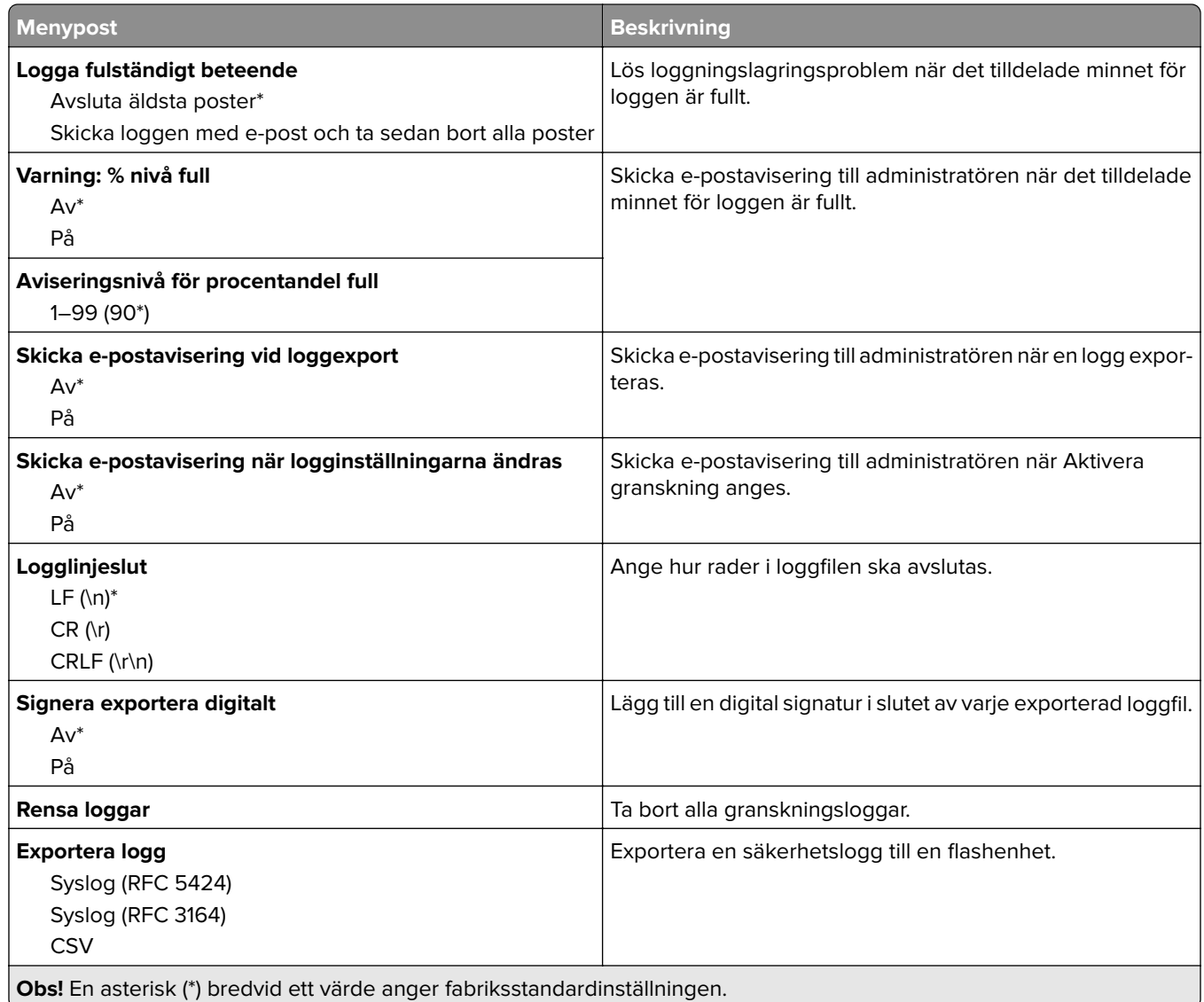

### **Certifikathantering**

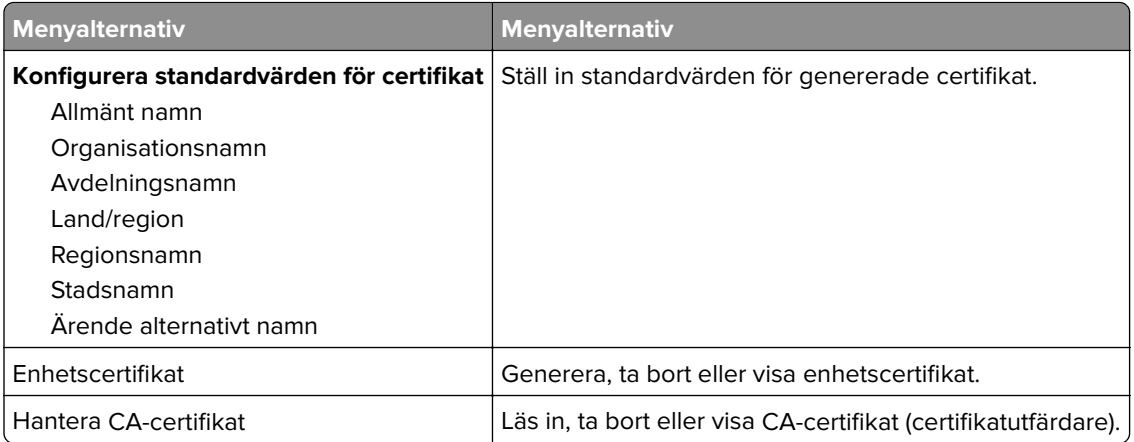

### **Inloggn.begräns.**

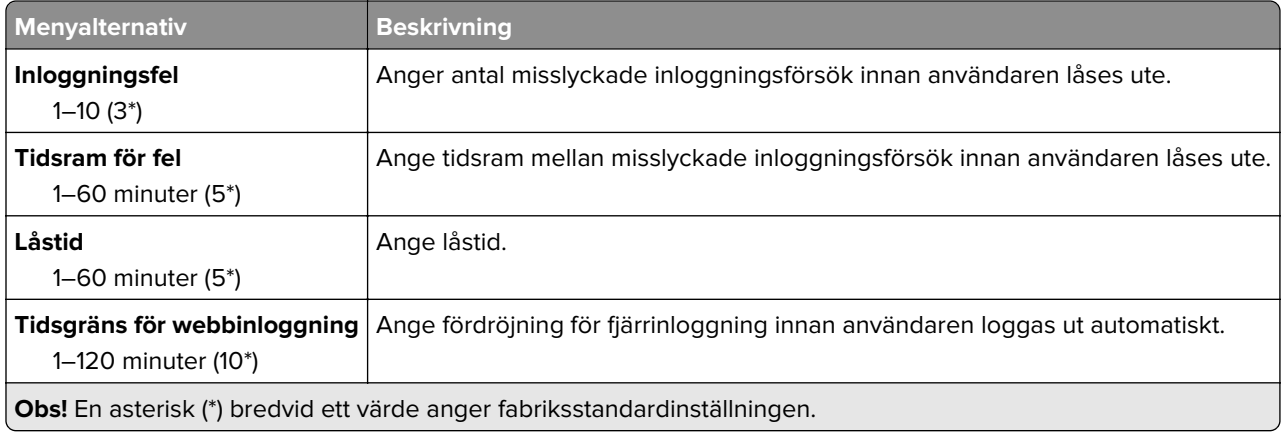

## **Konfidentiell skrivarinställning**

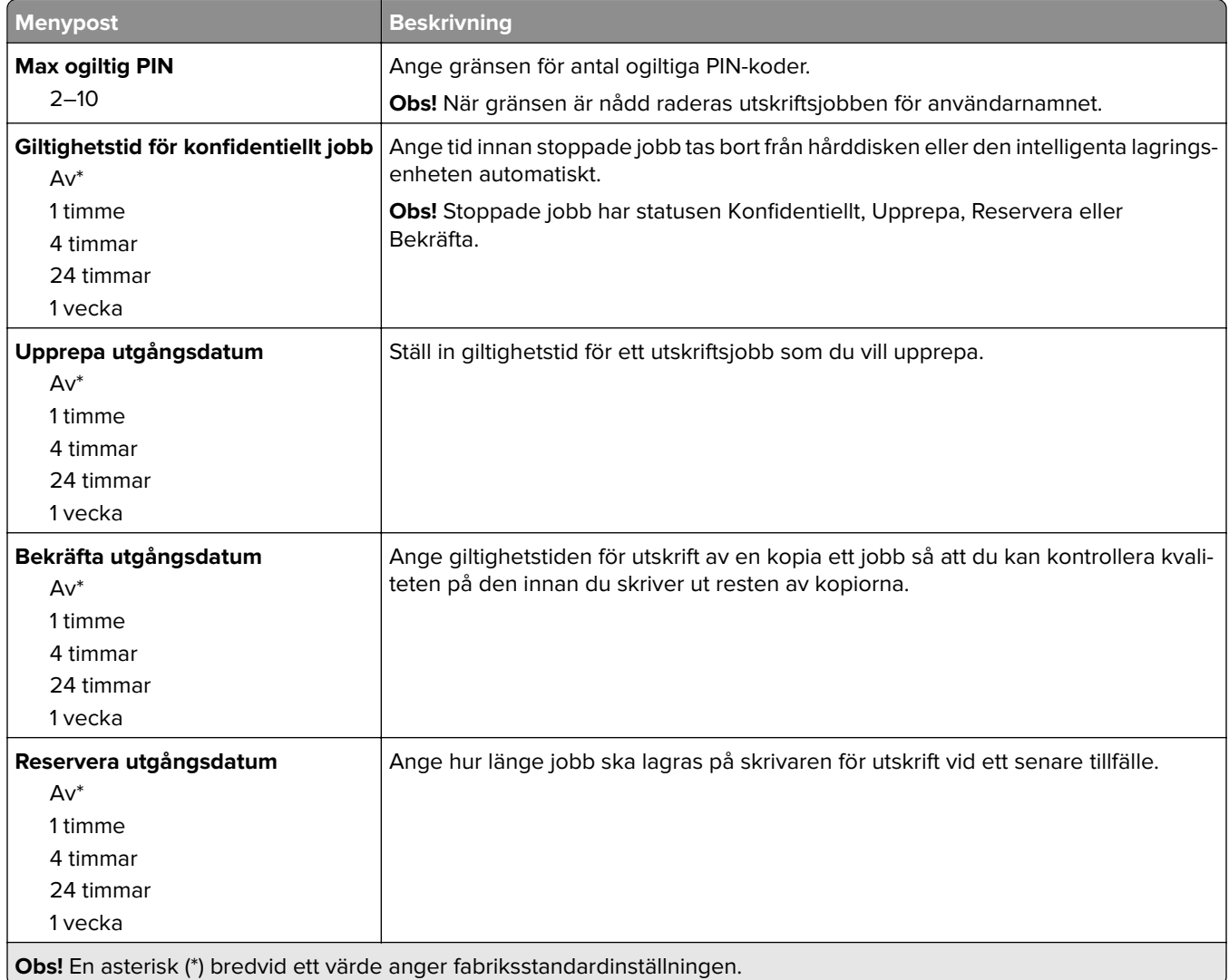

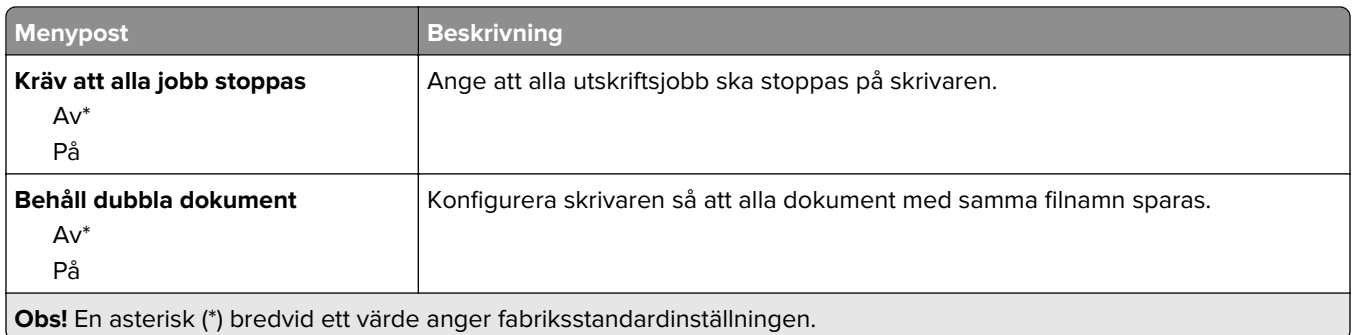

#### **Diskkryptering**

**Obs!** Den här menyn visas bara om en hårddisk eller en intelligent lagringsenhet är installerad.

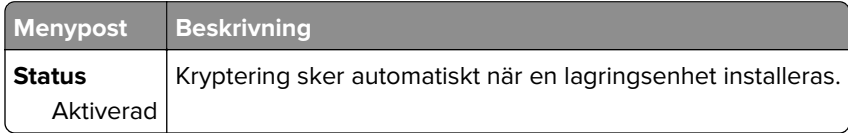

## **Radera tillfälliga datafiler**

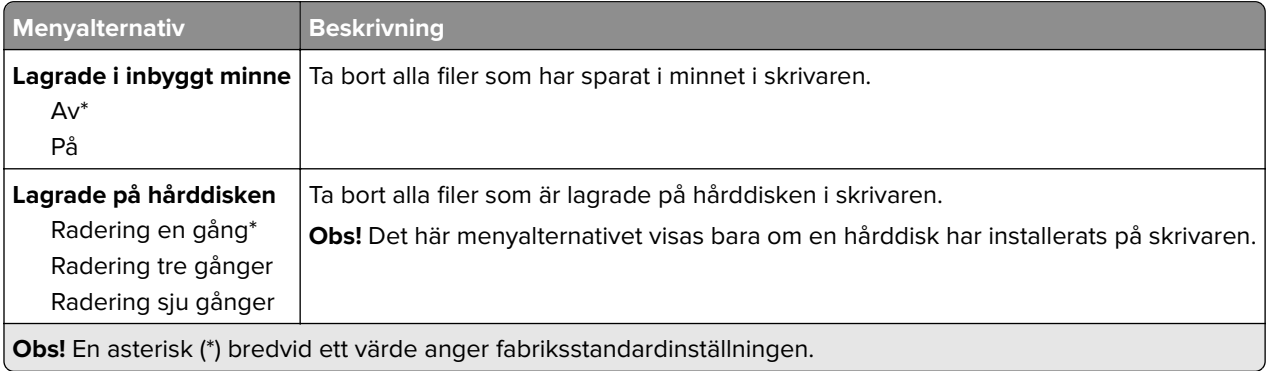

### **Lösningar för LDAP-inställningar**

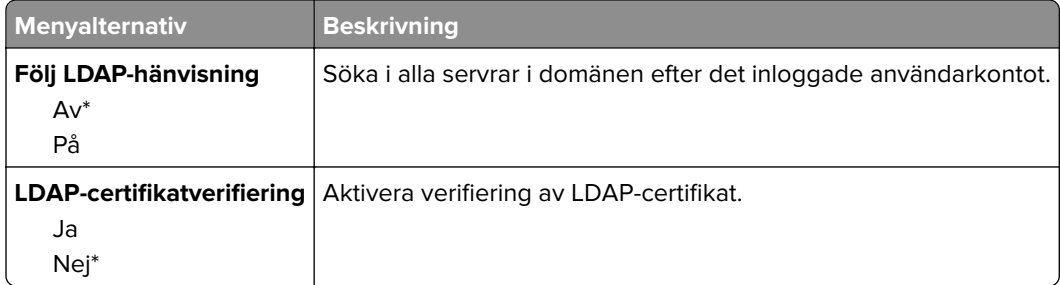

## **Diverse**

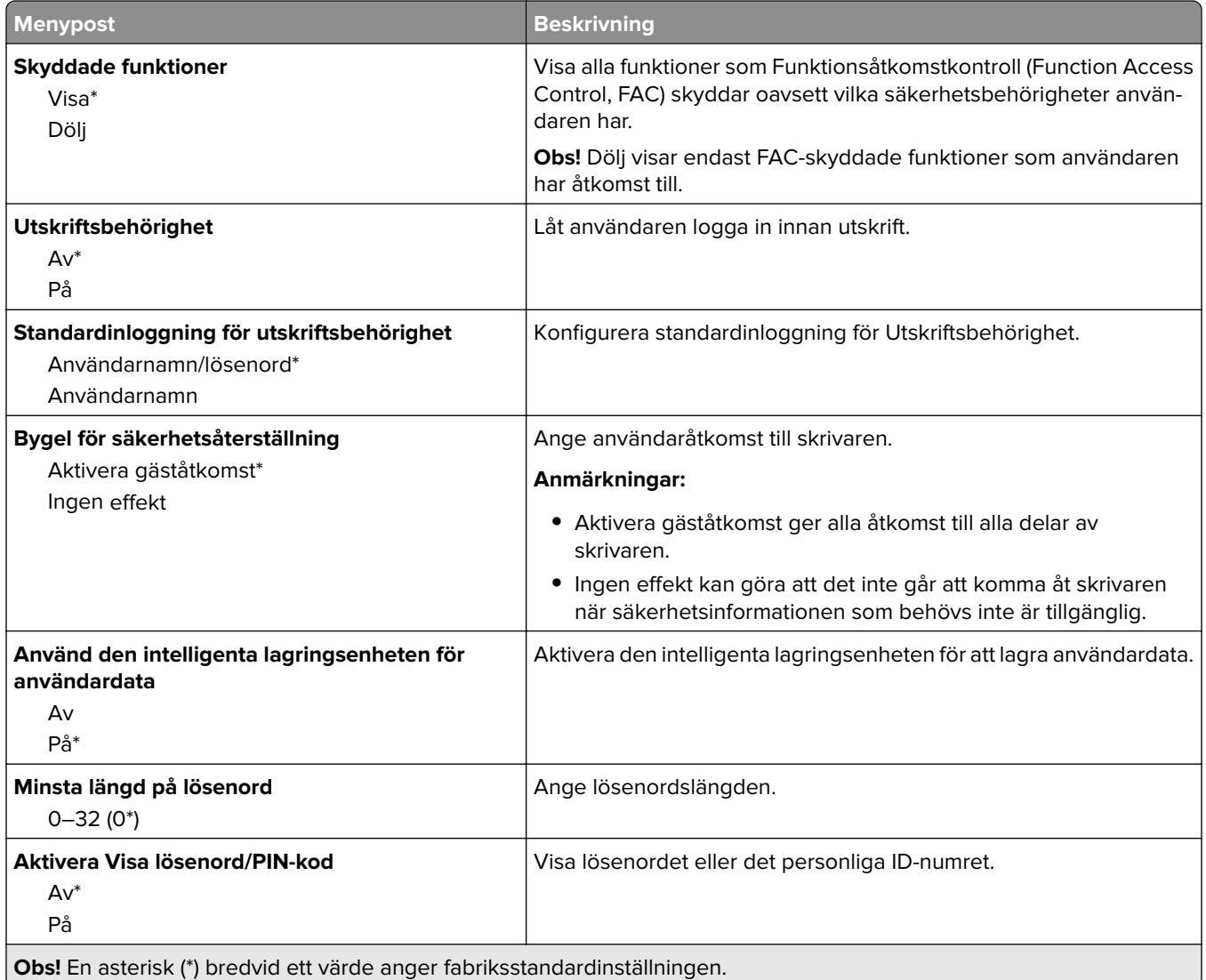

## **Rapporter**

## **Sida med menyinställningar**

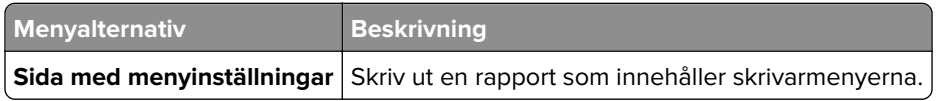

Enhet

## **Enhet**

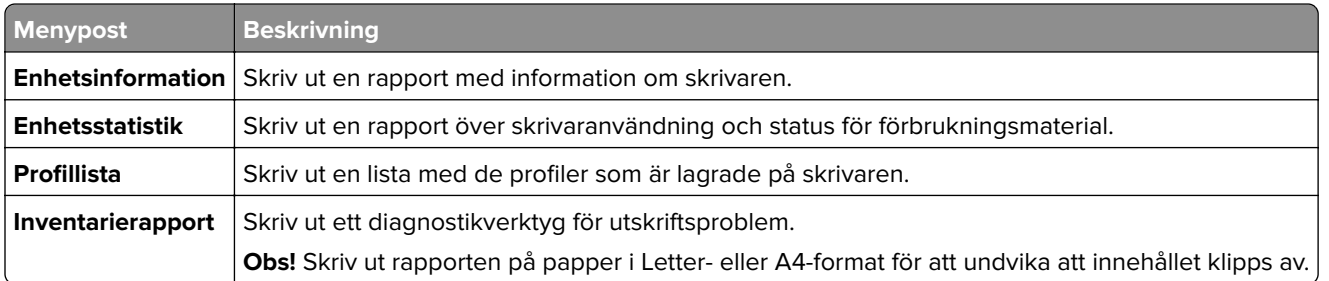

### **Skriv ut**

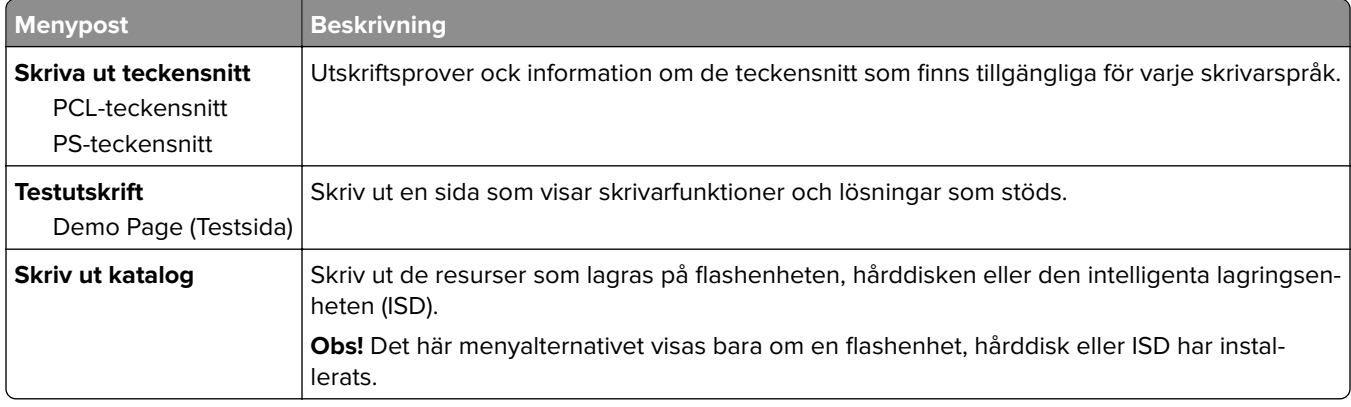

#### **Nätverk**

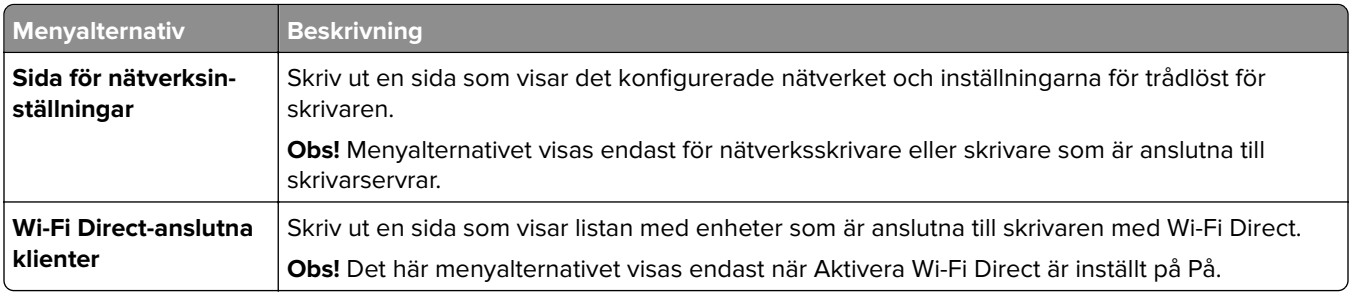

# **Felsökning**

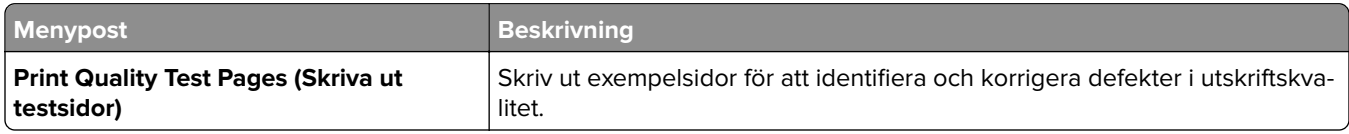

## **Forms Merge**

**Obs!** Den här menyn visas bara om en hårddisk eller en intelligent lagringsenhet är installerad.

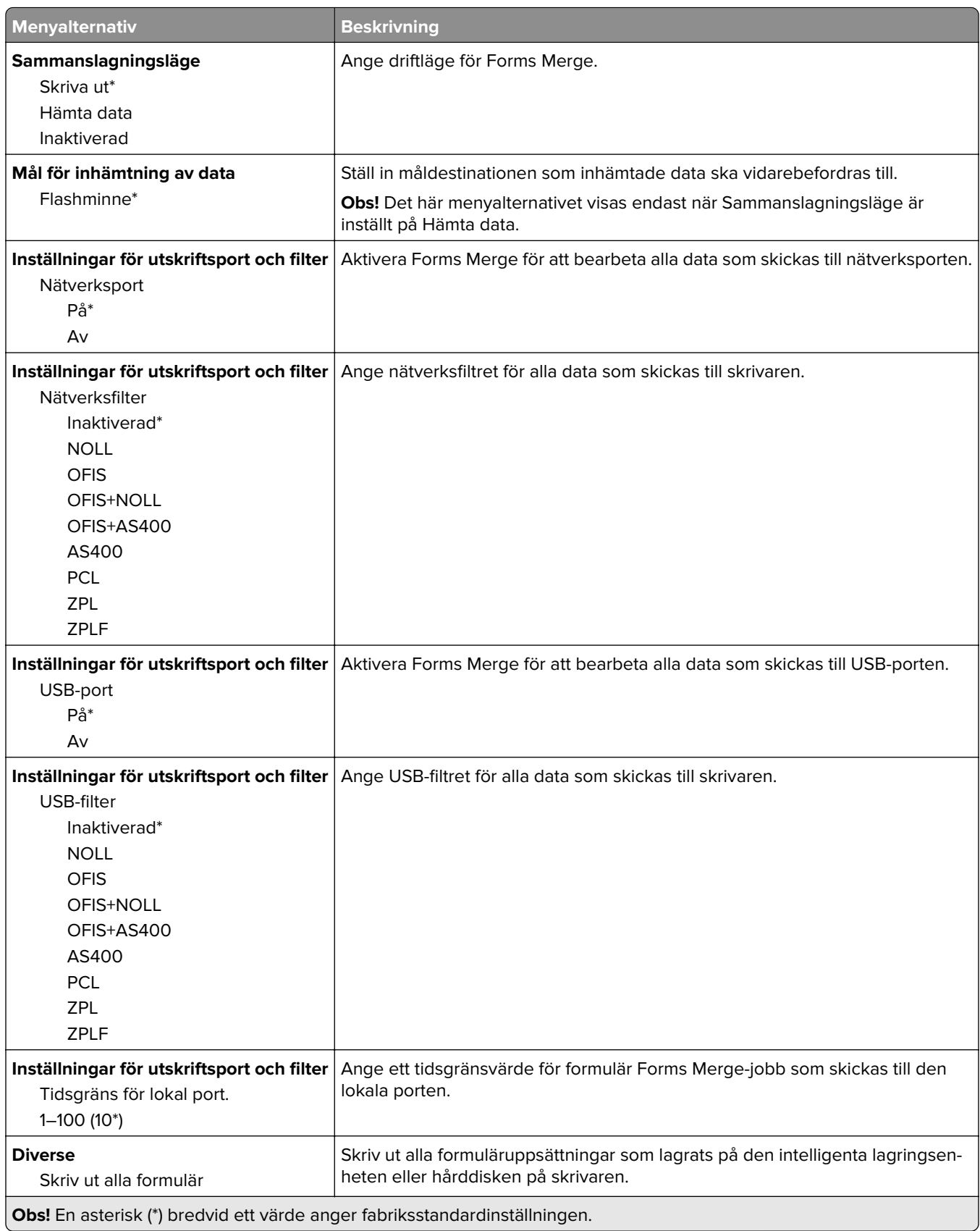

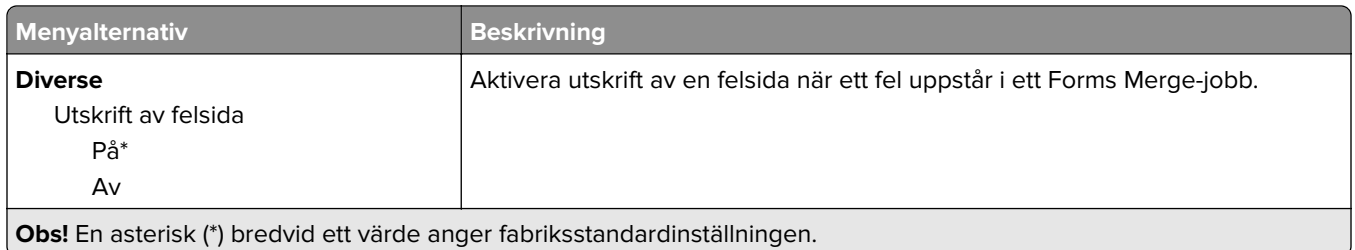

# **Skriva ut Meny för inställningssida**

På huvudmenyn trycker du på **Inställningar** > **Rapporter** > **Meny för inställningssida**.

# **Underhålla skrivaren**

## **Kontrollera status för skrivarens delar och förbrukningsmaterial**

- **1** Tryck på **Status/Förbrukningsmaterial** på huvudmenyn.
- **2** Välj delarna eller förbrukningsartiklarna som du vill kontrollera.

**Obs!** Du kan också komma åt den här inställningen genom att trycka på den översta delen av startskärmen.

## **Konfigurera meddelanden om förbrukningsmaterial**

**1** Öppna en webbläsare och ange skrivarens IP-adress i adressfältet.

#### **Anmärkningar:**

- **•** Visa skrivarens IP-adress på skrivarens startskärm. IP-adressen visas som fyra nummergrupper som är åtskiljda med punkter, till exempel 123.123.123.123.
- **•** Om du använder en proxyserver inaktiverar du den tillfälligt för att kunna öppna webbsidan på rätt sätt.
- **2** Klicka på **Inställningar** > **Enhet** > **Meddelanden**.
- **3** Från menyn Förbrukningsmaterial klickar du på **Anpassade meddelanden om förbrukningsmaterial**.
- **4** Välj ett meddelande för varje förbrukningsmaterial.
- **5** Verkställ ändringarna.

## **Ställa in e-postaviseringar**

Konfigurera skrivaren så att e-postaviseringar skickas när förbrukningsmaterialet börjar ta slut, när du behöver byta eller lägga i mer papper eller när papperstrassel har inträffat.

**1** Öppna en webbläsare och ange skrivarens IP-adress i adressfältet.

#### **Anmärkningar:**

- **•** Visa skrivarens IP-adress på skrivarens startskärm. IP-adressen visas som fyra nummergrupper som är åtskilda med punkter, till exempel 123.123.123.123.
- **•** Om du använder en proxyserver inaktiverar du den tillfälligt för att kunna öppna webbsidan på rätt sätt.
- **2** Klicka på **Inställningar** > **Enhet** > **Meddelanden** > **Inställning av e-postavisering** och konfigurera sedan inställningarna.

**Obs!** Om du vill ha mer information om SMTP-inställningarna kontaktar du e-postleverantören.

**3** Verkställ ändringarna.

- **4** Klicka på **Ställ in e-postlistor och aviseringar** och konfigurera sedan inställningarna.
- **5** Verkställ ändringarna.

## **Visa rapporter**

- **1** På startskärmen trycker du på **Inställningar** > **Rapporter**.
- **2** Välj rapporten du vill visa.

## **Beställa delar och förbrukningsartiklar**

Du kan beställa förbrukningsmaterial genom att kontakta stället där du köpt skrivaren.

**Obs!** Alla livslängdsuppskattningar för förbrukningsenheterna förutsätter utskrift på vanligt papper i storlek US Letter eller A4.

**Varning – risk för skador:** Om du inte upprätthåller en så optimal skrivarprestanda som möjligt eller byter ut delar och förbrukningsmaterial kan skrivaren skadas.

### **Beställa en fotoenhetssats**

Kontakta inköpsstället om du vill beställa en fotoenhetssats.

#### **Beställa en toneruppsamlingsflaska**

Beställ en toneruppsamlingsflaska genom att kontakta stället där du köpt skrivaren.

#### **Beställa framkallningsenheter**

Om du vill beställa framkallningsenheter kontaktar du inköpsstället där du köpte skrivaren.

#### **Beställa en underhållssats**

Kontakta inköpsstället för information om hur du beställer en underhållssats.

# **Byta ut delar och förbrukningsartiklar**

#### **Byta ut en tonerkassett**

**1** Öppna lucka B.

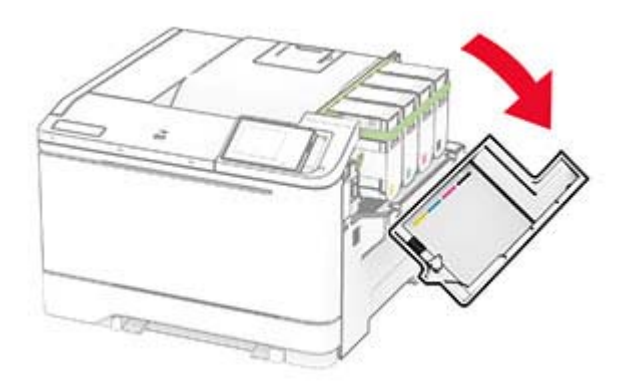

**2** Ta bort den förbrukade tonerkassetten.

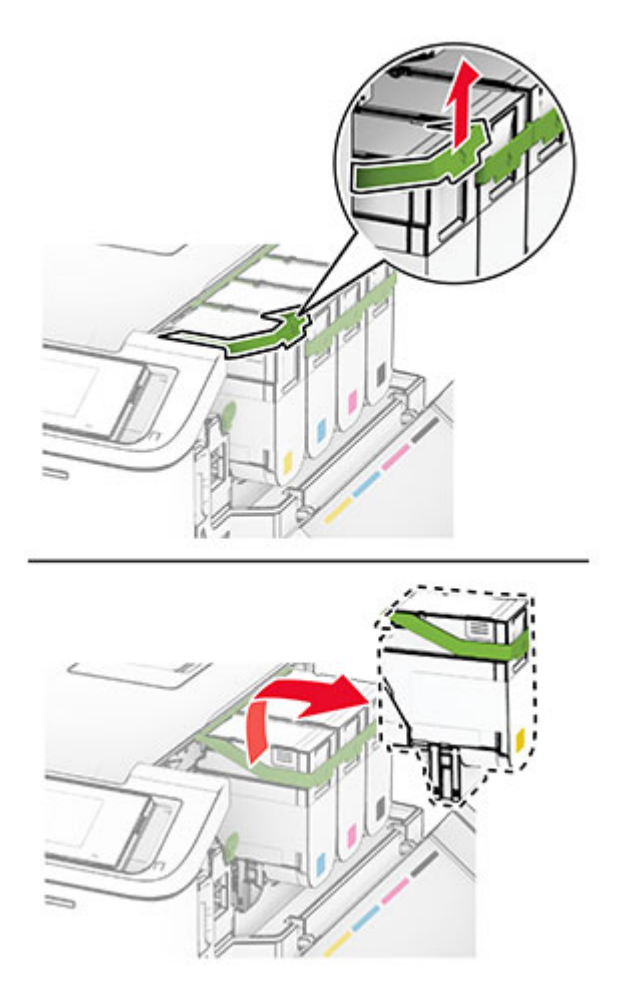

**3** Packa upp den nya tonerkassetten.

**4** Sätt i den nya tonerkassetten så att den klickar fast.

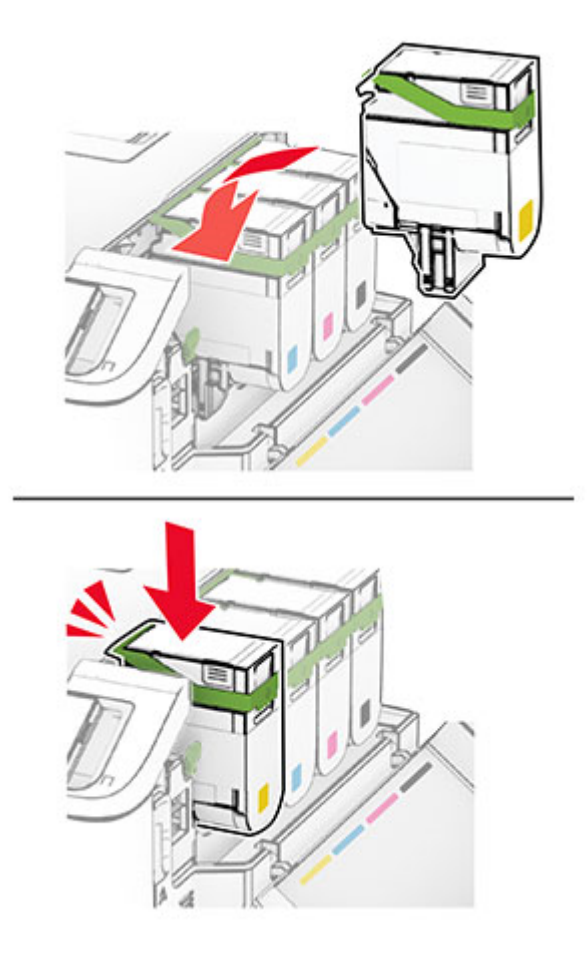

**5** Stäng luckan.

### **Byta ut en fotoenhetssats**

**1** Öppna lucka B.

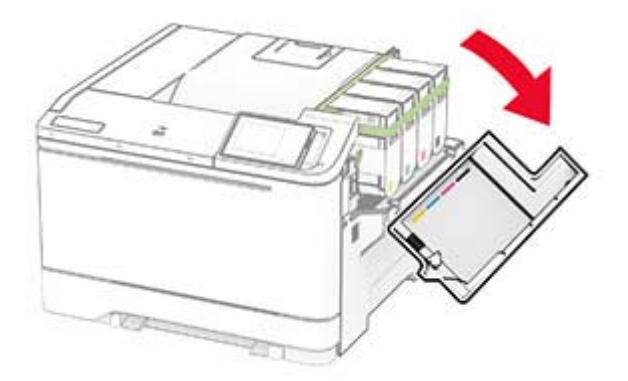

**2** Öppna lucka A.

**VAR FÖRSIKTIG – VARM YTA:** Insidan av skrivaren kan vara varm. Förebygg risken för brännskador genom att vänta tills ytan har svalnat.

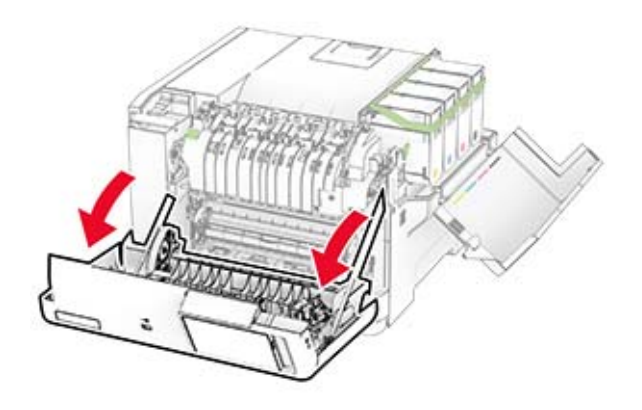

**3** Ta bort den högra luckan.

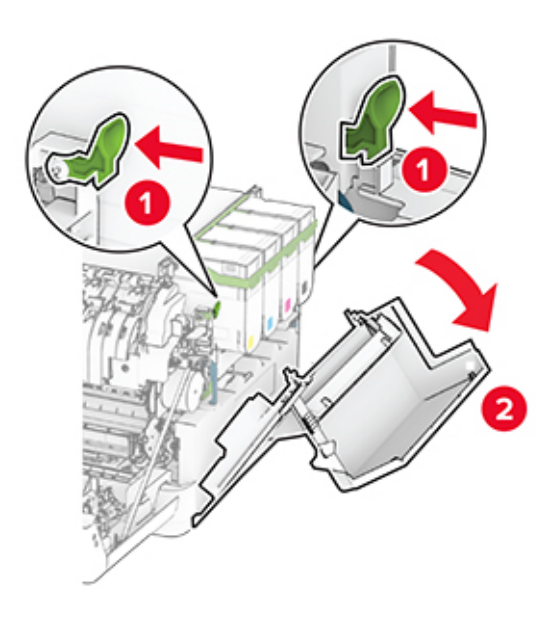

Ta ut toneruppsamlingsflaskan.

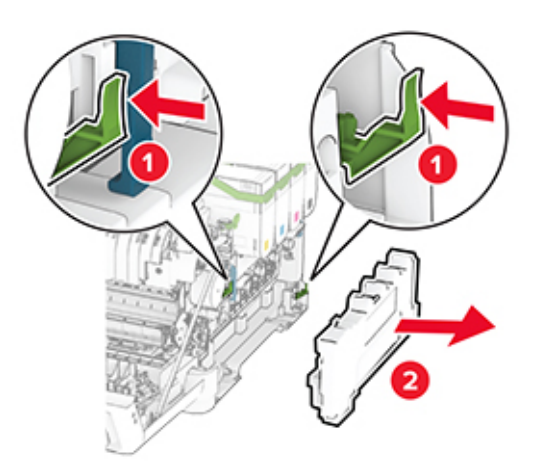

Ta bort tonerkassetterna.

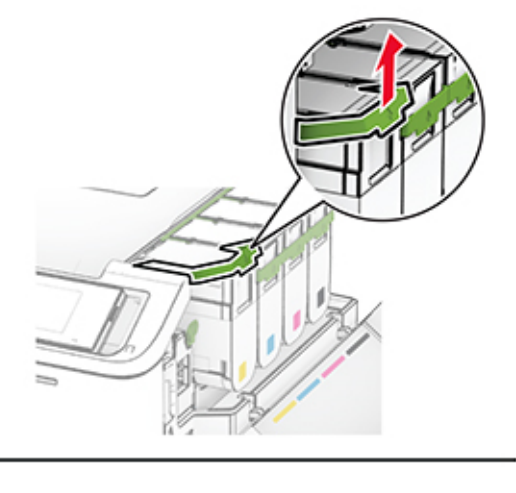

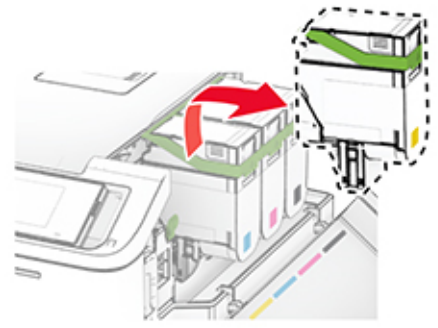

**6** Ta bort den förbrukade fotoenhetssatsen.

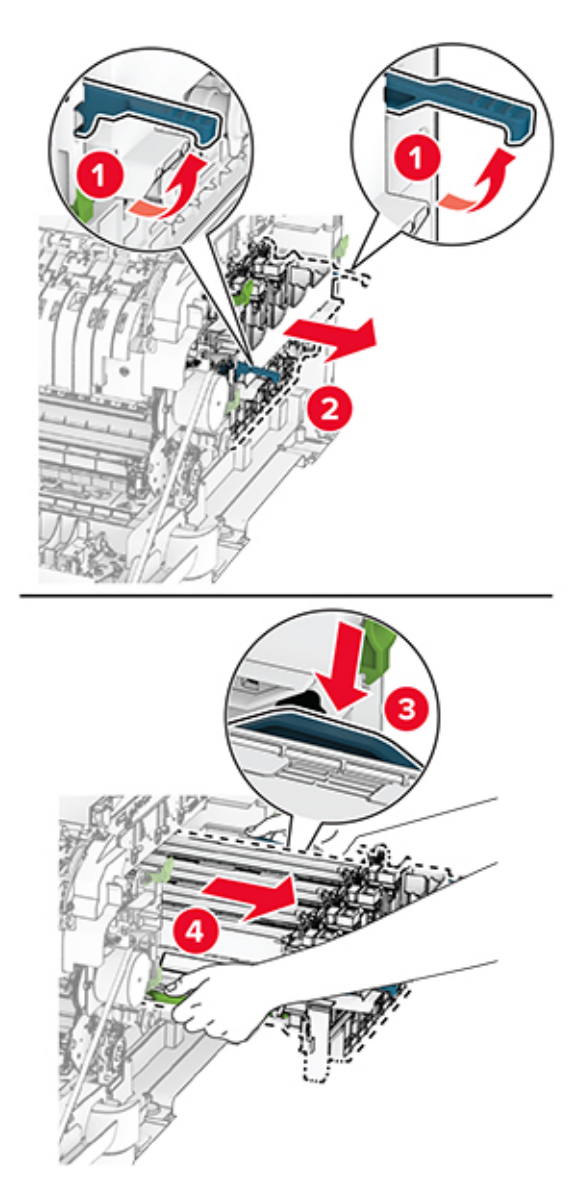

**7** Packa upp den nya fotoenhetssatsen.

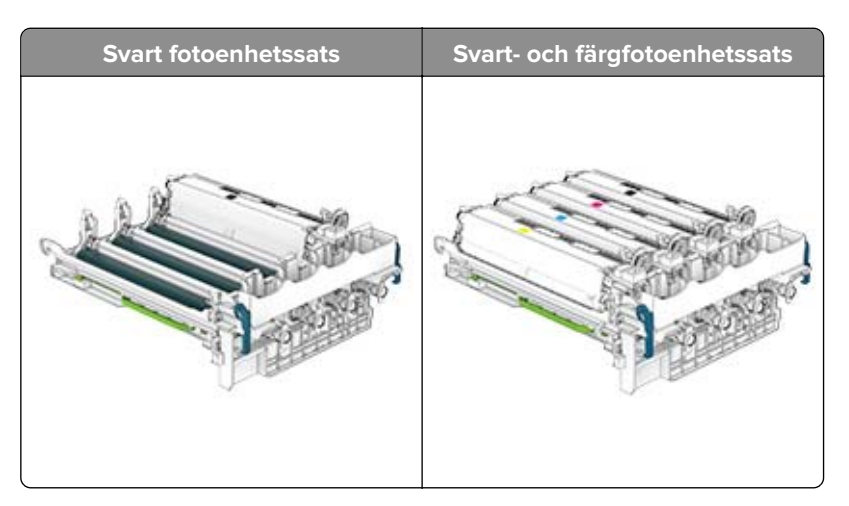

#### **Anmärkningar:**

- **•** Fotoenhetssatsen för svart inkluderar fotoenhetssats och har framkallningsenhet för svart.
- **•** Fotoenhetssatsen för svart och färg innehåller fotoenhetssats och framkallningsenheter för svart, cyan, magenta och gult.
- **•** Spara framkallningsenheterna för cyan, magenta och gult från den förbrukade fotoenhetssatsen när du byter en svart fotoenhetssats.
- **8** Ta bort förpackningsmaterialet.

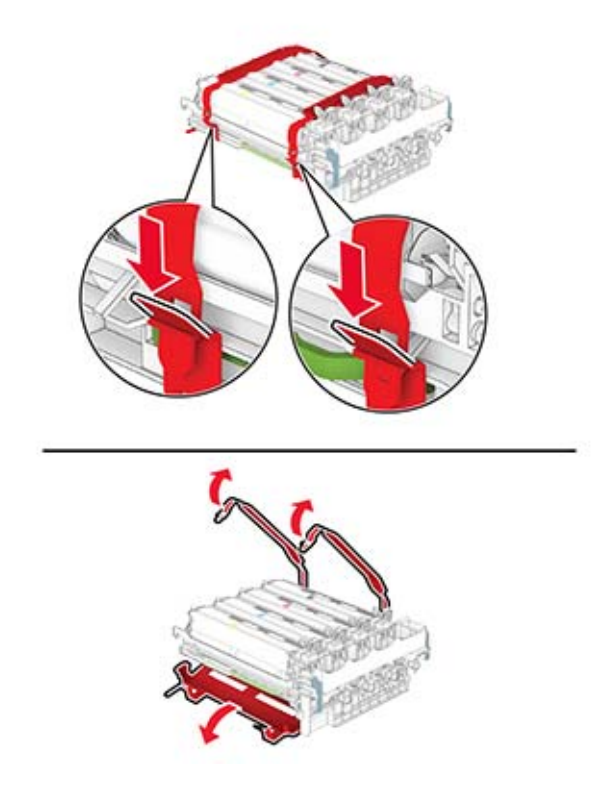

**Obs!** Om du byter ut en svart fotoenhetssats ska du sedan sätta i framkallningsenheterna för magenta, cyan och gult i den nya fotoenhetssatsen.

**Varning – risk för skador:** Exponera inte fotoenhetssatsen för direkt ljus. Lång exponering för ljus kan leda till problem med utskriftskvaliteten.

**Varning – risk för skador:** Vidrör inte fotoenhetens cylinder. Det kan påverka kvaliteten på kommande utskriftsjobb.

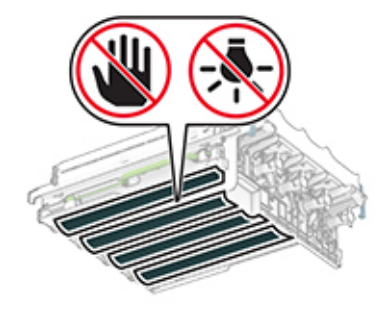
**9** Tryck in fotoenhetssatsen tills den sitter rätt.

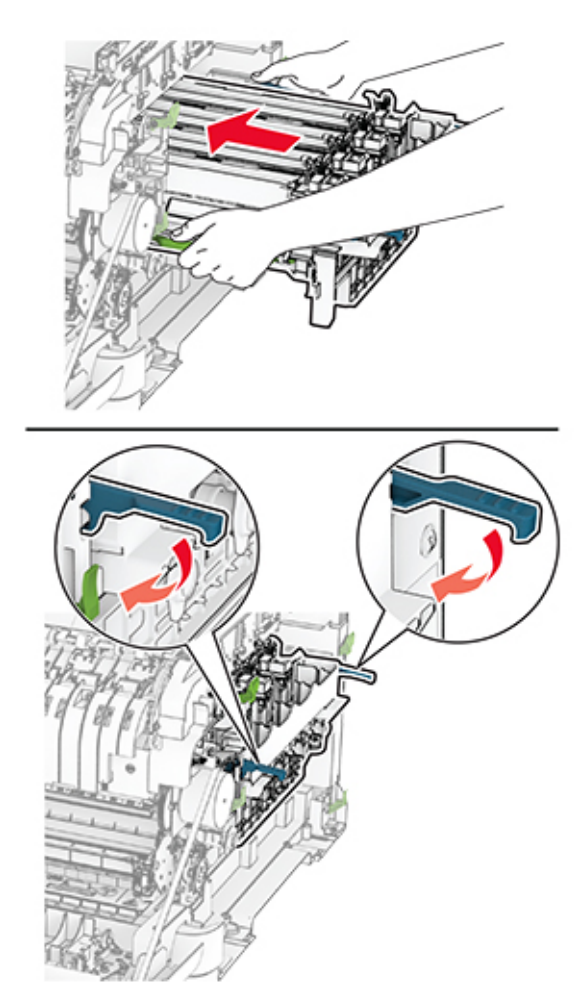

**10** Tryck in tonerkassetterna tills de klickar fast på plats.

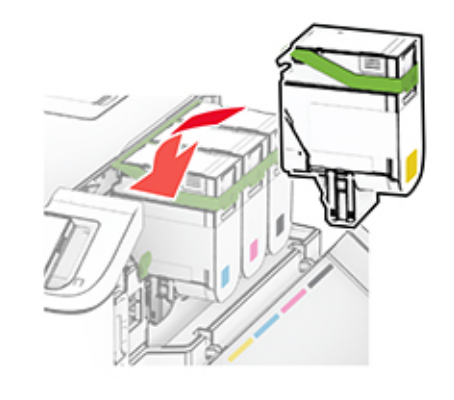

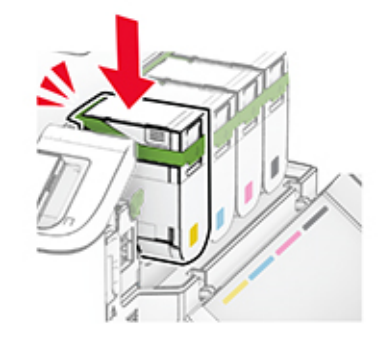

**11** Sätt i den nya toneruppsamlingsflaskan tills den klickar på plats.

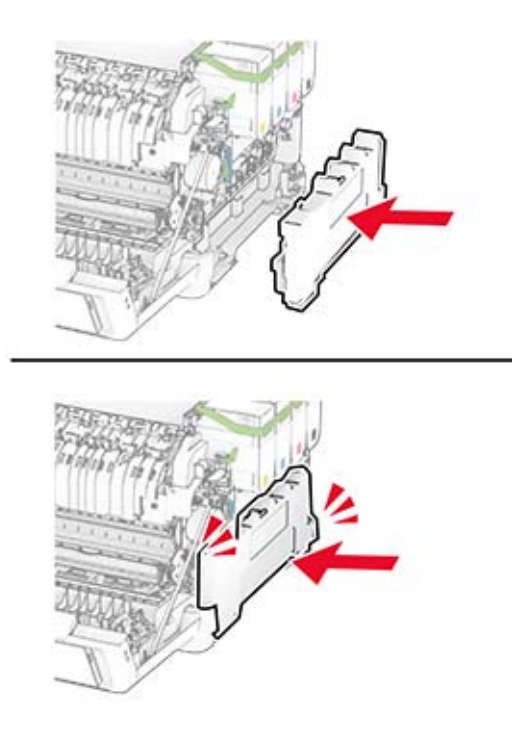

Tryck på den högra luckan tills den klickar fast på plats.

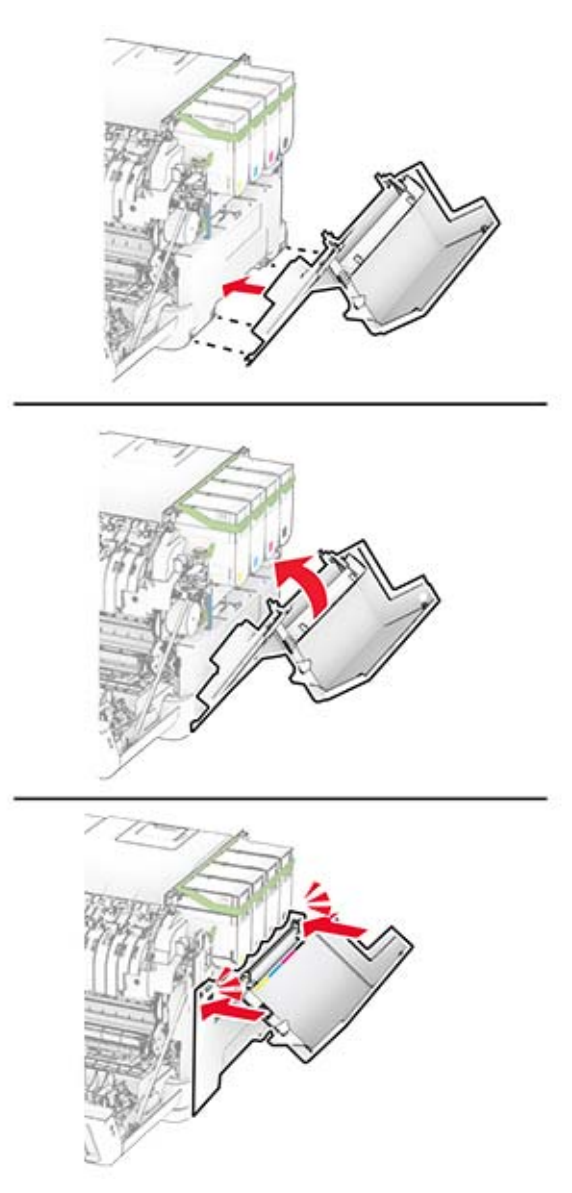

Stäng lucka A och sedan lucka B.

## **Byta ut toneruppsamlingsflaskan**

**1** Öppna lucka B.

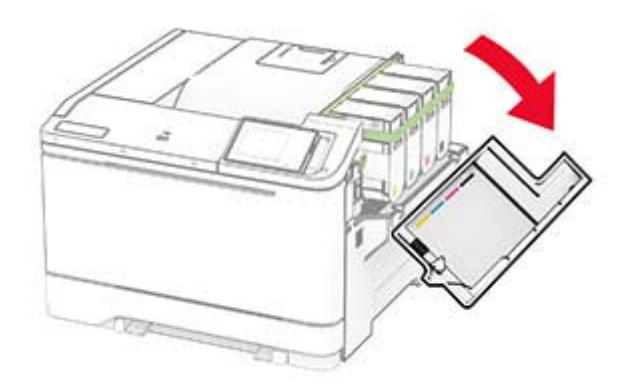

#### **2** Öppna lucka A.

**VAR FÖRSIKTIG – VARM YTA:** Insidan av skrivaren kan vara varm. Förebygg risken för brännskador genom att vänta tills ytan har svalnat.

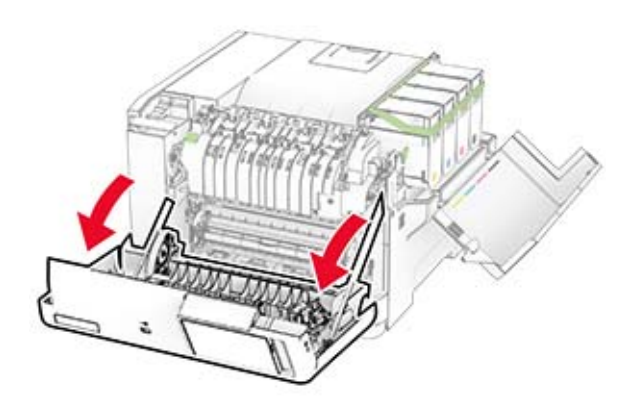

**3** Ta bort den högra luckan.

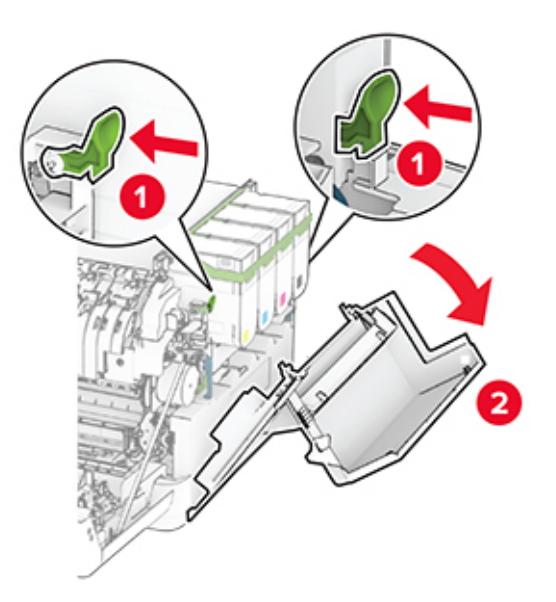

**4** Ta ut den använda toneruppsamlingsflaskan.

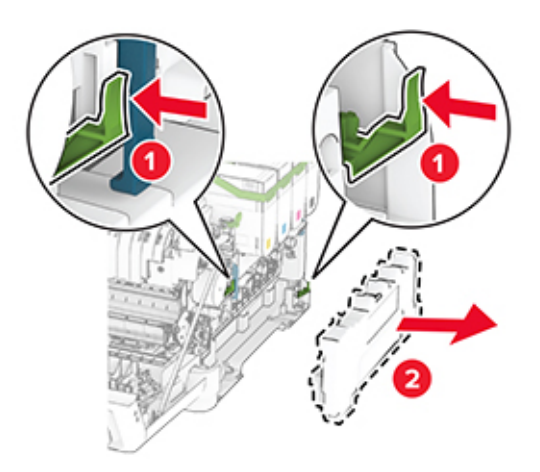

**Obs!** Placera flaskan i upprätt position för att toner inte ska spilla ut.

**5** Packa upp den nya toneruppsamlingsflaskan.

**6** Sätt i den nya toneruppsamlingsflaskan så att den klickar på plats.

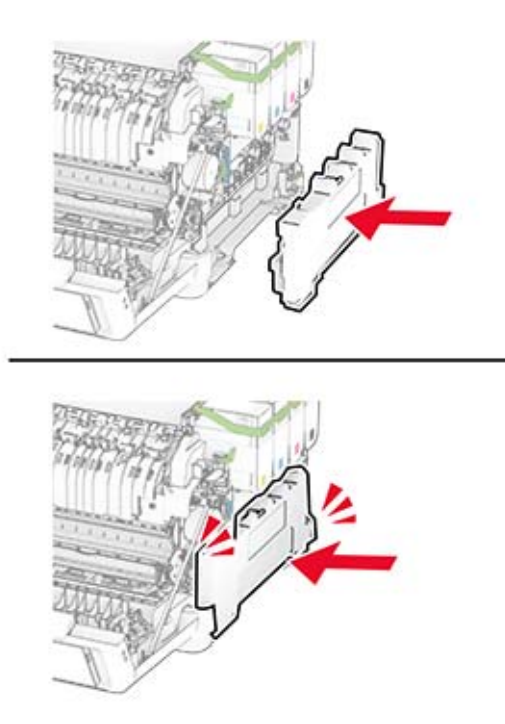

Tryck på den högra luckan tills den klickar fast på plats.

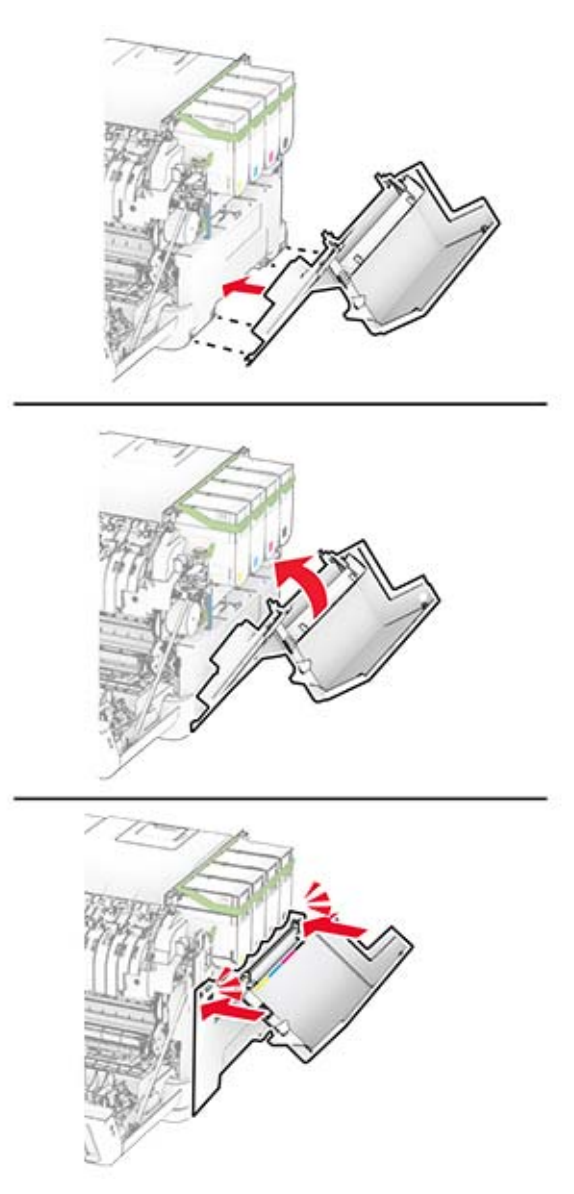

Stäng lucka A och sedan lucka B.

## **Byta ut framkallningsenheten**

**1** Öppna lucka B.

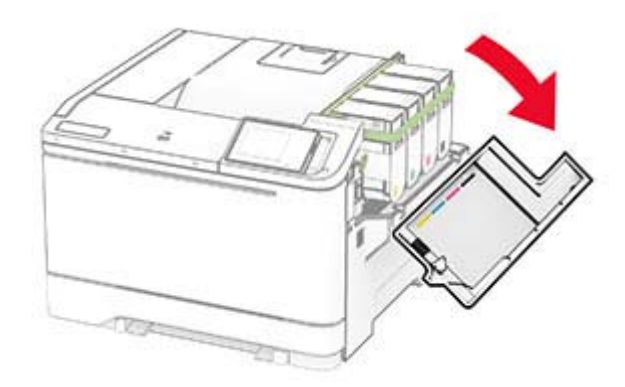

#### **2** Öppna lucka A.

**VAR FÖRSIKTIG – VARM YTA:** Insidan av skrivaren kan vara varm. Förebygg risken för brännskador genom att vänta tills ytan har svalnat.

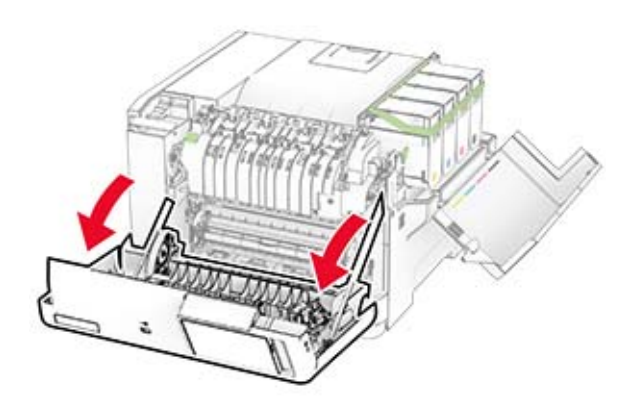

Ta bort den högra luckan.

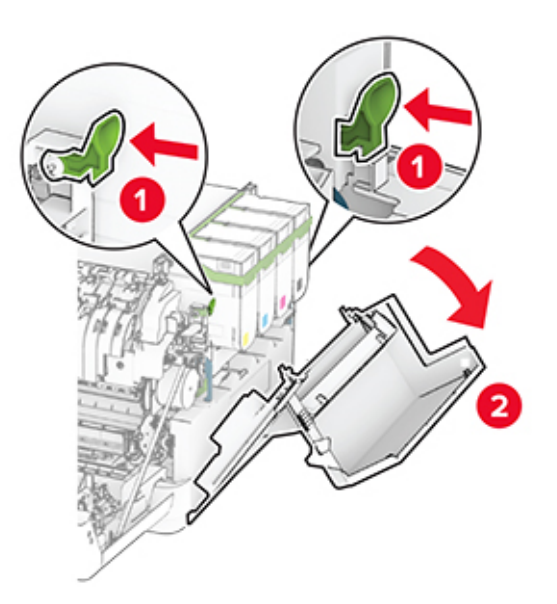

Ta ut toneruppsamlingsflaskan.

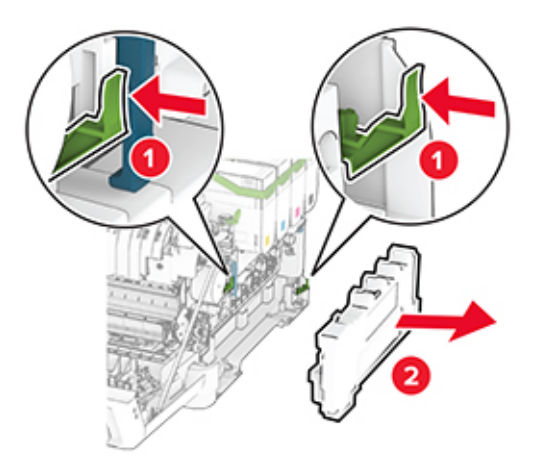

#### **5** Ta bort tonerkassetterna.

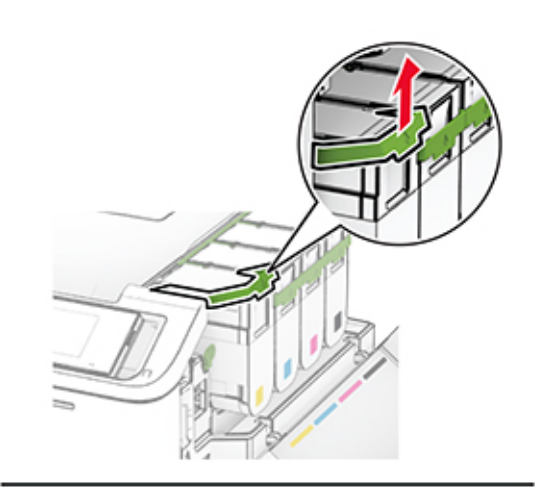

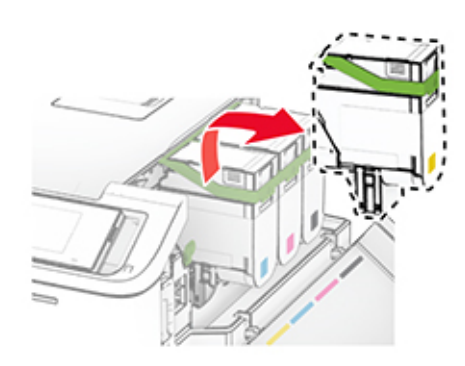

#### **6** Ta ut fotoenhetssatsen.

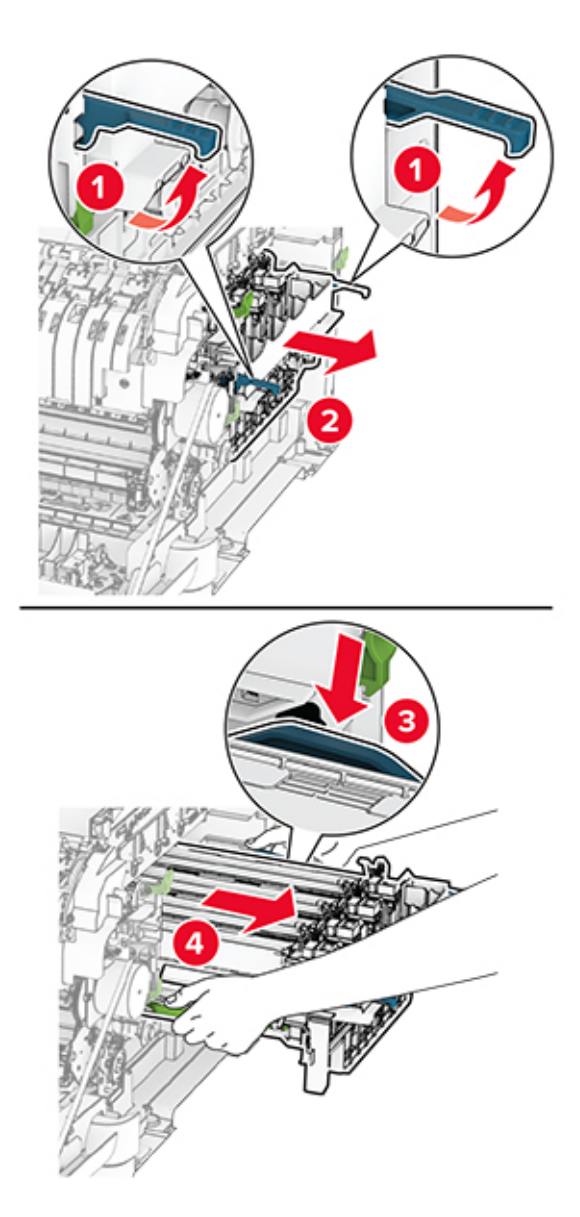

**7** Ta bort den använda tonerenheten.

**Varning – risk för skador:** Exponera inte fotoenhetssatsen för direkt ljus. Lång exponering för ljus kan leda till problem med utskriftskvaliteten.

**Varning – risk för skador:** Vidrör inte fotoenhetens cylinder. Det kan påverka kvaliteten på kommande utskriftsjobb.

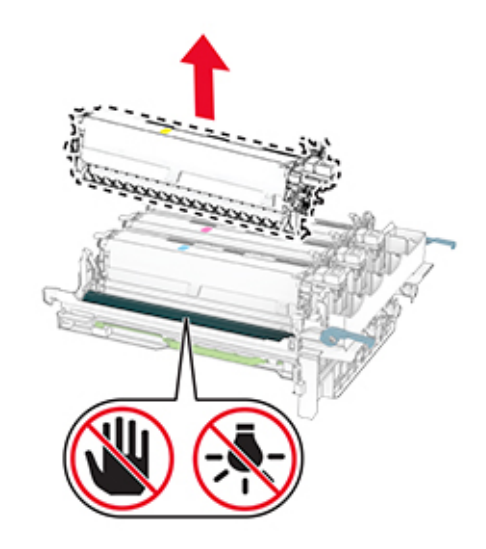

- Ta bort förpackningsmaterialet.
- Sätt i den nya framkallningsenheten.

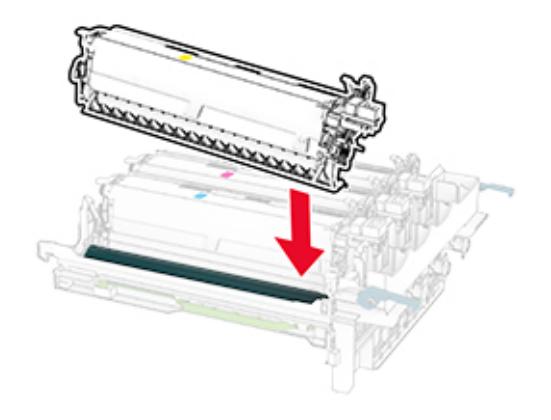

**10** Sätt in fotoenhetssatsen tills den sitter ordentligt.

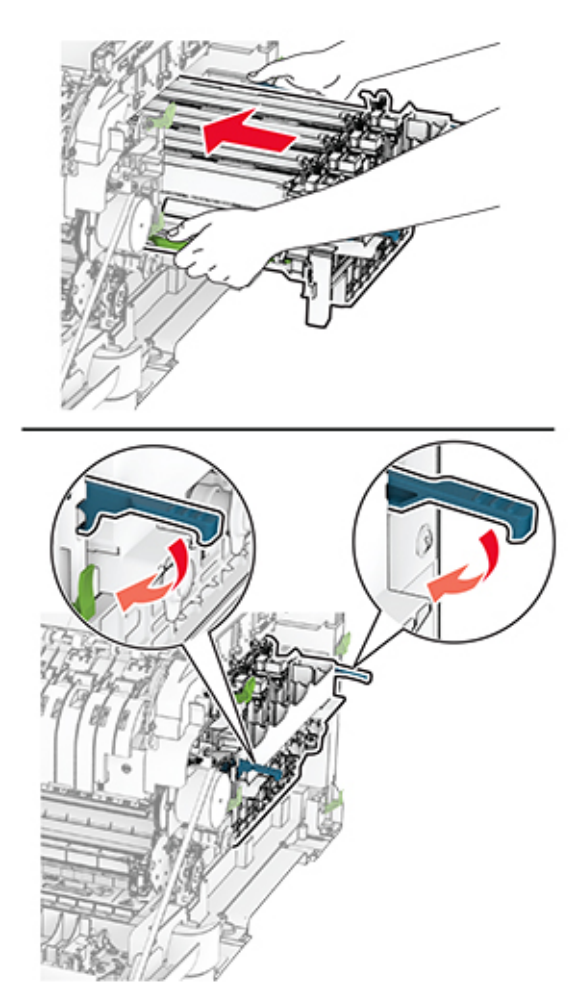

**11** Tryck in tonerkassetterna tills de klickar fast på plats.

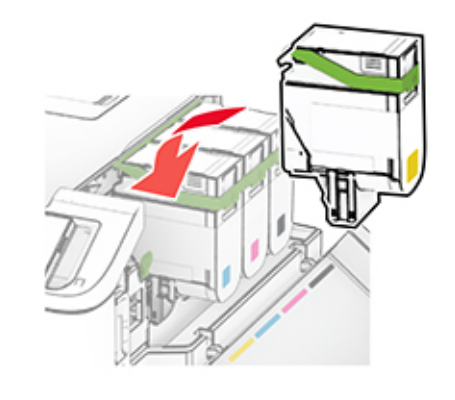

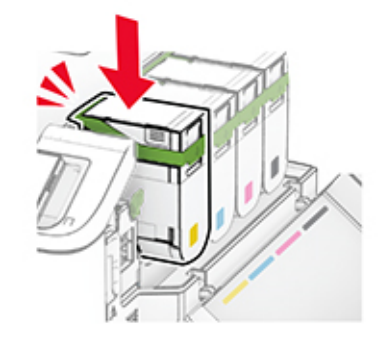

**12** Sätt i den nya toneruppsamlingsflaskan tills den klickar på plats.

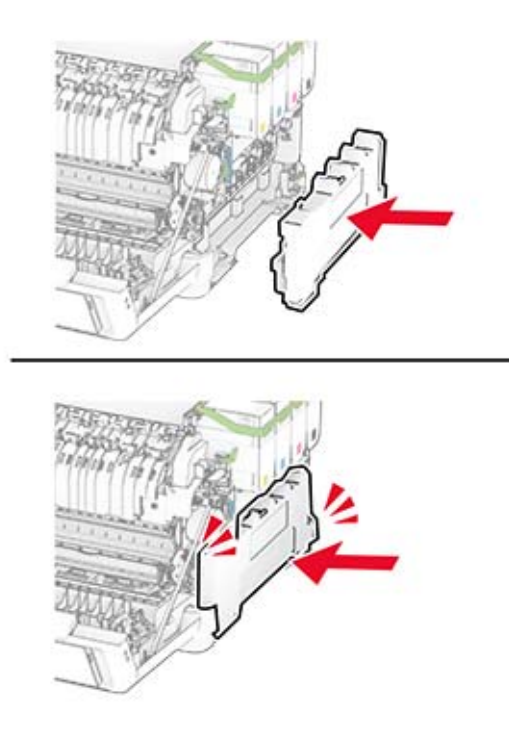

Tryck på den högra luckan tills den klickar fast på plats.

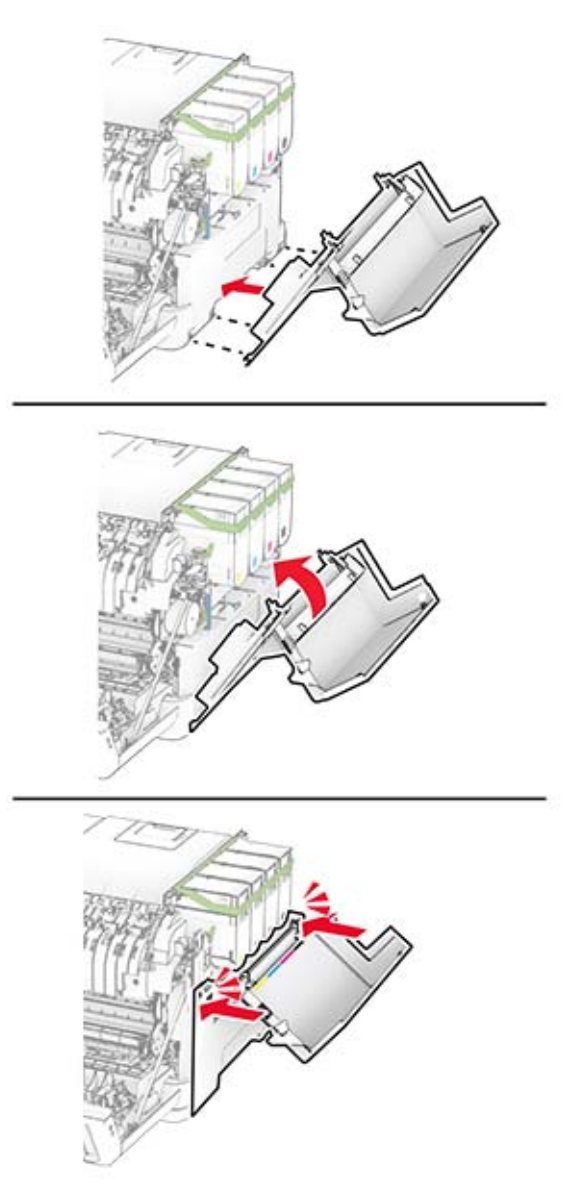

Stäng lucka A och sedan lucka B.

## **Byta inmatningshjulen**

- Slå av skrivaren.
- Koppla bort nätsladden från vägguttaget och sedan från skrivaren.

Ta ut facket.

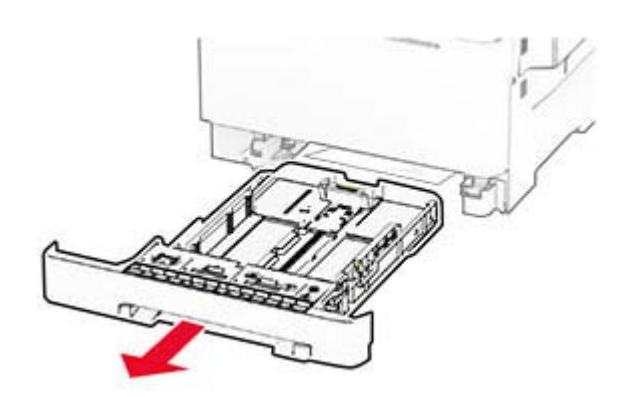

Ta bort de använda inmatningshjulen.

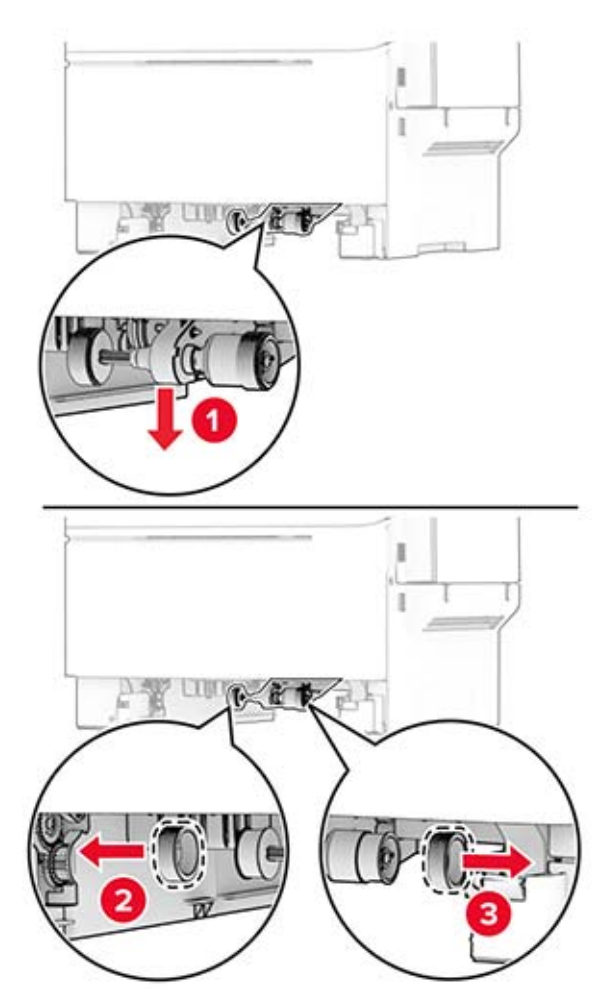

Packa upp de nya inmatningshjulen.

**6** Sätt in de nya inmatningshjulen.

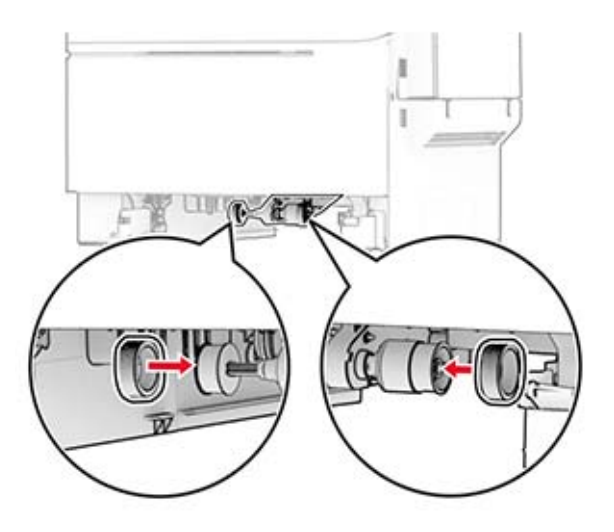

**Obs!** Se till att kanterna på gängorna på inmatningshjulen är vända nedåt.

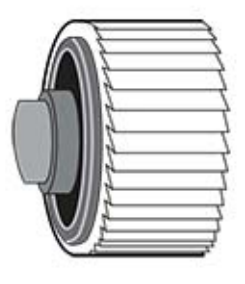

- **7** Sätt tillbaka facket.
- **8** Anslut nätsladden till skrivaren och sedan till eluttaget.

**VAR FÖRSIKTIG – RISK FÖR SKADA:** För att undvika brandrisk eller att få en elektrisk stöt ansluter du nätsladden till ett lämpligt och jordat vägguttag som är i närheten av produkten och är lättillgängligt.

**9** Slå på skrivaren.

## **Byta den högra luckan**

**1** Öppna lucka B.

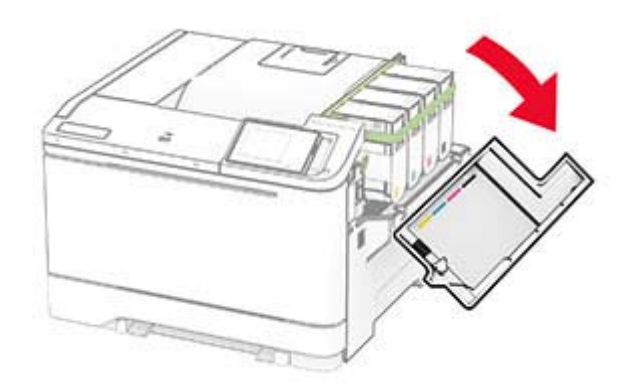

#### **2** Öppna lucka A.

**VAR FÖRSIKTIG – VARM YTA:** Insidan av skrivaren kan vara varm. Förebygg risken för brännskador genom att vänta tills ytan har svalnat.

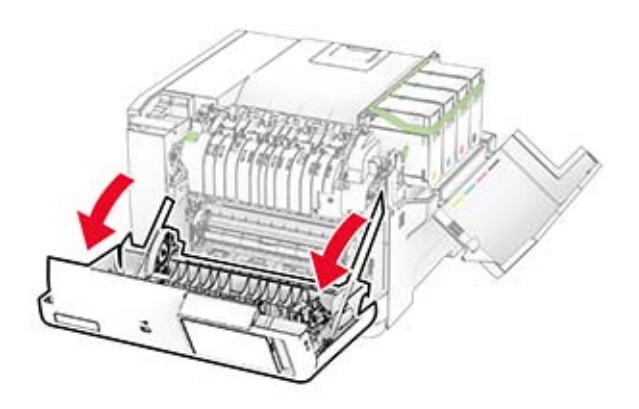

Ta bort den gamla högra luckan.

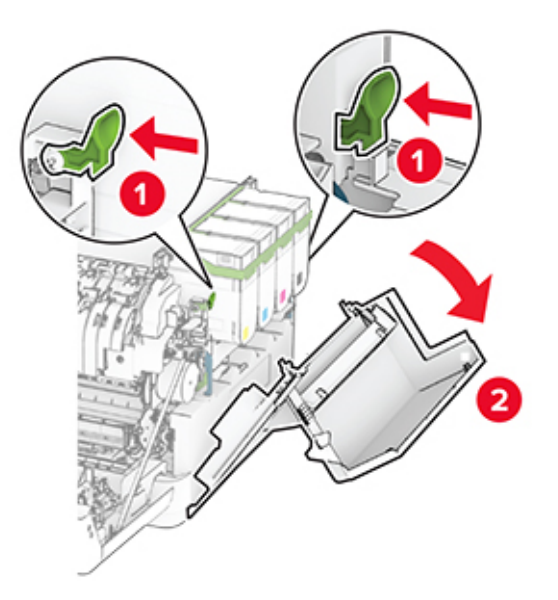

Ta bort lucka B från den gamla högra luckan.

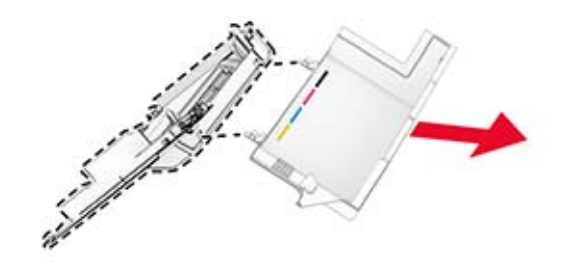

- Packa upp den nya luckan.
- Montera lucka B på den nya högra luckan.

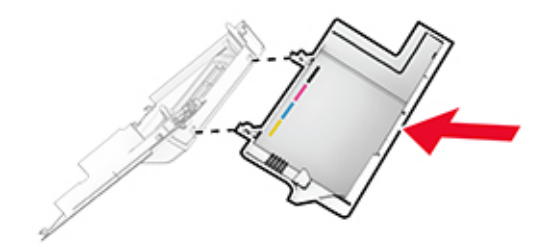

**7** Tryck på den nya högra luckan tills den klickar fast på plats.

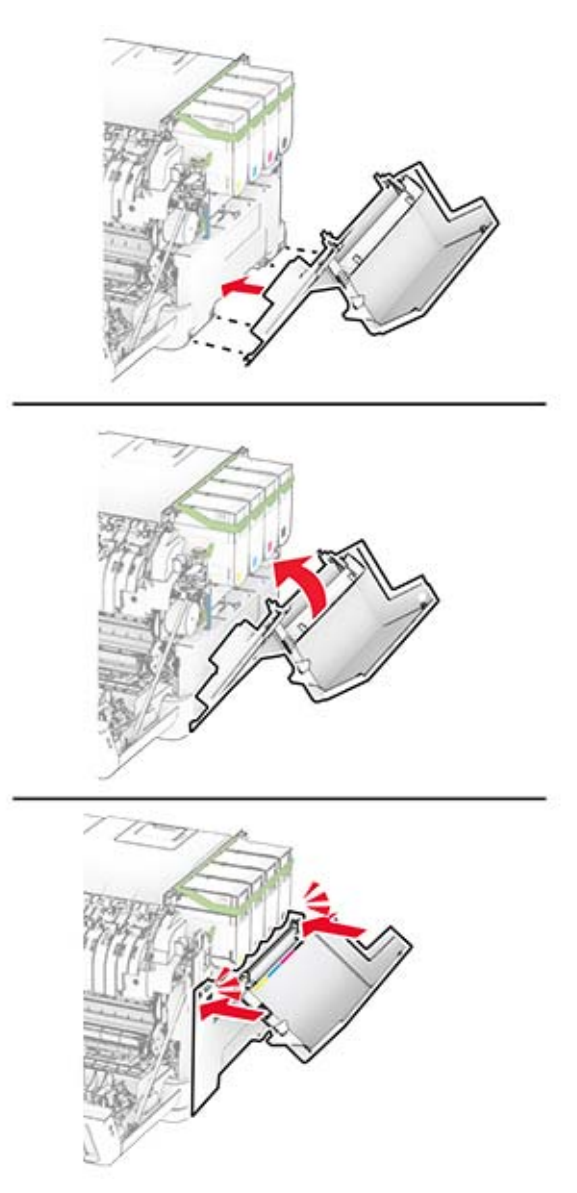

**8** Stäng lucka A och sedan lucka B.

## **Återställa användningsräknare för förbrukningsmaterial**

- **1** På startskärmen trycker du på **Inställningar** > **Enhet** > **Underhåll** > **Konfigurationsmenyn** > **Användning av förbrukningsmaterial och räknare**.
- **2** Välj räknaren som du vill återställa.

**Varning – risk för skador:** Förbrukningsmaterial och delar utan villkor för använd-och-returnera-program kan återställas och återtillverkas. Däremot omfattar inte tillverkarens garanti skador som orsakats av förbrukningsartiklar eller delar från andra tillverkare. Återställning av räknaren på förbrukningsmaterialet eller delen utan ordentlig återtillverkning kan orsaka skador på skrivaren. Efter att räknaren för förbrukningsmaterialet eller delen har återställts kan ett felmeddelande om närvaron av ett återställt objekt visas.

# **Rengöra skrivarens delar**

## **Rengöra skrivaren**

**VAR FÖRSIKTIG– RISK FÖR ELEKTRISK STÖT:** För att undvika att få en elektrisk stöt när du rengör skrivarens utsida ska du dra ut nätsladden ur eluttaget och koppla bort alla sladdar från skrivaren innan du fortsätter.

#### **Anmärkningar:**

- **•** Upprepa ungefär varannan månad.
- **•** Skador på skrivaren som orsakats av att skrivaren har hanterats på felaktigt sätt täcks inte av skrivarens garanti.
- **1** Stäng av skrivaren och dra ut nätsladden ur eluttaget.
- **2** Ta bort allt papper från standardfacket och flerfunktionsmataren.
- **3** Ta bort eventuellt damm, ludd och pappersbitar runt skrivaren med en mjuk borste eller en dammsugare.
- **4** Torka av skrivarens utsida med en fuktig, ren och luddfri trasa.

#### **Anmärkningar:**

- **•** Använd inte vanliga rengöringsmedel, eftersom de kan skada skrivarens yta.
- **•** Se till att skrivaren är helt torr överallt.
- **5** Anslut nätsladden till vägguttaget och slå sedan på skrivaren.
	- **VAR FÖRSIKTIG RISK FÖR SKADA:** För att undvika brandrisk eller att få en elektrisk stöt ansluter du nätsladden direkt till lämpligt och jordat vägguttag som är i närheten av produkten och är lättillgängligt.

## **Rengöra pekskärmen**

**VAR FÖRSIKTIG– RISK FÖR ELEKTRISK STÖT:** För att undvika att få en elektrisk stöt när du rengör skrivarens utsida ska du dra ut nätsladden ur eluttaget och koppla bort alla sladdar från skrivaren innan du fortsätter.

- **1** Stäng av skrivaren och dra ut nätsladden ur eluttaget.
- **2** Använd en fuktad, mjuk, luddfri trasa till att torka av pekskärmen.

#### **Anmärkningar:**

- **•** Använd inte vanliga rengöringsmedel, eftersom de kan skada pekskärmen.
- **•** Se till att pekskärmen är torr efter rengöring.
- **3** Anslut nätsladden till vägguttaget och slå sedan på skrivaren.

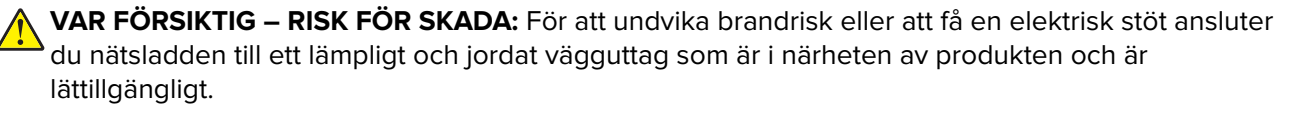

# **Spara energi och papper**

## **Konfigurera inställningarna för energisparläget**

#### **Vänteläge**

- **1** På startskärmen trycker du på **Inställningar** > **Enhet** > **Energihantering** > **Tidsgränser** > **Vänteläge**.
- **2** Ange hur länge skrivaren får vara inaktiv innan den försätts i Vänteläge.

#### **Viloläge**

- **1** På startskärmen trycker du på **Inställningar** > **Enhet** > **Energihantering** > **Tidsgränser** > **Tidsgräns för viloläge**.
- **2** Ange hur länge skrivaren får vara inaktiv innan den försätts i viloläge.

#### **Anmärkningar:**

- **•** Konfigurera Tidsgräns för viloläge vid anslutning till Standby för att Tidsgräns för viloläge ska fungera.
- **•** Embedded Web Server inaktiveras när skrivaren är i Viloläge.

## **Justera ljusstyrkan på skärmen**

- **1** Öppna startskärmen och tryck på **Inställningar** > **Enhet** > **Inställningar**.
- **2** Justera inställningen på menyn Ljusstyrka för skärm.

### **Spara förbrukningsmaterial**

**•** Skriv ut på båda sidorna av papperet.

**Obs!** Dubbelsidig utskrift är standardinställningen i skrivardrivrutinen.

- **•** Skriv ut flera sidor på ett enda pappersark.
- **•** Använd förhandsgranskningsfunktionen till att se hur dokumentet ser ut innan du skriver ut det.
- **•** Skriv ut ett exemplar av dokumentet om du vill kontrollera att dess innehåll och format är korrekt.

Flytta skrivaren till en annan plats

# **Flytta skrivaren till en annan plats**

**VAR FÖRSIKTIG – RISK FÖR SKADA:** Om skrivaren väger mer än 20 kg (44 lbs) behövs det minst två personer för att lyfta den på ett säkert sätt.

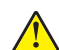

**VAR FÖRSIKTIG – RISK FÖR SKADA:** För att undvika brandrisk eller att få en elektrisk stöt använd endast den nätsladd som levererades med produkten eller en reservnätsladd som godkänts av tillverkaren.

**VAR FÖRSIKTIG – RISK FÖR SKADA:** När skrivaren ska flyttas följer du dessa riktlinjer för att undvika personskada eller att skrivaren skadas:

- **•** Se till att alla luckor och magasin är stängda.
- **•** Stäng av skrivaren och dra ut nätsladden ur eluttaget.
- **•** Koppla bort alla sladdar och kablar från skrivaren.
- **•** Om skrivaren har separata golvstående tillvalsmagasin eller utmatningstillval anslutna måste dessa kopplas från innan skrivaren flyttas.
- **•** Om skrivaren har en hjulbas kan den rullas till den nya platsen. Var försiktig när du går över hinder och springor i golvet.
- **•** Om skrivaren inte har någon hjulbas, men har tillvalsmagasin eller utmatningstillval, tar du bort utmatningstillvalen och lyfter sedan av skrivaren från tillvalsmagasinen. Försök inte lyfta skrivaren och tillval samtidigt.
- **•** Använd handtagen när du lyfter skrivaren.
- **•** Om ni transporterar skrivaren på en vagn måste den vara så stor att hela skrivarens bottenplatta får plats på den.
- **•** Om ni transporterar maskintillval på vagn måste den vara så stor att respektive tillval får plats på den.
- **•** Skrivaren måste alltid vara upprätt.
- **•** Undvik kraftigt vibrerande rörelser.
- **•** Se till att du inte har fingrarna under skrivaren när du ställer ner den.
- **•** Se till att det finns tillräckligt med utrymme runt skrivaren.

**Obs!** Skador på skrivaren som uppkommit i samband med felaktig flyttning täcks inte av skrivarens garanti.

# **Skicka skrivaren**

Om du ska skicka skrivaren bör du använda originalförpackningen eller kontakta inköpsstället.

# **Felsöka problem**

# **Problem med utskriftskvalitet**

Leta rätt på den bild som ser ut som dina utskrifter (samma brister i utskriftskvalitet) och klicka på länken nedan för att läsa hur du åtgärdar problemet.

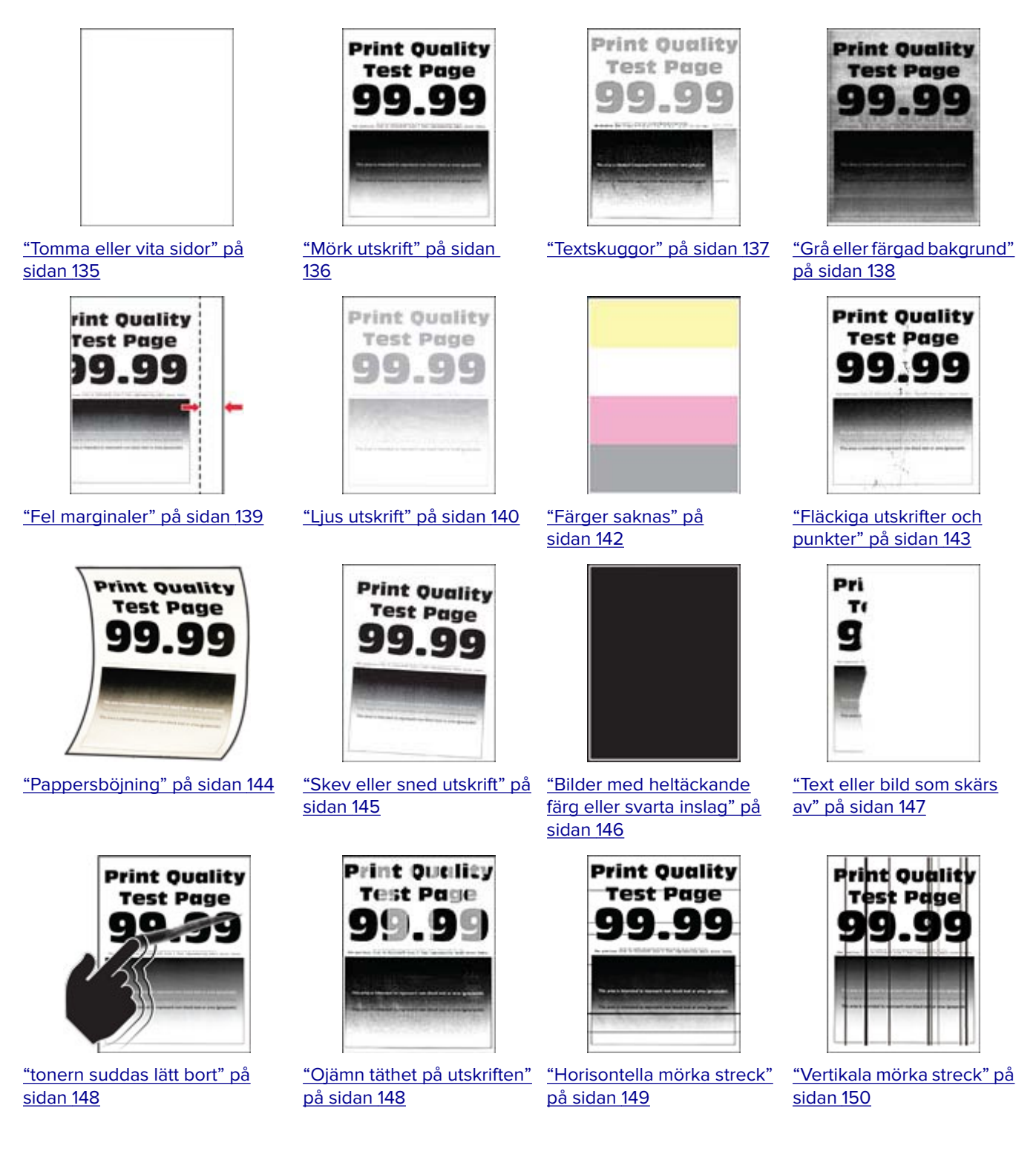

<span id="page-134-0"></span>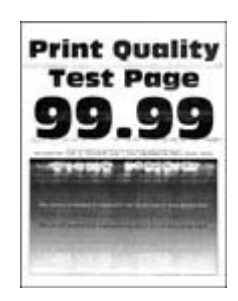

["Horisontella vita streck" på](#page-150-0) [sidan 151](#page-150-0)

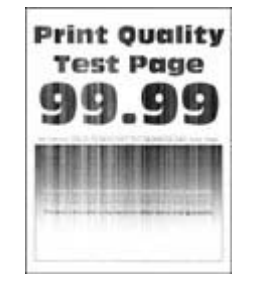

["Vertikala vita streck" på](#page-152-0) [sidan 153](#page-152-0)

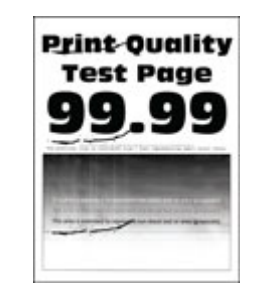

["Återkommande defekter"](#page-153-0) [på sidan 154](#page-153-0)

# **Utskriftsproblem**

## **Utskriftskvaliteten är dålig**

#### **Tomma eller vita sidor**

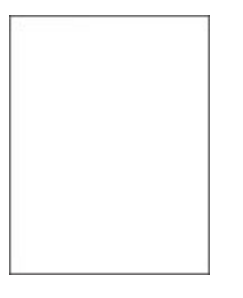

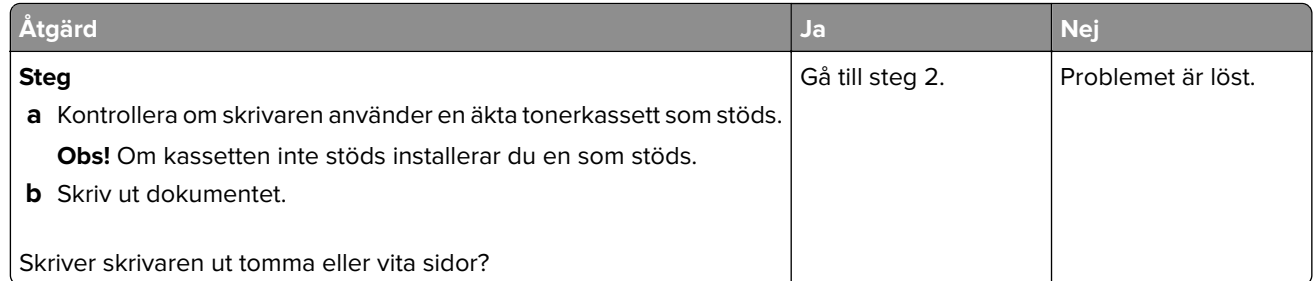

<span id="page-135-0"></span>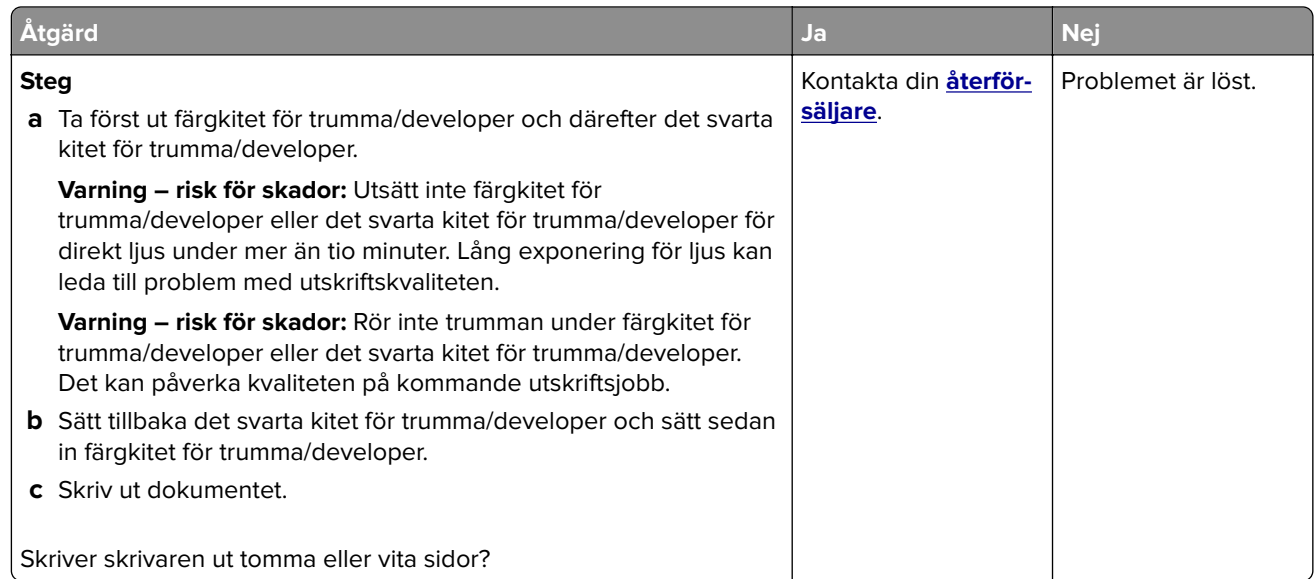

#### **Mörk utskrift**

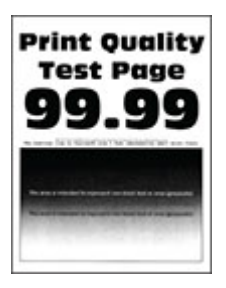

**Obs!** Innan du åtgärdar problemet kan du skriva ut kvalitetsprovsidorna för att avgöra vilken färg som saknas. På startskärmen väljer du **Inställningar** > **Felsökning** > **Testsidor för utskriftskvalitet**.

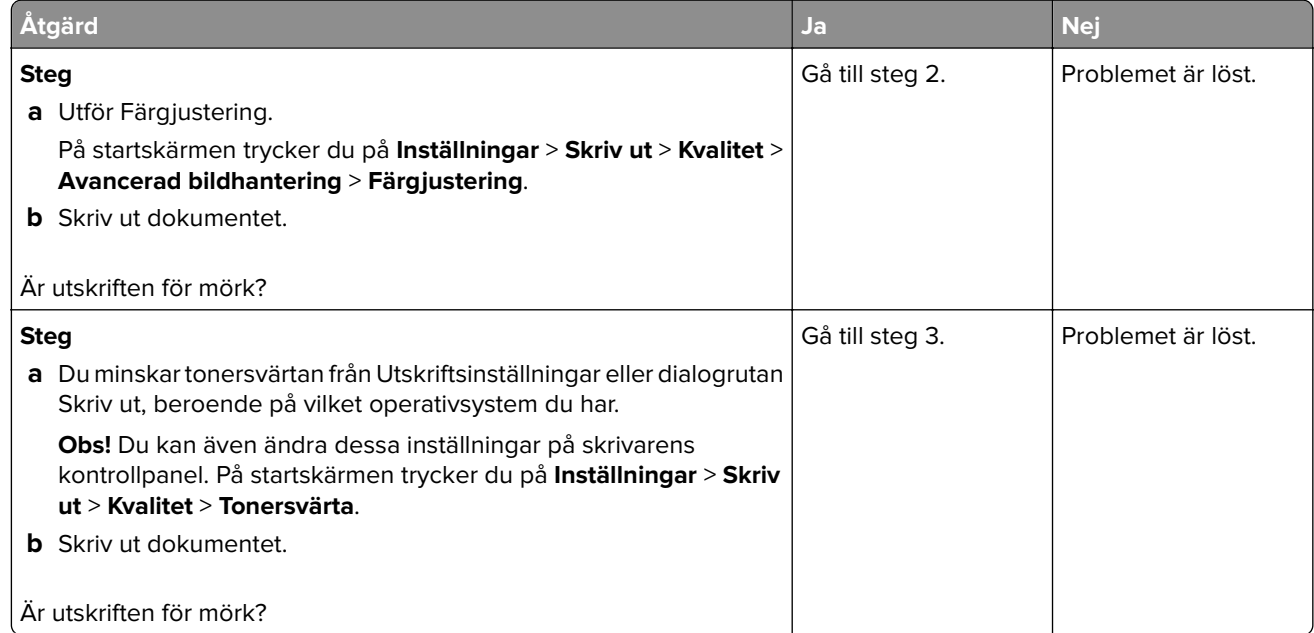

<span id="page-136-0"></span>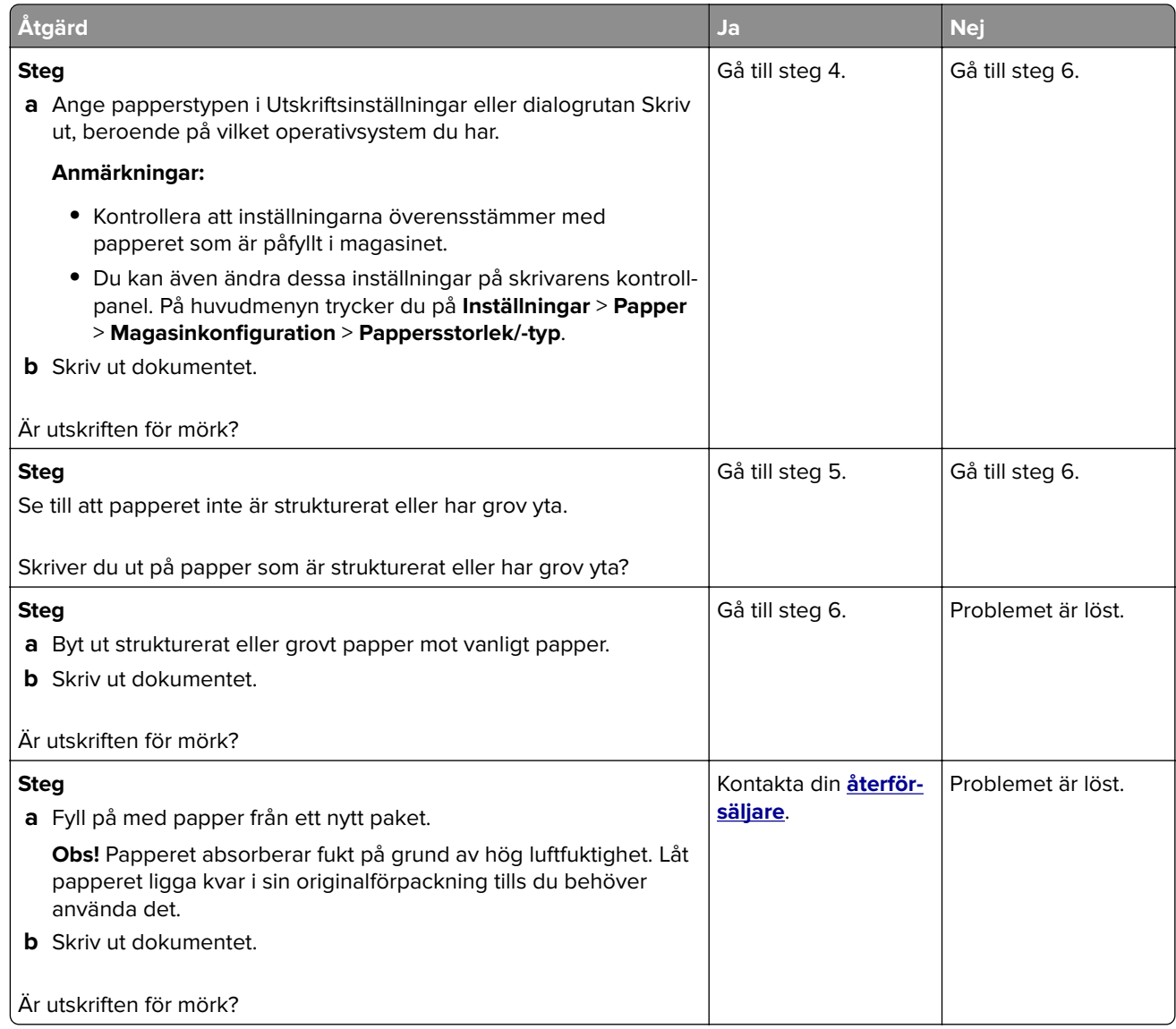

#### **Textskuggor**

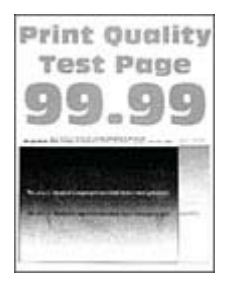

<span id="page-137-0"></span>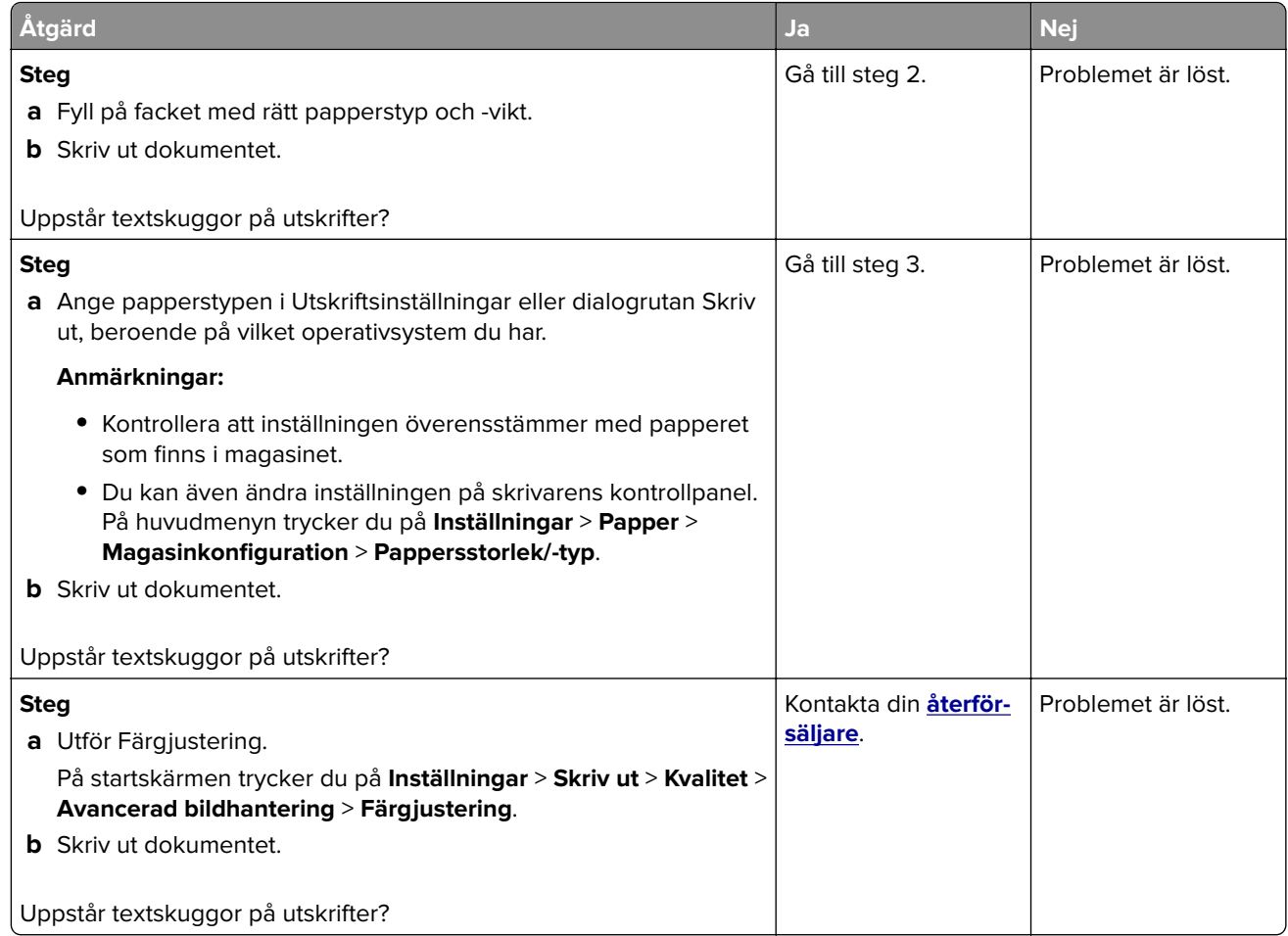

## **Grå eller färgad bakgrund**

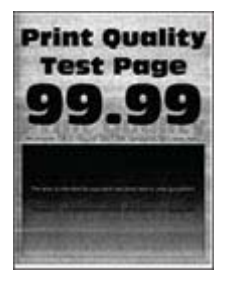

<span id="page-138-0"></span>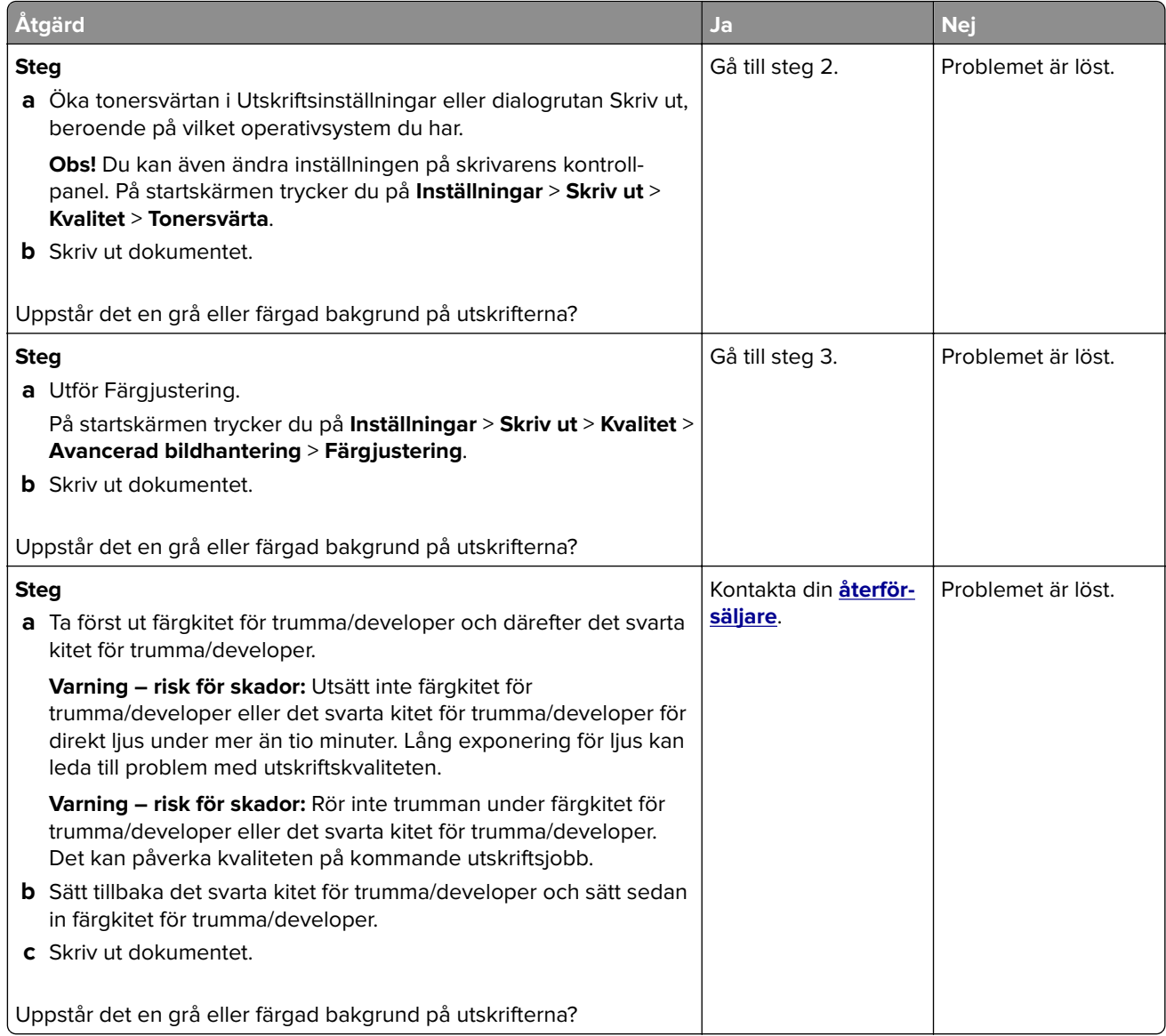

#### **Fel marginaler**

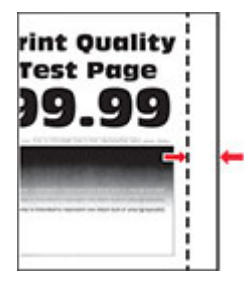

<span id="page-139-0"></span>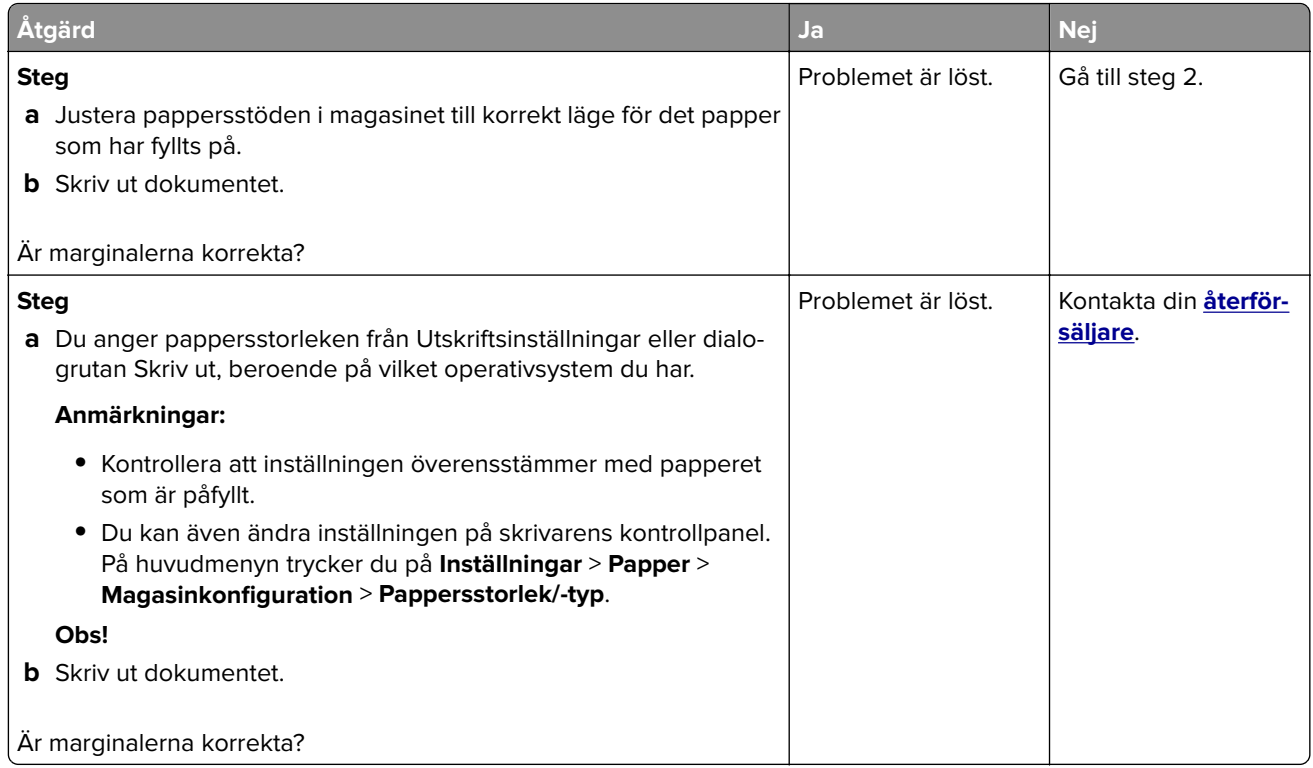

## **Ljus utskrift**

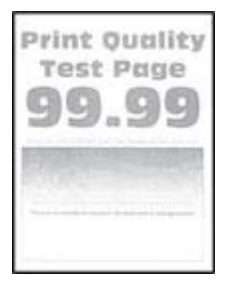

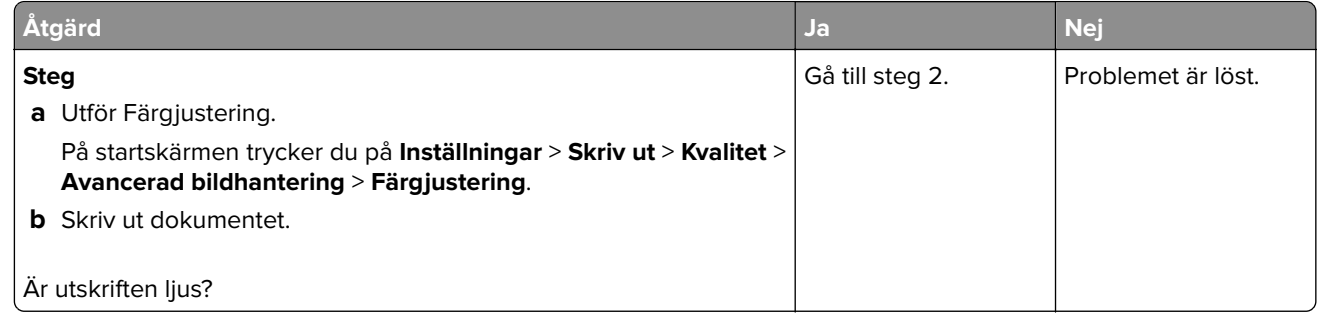

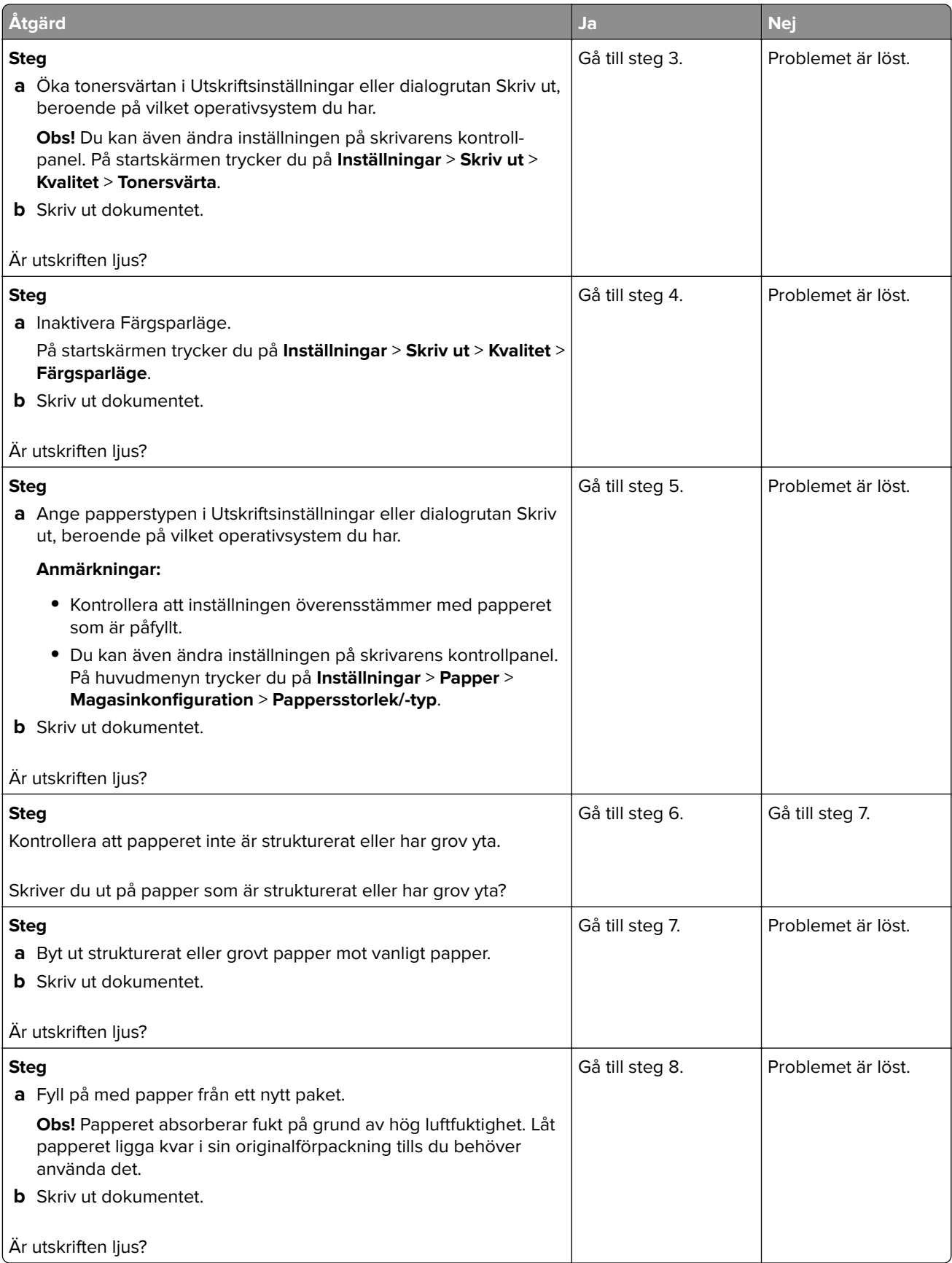

<span id="page-141-0"></span>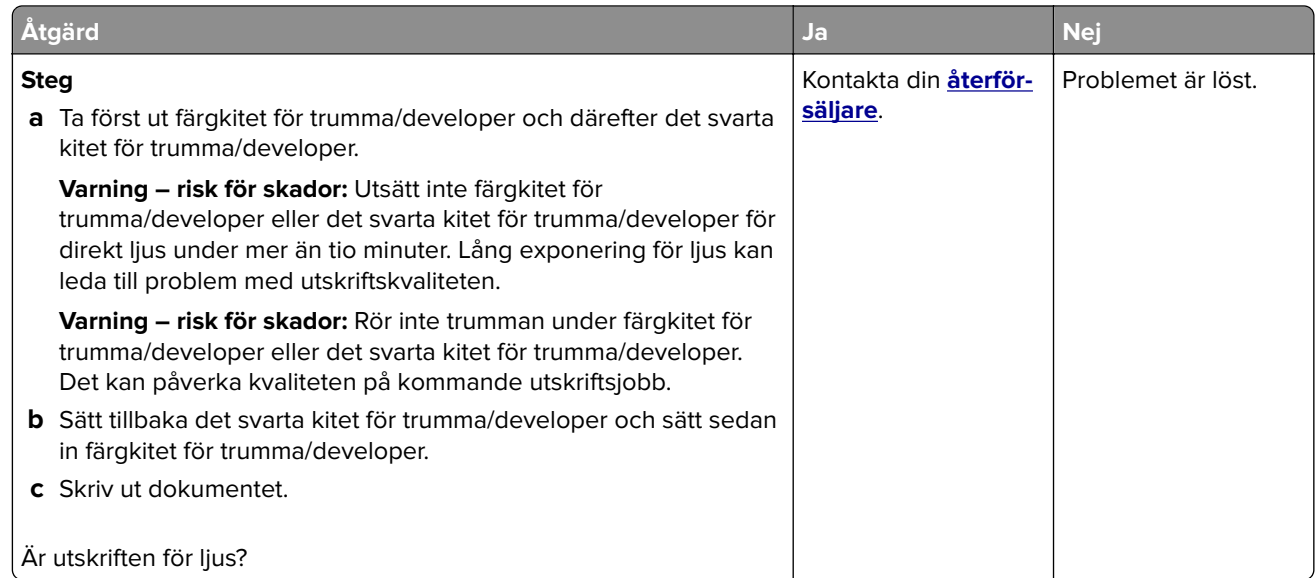

#### **Färger saknas**

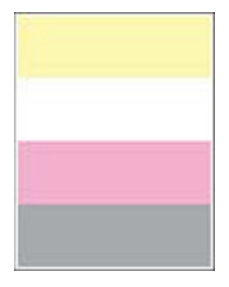

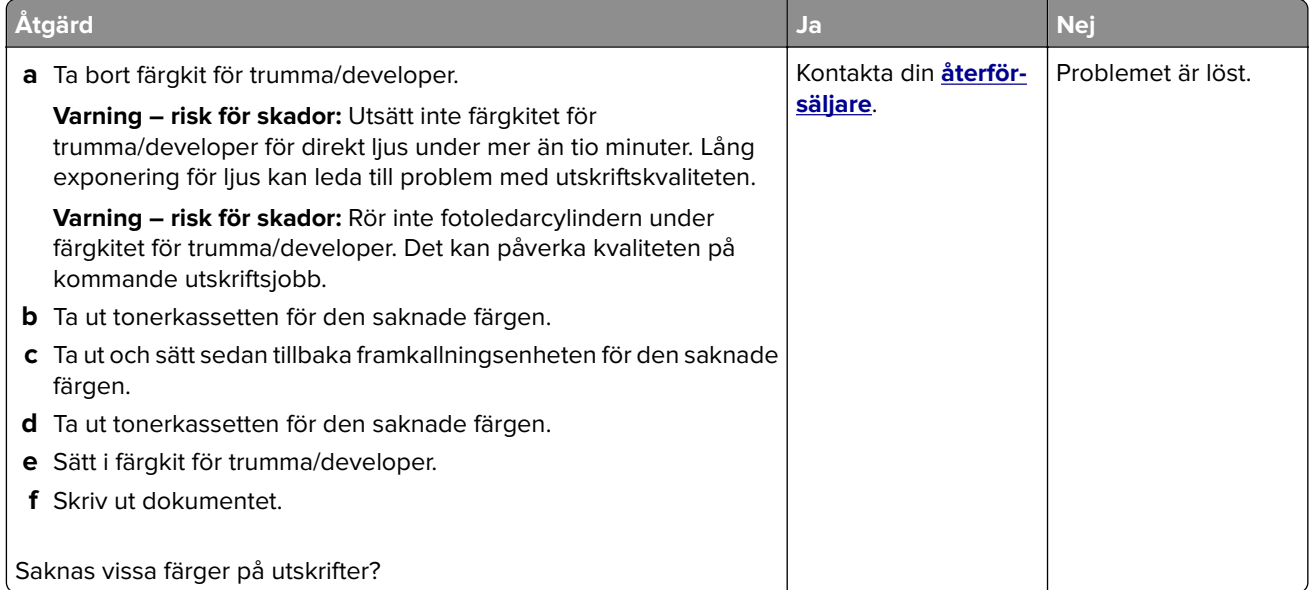

#### <span id="page-142-0"></span>**Fläckiga utskrifter och punkter**

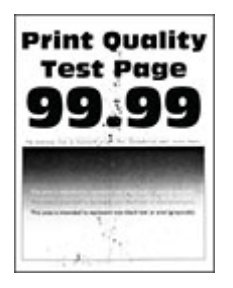

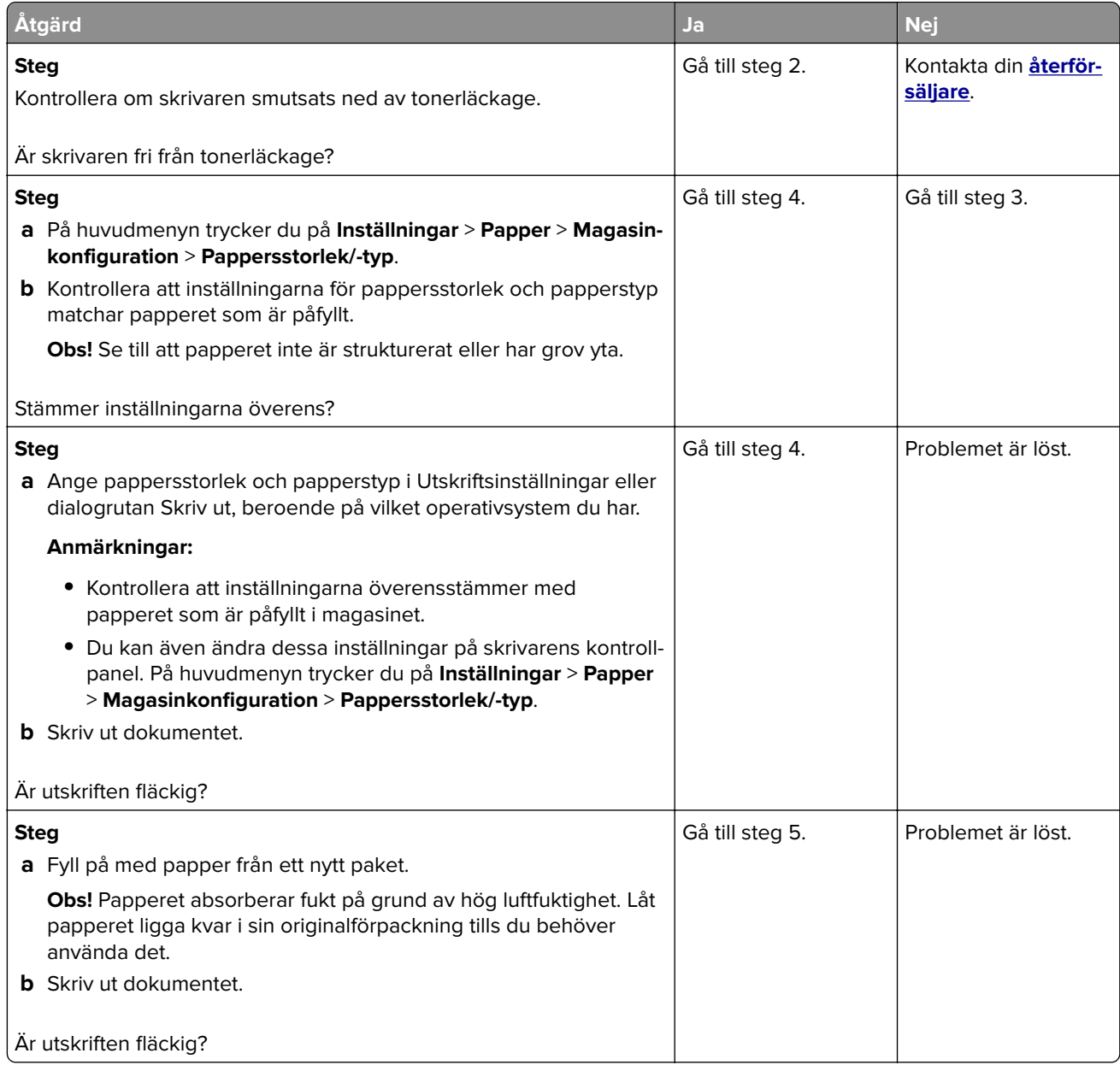

<span id="page-143-0"></span>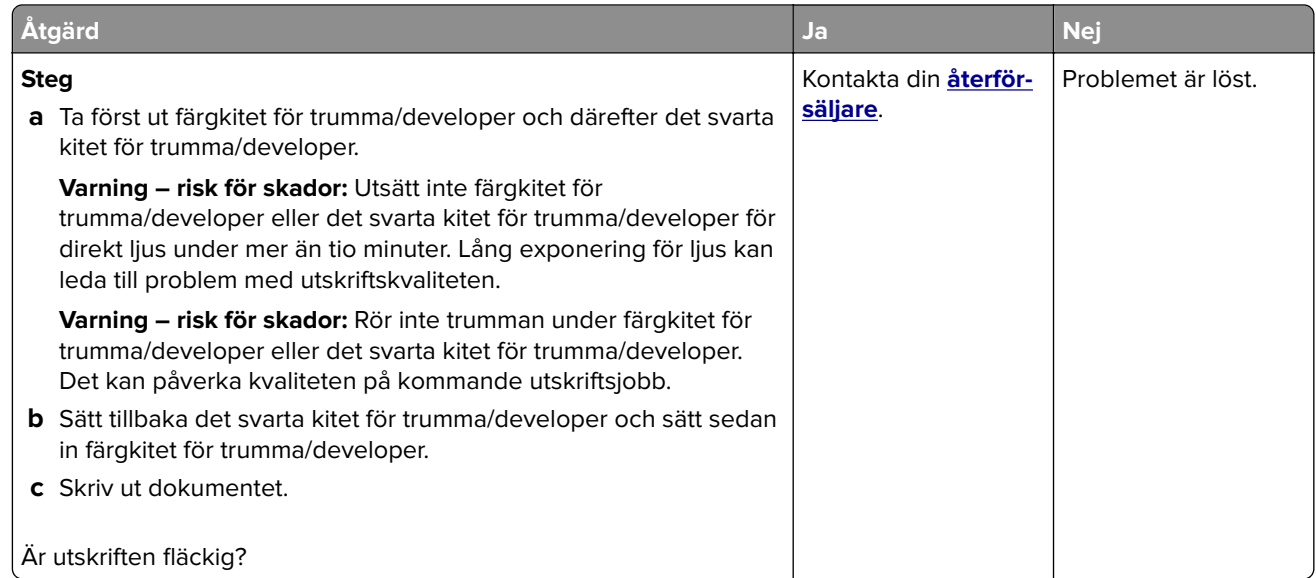

## **Pappersböjning**

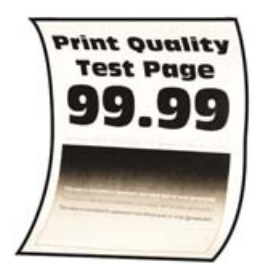

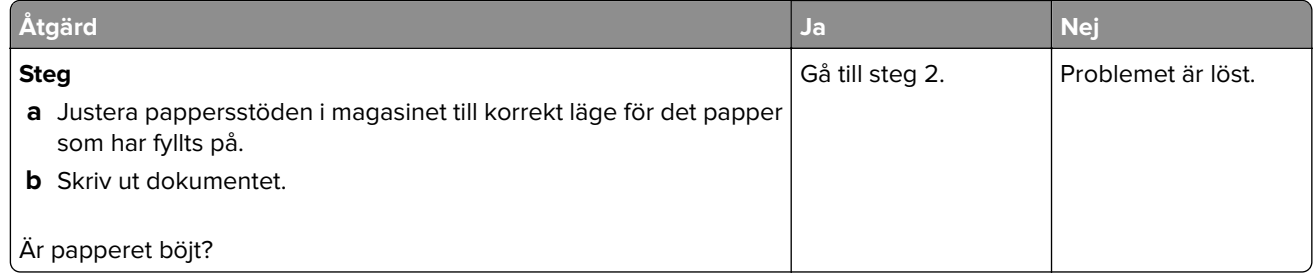
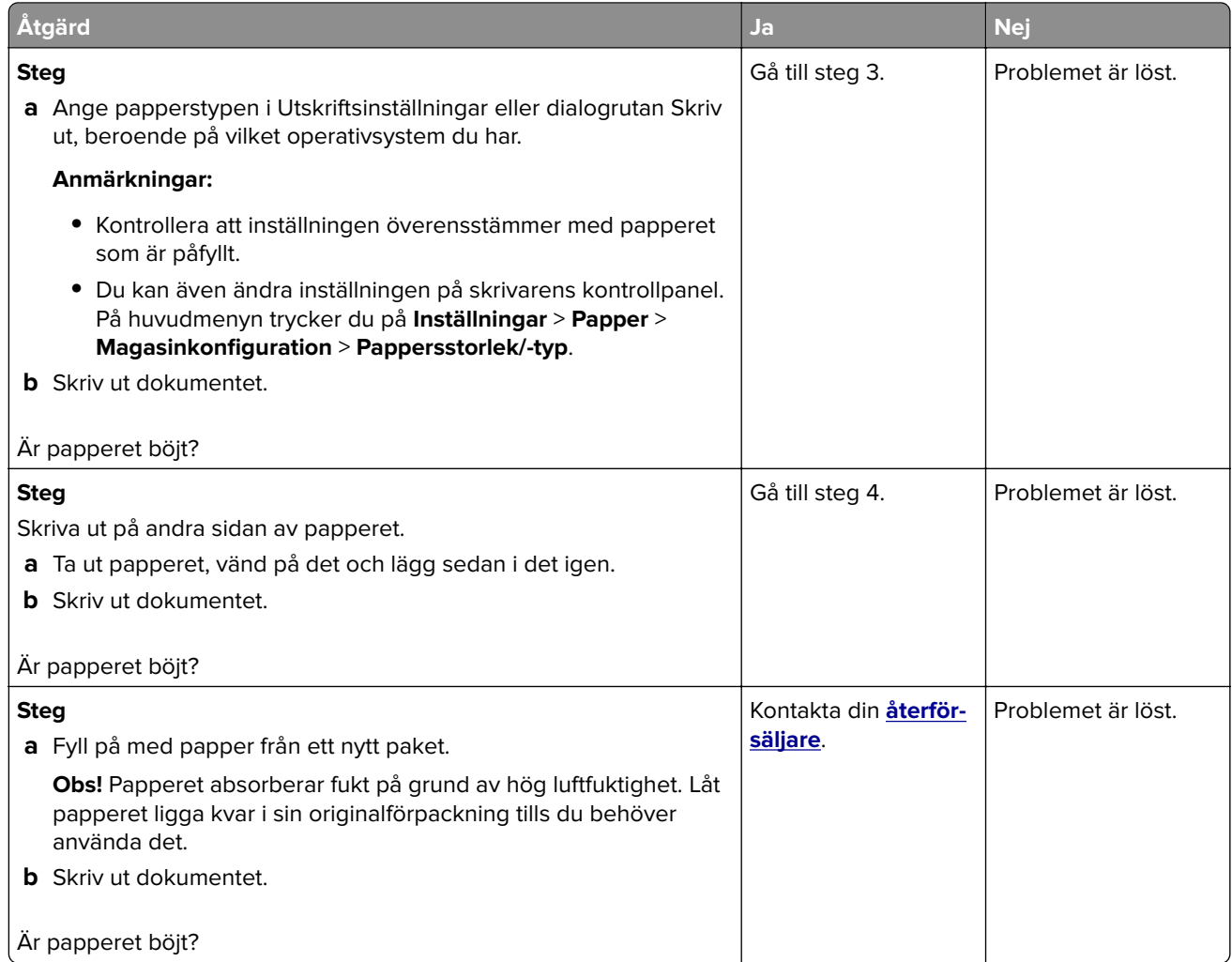

#### **Skev eller sned utskrift**

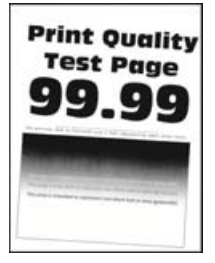

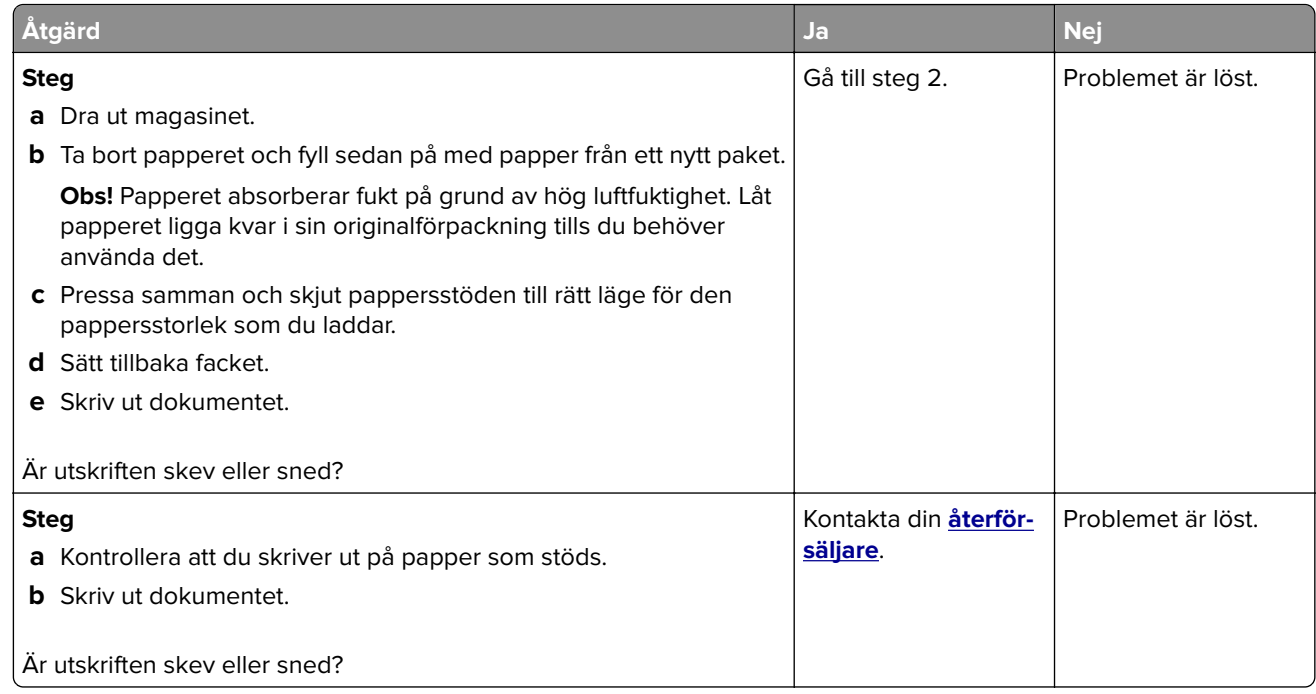

#### **Bilder med heltäckande färg eller svarta inslag**

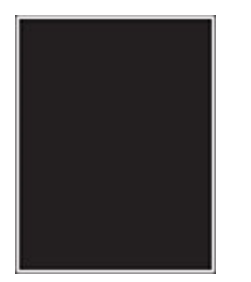

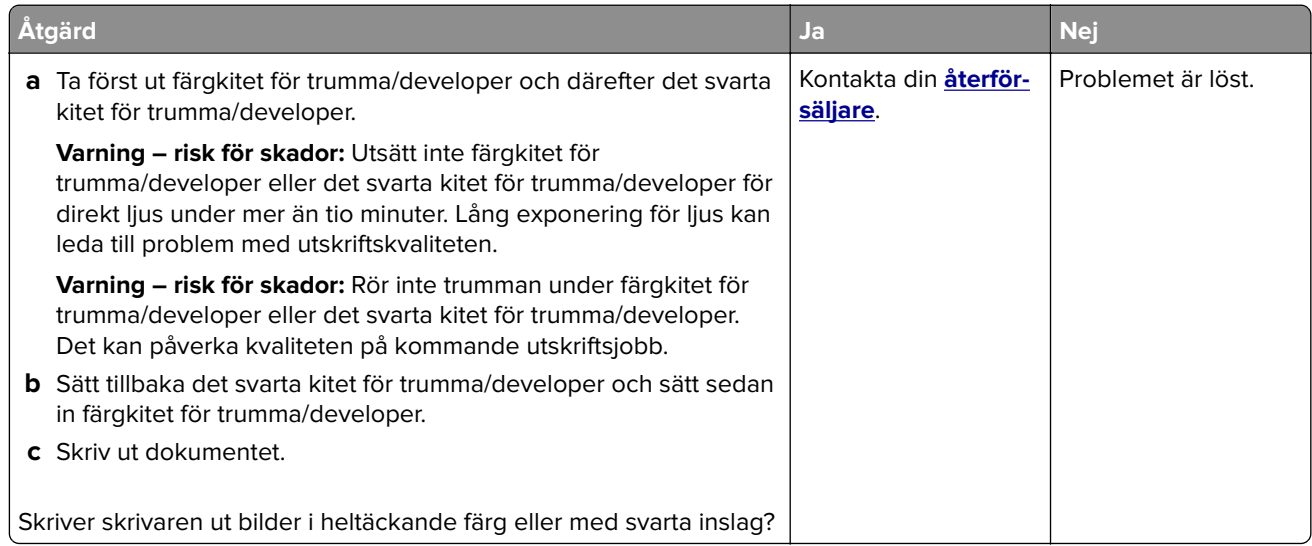

#### **Text eller bild som skärs av**

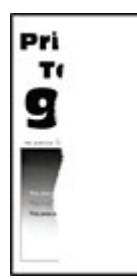

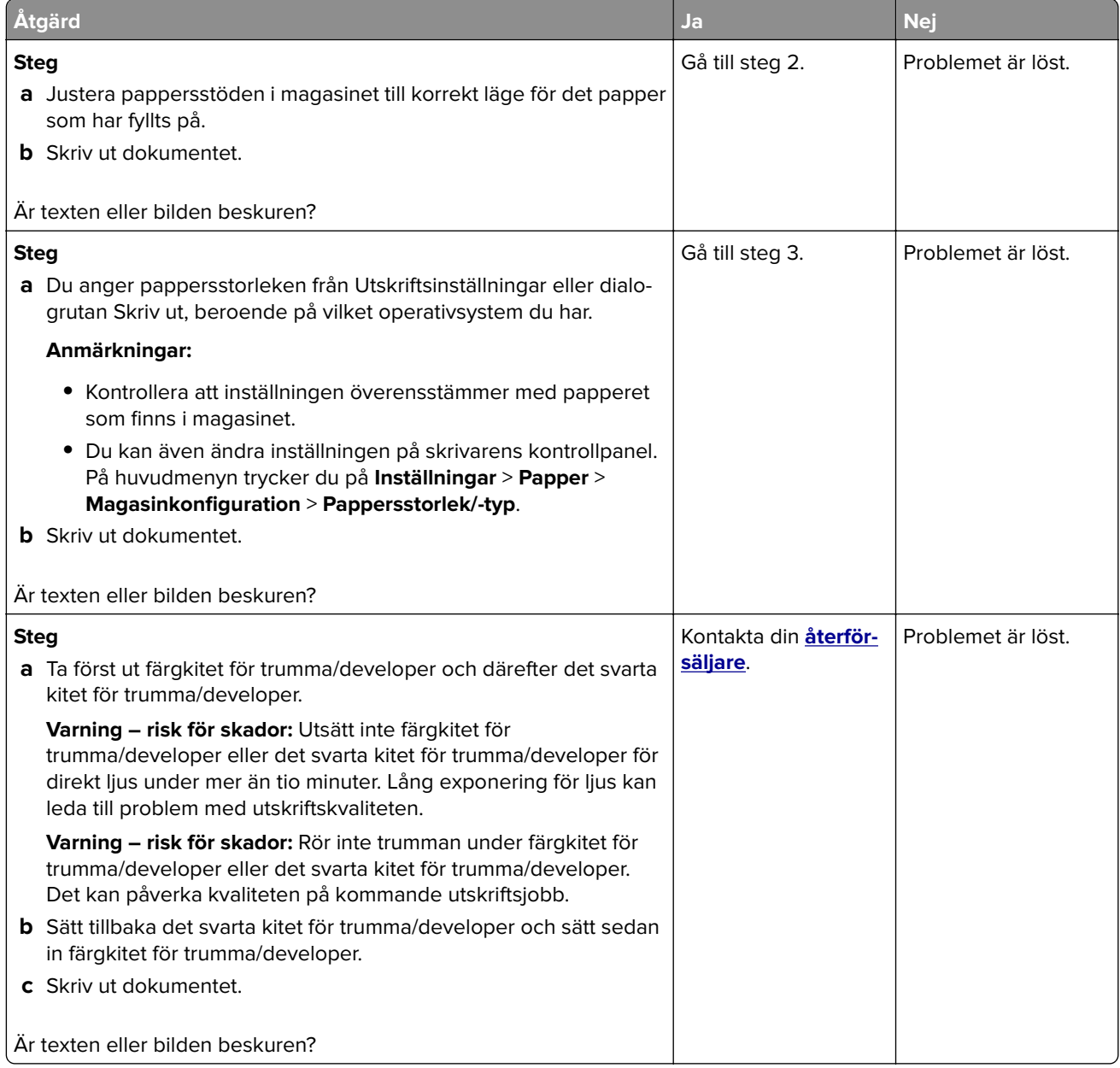

#### **tonern suddas lätt bort**

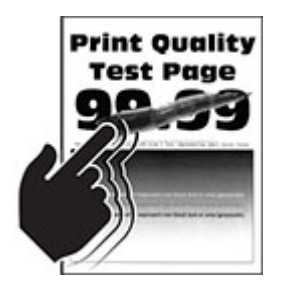

**Obs!** Innan du löser problemet kan du skriva ut testsidor för utskriftskvalitet. På startskärmen väljer du **Inställningar** > **Felsökning** > **Testsidor för utskriftskvalitet**.

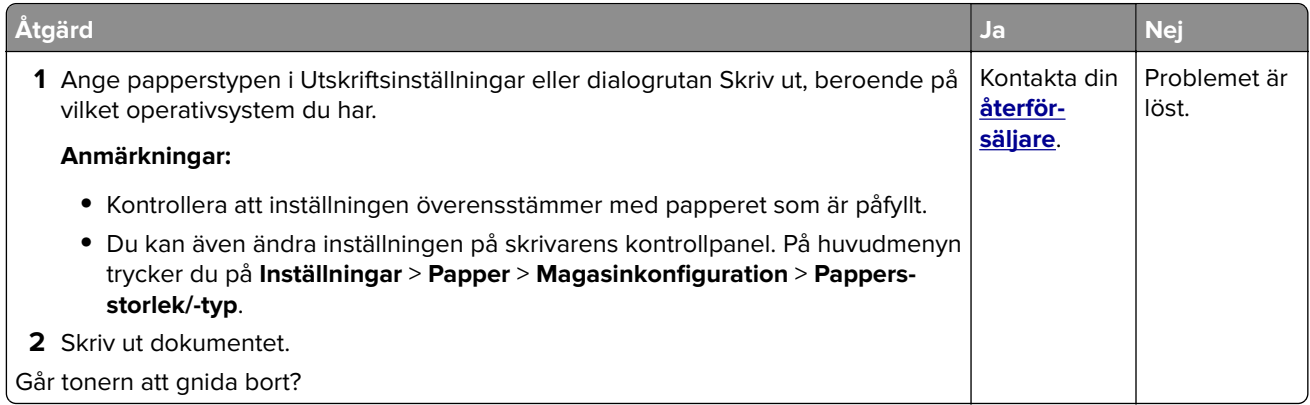

#### **Ojämn täthet på utskriften**

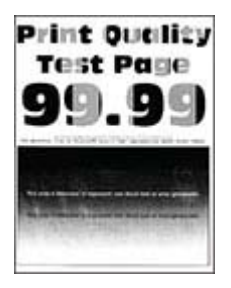

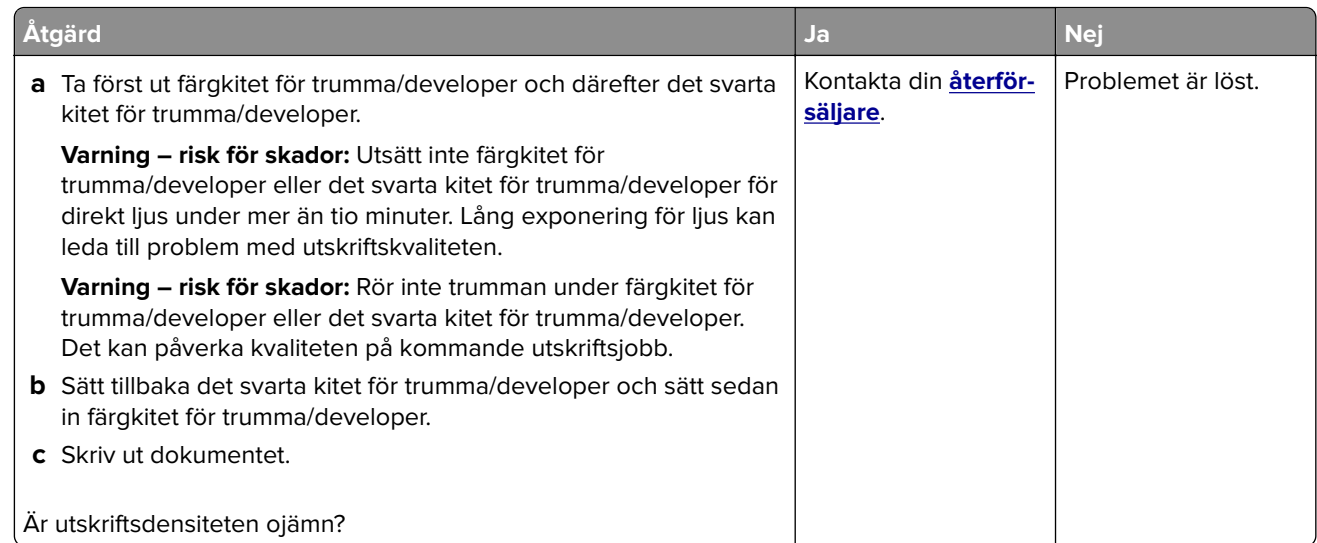

#### **Horisontella mörka streck**

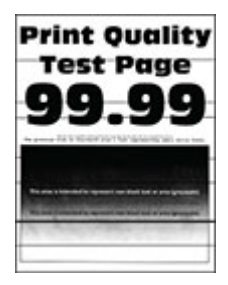

#### **Anmärkningar:**

- **•** Innan du löser problemet kan du skriva ut testsidor för utskriftskvalitet. På startskärmen väljer du **Inställningar** > **Felsökning** > **Testsidor för utskriftskvalitet**.
- **•** Om horisontella mörka streck visas på utskrifterna kan du läsa ämnet "Återkommande defekter".

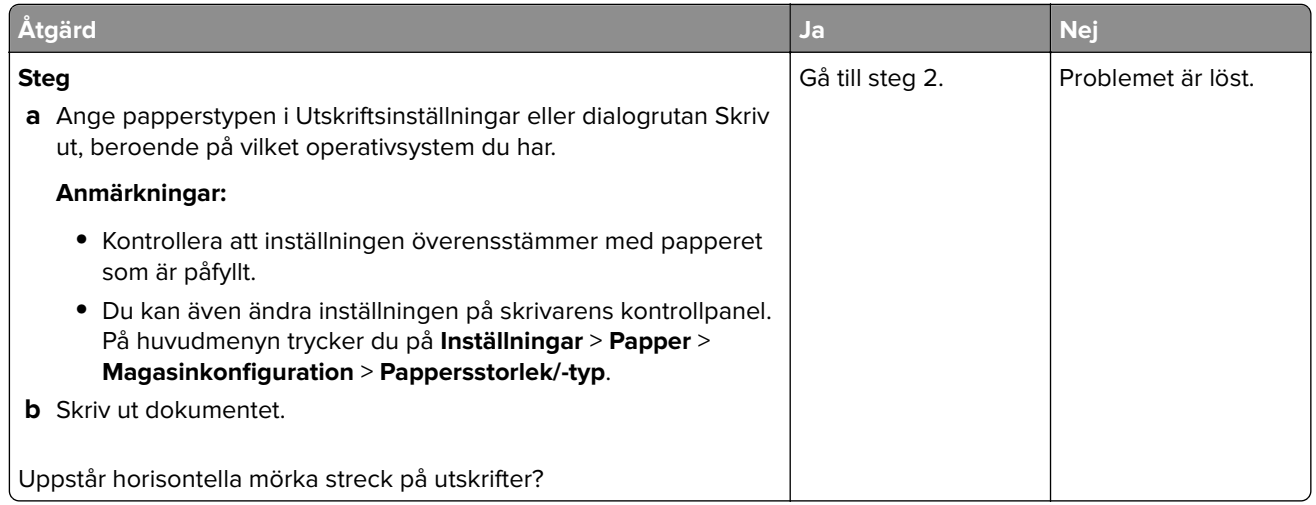

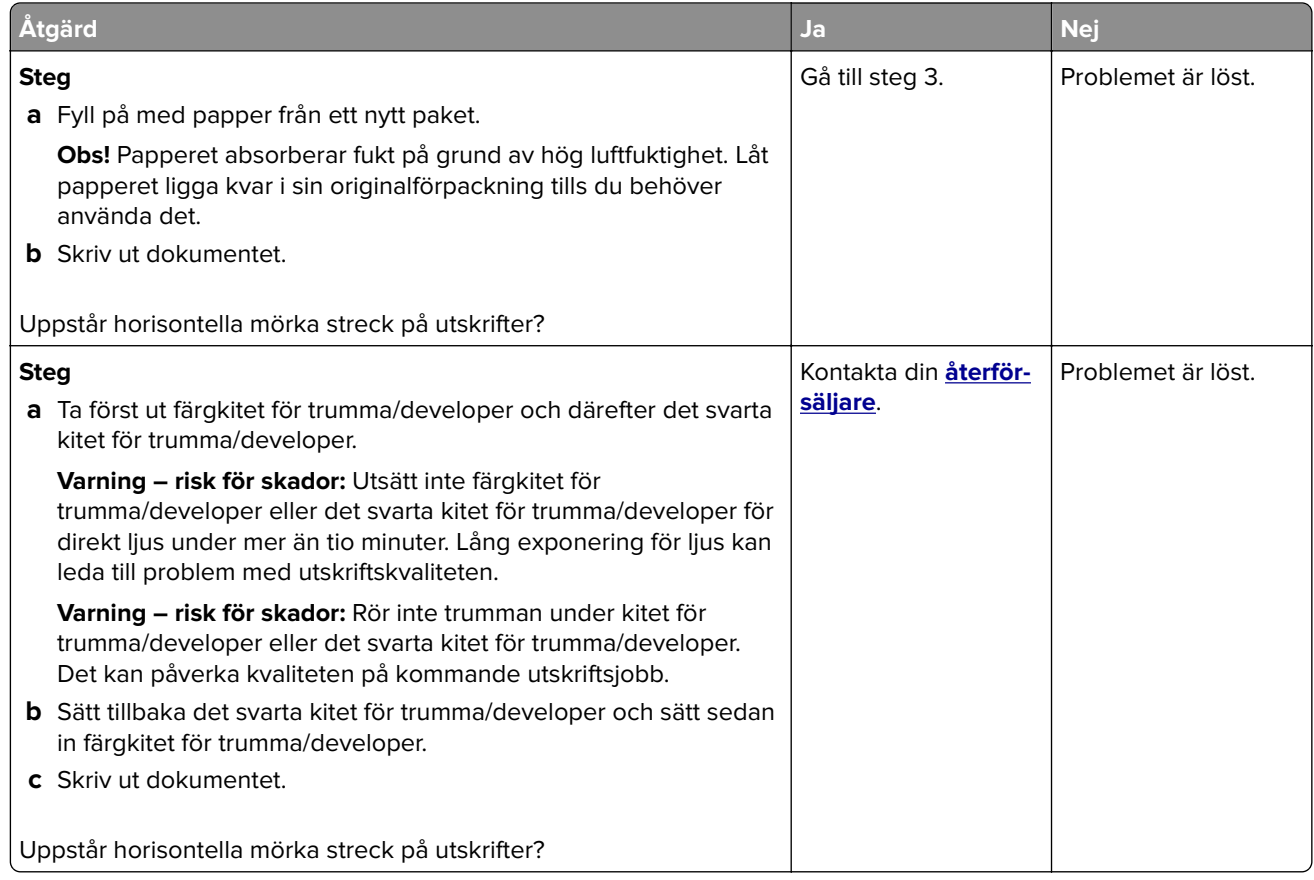

#### **Vertikala mörka streck**

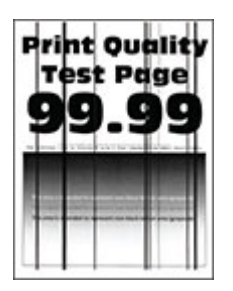

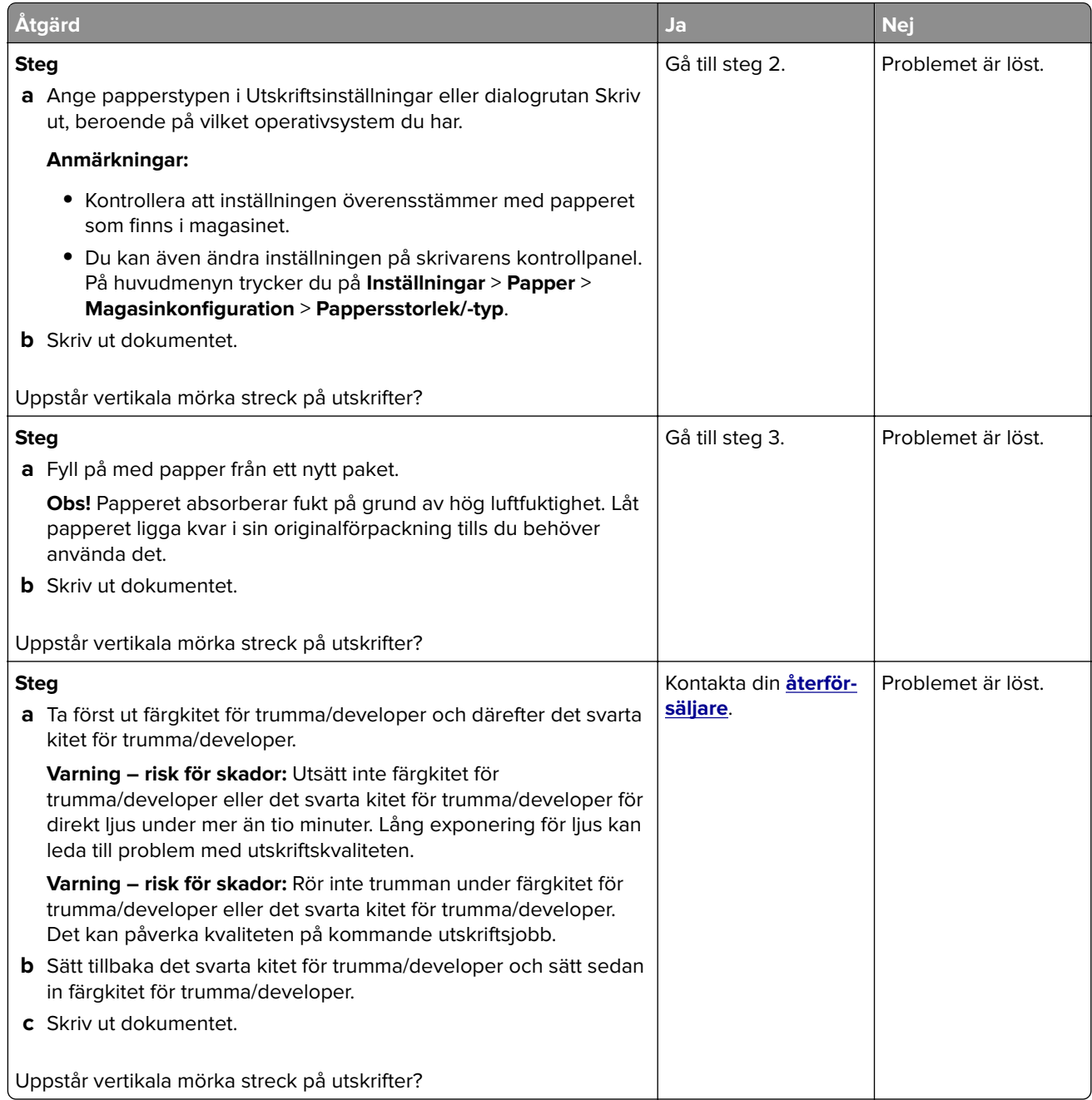

#### **Horisontella vita streck**

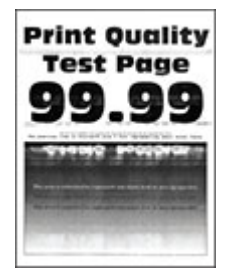

#### **Anmärkningar:**

- **•** Innan du löser problemet kan du skriva ut testsidor för utskriftskvalitet. På startskärmen väljer du **Inställningar** > **Felsökning** > **Testsidor för utskriftskvalitet**.
- **•** Om horisontella vita streck fortsatt visas på dina utskrifter kan du läsa ämnet "Återkommande defekter".

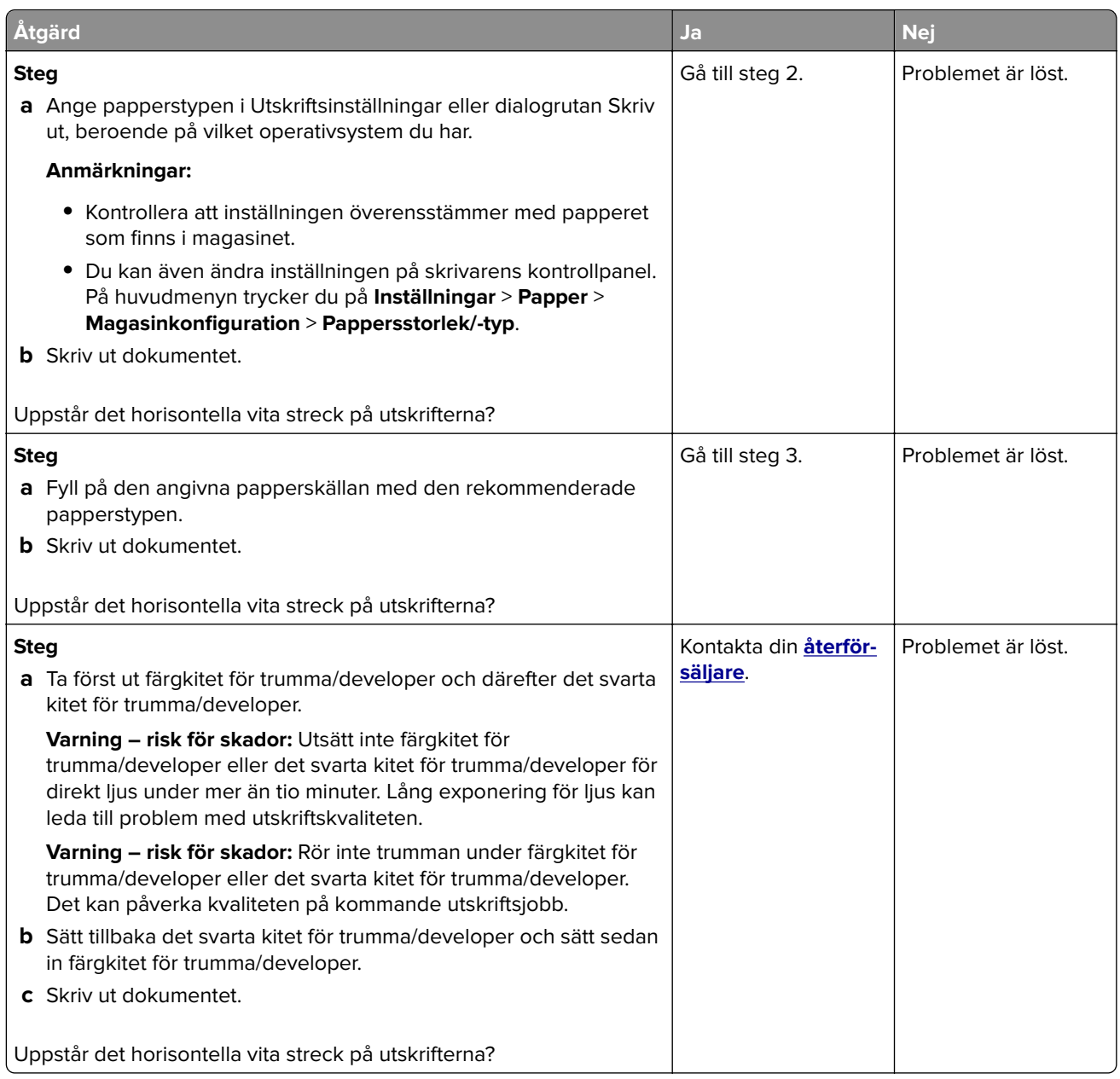

#### **Vertikala vita streck**

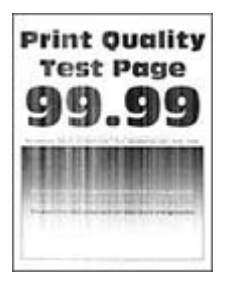

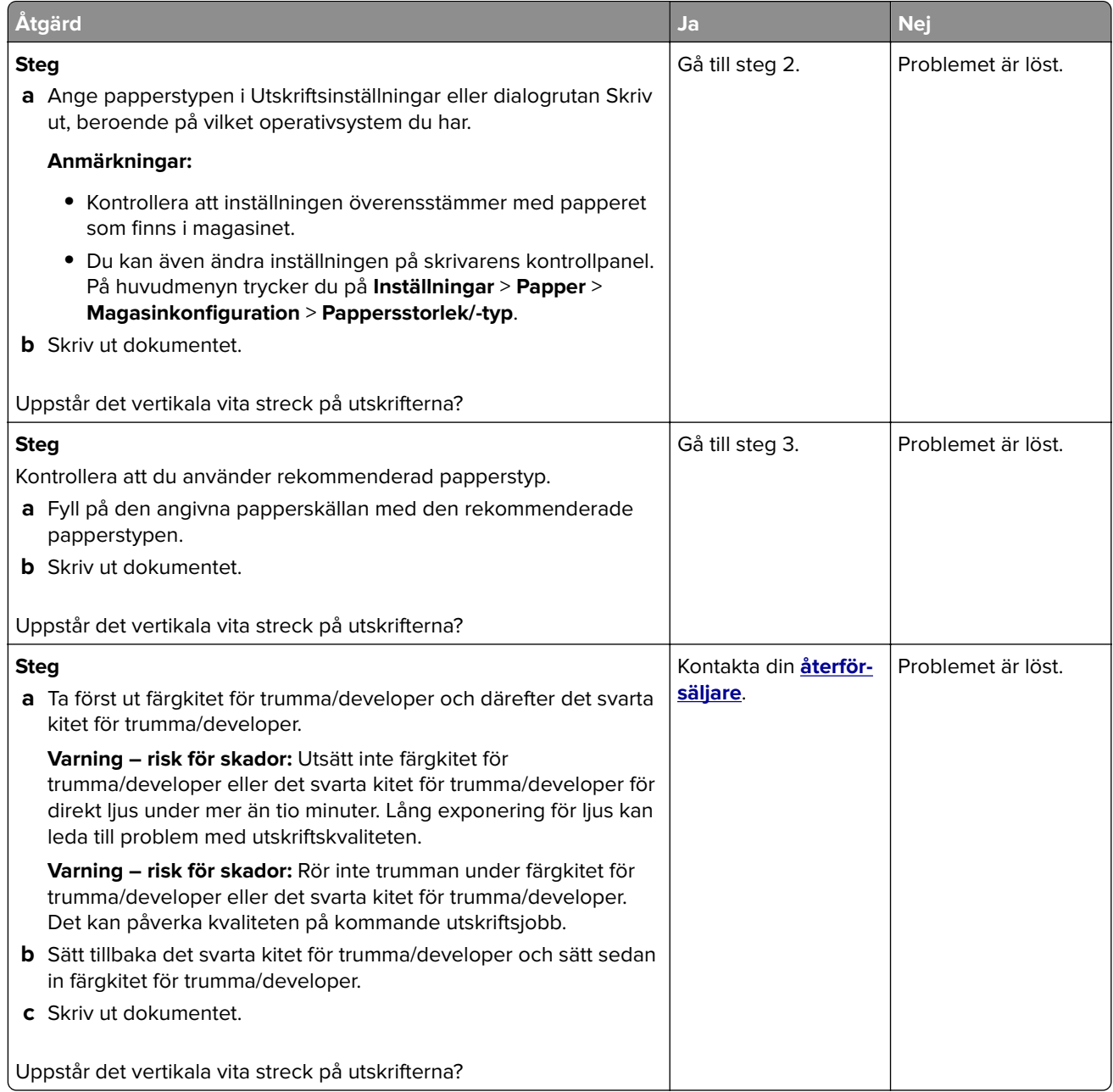

### **Återkommande defekter**

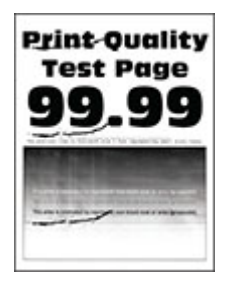

**Obs!** Innan du åtgärdar problemet kan du skriva ut kvalitetsprovsidorna för att avgöra orsaken till de återkommande felen. På startskärmen väljer du **Inställningar** > **Felsökning** > **Testsidor för utskriftskvalitet**.

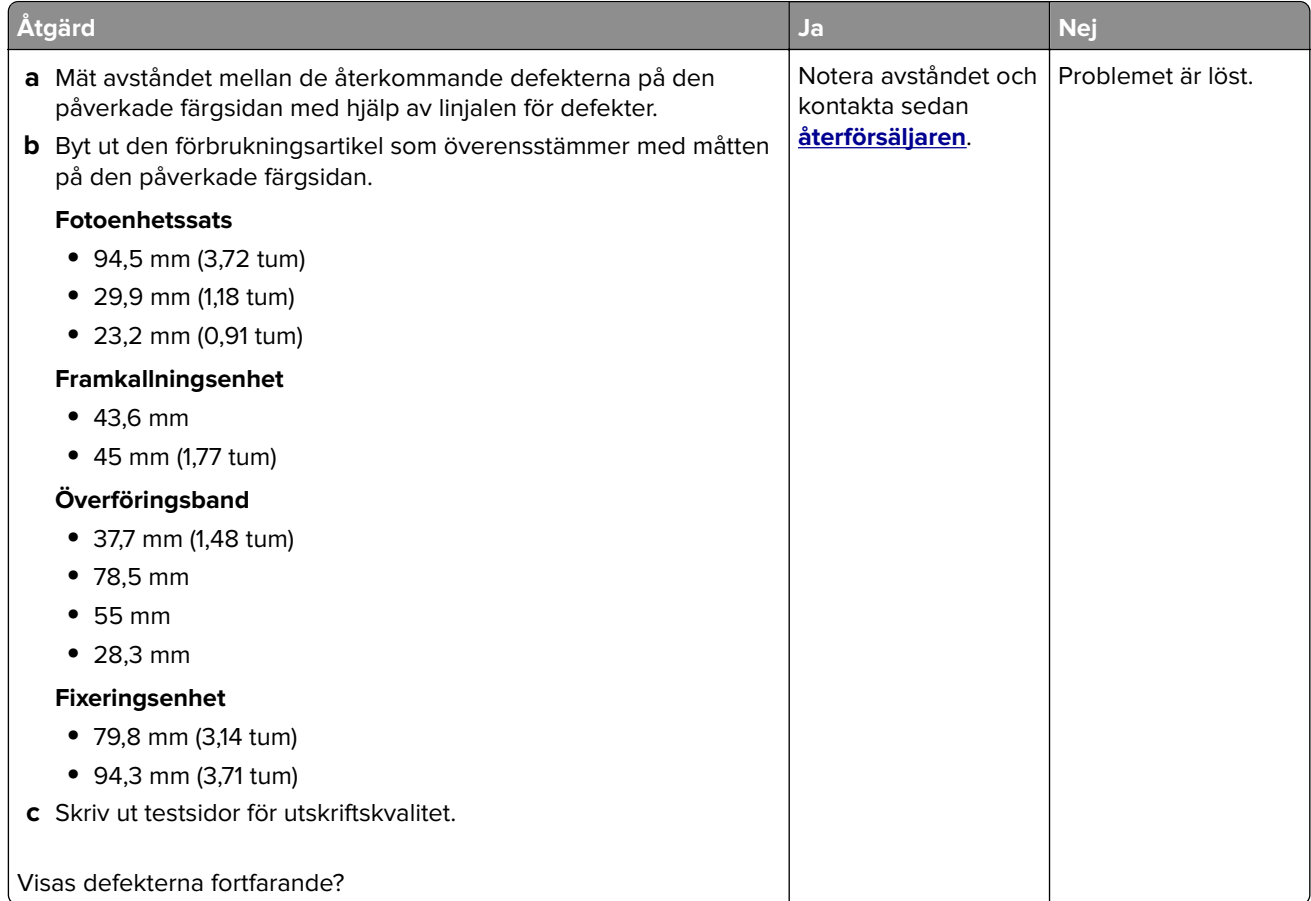

## **Utskriftsjobb skrivs inte ut**

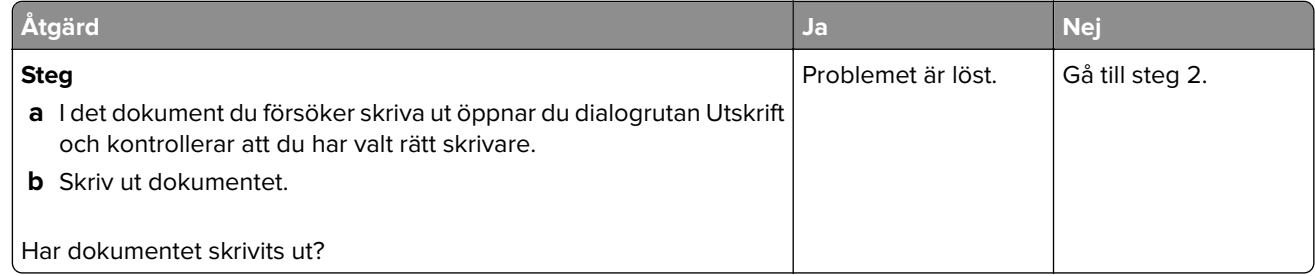

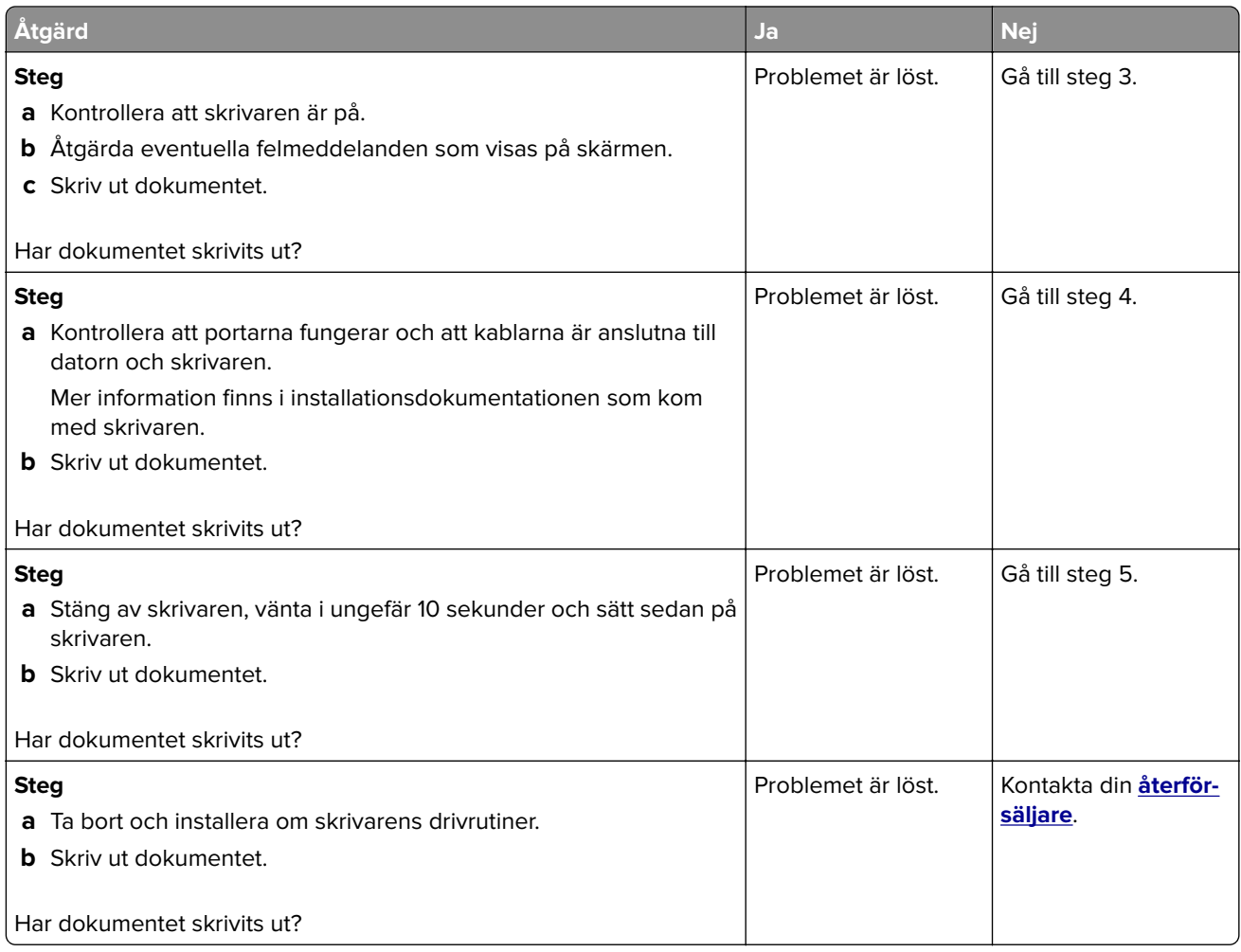

## **Konfidentiella och övriga stoppade dokument skrivs inte ut**

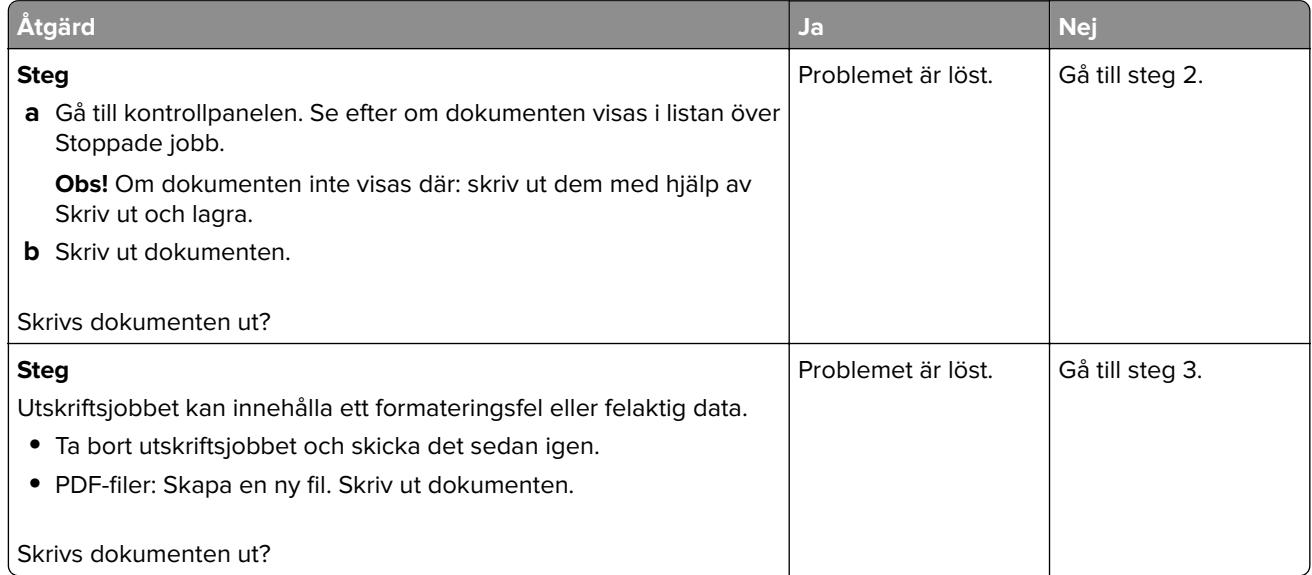

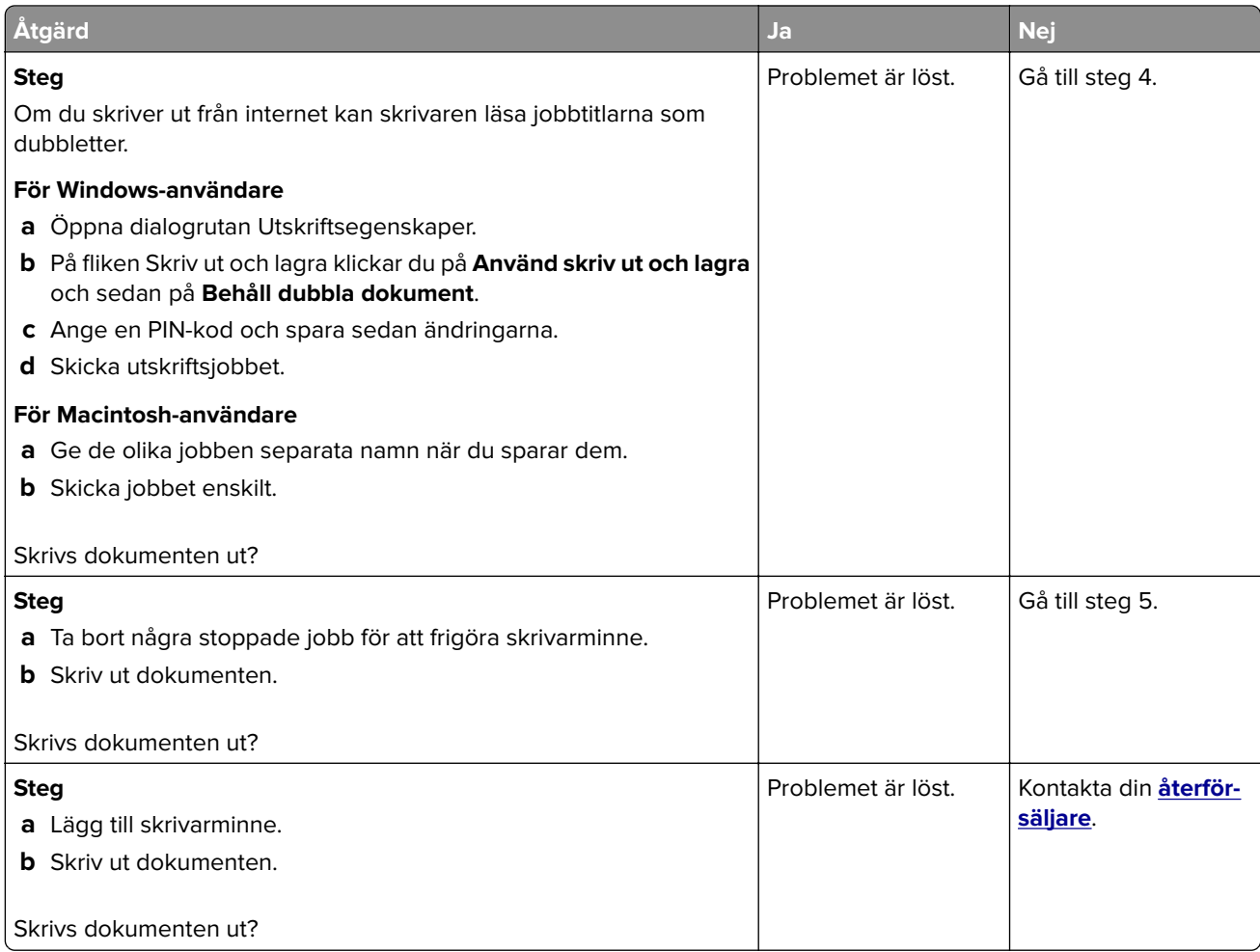

## **Jobben skrivs ut från fel magasin eller på fel material**

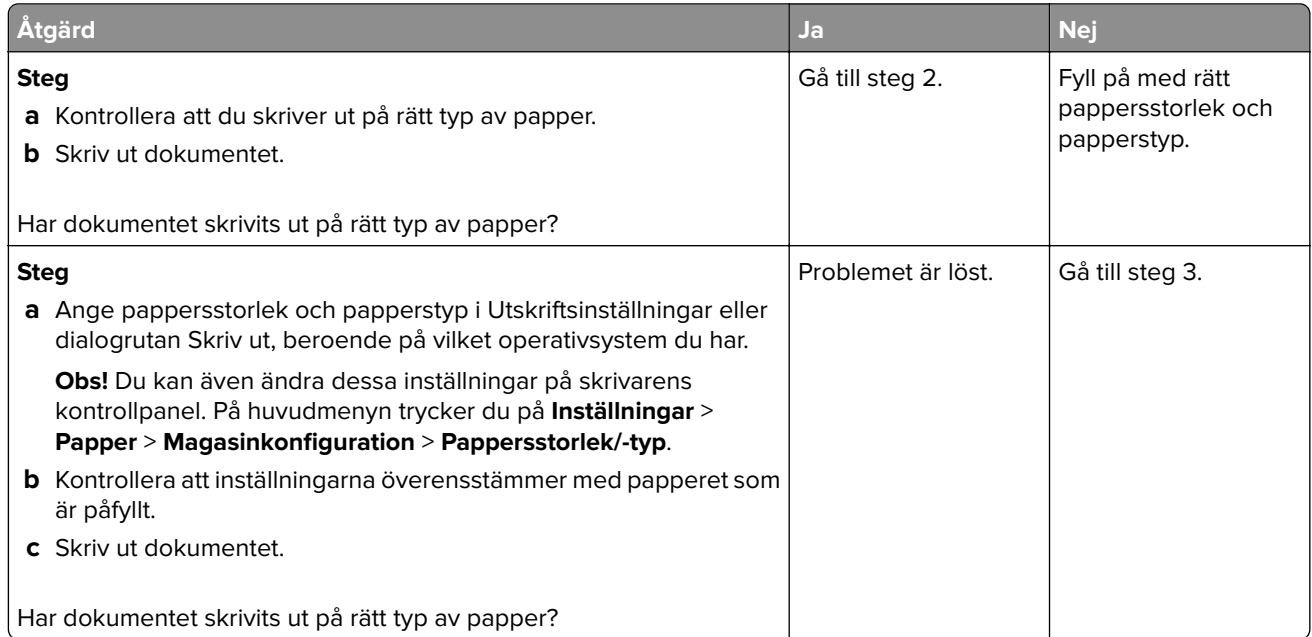

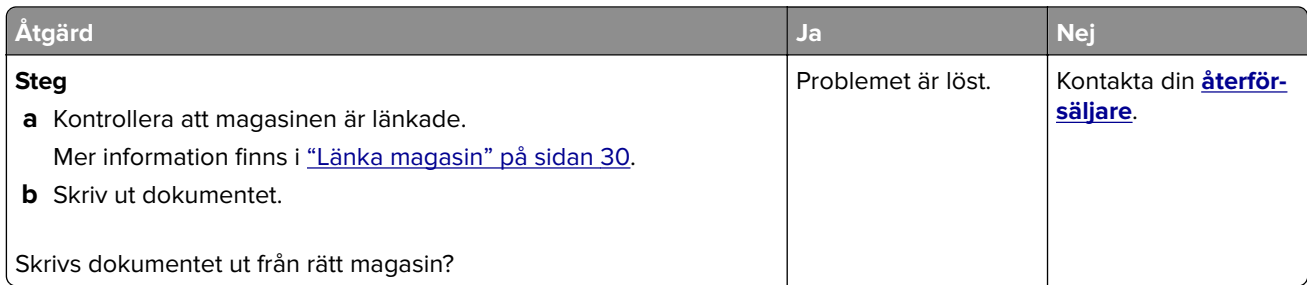

# **Långsam utskrift**

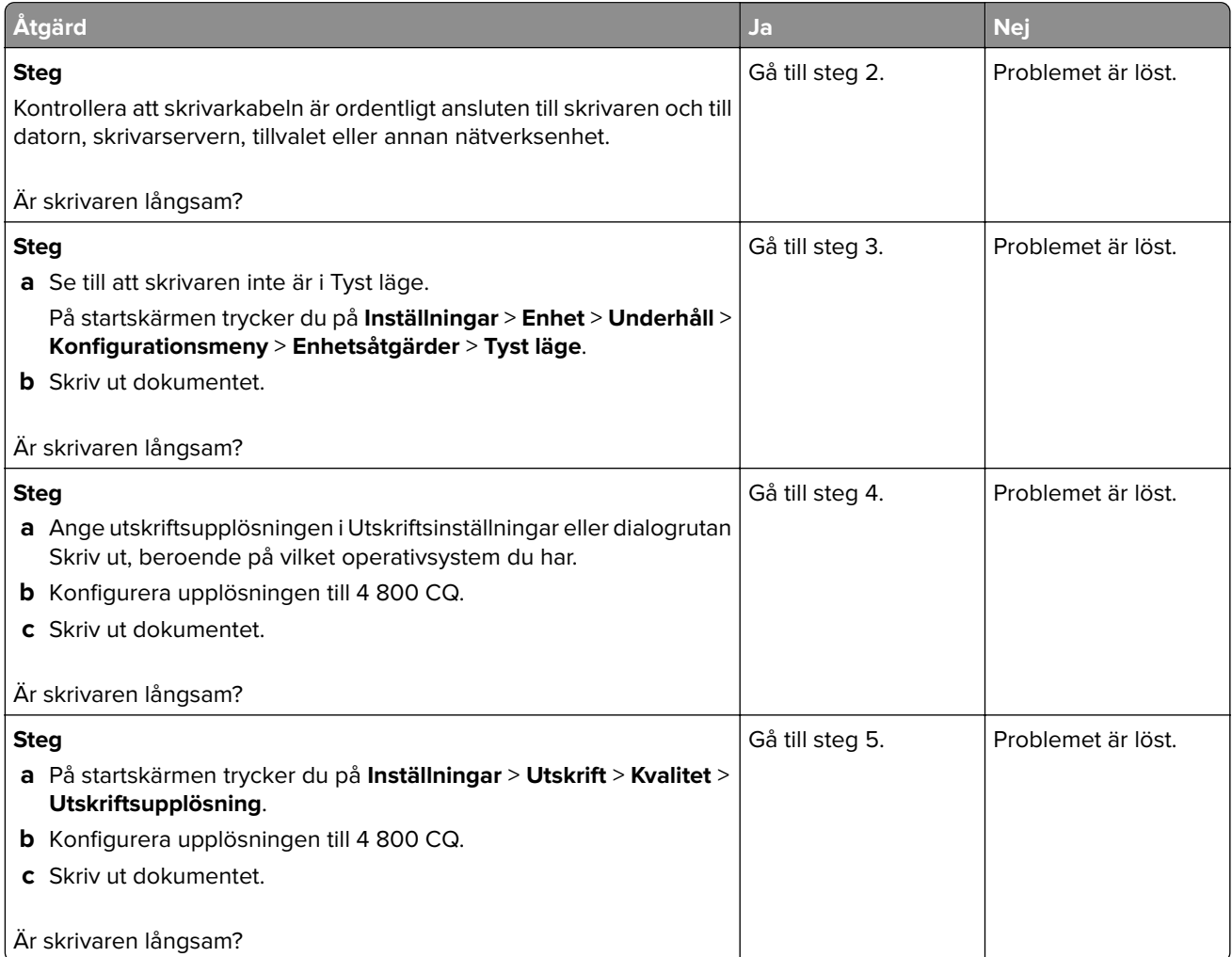

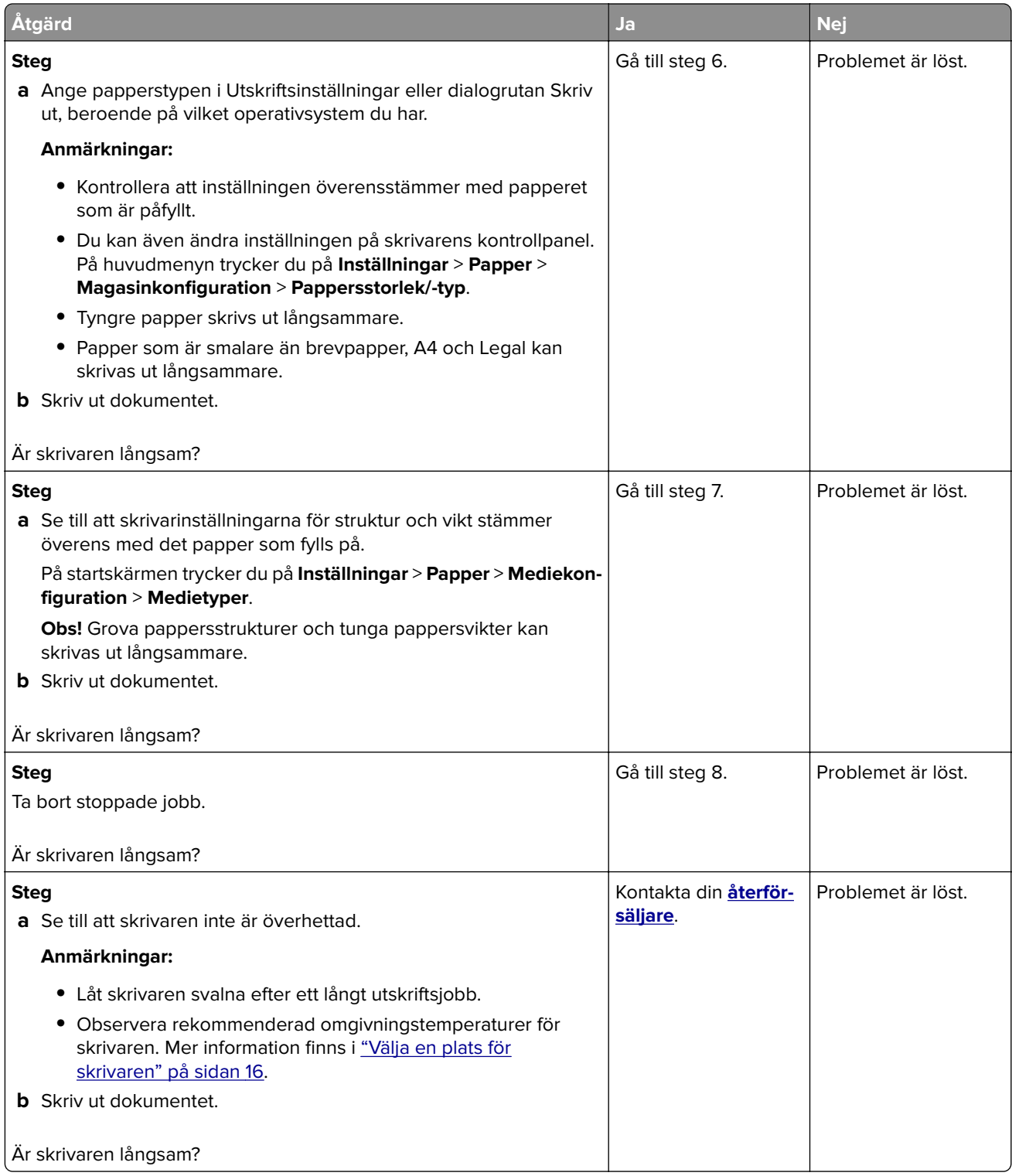

# **Skrivaren svarar inte**

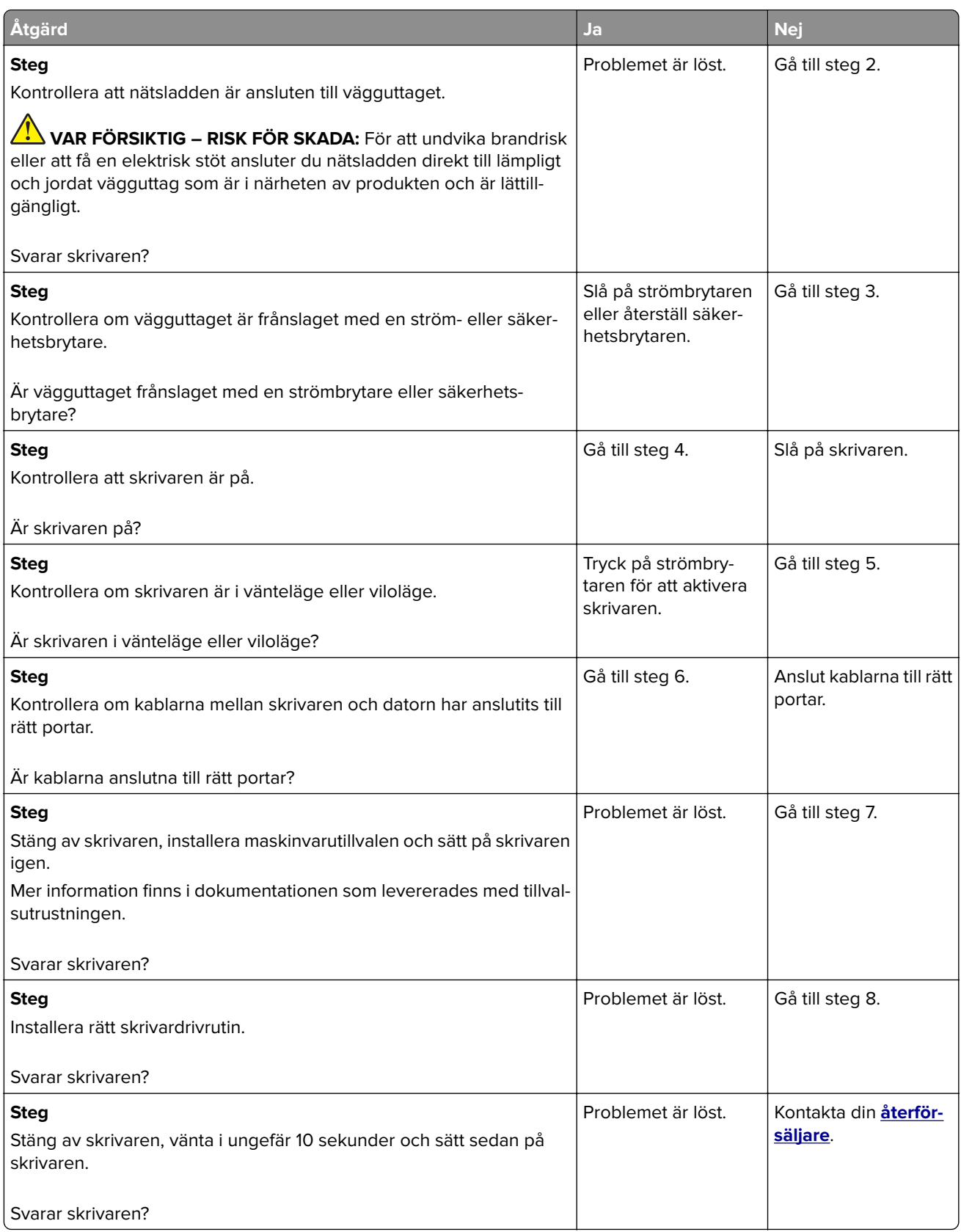

# **Det går inte att läsa flashenheten**

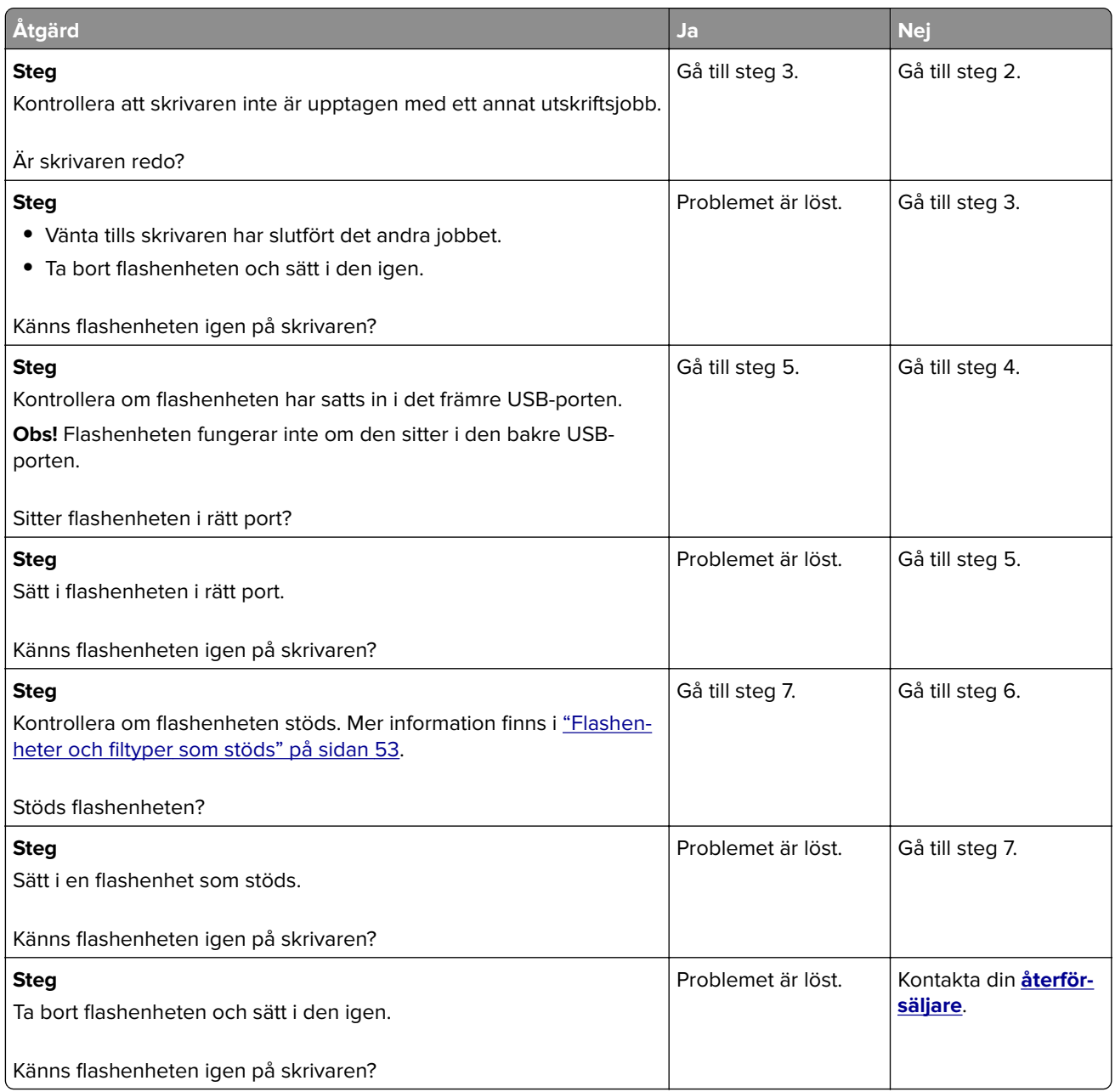

# **Aktivera USB-porten**

På huvudmenyn trycker du på **Inställningar** > **Nätverk/portar** > **USB** > **Aktivera USB-port**.

# **Åtgärda pappersstopp**

### **Undvika pappersstopp**

#### **Fylla på papper på rätt sätt**

**•** Se till att pappret ligger plant i facket.

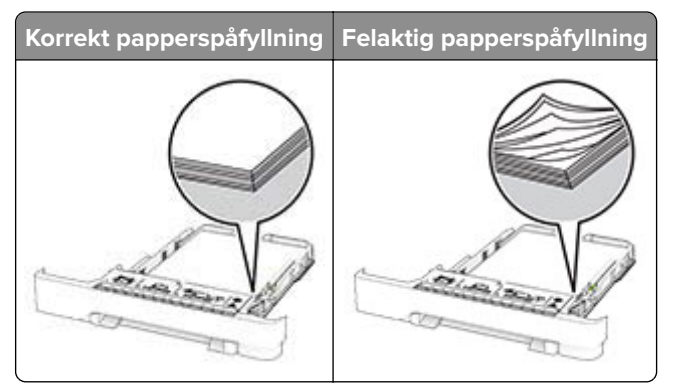

- **•** Fyll inte på eller ta bort ett fack när skrivaren skriver ut.
- **•** Lägg inte i för mycket papper. Se till att buntens höjd är under märket som anger maxgränsen för papperspåfyllning.
- **•** Skjut inte in papper i magasinet. Fyll på papper enligt bilden.

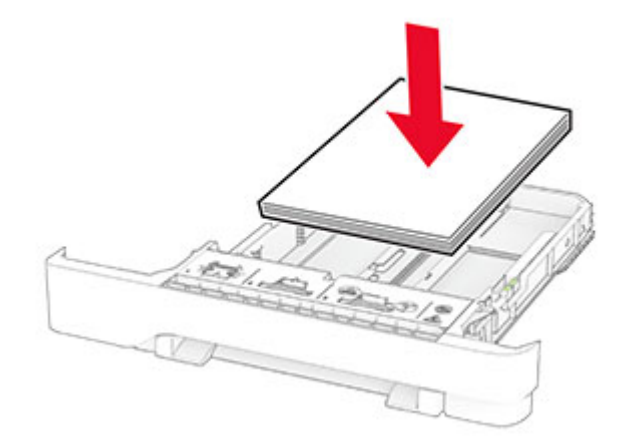

- **•** Se till att pappersstöden är rätt placerade och att de inte trycker hårt mot papperet eller kuverten.
- **•** Skjut in facket ordentligt i skrivaren efter att du har fyllt på papper.

#### **Använd rekommenderat papper**

- **•** Använd rekommenderat papper och specialmaterial.
- **•** Lägg inte i papper som är skrynkliga, vikta, fuktiga eller böjda.

**•** Böj, lufta och justera papperskanterna innan du lägger i bunten.

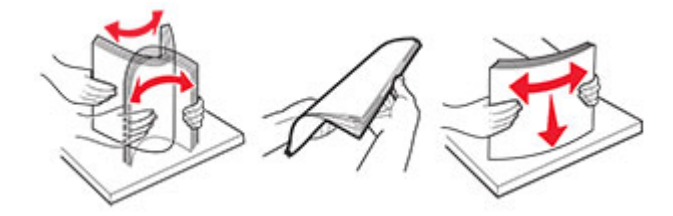

- **•** Använd inte papper som har beskurits eller klippts för hand.
- **•** Blanda inte olika papper av olika storlek, vikt eller typ i samma fack.
- **•** Kontrollera att inställningen för pappersstorlek och papperstyp har ställts in korrekt på datorn eller på skrivarens kontrollpanel.
- **•** Förvara pappret enligt tillverkarens rekommendationer.

### **Hitta var papper har fastnat**

#### **Anmärkningar:**

- **•** Om Stopphjälp är På skickar skrivaren automatiskt tomma sidor eller sidor med ofullständiga utskrifter när en sida som fastnat avlägsnats. Sök i utskriften efter tomma sidor.
- **•** Om Åtgärda pappersstopp är inställt på På eller Auto skriver skrivaren ut de sidor som fastnat en gång till.

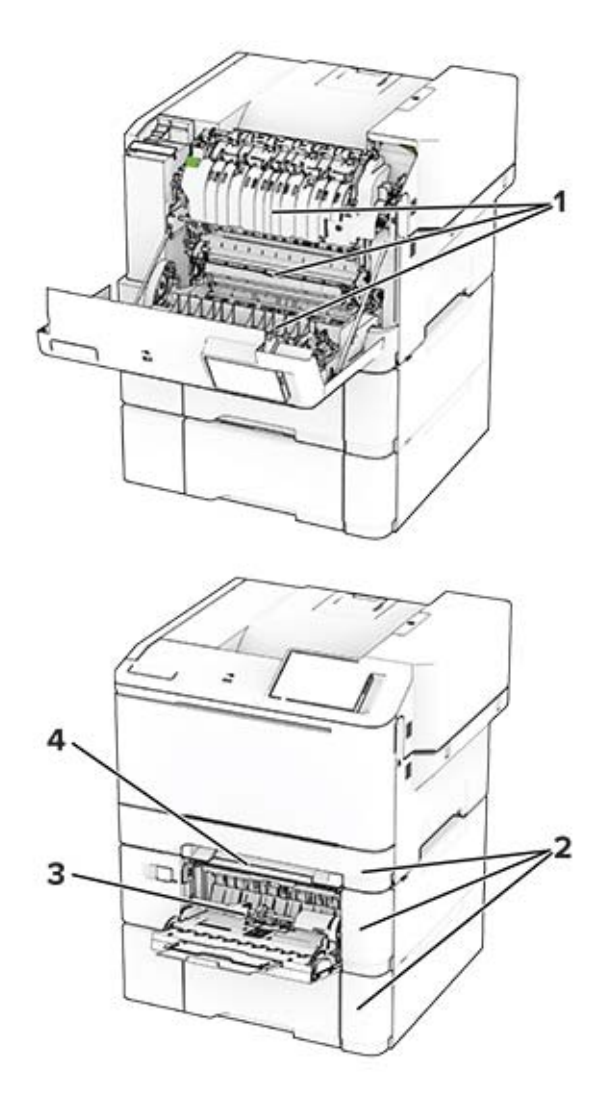

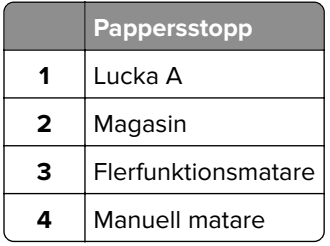

## **Pappersstopp i lucka A**

#### **Pappersstopp under fixeringsenheten**

**1** Öppna lucka A.

**VAR FÖRSIKTIG – VARM YTA:** Insidan av skrivaren kan vara varm. Förebygg risken för brännskador genom att vänta tills ytan har svalnat.

**Varning – risk för skador:** Berör en synlig metallram på skrivaren innan du berör eller kommer åt skrivarens invändiga ytor för att förhindra skador som kan uppstå genom elektrostatisk urladdning.

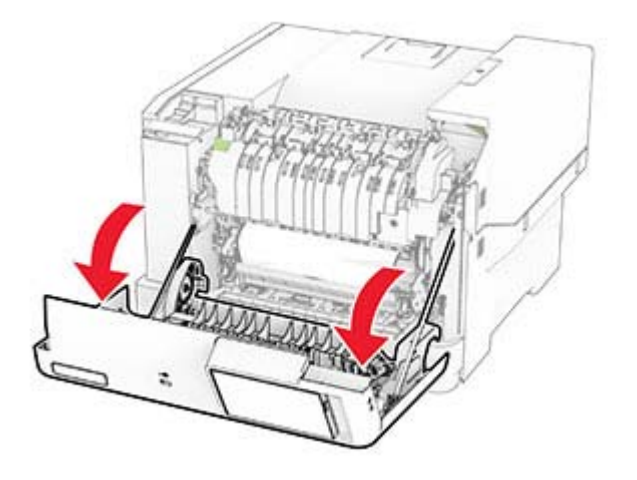

**2** Ta bort papperet som har fastnat.

**Obs!** Kontrollera att alla pappersrester är borttagna.

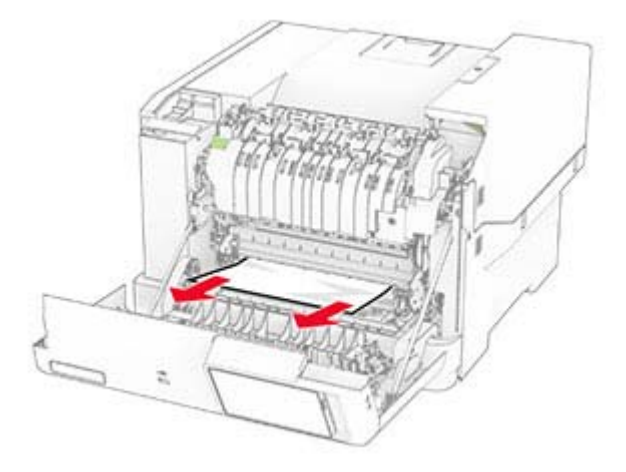

**3** Stäng lucka A.

#### **Pappersstopp i fixeringsenheten**

**1** Öppna lucka A.

**VAR FÖRSIKTIG – VARM YTA:** Insidan av skrivaren kan vara varm. Förebygg risken för brännskador genom att vänta tills ytan har svalnat.

**Varning – risk för skador:** Berör en synlig metallram på skrivaren innan du berör eller kommer åt skrivarens invändiga ytor för att förhindra skador som kan uppstå genom elektrostatisk urladdning.

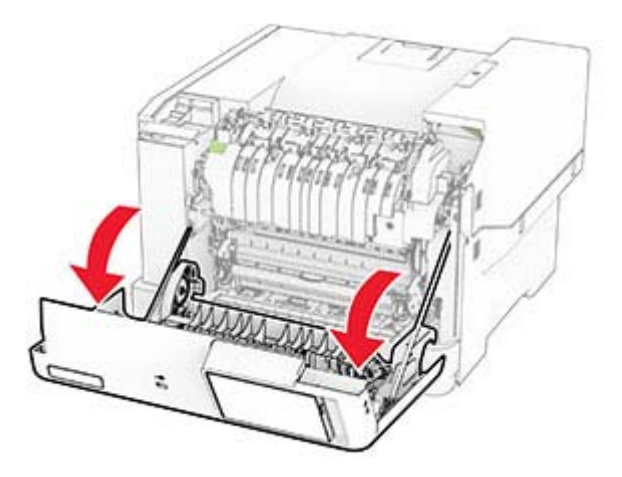

**2** Öppna fixeringsenhetens lucka och ta bort papperet som har fastnat. **Obs!** Kontrollera att alla pappersrester är borttagna.

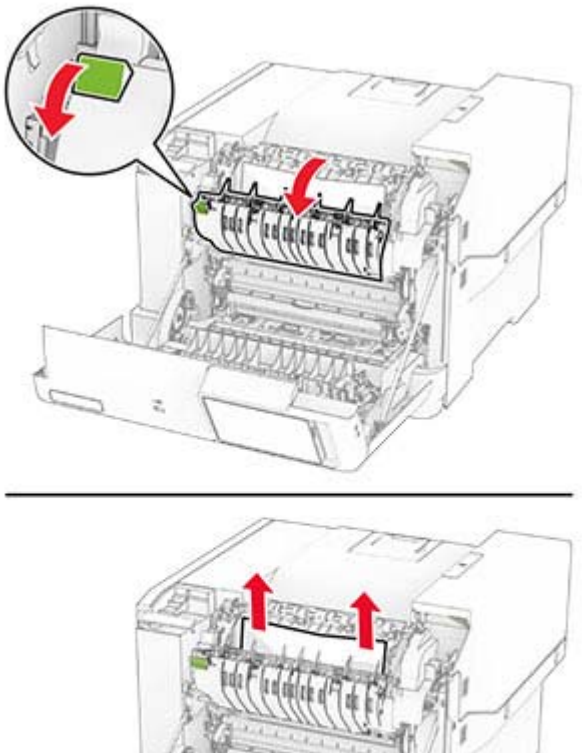

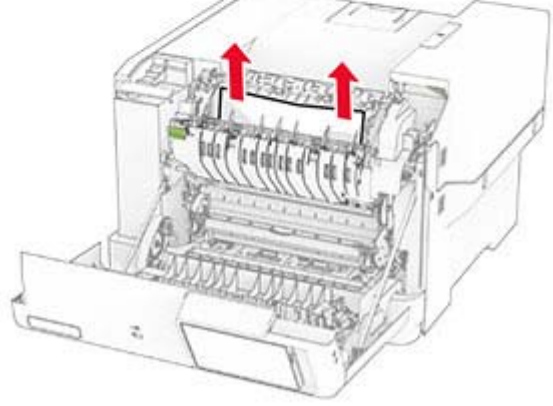

**3** Stäng lucka A.

#### **Pappersstopp i enheten för dubbelsidig utskrift**

**1** Öppna lucka A.

**VAR FÖRSIKTIG – VARM YTA:** Insidan av skrivaren kan vara varm. Förebygg risken för brännskador genom att vänta tills ytan har svalnat.

**Varning – risk för skador:** Berör en synlig metallram på skrivaren innan du berör eller kommer åt skrivarens invändiga ytor för att förhindra skador som kan uppstå genom elektrostatisk urladdning.

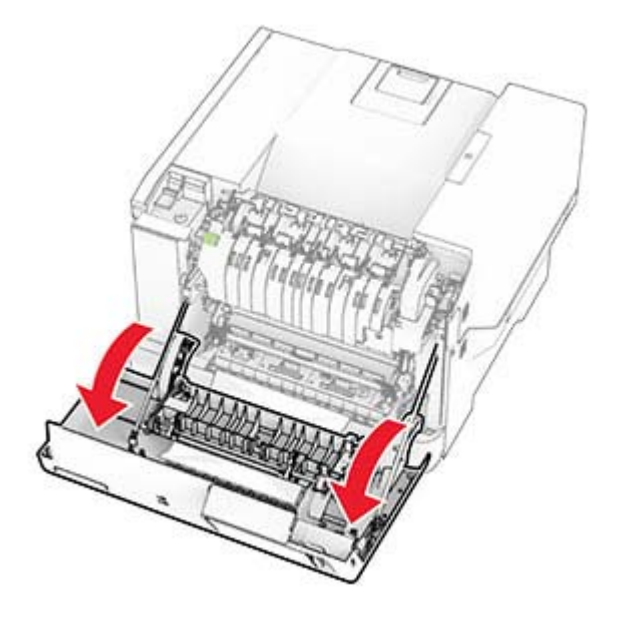

**2** Ta bort papperet som har fastnat.

**Obs!** Kontrollera att alla pappersrester är borttagna.

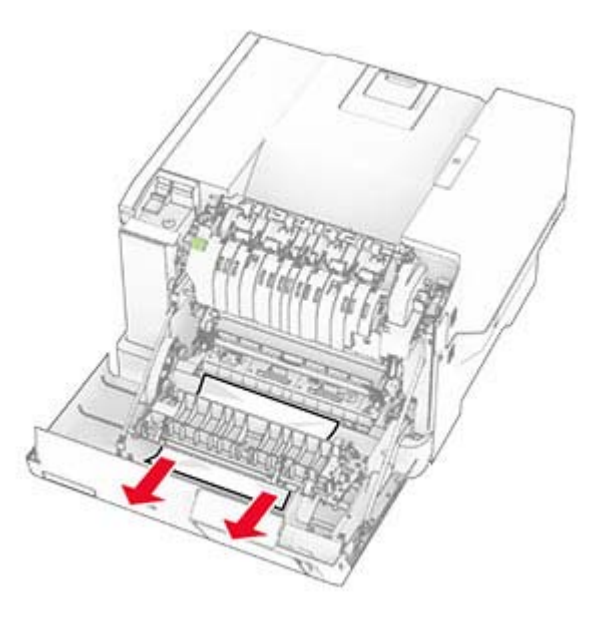

**3** Stäng lucka A.

## **Pappersstopp i magasin**

**1** Ta ut facket.

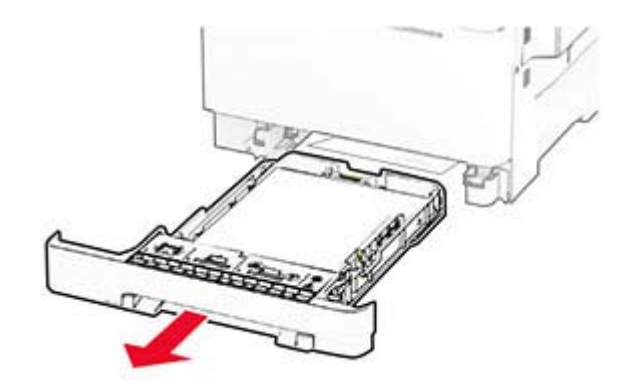

**Varning – risk för skador:** En sensor i tillvalsmagasinet skadas lätt av statisk elektricitet. Rör vid en metallyta innan du tar bort papperet som fastnat i magasinet.

**2** Ta bort papperet som har fastnat.

**Obs!** Kontrollera att alla pappersrester är borttagna.

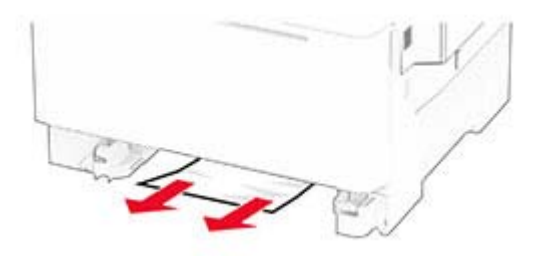

**3** Sätt tillbaka facket.

### **Pappersstopp i den manuella mataren**

Ta bort papperet som har fastnat.

**Obs!** Kontrollera att alla pappersrester är borttagna.

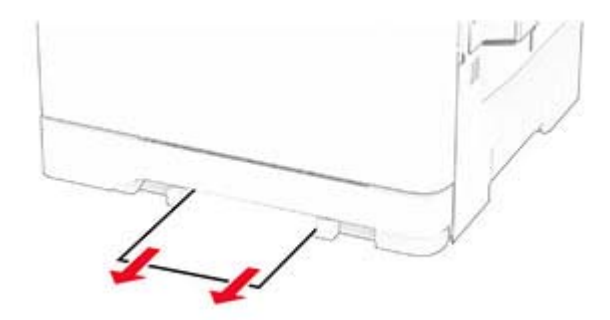

## **Pappersstopp i flerfunktionsmataren**

**Obs!** Flerfunktionsmataren är endast tillgänglig när duomagasinet för 650 ark är installerat som tillval.

- **1** Ta bort papper från flerfunktionsmataren och stäng den.
- **2** Ta ut facket.

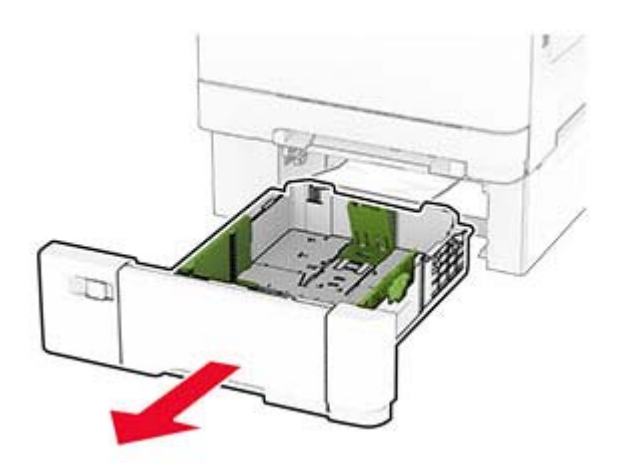

**3** Ta bort papperet som har fastnat.

**Obs!** Kontrollera att alla pappersrester är borttagna.

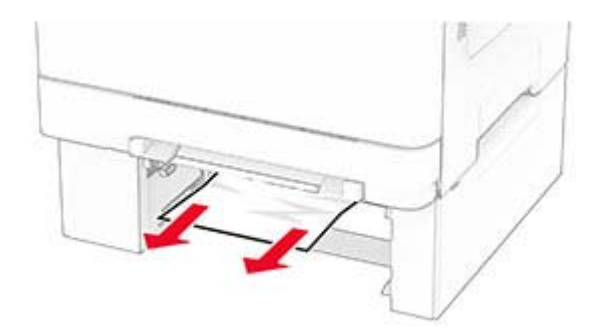

- **4** Sätt tillbaka facket.
- **5** Öppna flerfunktionsmataren och fyll på med papper igen.

# **Problem med nätverksanslutningen**

#### **kan inte öppna Embedded Web Server**

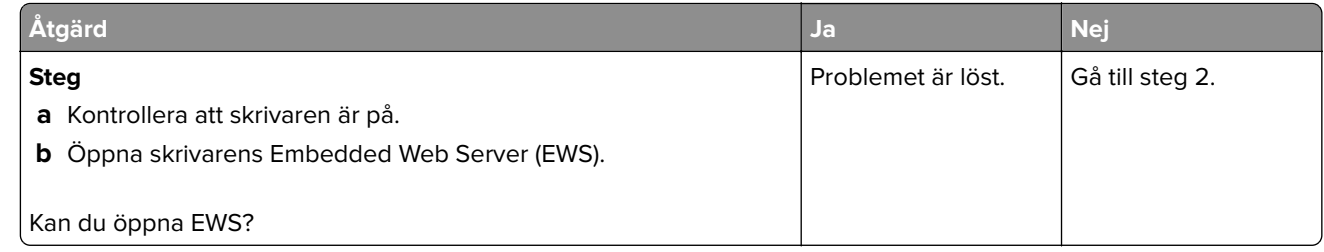

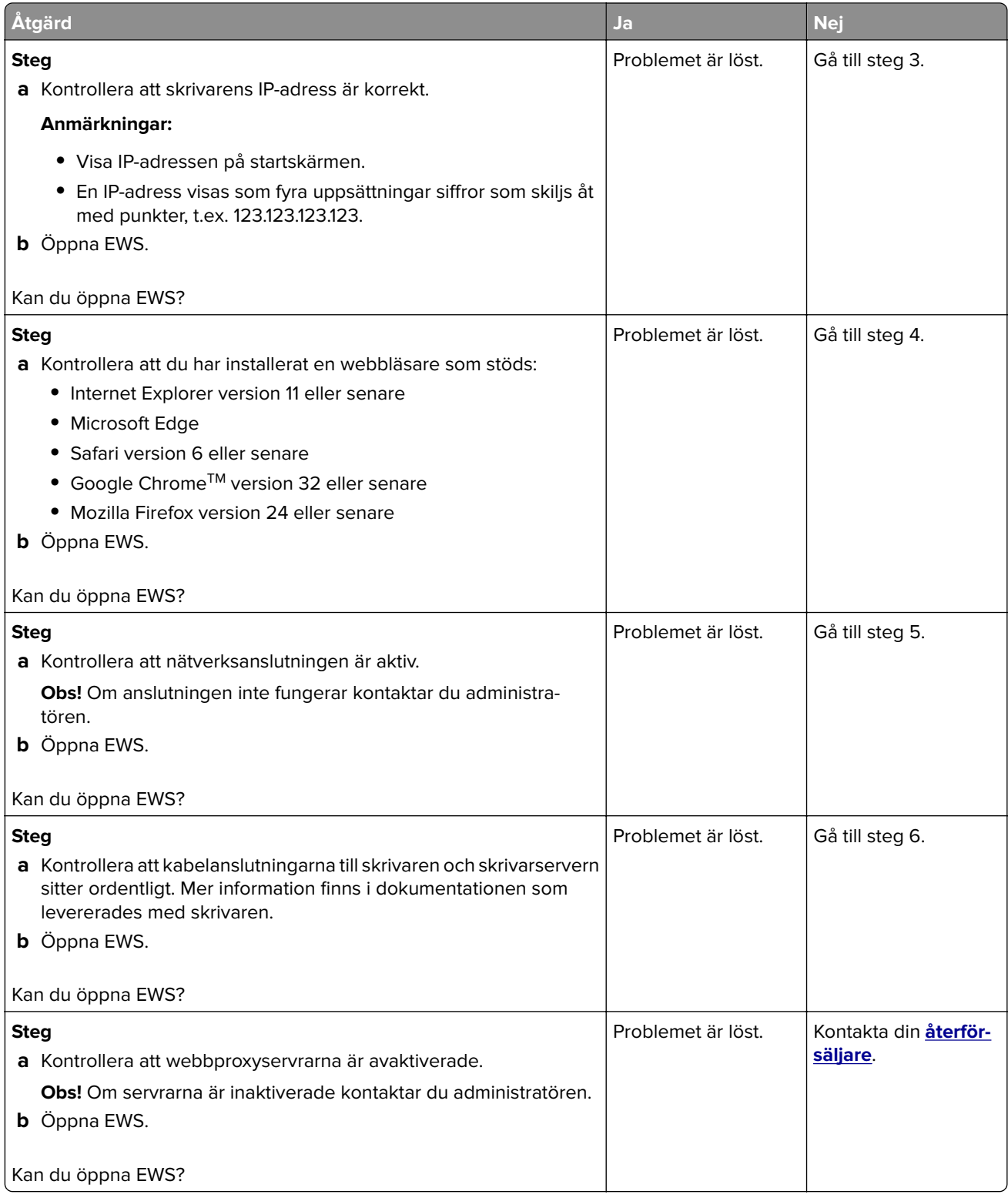

## **Det går inte att ansluta skrivaren till Wi-Fi-nätverket**

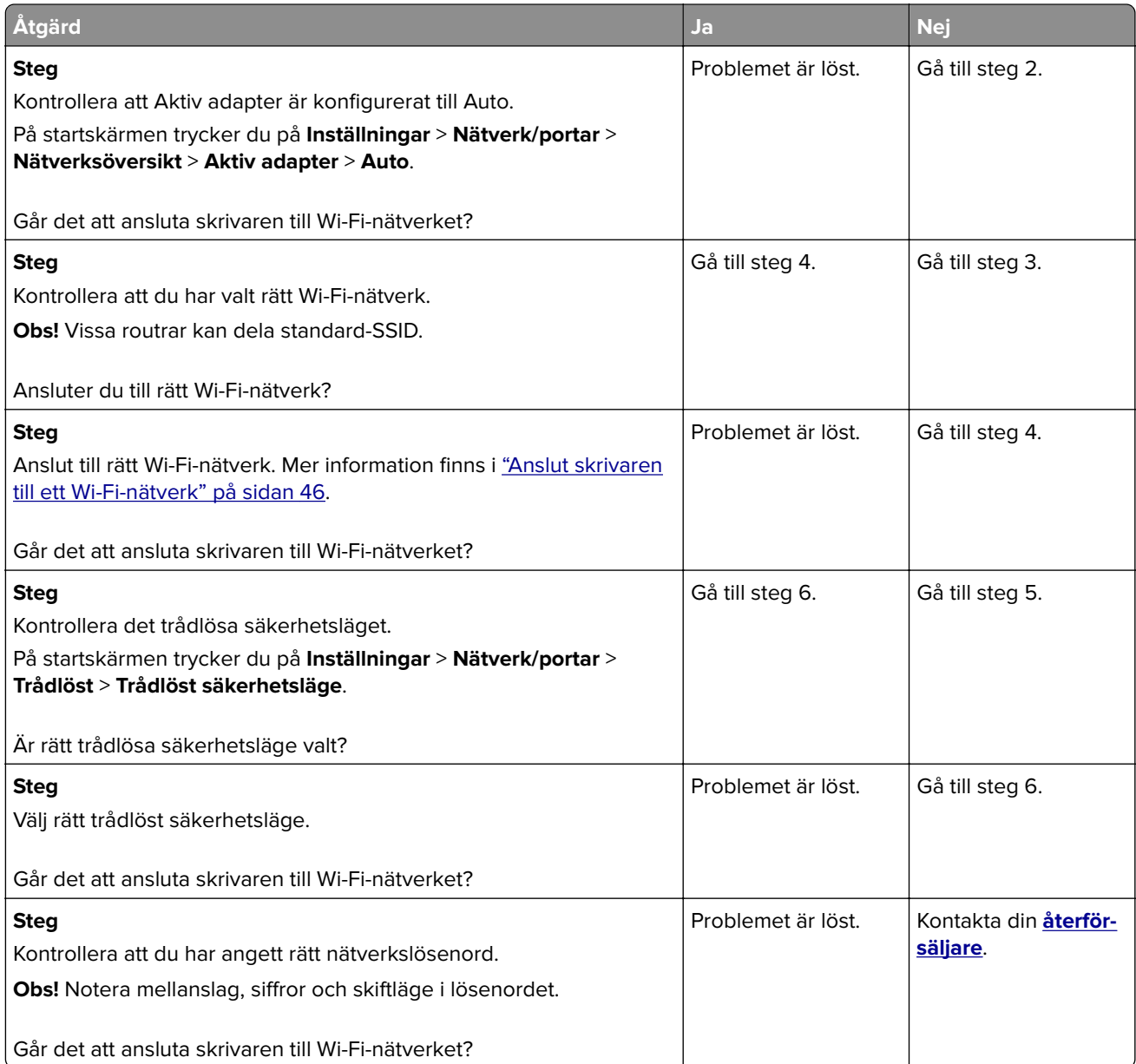

# **Problem med maskinvarutillval**

### **Kan inte identifiera internt tillval**

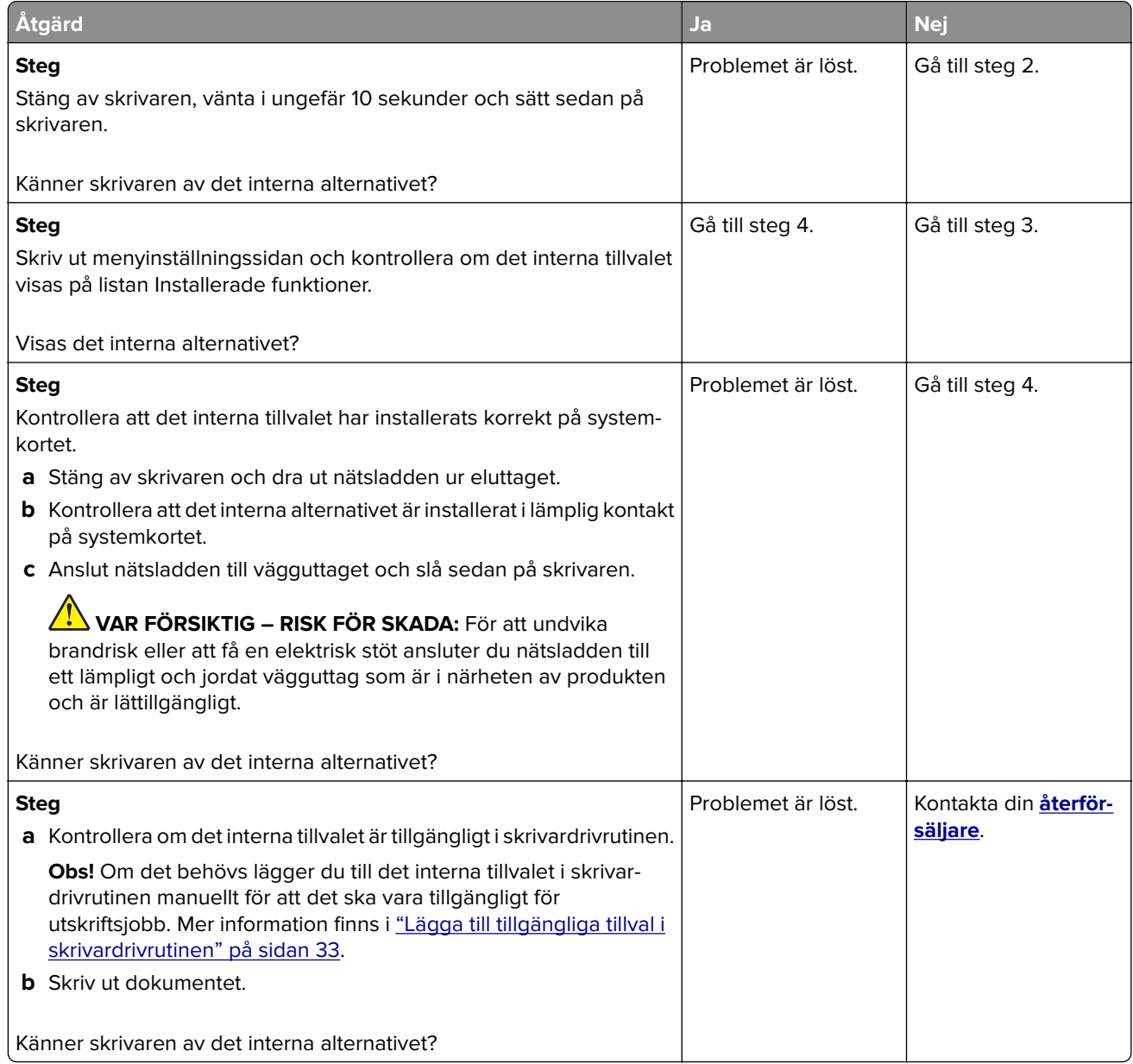

### **Defekt flashtillval har upptäckts**

Kontakta din **[återförsäljare](#page-176-0)**.

### **Inte tillräckligt med ledigt utrymme i flashminnet för resurser**

Kontakta din **[återförsäljare](#page-176-0)**.

# **Problem med förbrukningsmaterial**

### **Byt kassetten, fel skrivarområde**

Sätt i rätt tonerkassett.

## **Förbrukningsmaterial som inte är förbrukningsmaterial från en skrivartillverkare**

Skrivaren har upptäckt okänt material eller okänd reservdel installerad i skrivaren.

Skrivaren fungerar bäst med äkta förbrukningsmaterial och delar från skrivartillverkaren. Användning av tredje parts förbrukningsmaterial eller delar kan påverka prestanda, driftsäkerhet, eller livslängd för skrivaren och dess bildhanteringskomponenter.

Alla livslängdsindikatorer är utformade för att fungera med förbrukningsartiklar och reservdelar från skrivartillverkaren och kan ge oförutsedda resultat om förbrukningsartiklar eller reservdelar från tredje part används. Om bildhanteringskomponenter används längre än den avsedda livslängden kan det skada skrivaren eller tillhörande komponenter.

**Varning – risk för skador:** Användning av tredje parts förbrukningsmaterial eller delar kan påverka garantiskyddet. Skador som orsakas genom användning av tredje parts förbrukningsmaterial eller delar kanske inte omfattas av garantin.

För att godkänna alla eventuella risker och för att fortsätta att använda förbrukningsartiklar eller delar i skrivaren från annan tillverkare trycker du på och håller ned felmeddelandet på displayen med två fingrar i 15 sekunder. När en bekräftelsedialogruta visas trycker du på **Fortsätt**.

Om du accepterar de här riskerna tar du bort förbrukningsmaterial och delar från tredje part från skrivaren och sätter i äkta förbrukningsmaterial eller delar från skrivartillverkaren.

Om skrivaren inte skriver ut när du har rensat felmeddelandet ska du återställa användningsräknaren för förbrukningsmaterial.

# **Pappersmatningsproblem**

### **Kuverten klistras igen vid utskrift**

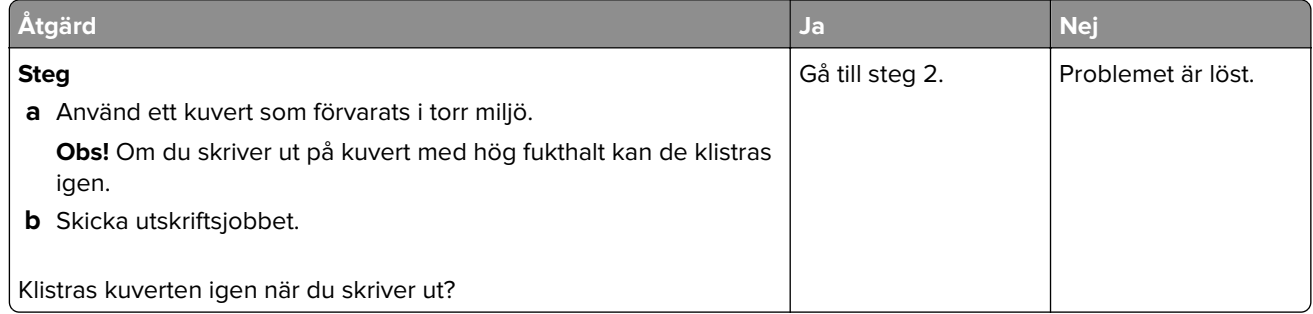

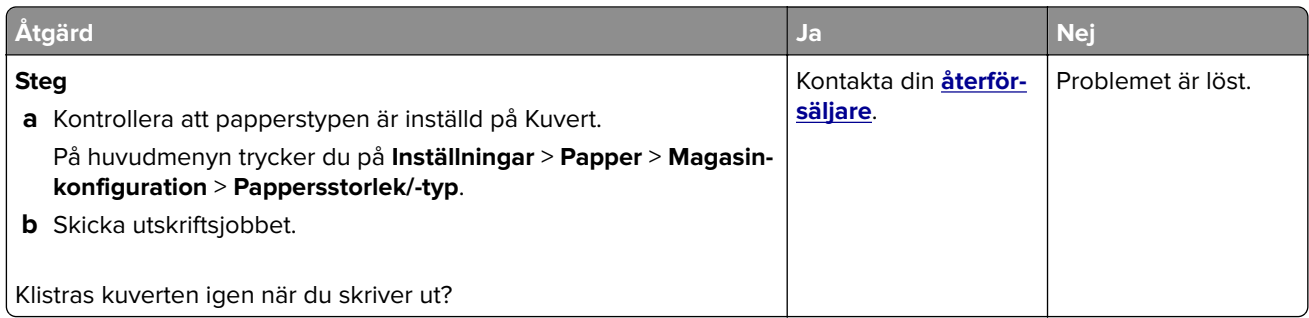

## **Sortering av utskrift fungerar inte**

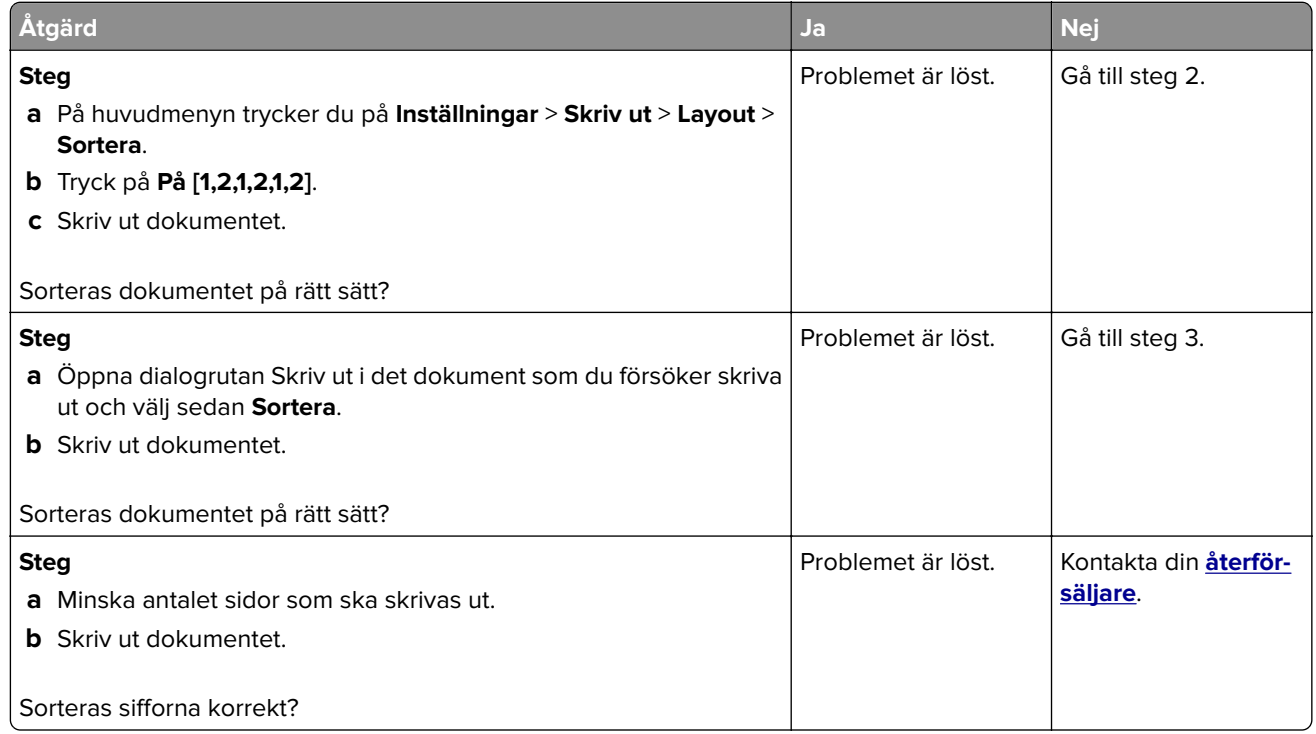

## **Det går inte att länka magasinen**

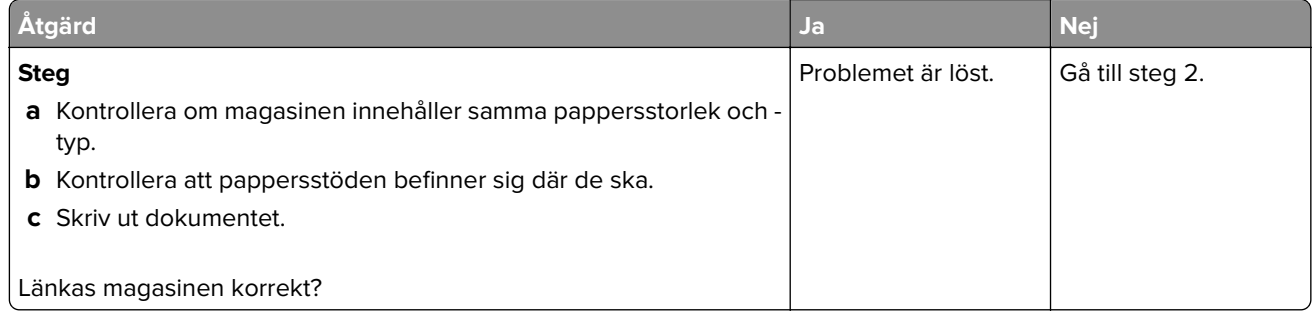

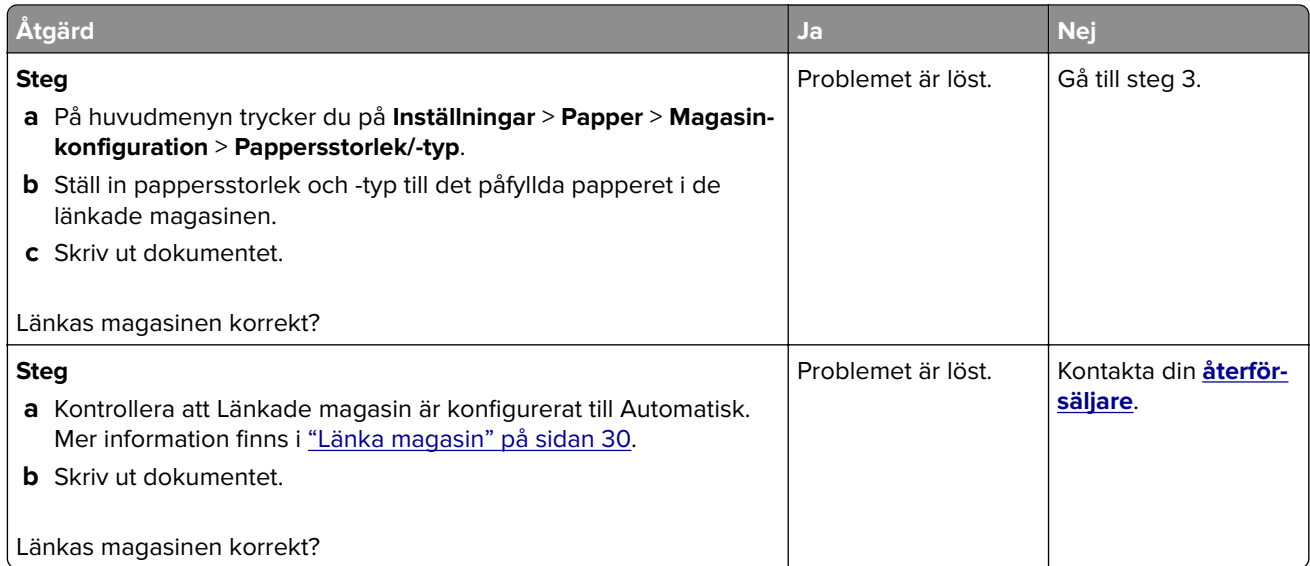

## **Papper fastnar ofta**

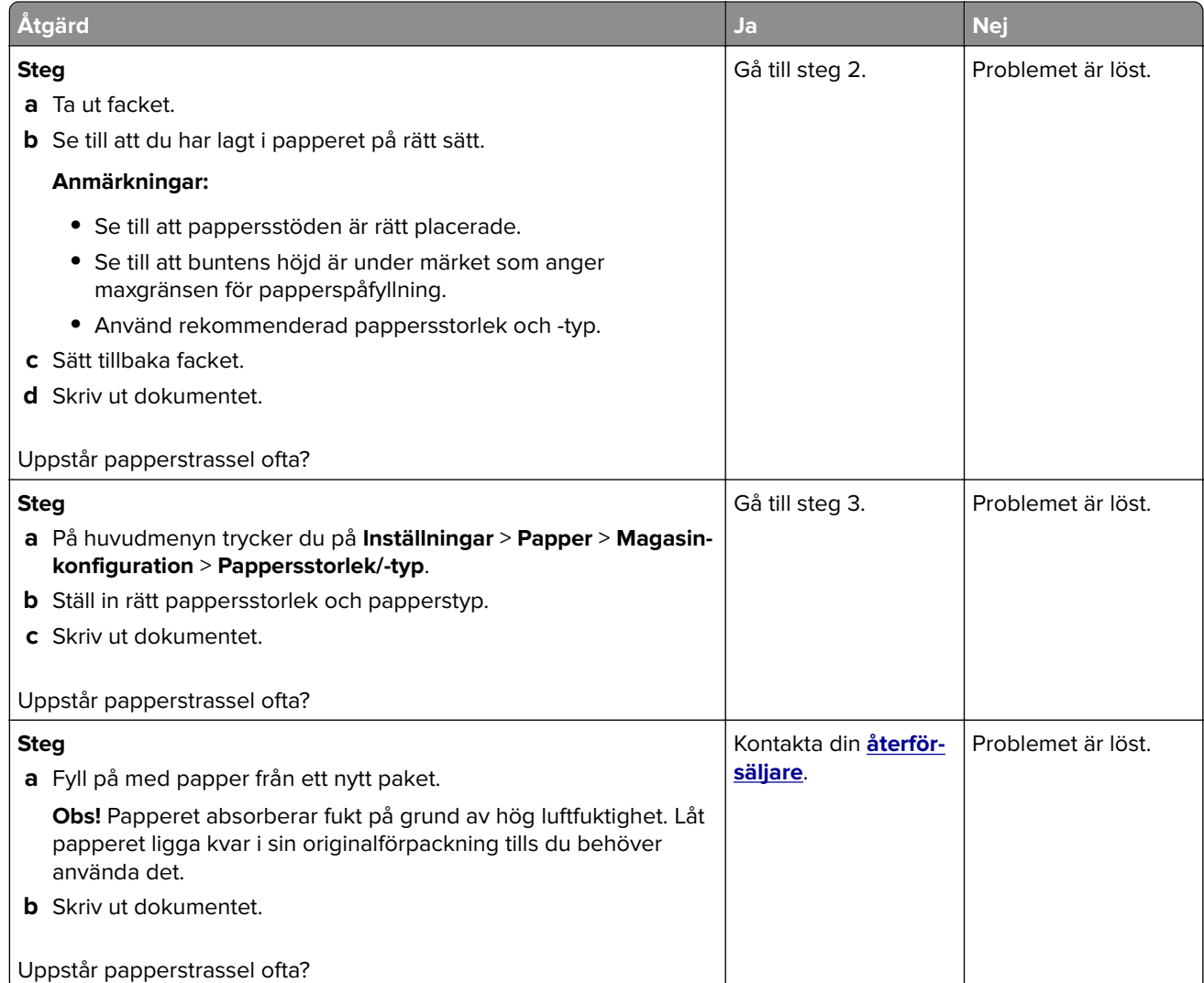

## <span id="page-174-0"></span>**Sidor som fastnat skrivs inte ut igen**

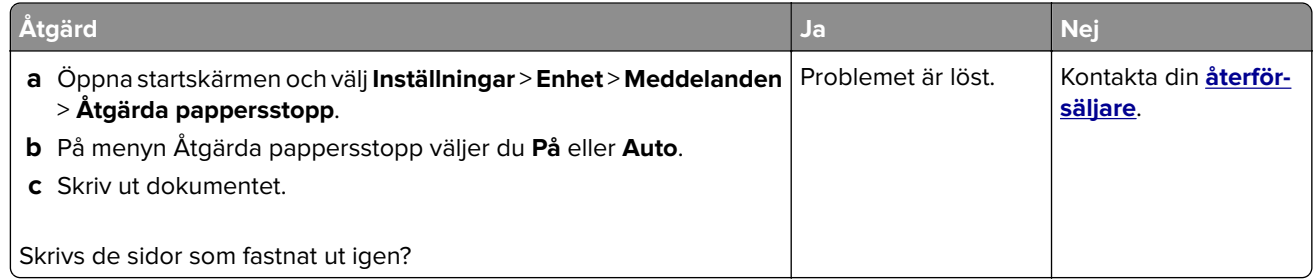

# **Problem med färgkvaliteten**

## **Ändra färgerna vid utskrift**

- **1** På startskärmen trycker du på **Inställningar** > **Utskrift** > **Kvalitet** > **Avancerad bildhantering** > **Färgkorrigering**.
- **2** På menyn Färgkorrigering trycker du på **Manuell** > **Färgkorrigeringsinnehåll**.
- **3** Välj lämplig inställning för färgkonvertering.

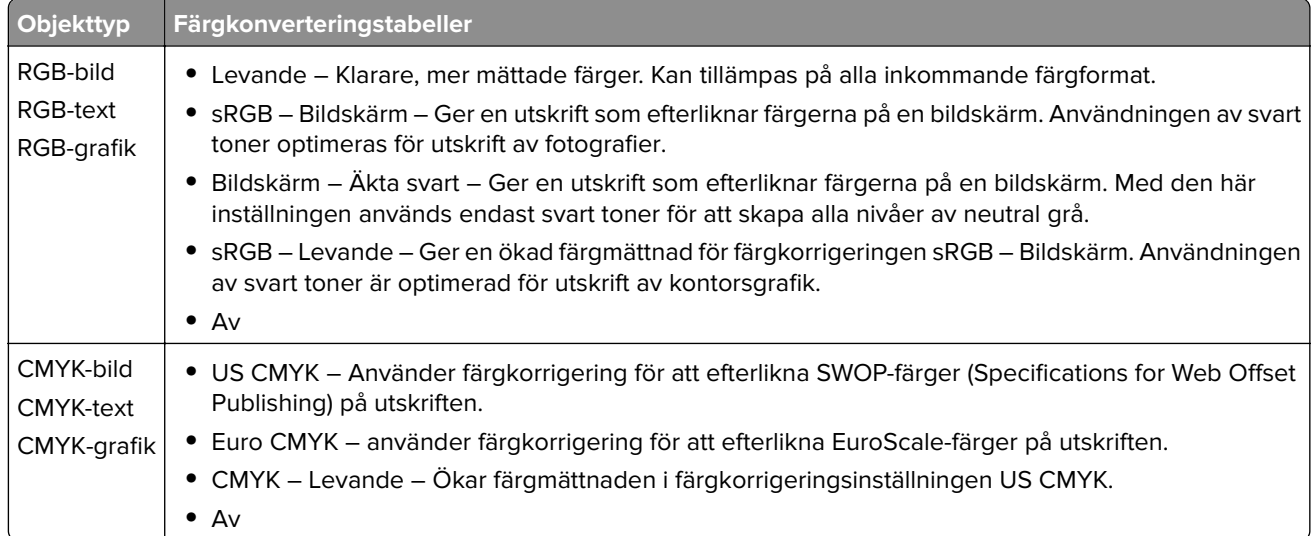

### **Vanliga frågor om färgutskrift**

#### **Vad är RGB-färg?**

RGB-färg är en metod att beskriva färger utifrån den mängd rött, grönt och blått som används för att återge en viss färg. Rött, grönt och blått ljus kan kombineras i olika mängd för att skapa ett stort intervall av färger som ses i naturen. Datorskärmar, skannrar, och digitalkameror använder den här metoden för att visa färger.

#### **Vad är CMYK-färg?**

CMYK-färg är en metod att beskriva färger utifrån mängden cyan, magenta, gult och svart som används för att återge en viss färg. Cyan, magenta, gult och svart bläck eller toner kan skrivas ut i olika mängd för att skapa många av de färger som finns i naturen. Det är så färger skapas i tryckpressar, bläckstråleskrivare och färglaserskrivare.

#### **Hur anges färgen i ett dokument som ska skrivas ut?**

Program används för att ange och ändra dokumentfärgen med RGB- eller CMYK-färgkombinationer. Mer information finns i programmets hjälpavsnitt.

#### **Hur vet skrivaren vilken färg som ska skrivas ut?**

När ett dokument skrivs ut skickas information om typen och färgen för varje objekt som skickas till skrivaren. Färginformationen skickas genom färgkonverteringstabeller. Färgen översätts till den mängd cyan, magenta, gult och svart toner som används för att skapa önskad färg. Objektinformationen avgör vilka färgkonverteringstabeller som tillämpas. Exempelvis går det att använda en typ av färgkonverteringstabell för text samtidigt som en annan tabell används för fotografier.

#### **Vad är manuell färgkorrigering?**

Om manuell färgkorrigering är aktiv använder skrivaren färgkonverteringstabeller som användaren väljer för objektbehandling. Manuella färgkorrigeringsinställningar är specifika för den typ av objekt som ska skrivas ut (text, grafik eller bilder). Den är också specifik för hur objektets färg anges i programmet (RGB- eller CMYKkombinationer). Information om hur du tillämpar en annan färgkonverteringstabell manuellt finns i ["Ändra](#page-174-0) [färgerna vid utskrift" på sidan 175](#page-174-0).

Om programmet inte definierar färger som RGB- eller CMYK-kombinationer är manuell färgkorrigering inte användbar. Den är inte heller effektiv om programmet eller datorns operativsystem styr färgjusteringen. I de flesta situationer genereras rekommenderade färger för de flesta dokument om färgkorrigering ställs in på Auto.

#### **Hur matchar jag en viss färg (till exempel i en logotyp)?**

Nio typer av Färgexempel finns tillgängliga på menyn Kvalitet. Dessa kan även nås från sidan Färgexempel för den inbyggda webbservern. Valet av något färgexempel skapar flersidiga utskrifter med hundratals färgrutor. Varje ruta innehåller en CMYK-eller RGB-kombination, beroende på vilken tabell som valts. Färgen för varje ruta är resultatet av motsvarande CMYK- eller RGB-kombination för den valda färgkonverteringstabellen.

Genom att undersöka färgexempel kan du kan identifiera rutan med den färg som ligger närmast den matchade färgen. Rutans färgkombination kan sedan användas för att modifiera objektets färg i programmet. Mer information finns i programmets hjälpavsnitt. Du kan behöva manuell färgkorrigering till att använda den valda färgkonverteringstabellen för ett visst objekt.

Hur du väljer vilka färgexempel du ska använda för ett visst färgmatchningsproblem beror på:

- **•** Vilken inställning för färgkorrigering som används (Auto, Av eller Manuell)
- **•** Vilken typ av objekt som ska skrivas ut (text, grafik eller bilder)
- **•** Hur objektets färg anges i programmet (RGB- eller CMYK-kombinationer)

Om programmet inte definierar färger som RGB- eller CMYK-kombinationer är sidorna med färgexempel är inte användbara. Dessutom justerar en del program de RGB- eller CMYK-kombinationer du har angett i programmet via färghantering. I dessa situationer kanske den utskrivna färgen inte exakt matchar färgexempelsidorna.

### <span id="page-176-0"></span>**Utskriften ser tonad ut**

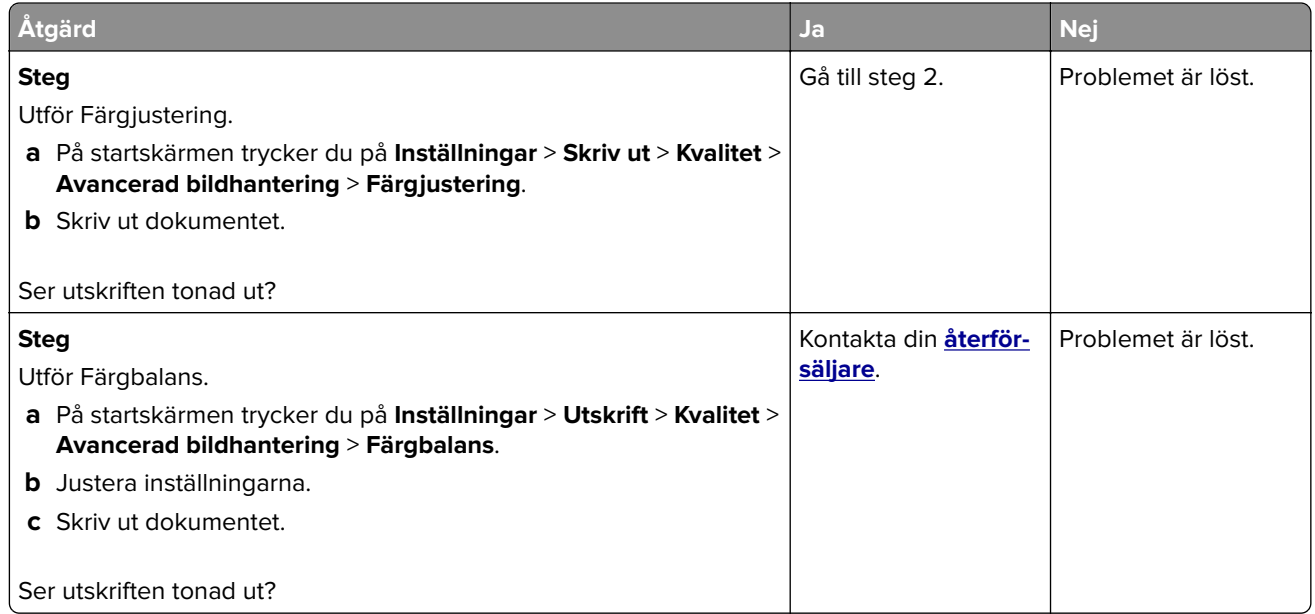

# **Kontakta din återförsäljare**

Se till att ha följande information innan du kontaktar återförsäljaren:

- **•** Skrivarproblem
- **•** Felmeddelande
- **•** Skrivarens modell och serienummer

# **Meddelanden**

## **Produktinformation**

Produktnamn:

DIGITAL FULLFÄRGSSKRIVARE MX-C428P

Machine type:

5031

Modell:

6H5

## **Om utgåvan**

Maj 2023

**Följande stycke gäller inte för länder där sådana bestämmelser inte är förenliga med gällande lagstiftning:** DENNA SKRIFT TILLHANDAHÅLLS I BEFINTLIGT SKICK UTAN NÅGRA GARANTIER, UTTRYCKLIGA ELLER UNDERFÖRSTÅDDA, INKLUSIVE MEN INTE BEGRÄNSAT TILL DEN UNDERFÖRSTÅDDA SÄLJBARHETEN ELLER LÄMPLIGHETEN FÖR ETT VISST SYFTE. Vissa länder tillåter inte friskrivning av uttryckliga eller underförstådda garantier i vissa transaktioner, därför gäller detta meddelande inte alla.

Denna skrift kan innehålla tekniska felaktigheter eller tryckfel. Innehållet är föremål för periodiska ändringar, sådana förändringar införlivas i senare utgåvor. Förbättringar eller förändringar av de produkter eller programvaror som beskrivs kan när som helst ske.

## **Förbrukningsmaterial**

Standardförbrukningsmaterial till den här produkten som kan bytas ut av användaren innefattar tonerkassetter.

Se till att du endast använder SHARP-specificerade produkter för tonerkassetterna.

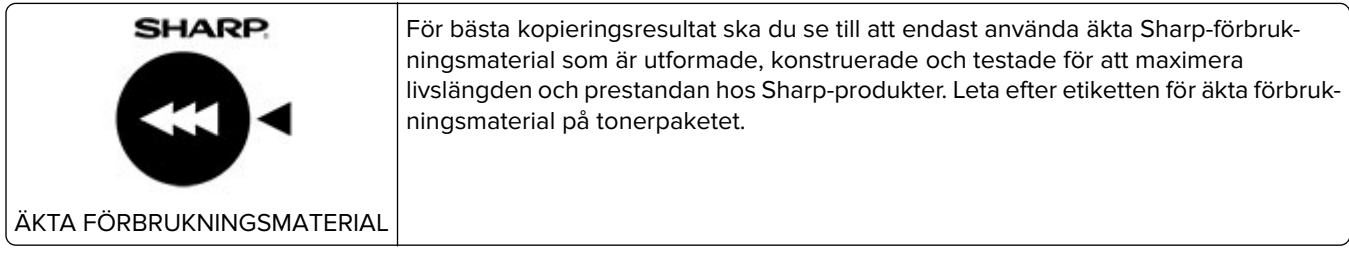

### **Bullerniåver**

Följande mätningar har utförts i enlighet med ISO 7779 och rapporterats i enlighet med ISO 9296.

**Obs!** Alla lägen kanske inte är tillämpliga för din produkt.

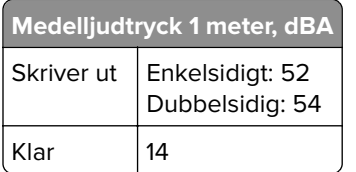

### **WEEE-direktivet (Waste from Electrical and Electronic Equipment)**

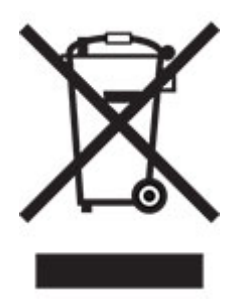

### **Laddningsbart litiumjonbatteri**

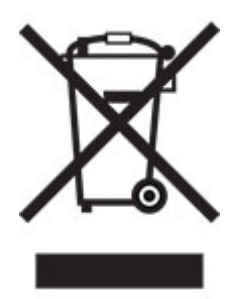

Den här produkten kan innehålla ett laddningsbart litiumjonknappcellsbatteri som endast bör tas bort av en utbildad tekniker. En överkryssad soptunna betyder att produkten inte ska kasseras som osorterat avfall utan måste skickas till separata insamlingsanläggningar för återvinning och återanvändning. Om batteriet tas bort ska du inte kassera det i hushållsavfall. Det kan finnas separata insamlingssystem för batterier i din kommun, till exempel en insamlingsplats för batteriåtervinning. Genom särskild insamling av förbrukade batterier säkerställs lämplig hantering av avfall, inklusive återanvändning och återvinning, samtidigt som eventuella negativa effekter på hälsa och miljö undviks. Kassera batterierna på ett ansvarsfullt sätt.

### **Information om avfallshantering**

#### **Information om avfallshantering av denna utrustning och dess batterier**

OM DU AVSER ATT AVFALLSHANTERA DENNA UTRUSTNING, ANVÄND INTE ORDINARIE SOPTUNNA! KASTA INTE UTRUSTNINGEN I ÖPPEN ELD!

Elektrisk och elektronisk utrustning samt batterier måste samlas in och behandlas SEPARAT i enlighet med gällande lagstiftning.

Separat insamling leder till miljövänlig behandling, återvinning av material och minimerar det slutliga avfallet. FELAKTIG AVFALLSHANTERING kan vara skadligt för människan och miljön på grund av vissa ämnen! Ta ANVÄND UTRUSTNING till en lokal, oftast kommunal, insamlingsanläggning, om en sådan är tillgänglig. Denna utrustning innehåller ett BATTERI som inte kan tas bort av användaren. För batteribyte, kontakta din återförsäljare.

Är du osäker om avfallshantering kontaktar du din återförsäljare eller kommunens miljökontor för information om korrekt avfallshantering.

ENDAST FÖR ANVÄNDARE I EURPEISKA UNIONEN, OCH VISSA ANDRA LÄNDER, TILL EXEMPEL NORGE OCH SCHWEIZ: Du är enligt lag skyldig att delta i separat insamling.

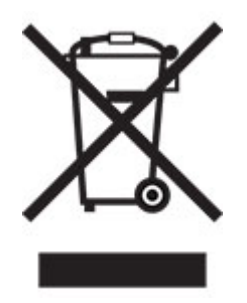

PRIVATA HUSHÅLL är skyldiga att lämna använd utrustning till befintliga återlämningsstationer. Återlämning är kostnadsfritt.

Symbolen ovan finns på elektrisk och elektronisk utrustning och (eller dess förpackning) för att påminna användarna om detta. Om utrustningen har använts i AFFÄRSSYFTE kontaktar du din SHARP-återförsäljare som kan informera dig om korrekt returhantering. Du kan komma att debiteras för de kostnader som uppstår kring din returhantering. Mindre utrustning (och små mängder) kan återlämnas till din lokala insamlingsanläggning. För Spanien: Kontakta det etablerade insamlingssystemet eller de lokala myndigheterna angående returhantering av dina använda produkter.

#### **Avfallshantering och behandling av kassetter**

Observera att använda tonerkassetter och andra förbrukningsartiklar från Sharp för kopiatorer/flerfunktionsmaskiner från Sharp ska behandlas i enlighet med de lokala föreskrifterna i ditt område. Vi rekommenderar att du kontaktar kompetenta tjänsteleverantörer (t.ex. företag för avfallsåtervinning) angående detta eller ber de lokala myndigheterna om hjälp. Gå till **[www.sharp.eu](http://www.sharp.eu)** om du vill ha mer information om Sharps insamlings- och återvinningsprogram som finns i flera länder.

### **Blue Angel**

För Sharps multifunktionssystem/skrivare som är certifierade med den tyska miljömärkningen Blue Angel finns detaljerad information på webbplatserna hos våra respektive nationella försäljningsföretag: **<http://www.sharp.eu>**
# <span id="page-180-0"></span>**Meddelande om statisk elektricitet**

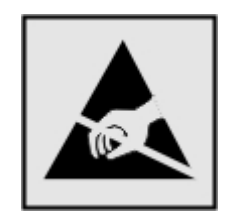

Den här symbolen identifierar delar som är känsliga för statiska laddningar. Rör aldrig områden kring denna symbol utan att först beröra en metallyta vid någon yta i ett område på avstånd från symbolen.

Berör en synlig metallram på skrivaren innan du berör eller kommer åt skrivarens invändiga ytor för att förhindra skador som kan uppstå genom elektrostatisk urladdning när du utför underhåll, som att rensa papperstopp eller byta ut förbrukningsmaterial.

# **ENERGY STAR-**

Alla produkter som bär ENERGY STAR-® emblemet på produkten eller huvudmenyn är certifierade för och överensstämmer med kraven i EPA ENERGY STAR från och med tillverkningsdatum.

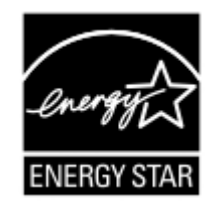

### **Temperaturinformation**

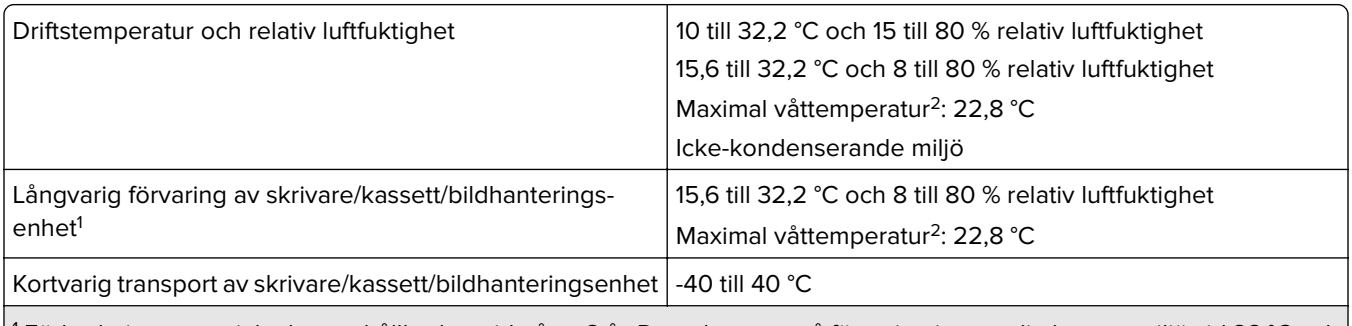

<sup>1</sup> Förbrukningsmaterialet har en hållbarhetstid på ca 2 år. Detta baseras på förvaring i en vanlig kontorsmiljö vid 22 °C och 45 % luftfuktighet.

2 Våttemperaturen avgörs av lufttemperaturen och den relativa luftfuktigheten.

# **Meddelande om laser**

Skrivaren är certifierad i USA i enlighet med kraven i DHHS 21 CFR kapitel I, underkapitel J för klass I (1) laserprodukter, och på andra platser certifierad som en klass I-laserprodukt för konsumenter i enlighet med kraven i IEC 60825-1:2014, EN 60825-1:2014+A11:2021, och EN 50689:2021.

<span id="page-181-0"></span>Laserprodukter av klass I anses inte vara skadliga. Lasersystemet och skrivaren är utformade så att människor aldrig utsätts för laserstrålning över klass I-nivå under normala förhållanden vid användning, underhåll eller service. Skrivaren har en icke-servicebar skrivarhuvudenhet som innehåller en laser med följande specifikationer:

Klass: IIIb (3b) AlGaAs

Nominell uteffekt (milliwatt): 12

Våglängd (nanometer): 770–800

# **Strömförbrukning**

#### **Produktens strömförbrukning**

I följande tabell dokumenteras produktens olika lägen för strömförbrukning.

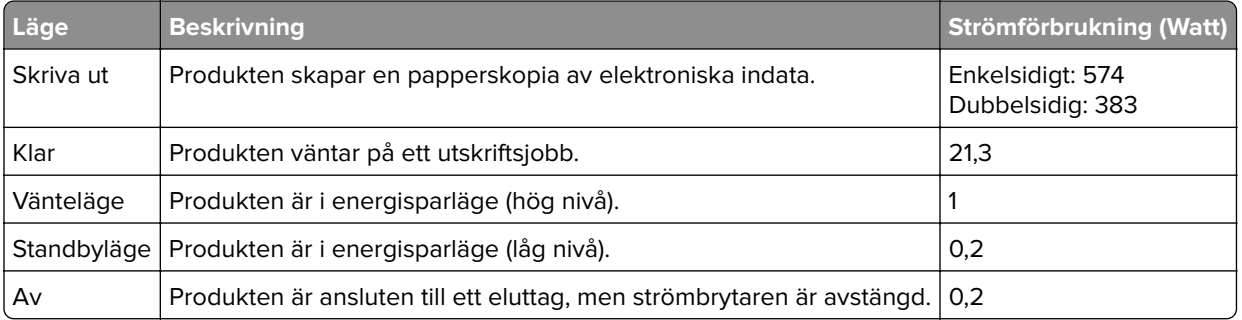

Strömförbrukningsnivåerna som listades i föregående tabell representerar genomsnittsmätningar. Momentaneffekten kan vara betydligt högre än genomsnittet.

#### **Vänteläge**

Den här produkten är utrustad med ett energisparläge som kallas Vänteläge. Vänteläget sparar ström genom att minska strömförbrukningen under längre inaktiva perioder. Vänteläget aktiveras automatiskt när produkten inte har använts under en viss tidsperiod, vilket kallas Väntelägestimeout.

Fabriksstandard för väntelägestimeouten för den här produkten (i minuter): 15

Genom att använda konfigurationsmenyerna kan väntelägestimeouten ändras mellan 1 minut och 120 minuter eller mellan 1 minut och 114 minuter beroende på skrivarmodellen. Om skrivarhastigheten är mindre eller lika med 30 sidor per minut kan timeouten endast ställas in till upp till 60 minuter eller 54 minuter beroende på skrivarmodellen. Om du ställer in väntelägestimeouten på ett lågt värde minskar strömförbrukningen, men produktens svarstid kan då öka. Om du ställer in väntelägestimeouten på ett högt värde bibehålls en snabb svarstid, men mer ström förbrukas.

Vissa modeller har stöd för Djupt viloläge, vilket minskar strömförbrukningen ytterligare efter längre perioder av inaktivitet.

#### <span id="page-182-0"></span>**Standbyläge**

Den här produkten är utrustad med ett driftläge som drar mycket lite ström och som kallas Standbyläge. När skrivaren är i standbyläge stängs alla andra system och enheter av på ett säkert sätt.

Skrivaren kan gå in i standbyläget med följande metoder:

- **•** Använda standbylägestimeouten
- **•** Använda schemalagda energilägen

Standardtimeout för standbyläget för den här produkten i alla länder och regioner 3 dagar

Hur lång tid skrivaren ska vänta efter att ett jobb har skrivits ut innan den går in i standbyläget kan ändras mellan en timme och en månad.

#### **Information om EPEAT-registrerad bildhanteringsutrustning:**

- **•** Strömnivån för Standby-läget anges i Viloläge eller avstängt läge.
- **•** Produkten ska automatiskt sänka strömnivån till Standby-läget på ≤ 1 W. Den automatiska standbyfunktionen (Viloläge eller Av) ska aktiveras vid produktleverans.

#### **Avstängt läge**

Om den här produkten har ett avstängt läge som ändå drar en mindre mängd ström måste du koppla bort nätsladden från eluttaget för att stoppa strömförbrukningen helt.

#### **Total energiförbrukning**

Ibland kan det vara användbart att kunna uppskatta produktens totala energiförbrukning. Eftersom uppgifter om energiförbrukningen står i Watt ska energiförbrukningen multipliceras med den tid produkten befinner sig i varje enskilt läge om du vill beräkna den totala förbrukningen. Produktens totala energiförbrukning är summan av förbrukningen i varje läge.

### **Miljöinformation**

**Läs den här delen noggrant. Det hjälper dig att minska din miljöpåverkan samt minska dina kostnader.**

#### **Spara papper**

- **1** Den automatiska funktionen för dubbelsidig utskrift är till för automatisk utskrift av båda sidorna av papperet utan att papperet behöver vändas manuellt. Om enheten är utrustad med funktionen för automatisk dubbelsidig utskrift ställer du in utskriftsinställningarna på datorn för att automatiskt skriva ut dubbelsidigt. Använd om möjligt den här enhetens funktion för automatisk dubbelsidig utskrift.
- **2** Genom att skriva ut på returpapper och tunt papper på 64 g/m2 som uppfyller standarden EN12281:2002 och liknande kvalitetsstandarder kan du minska miljöpåverkan.

#### **Spara energi**

ENERGY STAR ®-programmet är ett frivilligt program som främjar utveckling och inköp av energieffektiva modeller, vilket bidrar till att minimera miljöpåverkan. Produkter som uppfyller de stränga kraven i ENERGY STAR-programmet för både miljöfördelar och energiförbrukning kan bära ENERGY STAR-logotypen om de har registrerats genom ett ENERGY STAR-program.

# <span id="page-183-0"></span>**Information om regler för trådlösa produkter**

Det här avsnittet innehåller information om regler som endast gäller för trådlösa modeller.

### **Information om modulära komponenter**

Trådlösa modeller innehåller följande modulära komponent:

AzureWave AW-CM467-SUR; FCC ID:TLZ-CM467; IC:6100A-CM467

Om du vill kontrollera vilka modulära komponenter som är installerade i produkten läser du på märkningen på produkten.

# **Exponering för RF-strålning**

Strålningen från den här enheten ligger långt under FCC:s och andra reglerande myndigheters gränser för exponering av RF-strålning. Enligt FCC:s och andra reglerande myndigheters krav gällande RF-strålning måste ett avstånd på minst 20 cm hållas mellan antennen och människor.

# **EU-regler**

Den här produkten överensstämmer med skyddskraven i rådets direktiv 2014/53/EU om anpassning och harmonisering av medlemsstaternas lagstiftning som rör radioutrustning.

Uppfyllandet av kravet visas med CE-märkning:

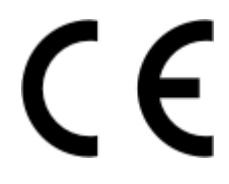

#### **Begränsningar**

Den här radioutrustningen får endast användas inomhus. Användning utomhus är förbjuden. Den här begränsningen gäller för alla länder som är angivna i tabellen nedan:

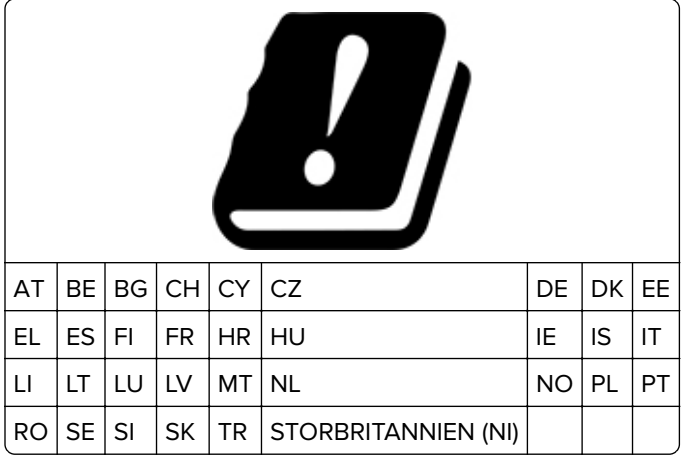

#### **Uttalande från EU och andra länder om radiosändares operationella frekvensband och maximala RF-effekt**

Denna radioprodukt överför antingen inom band 2,4 GHz (2 412–2 472 GHz inom EU) eller 5 GHz (5,15–5,35, 5,47–5,725 inom EU). Sändarens maximala EIRP-uteffekt, inklusive antennförstärkning, är ≤ 20 dBm för båda banden.

# **EU-regler**

Denna produkt överensstämmer med skyddskraven i EG:s direktiv 2014/30/EU, 2014/35/EU och 2011/65/EU, som ändrats i enlighet med (EU) 2015/863, om anpassning och harmonisering av medlemsstaternas lagstiftning som rör elektromagnetisk kompatibilitet, säkerhet hos elektrisk utrustning som konstruerats för användning inom vissa spänningsgränser och begränsningar för användning av vissa farliga ämnen i elektrisk och elektronisk utrustning.

Produkten uppfyller begränsningarna för klass A i EN 55032 och säkerhetskraven i EN 62368‑1.

# **Om radiostörningar**

#### **Varning**

Den här produkten följer bestämmelser om radiostörningar enligt EN 55032 klass A och bestämmelser om immunitet mot elektromagnetiska störningar enligt EN 55035. Produkten är inte avsedd för användning i bostads-/hemmiljöer.

Detta är en klass A-produkt. I en hemmiljö kan den här produkten orsaka radiostörningar. Användaren kan i vissa fall behöva vidta lämpliga åtgärder.

# **Index**

#### **A**

Adressbok använda [21](#page-20-0) AirPrint använda [51](#page-50-0) aktivera förstoringsläge [23](#page-22-0) aktivera röstvägledning [21](#page-20-0) aktivera USB-porten [160](#page-159-0) aktivera Wi-Fi Direct [47](#page-46-0) ange pappersformatet [23](#page-22-0) anpassa skärmen [19](#page-18-0) ansluta en dator till skrivaren [48](#page-47-0) ansluta mobil enhet till skrivare [47](#page-46-0) ansluta skrivaren till ett trådlöst nätverk [46](#page-45-0) ansluta till ett trådlöst nätverk använda PIN-metoden [46](#page-45-0) använda tryckknappsmetoden [46](#page-45-0) använda Anpassning av visning [19](#page-18-0) använda Customer Support [20](#page-19-0) använda kontrollpanelen [9](#page-8-0) använda startskärmen [17](#page-16-0) användningsräknare för förbrukningsmaterial återställa [130](#page-129-0) avbryta utskriftsjobb [55](#page-54-0)

### **B**

bekräfta utskriftsjobb [53](#page-52-0) beställa förbrukningsmaterial fotoenhetssats [102](#page-101-0) framkallningsenhet [102](#page-101-0) toneruppsamlingsflaska [102](#page-101-0) underhållssats för fixeringsenhet [102](#page-101-0) beständigt minne rensa [49](#page-48-0) Betrodd plattformsmodul [33](#page-32-0) installera [43](#page-42-0) bilder som skärs av på utskrift [147](#page-146-0) bokmärken skapa [20](#page-19-0) skapa mappar för [20](#page-19-0)

brevpapper fylla på [26](#page-25-0) välja [11](#page-10-0) bullernivå [178](#page-177-0) Byt kassetten, fel skrivarområde [172](#page-171-0) byta ut delar höger lucka [128](#page-127-0) inmatningshjul [125](#page-124-0) byta ut förbrukningsmaterial fotoenhetssats för svart och färg [104](#page-103-0) framkallningsenhet [117](#page-116-0) svart fotoenhetssats [104](#page-103-0) tonerkassett [103](#page-102-0) toneruppsamlingsflaska [113](#page-112-0)

# **D**

dator ansluta till skrivaren [48](#page-47-0) defekt intelligent lagringsenhet [171](#page-170-0) det går inte att läsa flashenheten felsökning, skriva ut [160](#page-159-0) Display Customization använda [19](#page-18-0) dokument, skriva ut från en dator [51](#page-50-0)

#### **E**

e-postaviseringar konfigurera [101](#page-100-0) energisparlägen konfigurera [132](#page-131-0) Ethernet-port [17](#page-16-0) exportera en konfigurationsfil använda Embedded Web Server [32](#page-31-0)

### **F**

fabriksinställningar återställa [50](#page-49-0) fastprogramkort [33](#page-32-0) FCC-meddelanden [184](#page-183-0) fel marginaler [139](#page-138-0)

felsökning kan inte ansluta skrivaren till Wi-Fi [170](#page-169-0) kan inte öppna Embedded Web Server [168](#page-167-0) skrivaren svarar inte [159](#page-158-0) Vanliga frågor om färgutskrift [175](#page-174-0) felsökning för skrivaralternativ kan inte identifiera internt tillval [171](#page-170-0) felsökning, färgkvalitet utskriften ser tonad ut [177](#page-176-0) felsökning, skriva ut det går inte att länka magasin [173](#page-172-0) fel marginaler [139](#page-138-0) jobbet skrivs ut från fel magasin [156](#page-155-0) jobbet skrivs ut på fel papper [156](#page-155-0) konfidentiella och övriga stoppade dokument skrivs inte ut [155](#page-154-0) kuverten klistras igen vid utskrift [172](#page-171-0) långsam utskrift [157](#page-156-0) papper fastnar ofta [174](#page-173-0) sidor som fastnat skrivs inte ut igen [175](#page-174-0) sortering av utskrift fungerar inte [173](#page-172-0) felsökning, skrivaralternativ kan inte identifiera internt tillval [171](#page-170-0) felsökning, utskriftskvalitet bilder med heltäckande färg eller svarta inslag [146](#page-145-0) fläckiga utskrifter och punkter [143](#page-142-0) färger saknas [142](#page-141-0) grå eller färgad bakgrund [138](#page-137-0) horisontella mörka streck [149](#page-148-0) horisontella vita streck [151](#page-150-0) lius utskrift [140](#page-139-0) mörk utskrift [136](#page-135-0) ojämn täthet på utskriften [148](#page-147-0) pappersböjning [144](#page-143-0)

text eller bild som skärs av [147](#page-146-0) textskuggor uppstår på utskrifter [137](#page-136-0) tomma sidor [135](#page-134-0) tonern suddas lätt bort [148](#page-147-0) vertikala mörka streck uppstår på utskrifter [150](#page-149-0) vertikala vita streck [153](#page-152-0) vita sidor [135](#page-134-0) filtyper som stöds [53](#page-52-0) flashenhet skriva ut från [52](#page-51-0) flashenheter som stöds [53](#page-52-0) flerfunktionsmatare fylla på [28](#page-27-0) flyktighetsredogörelse [50](#page-49-0) flyktigt minne [50](#page-49-0) rensa [49](#page-48-0) flytta skrivaren [16](#page-15-0)[, 132](#page-131-0) fläckiga utskrifter och punkter [143](#page-142-0) fotoenhetssats beställa [102](#page-101-0) byta ut [104](#page-103-0) framkallningsenhet beställa [102](#page-101-0) byta ut [117](#page-116-0) fylla på den manuella mataren [26](#page-25-0) fylla på i magasin [24](#page-23-0) fylla på kartong [28](#page-27-0) fylla på kuvert [28](#page-27-0) färgad bakgrund på utskrift [138](#page-137-0) färger saknas [142](#page-141-0) färgkorrigering [175](#page-174-0) färgkvalitet, felsökning utskriften ser tonad ut [177](#page-176-0) förbrukningsmaterial spara [132](#page-131-0) Förstoringsläge aktivera [23](#page-22-0) förtryckta formulär välja [11](#page-10-0) förvara papper [11](#page-10-0)

#### **G**

grå bakgrund på utskrift [138](#page-137-0)

### **H**

hantera skärmsläckare [19](#page-18-0) helt i färg [146](#page-145-0)

horisontella mörka streck [149](#page-148-0) horisontella vita streck [151](#page-150-0) huvudmeny anpassa [18](#page-17-0) använda [17](#page-16-0) hårddisk [33](#page-32-0), [50](#page-49-0) rensa [50](#page-49-0) höger lucka byta ut [128](#page-127-0)

# **I**

icke-flyktigt minne [50](#page-49-0) ikoner på huvudmenyn visa [18](#page-17-0) importera en konfigurationsfil använda Embedded Web Server [32](#page-31-0) inaktivera röstvägledning [22](#page-21-0) inaktivera Wi-Fi-nätverket [48](#page-47-0) inbyggd programvara, uppdatera [32](#page-31-0) indikatorlampa förstå statusen [9](#page-8-0) inmatningshjul byta ut [125](#page-124-0) installationsalternativ skrivarhårddisk [37](#page-36-0) installera interna tillval Betrodd plattformsmodul [43](#page-42-0) intelligent lagringsenhet [35](#page-34-0) installera magasin [34](#page-33-0) installera skrivardrivrutinen [30](#page-29-0) installera skrivarprogrammet [30](#page-29-0) Installera trådlös skrivarserver [41](#page-40-0) inställning för universellt pappersformat [23](#page-22-0) Inte tillräckligt med ledigt utrymme i flashminnet för resurser [171](#page-170-0) intelligent lagringsenhet [33](#page-32-0)[, 50](#page-49-0) installera [35](#page-34-0) rensa [50](#page-49-0) interna alternativ [33](#page-32-0) interna tillval, lägga till skrivardrivrutin [33](#page-32-0)

#### **J**

jobbet skrivs ut från fel magasin [156](#page-155-0) jobbet skrivs ut på fel papper [156](#page-155-0)

justera ljusstyrka på displayen [132](#page-131-0) justera tonersvärtan [55](#page-54-0)

### **K**

kan inte ansluta skrivaren till Wi-Fi [170](#page-169-0) kan inte identifiera internt tillval [171](#page-170-0) kan inte öppna Embedded Web Server [168](#page-167-0) kataloglista skriva ut [55](#page-54-0) konfidentiella dokument skrivs inte ut [155](#page-154-0) konfidentiella utskriftsjobb konfigurera [53](#page-52-0) skriva ut [54](#page-53-0) konfigurera Wi-Fi Direct [47](#page-46-0) konfigurerar leveransmeddelanden [101](#page-100-0) kontakta din återförsäljare [177](#page-176-0) kontrollera status för delarna och förbrukningsmaterial [101](#page-100-0) kontrollpanel använda [9](#page-8-0) koppla kablar [17](#page-16-0) Kundsupport använda [20](#page-19-0) kuvert fylla på [26](#page-25-0) kuverten klistras igen vid utskrift [172](#page-171-0)

### **L**

ladda, flerfunktionsmataren [28](#page-27-0) lagringsenhet rensa [50](#page-49-0) lista med teckensnittsprov skriva ut [55](#page-54-0) lius utskrift [140](#page-139-0) lokalisera områden med kvadd [162](#page-161-0) lokalisera säkerhetsplats [49](#page-48-0) luftfuktigheten runt skrivaren [181](#page-180-0) långsam utskrift [157](#page-156-0) lägg in skiljeblad [55](#page-54-0) lägga till appar på startskärmen [18](#page-17-0) lägga till interna tillval skrivardrivrutin [33](#page-32-0)

lägga till kontakter [21](#page-20-0) lägga till kontaktgrupper [21](#page-20-0) lägga till maskinvarualternativ skrivardrivrutin [33](#page-32-0) lägga till skrivare till en dator [31](#page-30-0) länkade magasin [30](#page-29-0)

#### **M**

magasin fylla på [24](#page-23-0) installera [34](#page-33-0) länka [30](#page-29-0) ta bort länk [30](#page-29-0) manuell färgkorrigering [175](#page-174-0) manuell matare fylla på [26](#page-25-0) MarkNet N8450 trådlös skrivarserver [41](#page-40-0) maskinvarualternativ, lägga till skrivardrivrutin [33](#page-32-0) maskinvarutillval magasin [34](#page-33-0) meddelande om tillbehör konfigurera [101](#page-100-0) meddelanden [178](#page-177-0), [182](#page-181-0), [183](#page-182-0), [184](#page-183-0) meny 802.1x [87](#page-86-0) AirPrint [81](#page-80-0) Anonym datainsamling [61](#page-60-0) Anpassning av startskärm [65](#page-64-0) Begränsa extern nätverksåtkomst [90](#page-89-0) Bild [74](#page-73-0) Certifikathantering [94](#page-93-0) Diskkryptering [96](#page-95-0) Diverse [97](#page-96-0) Egenskaper [57](#page-56-0) Ekoläge [58](#page-57-0) Energihantering [60](#page-59-0) Enhet [97](#page-96-0) Ethernet [82](#page-81-0) Felsökning [98](#page-97-0) Fjärrstyrd funktionspanel [58](#page-57-0) Formsmerge [98](#page-97-0) Hantera behörigheter [91](#page-90-0) HTTP-/FTP-inställningar [88](#page-87-0) Inloggningsbegränsningar [95](#page-94-0) Installation [68](#page-67-0) IPSec [86](#page-85-0) Konfidentiell skrivarinställning [95](#page-94-0) Konfigurationsmeny [62](#page-61-0)

Kvalitet [69](#page-68-0) Layout [66](#page-65-0) Lokala konton [92](#page-91-0) LPD-konfiguration [88](#page-87-0) Lösningar för LDAPinställningar [96](#page-95-0) Magasinkonfiguration [74](#page-73-0) Meddelanden [58](#page-57-0) Medietyper [76](#page-75-0) Meny för inställningssida [97](#page-96-0) Mobiltjänsthantering [82](#page-81-0) Nätverk [98](#page-97-0) Nätverksöversikt [78](#page-77-0) Om den här skrivaren [66](#page-65-0) PCL<sub>[72](#page-71-0)</sub> PDF [71](#page-70-0) PostScript [72](#page-71-0) Radera tillfälliga datafiler [96](#page-95-0) Radering ur funktion [65](#page-64-0) Schemalägg USB-enheter [92](#page-91-0) Skriv ut [98](#page-97-0) Skriv ut från flashenhet [76](#page-75-0) SNMP [85](#page-84-0) Säkerhetsgranskningslogg [92](#page-91-0) TCP/IP [83](#page-82-0) ThinPrint [89](#page-88-0) Tillgänglighet [61](#page-60-0) Trådlöst [78](#page-77-0) Universal Setup (Universell inställning) [75](#page-74-0) Uppdatera firmware [66](#page-65-0) USB [89](#page-88-0) Utskriftsinfo [70](#page-69-0) Wi-Fi Direct [81](#page-80-0) Återställa fabriksinställningar [62](#page-61-0) Meny för inställningssida skriva ut [100](#page-99-0) miljöinställningar [132](#page-131-0) mobil enhet ansluta till skrivare [47](#page-46-0) skriva ut från [51,](#page-50-0) [52](#page-51-0) mörk utskrift [136](#page-135-0)

#### **N**

navigera på skärmen använda gester [22](#page-21-0) navigera på skärmen med hjälp av gester [22](#page-21-0) nätkabelkontakt [17](#page-16-0)

## **O**

ojämn täthet på utskriften [148](#page-147-0) områden med pappersstopp lokalisera [162](#page-161-0)

### **P**

papper brevpapper [11](#page-10-0) förtryckta formulär [11](#page-10-0) Inställning för universell storlek [23](#page-22-0) som inte kan användas [11](#page-10-0) välja [10](#page-9-0) papper fastnar ofta [174](#page-173-0) pappersegenskaper [10](#page-9-0) pappersstopp i den manuella mataren [167](#page-166-0) i flerfunktionsmataren [168](#page-167-0) i magasin [167](#page-166-0) undvika [161](#page-160-0) pappersstopp i lucka A [163](#page-162-0) pappersstopp, rensa i enheten för dubbelsidig utskrift [163](#page-162-0) i fixeringsenheten [163](#page-162-0) pappersstopp, åtgärda i den manuella mataren [167](#page-166-0) i enheten för dubbelsidig utskrift [163](#page-162-0) i fixeringsenheten [163](#page-162-0) i flerfunktionsmataren [168](#page-167-0) papperstrassel undvika [161](#page-160-0) papperstyper som stöds [14](#page-13-0) papperstyper som stöds [14](#page-13-0) pappersvikter som stöds [15](#page-14-0) pappersvikter som stöds [15](#page-14-0) pekskärm rengöra [131](#page-130-0) PIN-metod [46](#page-45-0) problem med utskriftskvalitet skev utskrift [145](#page-144-0) sned utskrift [145](#page-144-0) återkommande utskriftsfel [154](#page-153-0) punkter på den utskrivna sidan [143](#page-142-0)

#### **R**

radera skrivarens lagringsenhet [50](#page-49-0) radera skrivarminnet [50](#page-49-0) rapporter skrivaranvändning [102](#page-101-0) skrivarstatus [102](#page-101-0) redigera kontakter [21](#page-20-0) rengöra skrivarens exteriör [131](#page-130-0) skrivarens insida [131](#page-130-0) rengöra pekskärmen [131](#page-130-0) rengöra skrivaren [131](#page-130-0) rensa skrivarminne [49](#page-48-0) riktlinjer för papper [10](#page-9-0) Röstvägledning aktivera [21](#page-20-0) inaktivera [22](#page-21-0)

#### **S**

sida för nätverksinställningar skriva ut [48](#page-47-0) sidor som fastnat skrivs inte ut igen [175](#page-174-0) skapa bokmärken [20](#page-19-0) skapa mappar för bokmärken [20](#page-19-0) skev utskrift [145](#page-144-0) skicka skrivaren [133](#page-132-0) skiljeblad placera [55](#page-54-0) skriva ut från en dator [51](#page-50-0) från en flashenhet [52](#page-51-0) från en mobil enhet [51](#page-50-0)[, 52](#page-51-0) kataloglista [55](#page-54-0) konfidentiella utskriftsjobb [54](#page-53-0) lista med teckensnittsprov [55](#page-54-0) med Wi-Fi Direct [52](#page-51-0) Meny för inställningssida [100](#page-99-0) sida för nätverksinställningar [48](#page-47-0) stoppade jobb [54](#page-53-0) skriva ut en kataloglista [55](#page-54-0) skriva ut en sida för nätverksinställningar [48](#page-47-0) skriva ut en teckensnittslista [55](#page-54-0) skriva ut från en dator [51](#page-50-0)

skriva ut, felsökning det går inte att länka magasin [173](#page-172-0) det går inte att läsa flashenheten [160](#page-159-0) fel marginaler [139](#page-138-0) jobbet skrivs ut från fel magasin [156](#page-155-0) jobbet skrivs ut på fel papper [156](#page-155-0) konfidentiella och övriga stoppade dokument skrivs inte ut [155](#page-154-0) kuverten klistras igen vid utskrift [172](#page-171-0) långsam utskrift [157](#page-156-0) papper fastnar ofta [174](#page-173-0) sortering av utskrift fungerar inte [173](#page-172-0) skrivardrivrutin installera [30](#page-29-0) maskinvarualternativ, lägga till [33](#page-32-0) skrivare friyta minimum [16](#page-15-0) skicka [133](#page-132-0) välja en plats för [16](#page-15-0) skrivaren svarar inte [159](#page-158-0) skrivarhårddisk installera [37](#page-36-0) skrivarinställningar återställa fabriksinställningar [50](#page-49-0) skrivarkonfigurationer [8](#page-7-0) skrivarmeddelanden Byt kassetten, fel skrivarområde [172](#page-171-0) Defekt flashtillval har upptäckts [171](#page-170-0) Inte tillräckligt med ledigt utrymme i flashminnet för resurser [171](#page-170-0) skrivarmenyer [56,](#page-55-0) [100](#page-99-0) skrivarminne rensa [49](#page-48-0) skrivarportar [17](#page-16-0) skrivarprogram installera [30](#page-29-0) skrivarstatus [9](#page-8-0) skrivaråterförsäljare [177](#page-176-0) skärmens ljusstyrka justera [132](#page-131-0) sned utskrift [145](#page-144-0)

sortering av utskrift fungerar inte [173](#page-172-0) spara förbrukningsmaterial [132](#page-131-0) spara utskriftsjobb [53](#page-52-0) Standbyläge konfigurera [132](#page-131-0) startskärmsikoner visa [18](#page-17-0) status för delar kontrollera [101](#page-100-0) status för förbrukningsmaterial kontrollera [101](#page-100-0) stoppade dokument skrivs inte ut [155](#page-154-0) stoppade jobb skriva ut [54](#page-53-0) ställa in tid [53](#page-52-0) strålningsinformation [178,](#page-177-0) [184](#page-183-0) ställa in e-postaviseringar [101](#page-100-0) ställa in papperstypen [23](#page-22-0) svarta bilder [146](#page-145-0) säkerhetsinformation [5](#page-4-0), [6,](#page-5-0) [7](#page-6-0) säkerhetsplats lokalisera [49](#page-48-0) säkra skrivarinformation [50](#page-49-0)

#### **T**

ta bort kontakter [21](#page-20-0) ta bort kontaktgrupper [21](#page-20-0) ta bort länkar till magasin [30](#page-29-0) ta bort pappersstopp i magasin [167](#page-166-0) tangentbord på skärmen använda [23](#page-22-0) temperatur runt skrivaren [181](#page-180-0) Testsidor för utskriftskvalitet [98](#page-97-0) text som skärs av på utskrift [147](#page-146-0) textskuggor på utskrifter [137](#page-136-0) tomma sidor [135](#page-134-0) tonerkassett byta ut [103](#page-102-0) tonern suddas lätt bort [148](#page-147-0) tonersvärta justera [55](#page-54-0) toneruppsamlingsflaska beställa [102](#page-101-0) byta ut [113](#page-112-0) Tryckknappsmetod [46](#page-45-0) trådlös nätverkshantering [46](#page-45-0) trådlös skrivarserver [33](#page-32-0) installera [41](#page-40-0)

trådlöst nätverk ansluta skrivaren till [46](#page-45-0) Wi-Fi Protected Setup [46](#page-45-0)

#### **U**

underhållssats för fixeringsenhet beställa [102](#page-101-0) undvika pappersstopp [161](#page-160-0) Universella pappersformat inställning [23](#page-22-0) uppdatera fast programvara [32](#page-31-0) upprepa utskriftsjobb [53](#page-52-0) USB-port [17](#page-16-0) aktivera [160](#page-159-0) utskriften ser tonad ut [177](#page-176-0) utskriftsjobb avbryta [55](#page-54-0) utskriftsjobb ej utskrivna [154](#page-153-0) utskriftskvalitet, felsökning bilder med heltäckande färg eller svarta inslag [146](#page-145-0) fläckiga utskrifter och punkter [143](#page-142-0) färger saknas [142](#page-141-0) grå eller färgad bakgrund [138](#page-137-0) horisontella mörka streck [149](#page-148-0) horisontella vita streck [151](#page-150-0) ljus utskrift [140](#page-139-0) mörk utskrift [136](#page-135-0) ojämn täthet på utskriften [148](#page-147-0) pappersböjning [144](#page-143-0) text eller bild som skärs av [147](#page-146-0) textskuggor uppstår på utskrifter [137](#page-136-0) tomma sidor [135](#page-134-0) tonern suddas lätt bort [148](#page-147-0) vertikala mörka streck uppstår på utskrifter [150](#page-149-0) vertikala vita streck [153](#page-152-0) vita sidor [135](#page-134-0) utskriftsproblem utskriftsjobb skrivs inte ut [154](#page-153-0)

#### **V**

Vanliga frågor om färgutskrift [175](#page-174-0) vertikala mörka streck på utskrifter [150](#page-149-0) vertikala vita streck [153](#page-152-0) Viloläge konfigurera [132](#page-131-0) visa appar på startskärmen [18](#page-17-0)

visa ett bildspel [19](#page-18-0) visa rapporter [102](#page-101-0) vita sidor [135](#page-134-0) välja plats för skrivaren [16](#page-15-0)

#### **W**

Wi-Fi Direct aktivera [47](#page-46-0) konfigurera [47](#page-46-0) skriva ut från en mobil enhet [52](#page-51-0) Wi-Fi Protected Setup trådlöst nätverk [46](#page-45-0) Wi-Fi-nätverk inaktivera [48](#page-47-0)

# **Å**

återkommande utskriftsfel [154](#page-153-0) återställa användningsräknare för förbrukningsmaterial [130](#page-129-0) återställa fabriksinställningar [50](#page-49-0) åtgärda pappersstopp i den manuella mataren [167](#page-166-0) i flerfunktionsmataren [168](#page-167-0) i magasin [167](#page-166-0)

# **Ä**

äkta delar och förbrukningsmaterial [102](#page-101-0) ändra bakgrundsbild [19](#page-18-0) ändra färgresultat [175](#page-174-0)